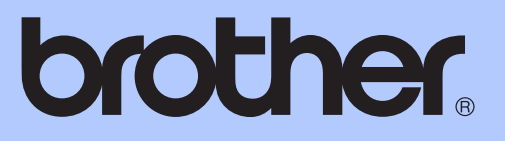

# GUIDE DE L'UTILISATEUR

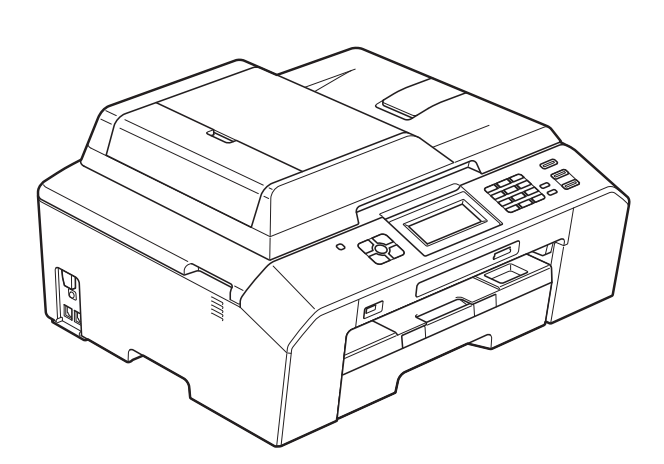

# MFC-J5910DW

Version 0

SWI/BEL-FRE

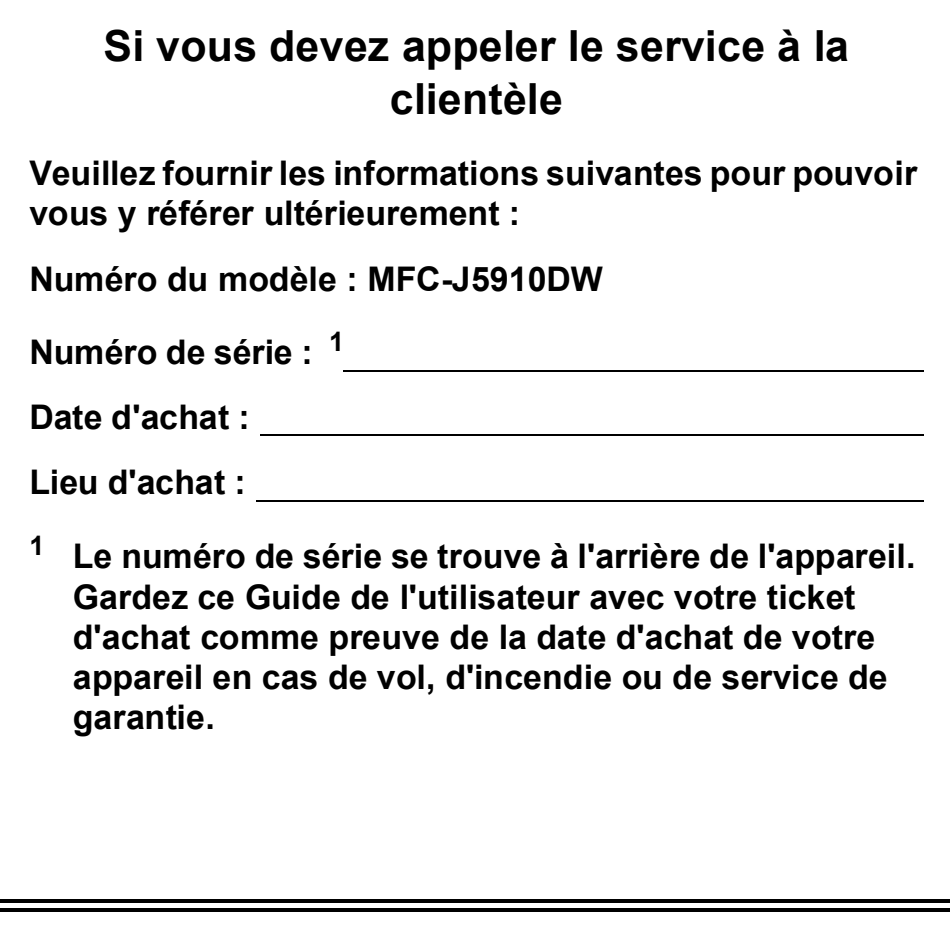

<span id="page-1-0"></span>**Enregistrez votre produit en ligne à l'adresse**

**<http://www.brother.com/registration/>**

© 2011 Brother Industries, Ltd.

# **Guides d'utilisation - Où les trouver ?**

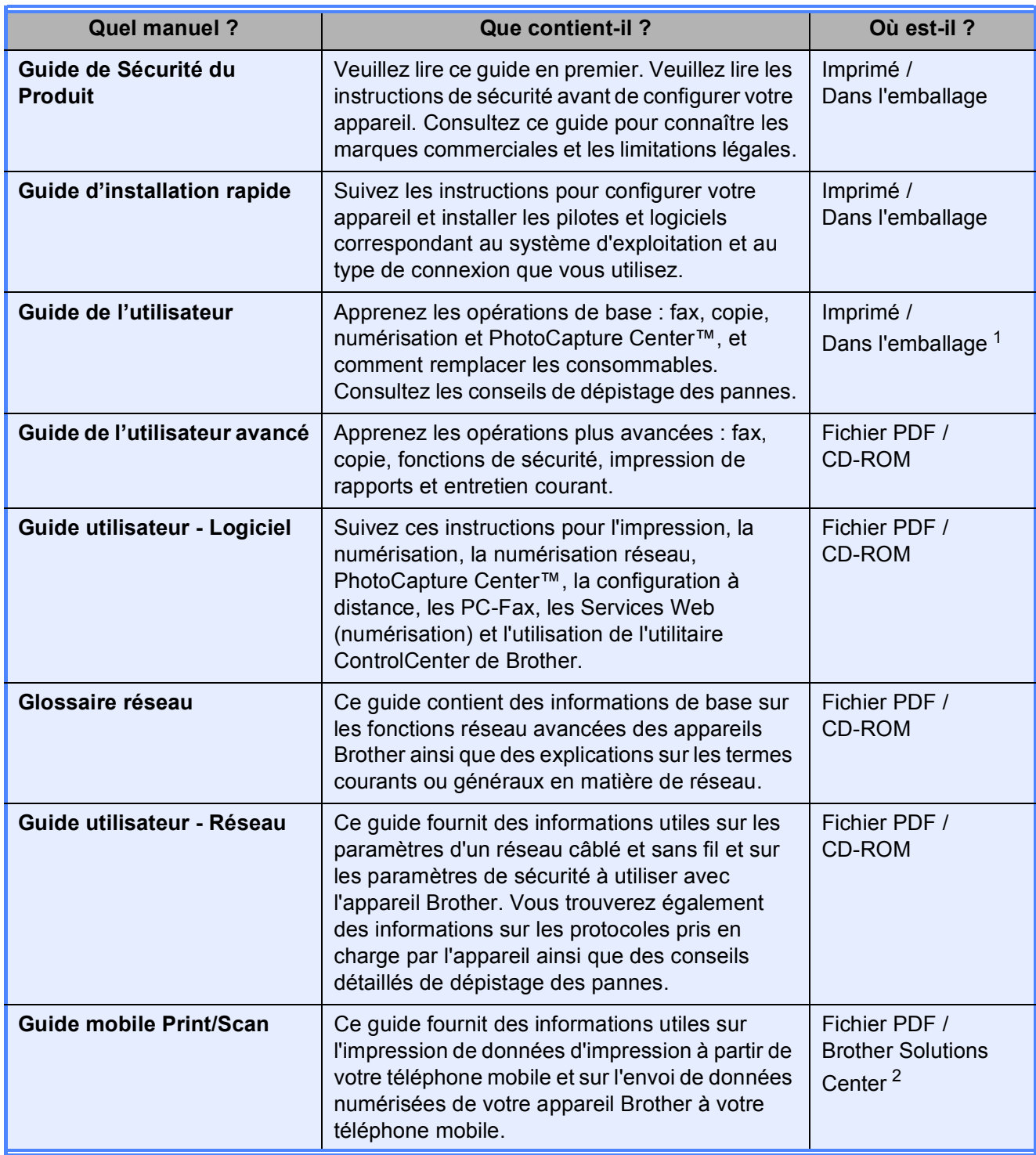

<span id="page-2-0"></span><sup>1</sup> Peut varier en fonction du pays.

<span id="page-2-1"></span><sup>2</sup> Visitez notre site Web à l'adresse [http://solutions.brother.com/.](http://solutions.brother.com/)

# **Table des matières (GUIDE DE L'UTILISATEUR)**

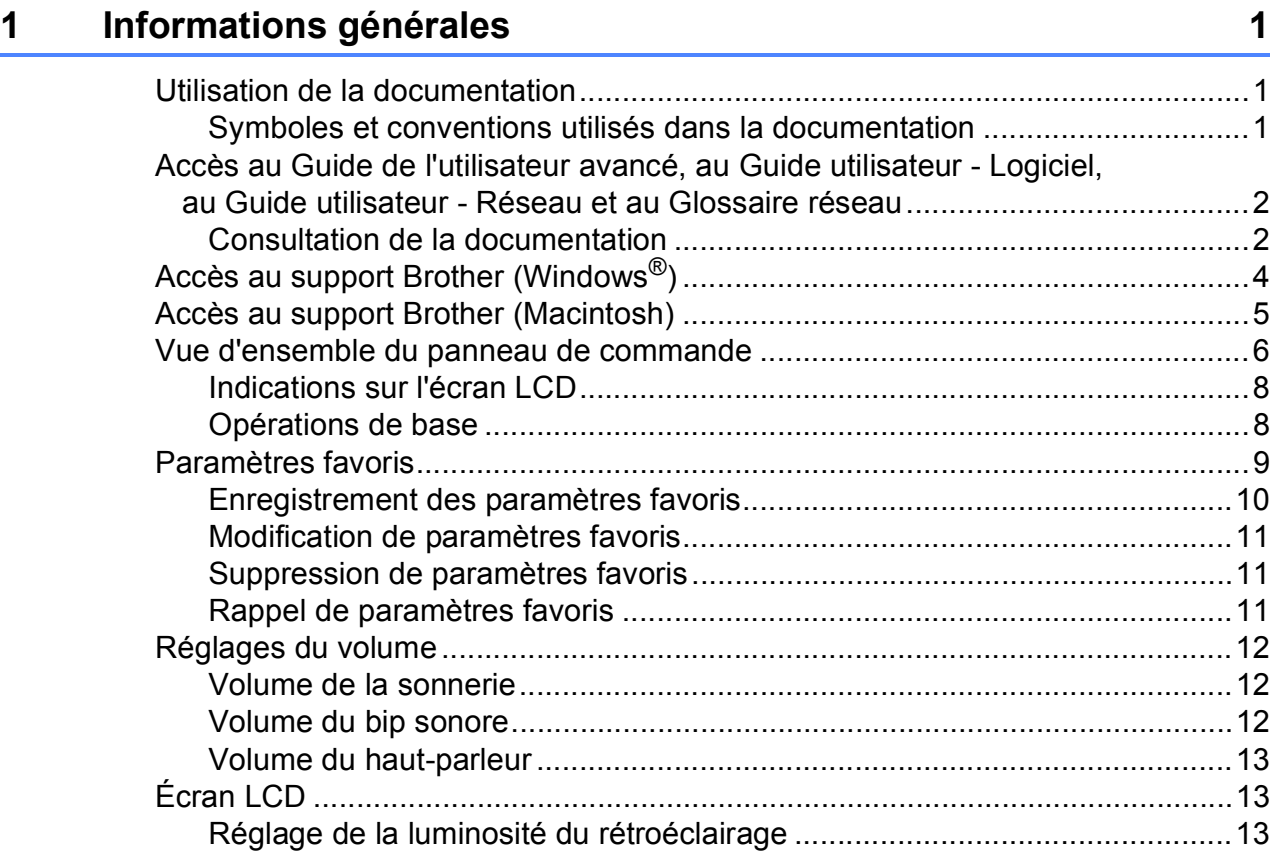

# **2** Chargement du papier **14**

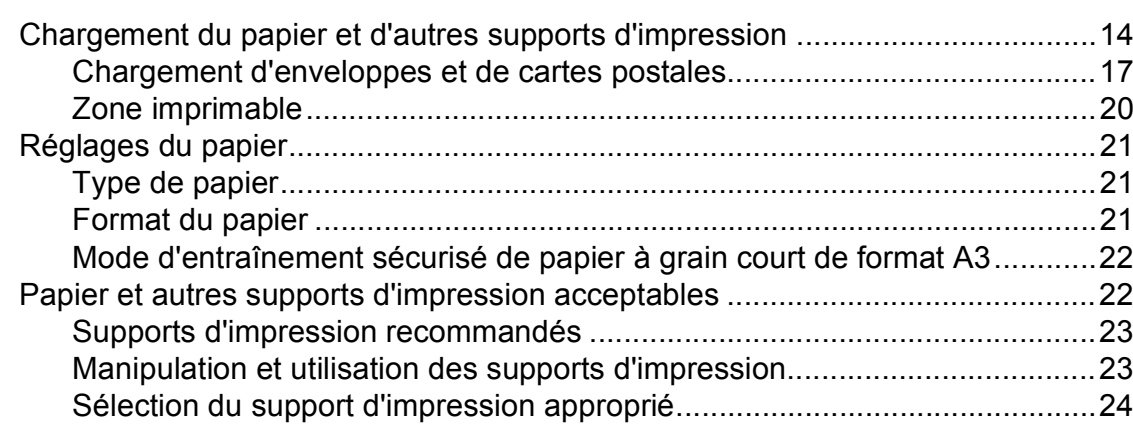

# **[3 Chargement de documents 26](#page-33-0)**

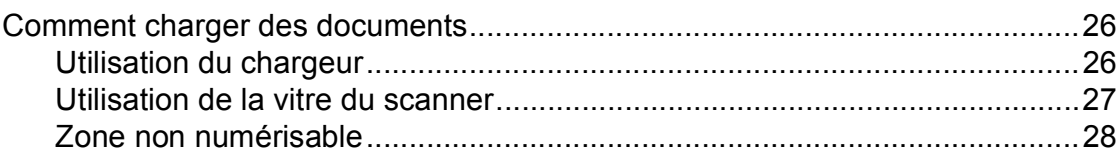

#### Envoi d'un fax  $\overline{\mathbf{4}}$

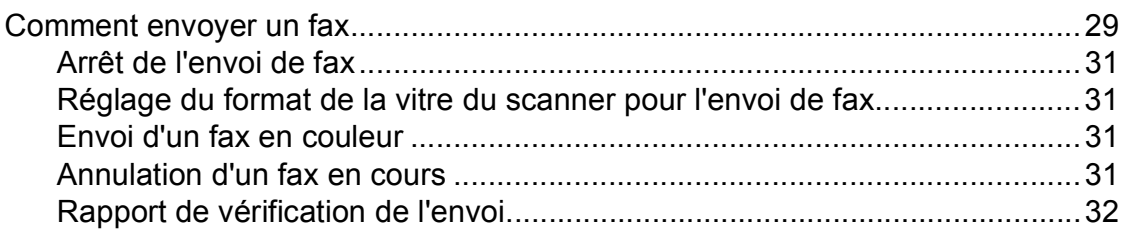

#### 5 Réception d'un fax

#### 33

37

29

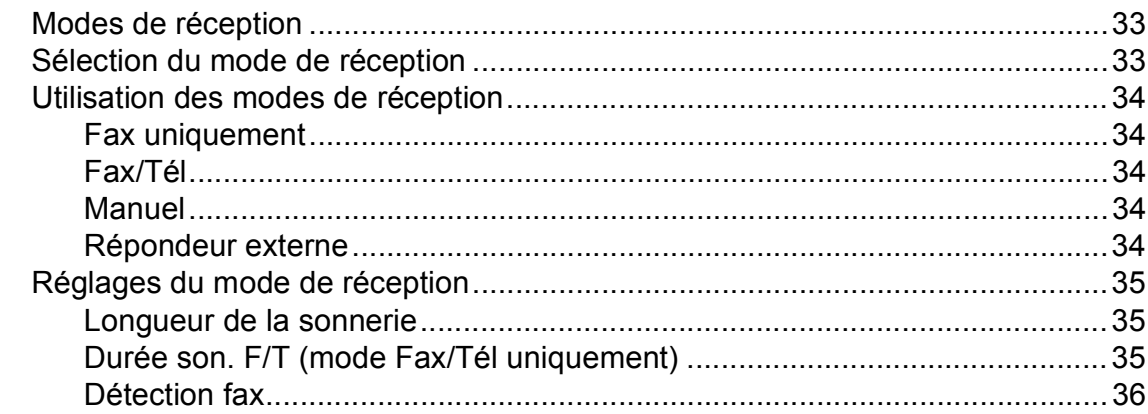

#### 6 Téléphone et appareils externes

Enregistrement d'un message sortant sur un répondeur externe..................40 Branchement d'un téléphone externe ou supplémentaire ............................ 41 Fonctionnement depuis des téléphones externes et supplémentaires.......... 42 

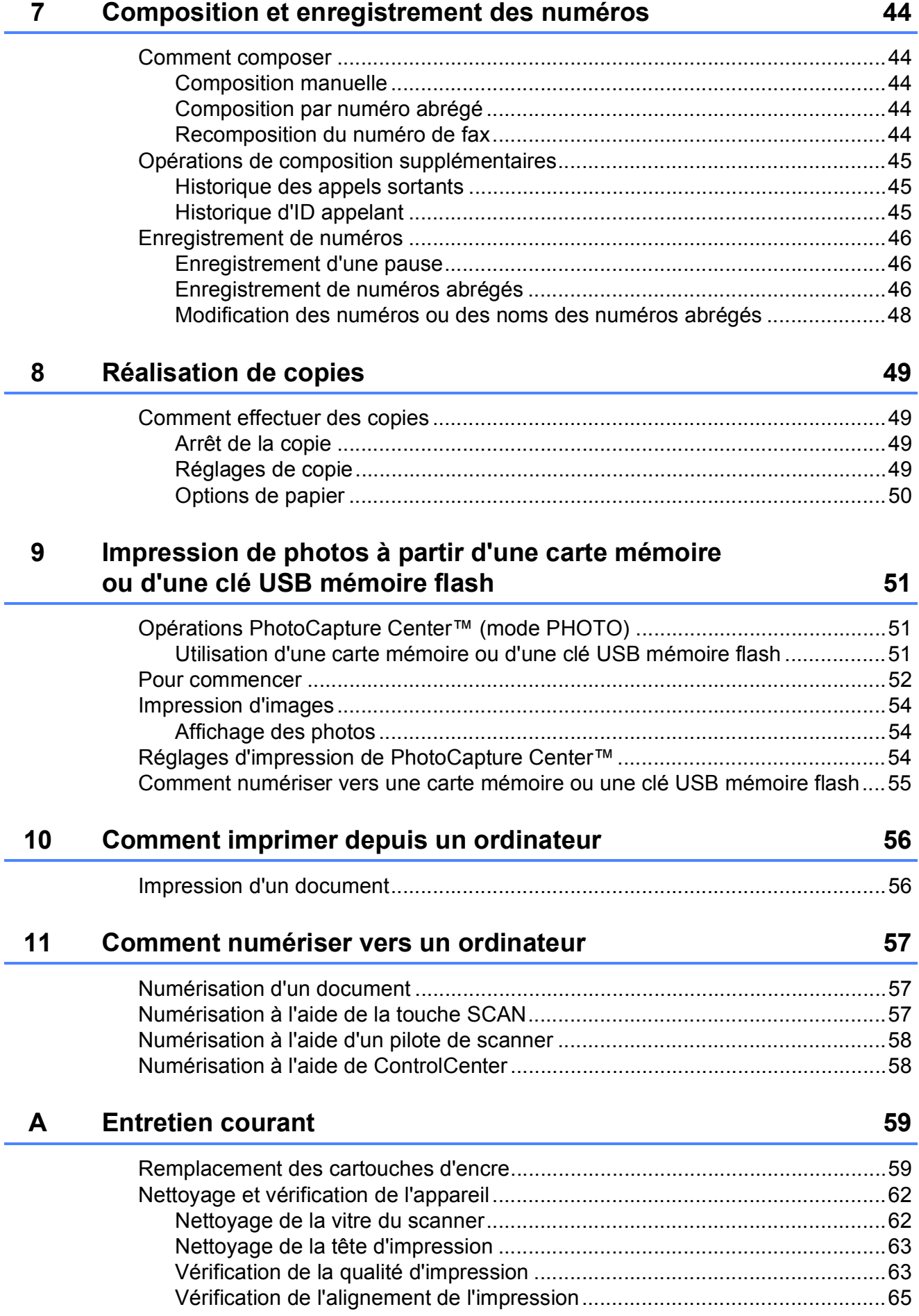

#### Dépistage des pannes  $\mathbf B$

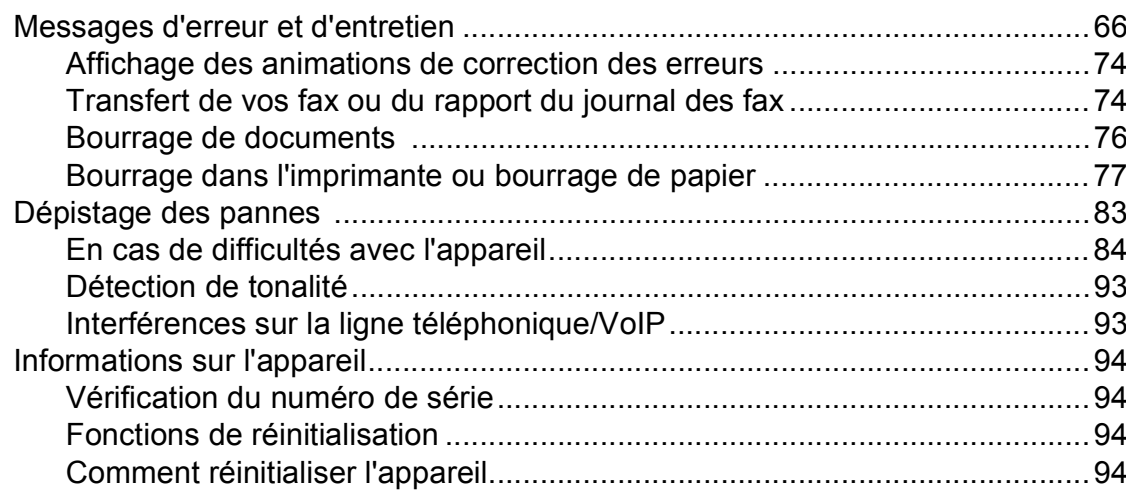

#### **Menu et fonctions**  $\mathbf C$

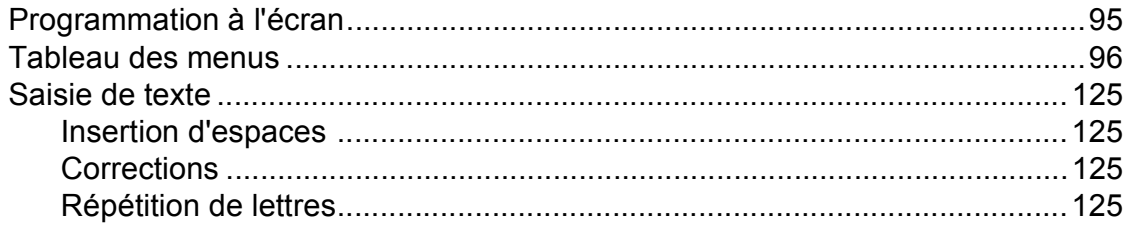

#### D Caractéristiques techniques

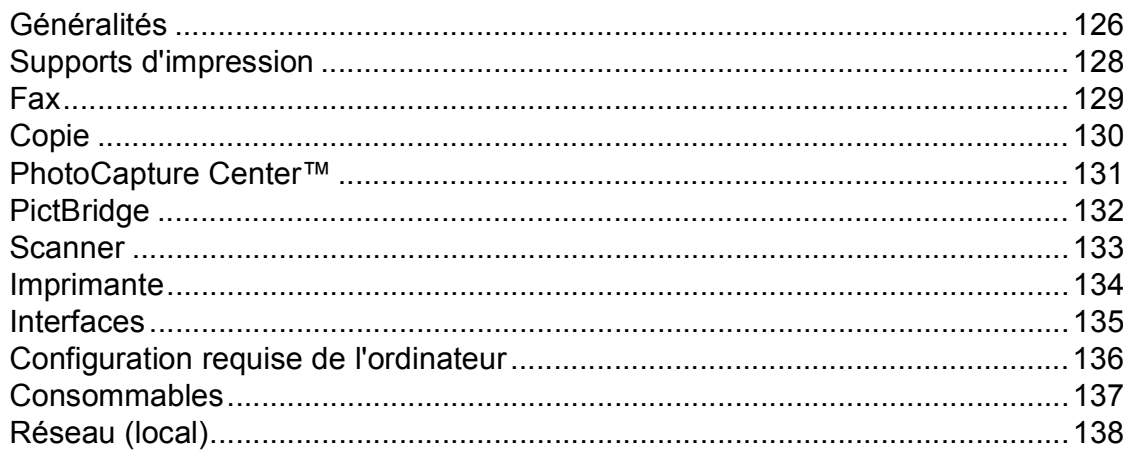

#### $\mathsf E$ Index

 $\mathbf{v}$ 

#### 66

# 126

95

# **Table des matières (GUIDE DE L'UTILISATEUR AVANCÉ)**

Le Guide de l'utilisateur avancé explique les fonctions et opérations suivantes. Vous pouvez consulter le Guide de l'utilisateur avancé sur le CD-ROM.

### *1 Configuration générale*

*Mémoire permanente Passage automatique à l'heure d'été Mode Veille Écran LCD Temporisation de mode*

### *2 Fonctions de sécurité*

*Verrouillage fonction sécurisée 2.0*

### *3 Envoi d'un fax*

*Options d'envoi supplémentaires Opérations d'envoi supplémentaires Description de la relève*

### *4 Réception d'un fax*

*Réception en mémoire (monochrome seulement) Extraction à distance Opérations de réception supplémentaires Description de la relève*

### *5 Composition et enregistrement des numéros*

*Opérations vocales Opérations de composition supplémentaires Autres façons d'enregistrer des numéros*

#### *6 Impression de rapports*

*Rapports de fax Rapports*

### *7 Réalisation de copies*

*Réglages de copie*

### *8 Impression de photos à partir d'une carte mémoire ou d'une mémoire flash USB*

*Opérations PhotoCapture Center™ Impression d'images Réglages d'impression de PhotoCapture Center™ Numérisation vers une carte mémoire ou une mémoire flash USB*

### *9 Impression de photos à partir d'un appareil photo*

*Impression de photos directement à partir d'un appareil photo PictBridge Impression de photos directement à partir d'un appareil photo numérique (sans PictBridge)*

### *A Entretien courant*

*Nettoyage et vérification de l'appareil Emballage et expédition de l'appareil*

### *B Glossaire*

### *C Index*

**1**

# <span id="page-8-0"></span>**Informations générales**

# <span id="page-8-1"></span>**<sup>1</sup> Utilisation de la documentation <sup>1</sup>**

Nous vous remercions d'avoir acheté un appareil Brother ! La lecture de la documentation vous aidera à tirer le meilleur parti de votre appareil.

# <span id="page-8-2"></span>**Symboles et conventions utilisés dans la documentation <sup>1</sup>**

Les symboles et conventions suivants sont utilisés dans l'ensemble de la documentation.

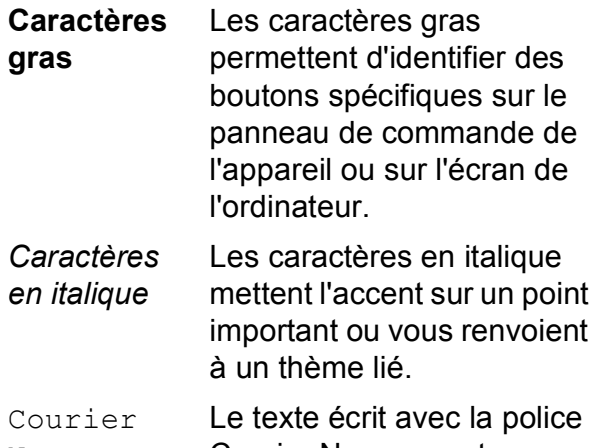

New Courier New permet d'identifier les messages qui apparaissent sur l'écran LCD de l'appareil.

# **AVERTISSEMENT**

AVERTISSEMENT indique une situation potentiellement dangereuse qui, si elle n'est pas évitée, pourrait provoquer des blessures graves, voire mortelles.

# **ATTENTION**

ATTENTION indique une situation potentiellement dangereuse qui, si elle n'est pas évitée, peut provoquer des blessures mineures ou modérées.

# **IMPORTANT**

IMPORTANT signale une situation potentiellement dangereuse qui, si elle n'est pas évitée, peut entraîner des dommages matériels ou une panne du produit.

.<br>!

Les remarques vous indiquent comment réagir face à une situation

qui se présente ou vous donnent des conseils sur la façon dont l'opération fonctionne avec d'autres fonctions.

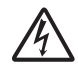

Les icônes de risque électrique vous avertissent d'un risque d'électrocution.

# <span id="page-9-0"></span>**Accès au Guide de l'utilisateur avancé, au Guide utilisateur - Logiciel, au Guide utilisateur - Réseau et au Glossaire réseau <sup>1</sup>**

Le présent Guide de l'utilisateur ne contient pas toutes les informations relatives à l'appareil, telles que la façon d'utiliser les fonctions avancées pour le fax, la copie, PhotoCapture Center™, l'imprimante, le scanner, PC-Fax et le réseau. Une fois que vous vous sentirez prêt à en apprendre plus sur ces opérations, vous pourrez lire le **Guide de l'utilisateur avancé**, le **Guide utilisateur - Logiciel**, le **Guide utilisateur - Réseau** et le **Glossaire réseau** qui se trouvent sur le CD-ROM.

# <span id="page-9-1"></span>**Consultation de la documentation <sup>1</sup>**

#### **Consultation de la documentation (Windows®) <sup>1</sup>**

Pour consulter la documentation, dans le menu **démarrer**, sélectionnez **Brother**, **MFC-XXXX** (où XXXX est le nom de votre modèle) dans la liste des programmes, puis sélectionnez **Guides d'utilisateur**.

Si vous n'avez pas installé les logiciels, vous pouvez trouver la documentation sur le CD-ROM en procédant comme suit :

Mettez votre ordinateur sous tension. Insérez le CD-ROM Brother dans votre lecteur de CD-ROM.

# *A* Remarque

Si l'écran Brother n'apparaît pas automatiquement, allez à **Poste de travail (Ordinateur)**, double-cliquez sur l'icône du CD-ROM, puis double-cliquez sur **start.exe**.

<sup>2</sup> Si l'écran du nom de modèle s'affiche, cliquez sur le nom de votre modèle.

<sup>8</sup> Si l'écran de la langue s'affiche, cliquez sur votre langue. Le menu principal du CD-ROM s'affiche.

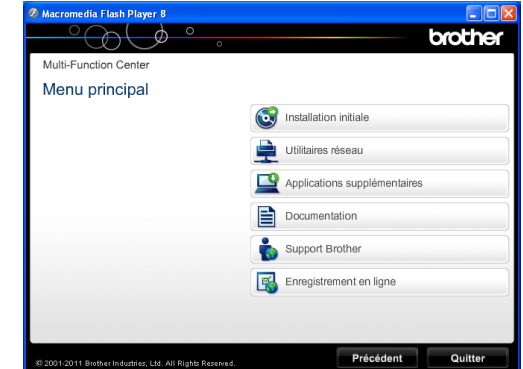

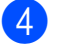

**4** Cliquez sur **Documentation**.

**6** Cliquez sur **Documents PDF**. Si l'écran du pays s'affiche, choisissez votre pays. Lorsque la liste des guides est affichée, choisissez le guide que vous voulez consulter.

#### **Consultation de la documentation (Macintosh) <sup>1</sup>**

Mettez votre Macintosh sous tension. Insérez le CD-ROM Brother dans votre lecteur de CD-ROM. La fenêtre suivante s'affiche.

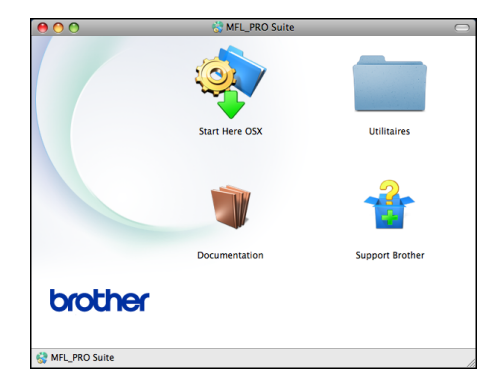

- b Double-cliquez sur l'icône **Documentation**.
- **3** Double-cliquez sur le dossier correspondant à votre langue.
- 4 Double-cliquez sur **top.pdf**. Si l'écran du pays s'affiche, choisissez votre pays.
- **6** Lorsque la liste des quides est affichée, choisissez le guide que vous voulez consulter.

#### **Comment trouver les instructions de numérisation <sup>1</sup>**

Il existe plusieurs façons de numériser des documents. Vous pouvez trouver les instructions comme suit :

#### **Guide utilisateur - Logiciel**

- *Numérisation*
- *ControlCenter*
- *Numérisation en réseau*

#### **Guides pratiques de ScanSoft™ PaperPort™12SE avec OCR**

#### **(Utilisateurs de Windows®)**

Les guides pratiques complets de ScanSoft™ PaperPort™12SE avec OCR peuvent être consultés dans la section Aide de l'application ScanSoft™ PaperPort™12SE.

#### **Guide de l'utilisateur de Presto! PageManager (Utilisateurs de Macintosh)**

# **Remarque**

Presto! PageManager doit être téléchargé et installé pour pouvoir être utilisé. Pour plus d'informations : *[Accès au support](#page-12-1)  [Brother \(Macintosh\)](#page-12-1)* >> page 5.

Le Guide de l'utilisateur complet de Presto! PageManager peut être consulté dans la section Aide de l'application Presto! PageManager.

#### **Comment trouver les instructions de configuration du réseau <sup>1</sup>**

Votre appareil peut être connecté à un réseau sans fil ou câblé.

Instructions relatives à la configuration de base

▶▶Guide d'installation rapide

Si votre point d'accès sans fil ou votre routeur sans fil prend en charge Wi-Fi Protected Setup ou AOSS™

▶▶Guide d'installation rapide

Configuration du réseau

▶▶Guide utilisateur - Réseau

# <span id="page-11-0"></span>**Accès au support Brother (Windows®) <sup>1</sup>**

Vous trouverez tous les contacts dont vous pourrez avoir besoin, tels que le site Web de support (Brother Solutions Center), sur le CD-ROM.

■ Cliquez sur **Support Brother** dans le **Menu principal**. L'écran suivant s'affiche :

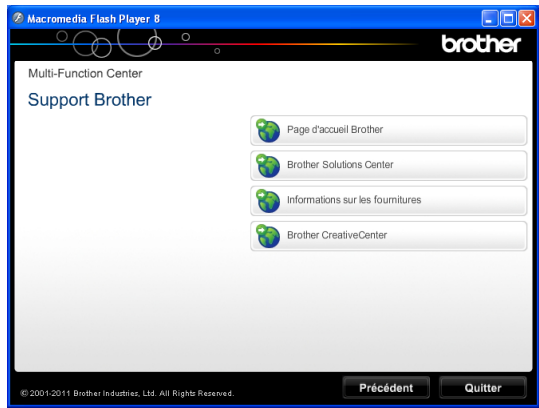

- Pour accéder à notre site Web (<http://www.brother.com/>), cliquez sur **Page d'accueil Brother**.
- Pour les dernières nouveautés et informations sur le support du produit ([http://solutions.brother.com/\)](http://solutions.brother.com/), cliquez sur **Brother Solutions Center**.
- Pour visiter notre site Web afin de vous procurer des fournitures Brother d'origine ([http://www.brother.com/original/\)](http://www.brother.com/original/), cliquez sur **Informations sur les fournitures**.
- Pour accéder au Brother CreativeCenter (<http://www.brother.com/creativecenter/>) afin d'obtenir GRATUITEMENT des projets photo et des téléchargements imprimables, cliquez sur **Brother CreativeCenter**.
- Pour retourner au menu principal, cliquez sur **Précédent** ou, si vous avez terminé, cliquez sur **Quitter**.

# <span id="page-12-1"></span><span id="page-12-0"></span>**Accès au support Brother (Macintosh) <sup>1</sup>**

Vous trouverez tous les contacts dont vous pourrez avoir besoin, tels que le site Web de support (Brother Solutions Center), sur le CD-ROM.

Double-cliquez sur l'icône **Support Brother**. L'écran suivant s'affiche :

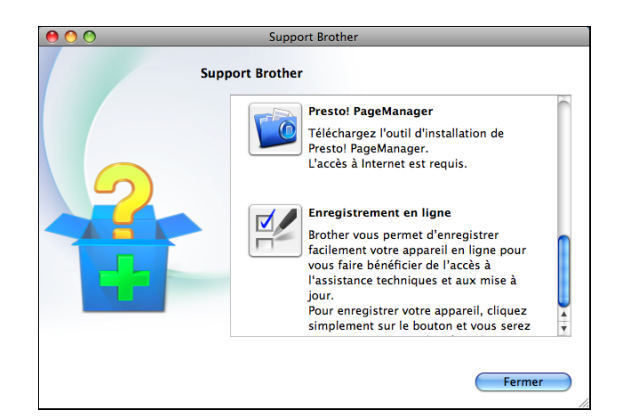

- **Pour télécharger et installer Presto!** PageManager, cliquez sur **Presto! PageManager**.
- Pour enregistrer votre appareil depuis la page d'enregistrement des produits Brother ([http://www.brother.com/registration/\)](http://www.brother.com/registration/), cliquez sur **Enregistrement en ligne**.
- Pour les dernières nouveautés et informations sur le support du produit ([http://solutions.brother.com/\)](http://solutions.brother.com/), cliquez sur **Brother Solutions Center**.
- Pour visiter notre site Web afin de vous procurer des fournitures Brother d'origine ([http://www.brother.com/original/\)](http://www.brother.com/original/), cliquez sur **Informations sur les fournitures**.

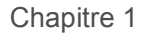

# <span id="page-13-0"></span>**Vue d'ensemble du panneau de commande <sup>1</sup>**

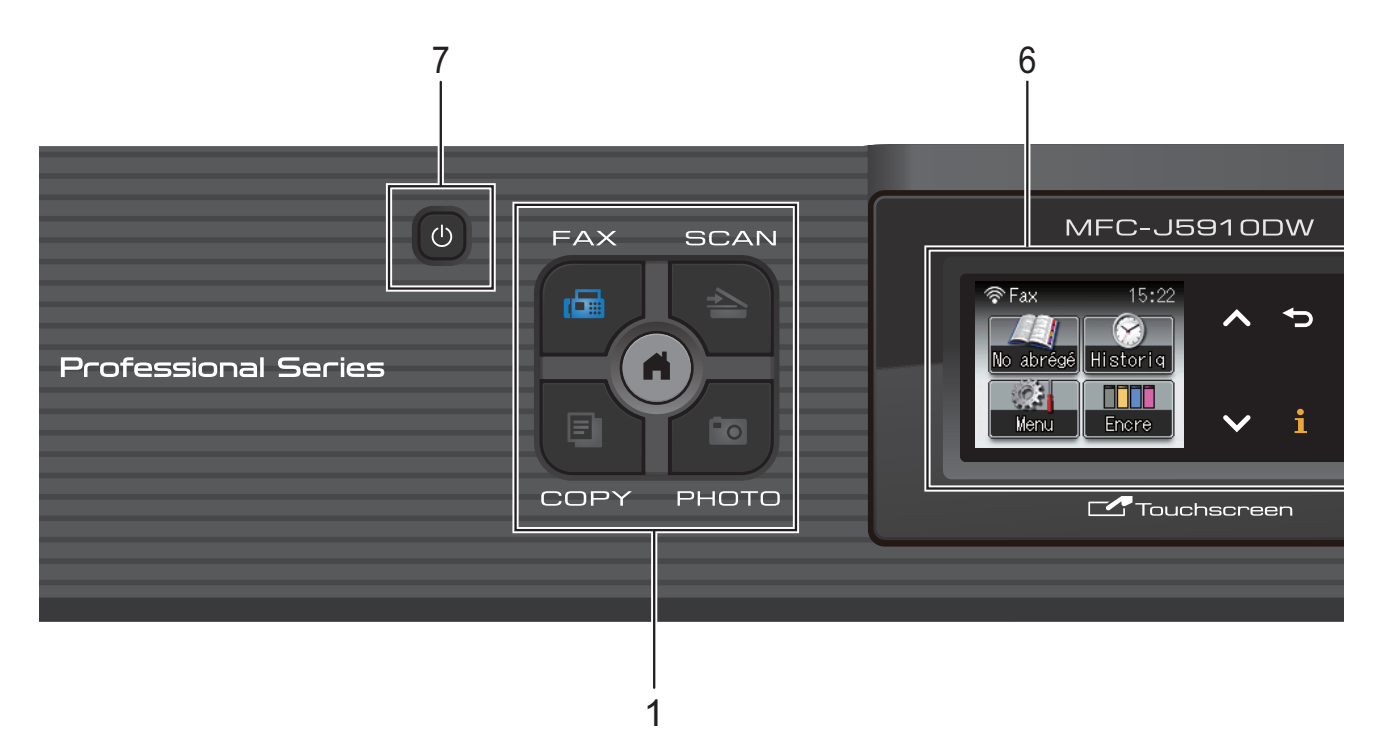

#### **1 Touches de mode :**

#### $\blacksquare$ **E** FAX

Permet d'accéder au mode FAX.

#### $\blacksquare$   $\triangleright$   $\blacksquare$   $\blacksquare$   $\blacksquare$   $\blacksquare$

Permet d'accéder au mode SCAN (numérisation).

#### **COPY**

Permet d'accéder au mode COPY.

#### **PHOTO**

Permet d'accéder au mode PHOTO.

# 

Permet de revenir au mode Prêt.

#### **2 Touches du téléphone : Redial/Pause**

Recompose les 30 derniers numéros appelés. Elle permet également d'insérer une pause pendant la composition.

#### **Tel/R**

Cette touche permet d'avoir une conversation téléphonique après avoir décroché le combiné externe pendant la sonnerie F/T (double-sonnerie rapide).

Quand vous êtes connecté à un réseau PBX, vous pouvez également utiliser cette touche pour accéder à une ligne extérieure ou pour transférer un appel vers un autre poste.

#### **3 Touches de marche :**

# **Mono Start**

Permet d'envoyer des fax ou de faire des copies en monochrome. Permet également de démarrer une opération de numérisation (en couleur ou en monochrome, selon le réglage de la numérisation dans le logiciel ControlCenter).

#### **Colour Start**

Permet d'envoyer des fax ou de faire des copies en couleur. Permet également de démarrer une opération de numérisation (en couleur ou en monochrome, selon le réglage de la numérisation dans le logiciel ControlCenter).

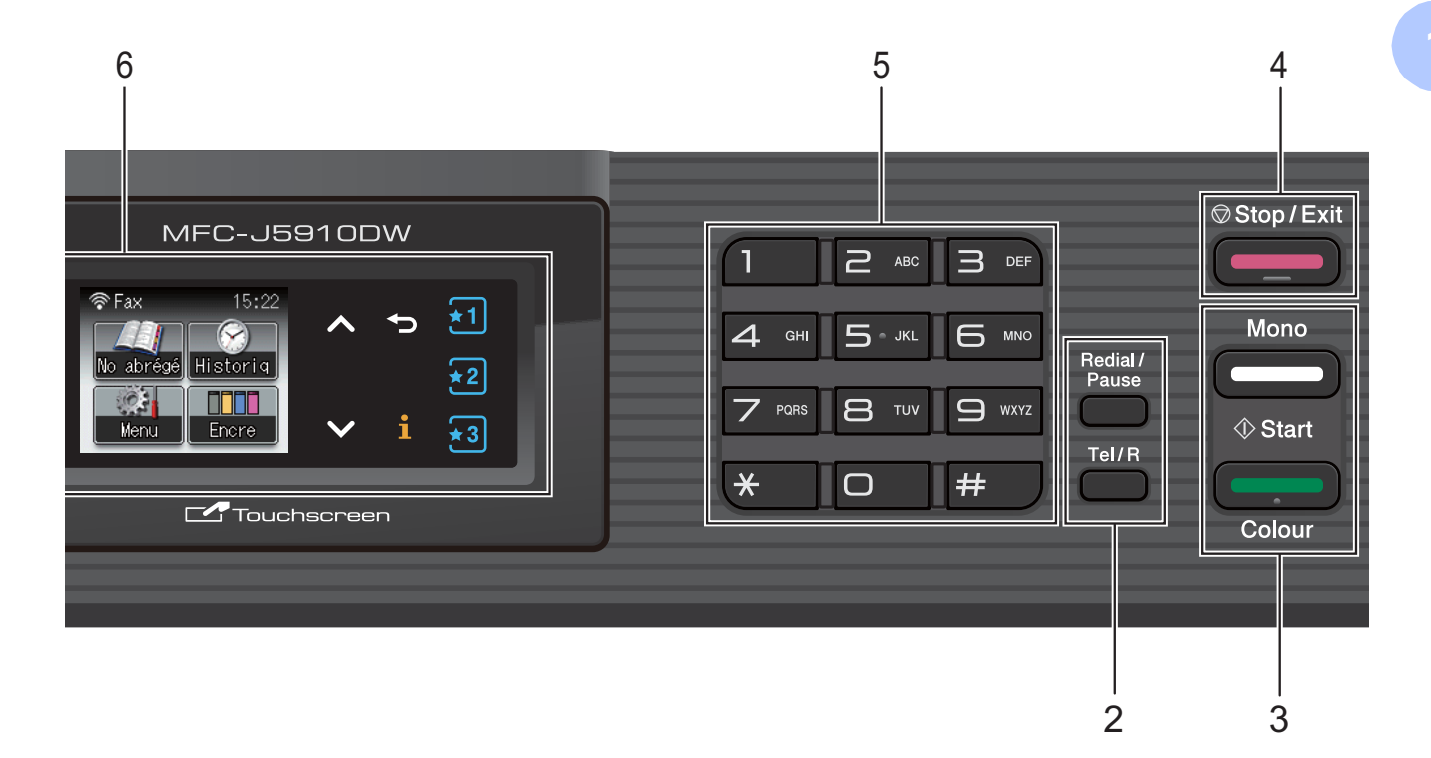

#### **4 Stop/Exit**

Permet d'arrêter une opération ou de quitter le menu.

#### **5 Pavé numérique**

Utilisez ces touches pour composer des numéros de téléphone et de fax ; elles tiennent également lieu de clavier pour saisir des informations dans l'appareil.

#### **6 LCD (écran à cristaux liquides)**

L'écran LCD est un écran tactile. Vous pouvez accéder aux menus et aux options en appuyant sur les boutons affichés à l'écran. Vous pouvez également régler l'inclinaison de l'écran en le soulevant.

#### **7**  $\mathcal{L}$

Permet de mettre l'appareil sous et hors tension.

Appuyez sur  $\left(\begin{matrix}1\\1\end{matrix}\right)$  pour mettre l'appareil sous tension.

Appuyez sur la touche  $\left(\begin{array}{c} 1 \end{array}\right)$  et maintenez-la

enfoncée pour mettre l'appareil hors tension. L'écran LCD indique Arrêt en cours et reste allumé pendant quelques secondes avant de s'éteindre.

Si vous avez raccordé un téléphone externe ou un répondeur téléphonique, celui-ci est toujours disponible.

Lorsque vous mettez l'appareil hors tension à

l'aide du bouton  $\left( \left( \cdot \right) \right)$ , un nettoyage de la tête

d'impression sera effectué périodiquement pour maintenir la qualité d'impression. Pour prolonger la durée de vie de la tête d'impression, économiser au mieux la cartouche d'encre et maintenir la qualité d'impression, vous devez laisser votre appareil branché en permanence sur le secteur.

# <span id="page-15-0"></span>**Indications sur l'écran LCD <sup>1</sup>**

L'écran LCD affiche l'état actuel de l'appareil lorsque celui-ci est inactif.

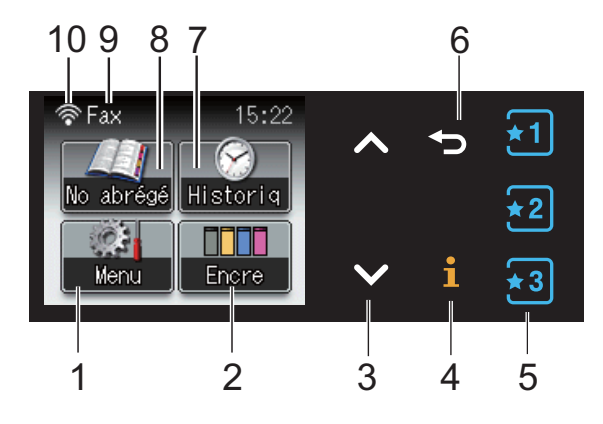

#### **1 Menu**

Permet d'accéder au menu principal.

#### **2 Encre**

Permet de voir le volume d'encre disponible. Permet également d'accéder au menu Encre.

#### **3 s ou t**

Appuyez pour afficher la page précédente ou la page suivante. Les touches Haut et Bas ne s'allument pas lorsqu'il n'y a qu'une page.

#### **4**  $\mathbf i$

Si le bouton i (informations) s'allume, vous pouvez appuyer dessus pour consulter des informations relatives à des fonctions de l'appareil ou à des messages d'erreur.

#### $5 \left[\frac{1}{2} \right] \left[\frac{1}{2} \right] \left[\frac{1}{2} \right]$

Appuyez pour rappeler vos paramètres favoris actuels. Ces boutons sont toujours allumés, même si vous n'avez pas enregistré de paramètres favoris. Appuyez sur un bouton Favoris pour afficher des instructions sur la façon de configurer un Favori.

#### **6**

Appuyez pour revenir au niveau de menu précédent.

#### **7 Historiq**

Permet de consulter une liste d'appels sortants et l'historique de l'identification de l'appelant. Cette touche permet également d'envoyer un fax au numéro que vous avez choisi dans les listes.

#### **8 No abrégé**

Permet de configurer les numéros abrégés et les numéros de groupe.

Vous pouvez aussi chercher le numéro que vous souhaitez composer.

#### **9 Mode de réception actuel**

Permet de voir le mode réception actuel.

- $\blacksquare$  Fax (Fax uniquement)
- $\blacksquare$  F/T (Fax/Tél)
- TAD (Répondeur externe)
- Man (Manuel)

#### **10 État sans fil**

Un témoin à quatre niveaux indique la force actuelle du signal sans fil si vous utilisez une connexion sans fil.

 $\hat{\bullet}$  $\widehat{\mathscr{D}}$ 0 Max

L'icône d'avertissement  $\left( \blacksquare \right)$  apparaît quand il y a un message d'erreur ou d'entretien. Pour plus de détails, *[Messages d'erreur et](#page-73-1)  [d'entretien](#page-73-1)* >> page 66.

# <span id="page-15-1"></span>**Opérations de base <sup>1</sup>**

Pour utiliser l'écran tactile, appuyez sur le bouton Menu ou sur le bouton d'option directement sur l'écran tactile. Pour afficher tous les menus ou toutes les options de réglage sur l'écran et y accéder, appuyez sur ∧ ou sur v pour les faire défiler.

Les étapes suivantes montrent comment modifier un réglage dans l'appareil. Dans cet exemple, le réglage du mode de réception passe de Fax à Fax/Tél.

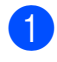

 $\blacksquare$  Appuyez sur Menu.

Appuyez sur  $\sim$  ou sur  $\sim$  pour afficher Param. système.

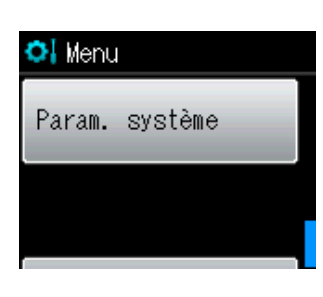

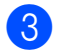

8 Appuyez sur Param. système.

Appuyez sur  $\sim$  ou sur  $\sim$  pour afficher Mode réponse.

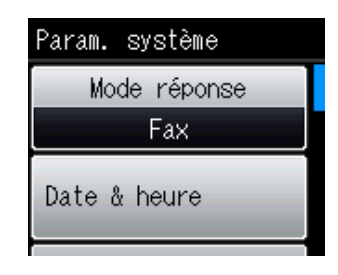

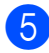

**b** Appuyez sur Mode réponse.

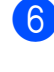

**6** Appuyez sur  $\sim$  ou sur  $\sim$  pour afficher Fax/Tél.

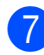

Appuyez sur Fax/Tél.

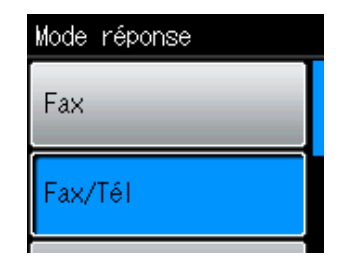

**Remarque**

Appuyez sur  $\implies$  pour revenir au niveau précédent.

**8** Appuyez sur **Stop/Exit**.

# <span id="page-16-0"></span>**Paramètres favoris**

Vous pouvez enregistrer les réglages de fax, de copie et de numérisation que vous utilisez le plus souvent en les définissant comme paramètres favoris. Vous pourrez les rappeler et les appliquer rapidement et facilement le moment venu. Vous pouvez enregistrer trois favoris.

Les réglages suivants peuvent être inclus dans un favori de fax, de copie ou de numérisation :

Copie

- Qualité
- **Type papier**
- Format papier
- Agrand/Réduire
- Densité
- Empiler/Trier
- Mise en page
- Copie duplex
- Param. avancés

#### Fax

- Adresse
- Résolution fax
- Contraste
- TX différé
- TX immédiat
- International
- Format vitre scan.

Scan (Scan: media)

- Qualité
- **Type fichier**
- Nom de fichier
- Scan (Scan vers réseau)
- $Scan (Scan > FTP)$

### <span id="page-17-0"></span>**Enregistrement des paramètres favoris <sup>1</sup>**

- Effectuez l'une des actions suivantes :
	- Appuyez sur l'un des boutons  $\overline{11}$ ,

 $\left\lfloor \frac{1}{2} \right\rfloor$  ou  $\left\lfloor \frac{1}{2} \right\rfloor$  dans lequel vous n'avez pas enregistré les paramètres Favoris.

Appuyez sur Créer un favori. Passez à l'étape **4**.

**Appuyez sur Menu.** Passez à l'étape **@**.

<span id="page-17-2"></span>Appuyez sur **∧** ou sur  $\vee$  pour afficher Paramètres favori. Appuyez sur Paramètres favori.

Appuyez sur un favori affiché comme « -Vierge- ».

# **Remarque**

Avant enregistrement, le mot « -Vierge- » est affiché à côté de chaque bouton de favori.

- <span id="page-17-1"></span>4 Appuyez sur Suivant pour afficher les modes Copie, Fax et Scan.
- <span id="page-17-5"></span>Appuyez sur Copie, Fax ou sur Scan pour le mode que vous voulez enregistrer. Si vous appuyez sur Scan, appuyez sur **s** ou **t** pour afficher Scan: media, Scan vers réseau OU Scan > FTP, puis appuyez sur l'option que vous

voulez régler. Effectuez l'une des actions suivantes :

- Sivous appuyez sur Scan: media, allez à l'étape  $\bigcirc$ .
- Si vous appuyez sur Scan vers réseau OU Scan > FTP, appuyez sur  $\sim$  ou  $\vee$ pour afficher le nom du profil, puis appuyez dessus. Passez à l'étape  $\mathbf{\Theta}$ .

<span id="page-17-3"></span>**6** Appuyez sur **∧** ou sur **∨** pour afficher les réglages disponibles pour le mode qu[e](#page-17-5) vous avez choisi à l'étape  $\bigcirc$ , puis appuyez sur le réglage que vous voulez enregistrer.

- <span id="page-17-6"></span>Appuyez sur  $\sim$  ou sur  $\sim$  pour afficher les options disponibles pour le réglage, puis appuyez sur l'option que vous voulez régler. Répétez les étapes @ et @ jusqu'à ce vous vous ayez choisi tous les réglages pour ce favori.
- 8 Lorsque vous avez terminé, appuyez sur OK.
- <span id="page-17-4"></span>Appuyez sur les boutons de l'écran tactile pour entrer un nom pour le favori (pour obtenir de l'aide pour la saisie de lettres : *[Saisie de texte](#page-132-0)* >> page 125). Appuyez sur OK.
- <sup>10</sup> Pour terminer et enregistrer les réglages pour ce favori, appuyez sur Oui.
- $\bullet$  Appuyez sur  $OK$  pour confirmer.
- l Appuyez sur **Stop/Exit**.

# <span id="page-18-0"></span>**Modification de paramètres favoris <sup>1</sup>**

Vous pouvez modifier les réglages enregistrés dans un favori.

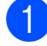

Appuyez sur Menu.

- **b** Appuyez sur **★** ou sur **▼** pour afficher Paramètres favori. Appuyez sur Paramètres favori.
- **3** Appuyez sur le favori  $(1, 2 \text{ ou } 3)$  que vous voulez modifier.
- $\overline{4}$  Appuyez sur Changer, puis sur Oui pour confirmer.
- <span id="page-18-3"></span>**b** Appuyez sur  $\sim$  ou sur  $\sim$  pour afficher les réglages disponibles, puis appuyez sur celui que vous voulez modifier.
- <span id="page-18-4"></span>**6** Appuyez sur  $\sim$  ou sur  $\sim$  pour afficher les options disponibles, puis choisissez votre nouvelle option.

Répét[e](#page-18-3)z les étapes  $\bigcirc$  et  $\bigcirc$  pour modifier d'autres réglages si nécessaire.

- Appuyez sur  $OK$  lorsque vous avez fini de modifier les réglages.
- 8 Pour modifier le nom, maintenez la touche  $\infty$  enfoncée pour effacer le nom actuel, puis entrez un nouveau nom en appuyant sur les boutons sur l'écran tactile (pour obtenir de l'aide pour la saisie de lettres : *[Saisie de texte](#page-132-0)*  $\rightarrow$  [page 125](#page-132-0)). Appuyez sur OK.
- <sup>9</sup> Pour terminer et enregistrer les réglages pour ce favori, appuyez sur Oui.
- 
- $\bigcirc$  Appuyez sur  $OK$  pour confirmer.
- 

k Appuyez sur **Stop/Exit**.

### <span id="page-18-1"></span>**Suppression de paramètres favoris <sup>1</sup>**

Vous pouvez supprimer un favori.

- Appuyez sur Menu.
- Appuyez sur  $\sim$  ou sur  $\sim$  pour afficher Paramètres favori. Appuyez sur Paramètres favori.
- <span id="page-18-5"></span>**3** Appuyez sur le favori  $(1, 2 \text{ ou } 3)$  que vous voulez supprimer.
- Appuyez sur Effacer pour supprimer le favori que vous avez choisi à l'étape  $\bigcirc$  $\bigcirc$  $\bigcirc$ . Appuyez sur Oui pour confirmer.
- **6** Appuyez sur **Stop/Exit**.

# <span id="page-18-2"></span>**Rappel de paramètres favoris**

# $\overline{11}$   $\overline{12}$   $\overline{13}$

Les boutons de chaque favori sont toujours affichés sur l'écran. Pour rappeler un favori, appuyez simplement sur son bouton.

# <span id="page-19-0"></span>**Réglages du volume <sup>1</sup>**

# <span id="page-19-1"></span>**Volume de la sonnerie <sup>1</sup>**

Vous pouvez sélectionner un niveau de volume de la sonnerie parmi une gamme de différents niveaux allant de Haut à Off. L'appareil conserve votre nouveau réglage par défaut jusqu'à ce que vous le modifiiez.

#### **Réglage du volume de la sonnerie à partir du menu <sup>1</sup>**

- Appuyez sur Menu.
- Appuyez sur **∧** ou sur  $\vee$  pour afficher Param. général.
- 8 Appuyez sur Param. général.
- Appuyez sur  $\sim$  ou sur  $\sim$  pour afficher Volume.
- **6** Appuyez sur Volume.
- **6** Appuyez sur  $\sim$  ou sur  $\sim$  pour afficher Sonnerie.
- 7 Appuyez sur Sonnerie.
- **8** Appuyez sur **∧** ou sur **∨** pour afficher Bas, Moyen, Haut ou Off, puis appuyez sur l'option que vous voulez régler.
- i Appuyez sur **Stop/Exit**.

# <span id="page-19-2"></span>**Volume du bip sonore <sup>1</sup>**

Quand le bip sonore est activé, l'appareil émet un bip sonore chaque fois que vous appuyez sur une touche, que vous faites une erreur ou après chaque envoi ou réception d'un fax.

Vous pouvez sélectionner un niveau de volume du bip sonore parmi une gamme de différents niveaux allant de Haut à Off.

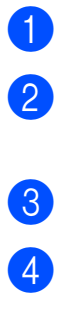

- **Appuyez sur Menu.** 
	- Appuyez sur  $\sim$  ou sur  $\sim$  pour afficher Param. général.

8 Appuyez sur Param. général.

**4** Appuyez sur **★** ou sur **▼** pour afficher Volume.

**6** Appuyez sur Volume.

**6** Appuyez sur **∧** ou sur **∨** pour afficher Bip sonore.

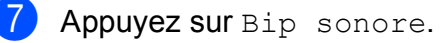

**8** Appuyez sur **∧** ou sur **∨** pour afficher Bas, Moyen, Haut ou Off, puis appuyez sur l'option que vous voulez régler.

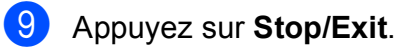

# <span id="page-20-0"></span>**Volume du haut-parleur <sup>1</sup>**

Vous pouvez sélectionner un niveau de volume du haut-parleur parmi une gamme de différents niveaux allant de Haut à Off.

Appuvez sur Menu.

- Appuyez sur **A** ou sur **Y** pour afficher Param. général.
- 8 Appuyez sur Param. général.
	- Appuyez sur **A** ou sur **Y** pour afficher Volume.
- **6** Appuyez sur Volume.
- **6** Appuyez sur  $\sim$  ou sur  $\sim$  pour afficher Haut parl.
- Appuyez sur Haut parl.
- **b** Appuyez sur **★** ou sur **▼** pour afficher Bas, Moyen, Haut ou Off, puis appuyez sur l'option que vous voulez régler.
- **9** Appuyez sur **Stop/Exit**.

# <span id="page-20-1"></span>**Écran LCD <sup>1</sup>**

# <span id="page-20-2"></span>**Réglage de la luminosité du rétroéclairage <sup>1</sup>**

Si vous avez des difficultés à lire l'écran LCD, essayez de modifier le réglage de la luminosité.

- **4** Appuyez sur Menu. Appuyez sur **∧** ou sur **Y** pour afficher Param. général. 8 Appuyez sur Param. général. 4 Appuyez sur **∧** ou sur **∨** pour afficher Réglage LCD. **b** Appuyez sur Réglage LCD. **6** Appuyez sur  $\sim$  ou sur  $\sim$  pour afficher Eclair.arrière. Appuyez sur Eclair.arrière. **8** Appuyez sur **∧** ou sur **∨** pour afficher Clair, Moyen ou Foncé, puis appuyez
	- i Appuyez sur **Stop/Exit**.

sur l'option que vous voulez régler.

**2**

# <span id="page-21-0"></span>**Chargement du papier <sup>2</sup>**

# <span id="page-21-1"></span>**Chargement du papier et d'autres supports d'impression <sup>2</sup>**

Chargez un seul format de papier et un seul type de papier à la fois dans le bac à papier.

**a Retirez complètement le bac à papier de** l'appareil.

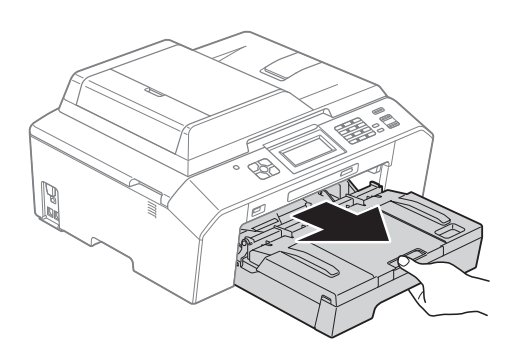

# **Remarque**

Si le volet du support papier (1) est ouvert, fermez-le, puis fermez le support papier (2).

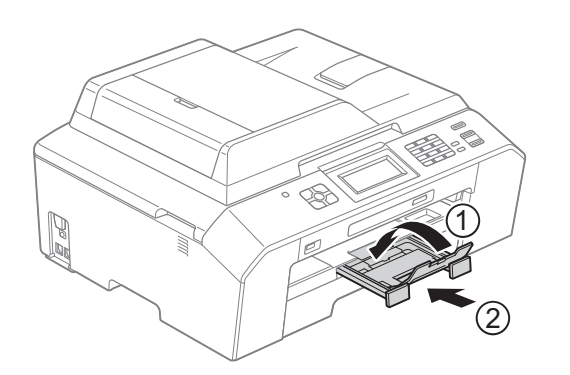

# **Remarque**

• Lorsque vous utilisez du papier A3, Legal ou Ledger, appuyez sur le bouton de déverrouillage du guide universel (1) tout en faisant glisser l'avant du bac à papier. Avec ces formats de papier, vérifiez que le repère triangulaire figurant sur le capot du bac de sortie est positionné sur la ligne indiquant le format Legal (2) ou A3 ou Ledger (3), comme représenté sur l'illustration.

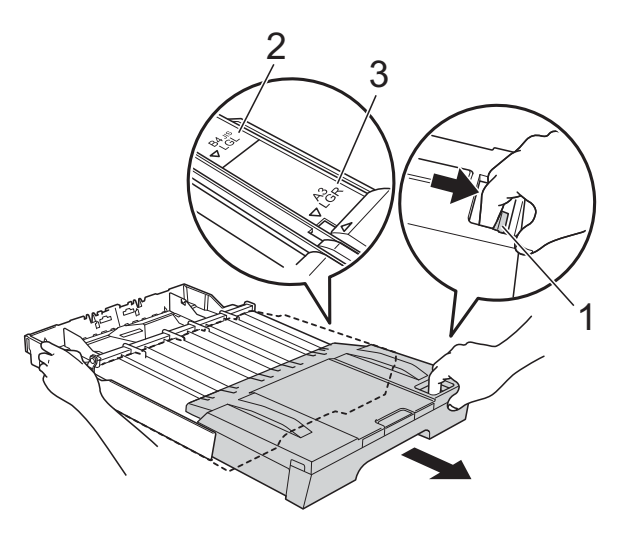

- Si vous utilisez du papier de format égal ou inférieur au A5, vérifiez que le bac à papier n'est pas déployé.
- Lorsque vous chargez du papier de format différent dans le bac, vous devez modifier le réglage du format de papier en conséquence sur l'appareil. (*[Format du](#page-28-3)*  papier >> [page 21](#page-28-3))

**2**

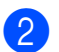

 $\overline{2}$  Ouvrez le capot du bac de sortie (1).

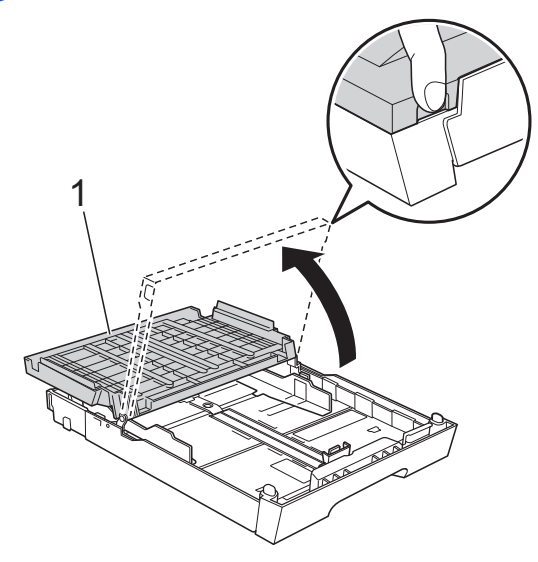

**3** Des deux mains, appuyez sans forcer sur le guide de longueur du papier (1) puis sur les guides-papier latéraux (2) et faites-les coulisser en fonction du format de papier.

Assurez-vous que les repères en forme de triangle (3) figurant sur le guide de longueur de papier (1) et sur les guidespapier latéraux (2) s'alignent bien sur les repères correspondant au format de papier que vous utilisez.

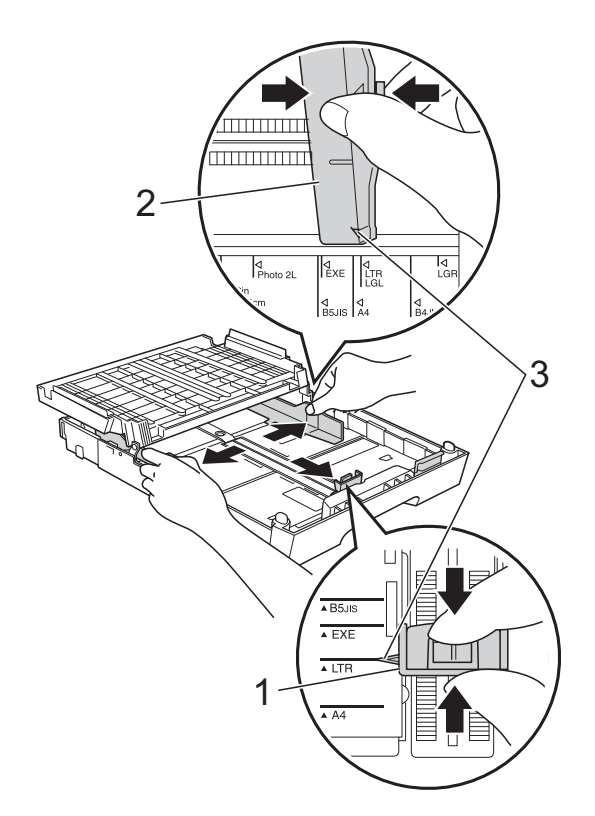

Déramez bien toutes les feuilles de la pile de papier pour éviter les bourrages et les problèmes d'entraînement du papier.

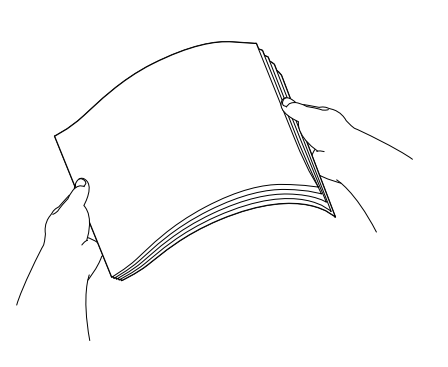

### **Remarque**

Vérifiez systématiquement que le papier n'est pas gondolé ou froissé.

**5** Sans forcer, insérez le papier dans le bac à papier, face à imprimer vers le bas et bord supérieur en premier. Vérifiez que le papier repose à plat dans le bac.

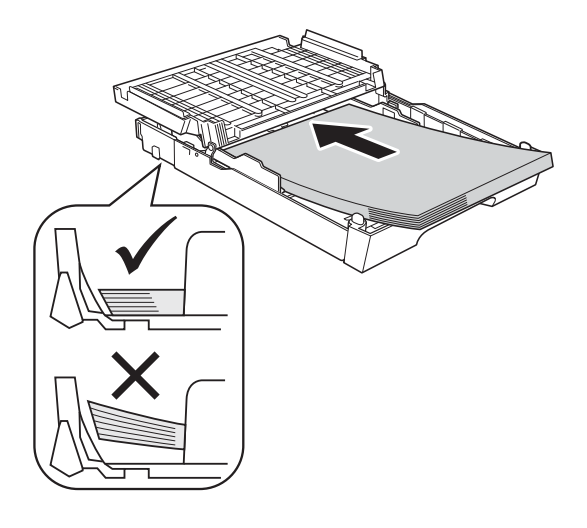

#### **IMPORTANT**  $\bullet$

Prenez soin de ne pas pousser le papier trop loin ; il pourrait remonter à l'arrière du bac et causer des problèmes d'entraînement du papier.

# **Remarque**

- S'il ne reste que quelques feuilles de papier dans le bac à papier, il se peut qu'elles soient mal entraînées par l'appareil. Chargez au moins 10 feuilles dans le bac à papier.
- Lorsque vous placez du papier de format Photo L dans le bac, vous devez libérer les charnières des deux côtés du capot du bac de sortie et pousser le capot. Faites ensuite coulisser le guide de longueur du papier.

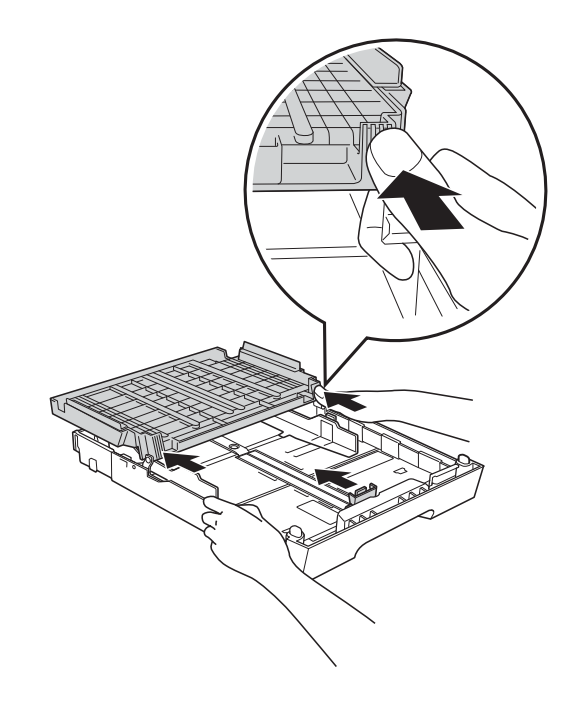

**6** Réglez sans forcer les guides-papier latéraux (1) avec les deux mains en fonction du format de papier. Vérifiez que les guides-papier latéraux touchent les bords du papier.

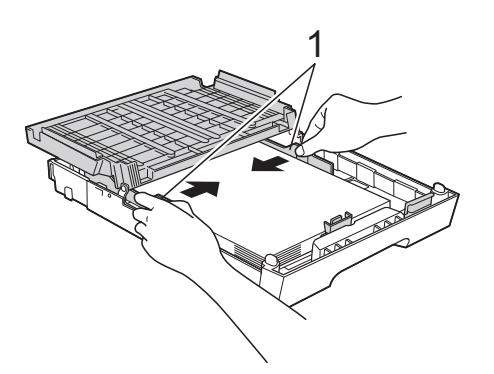

Fermez le capot du bac de sortie. Vérifiez que le papier est bien à plat dans le bac et se situe au-dessous du repère de hauteur maximum (1). Un remplissage excessif du bac à papier risque de provoquer des bourrages.

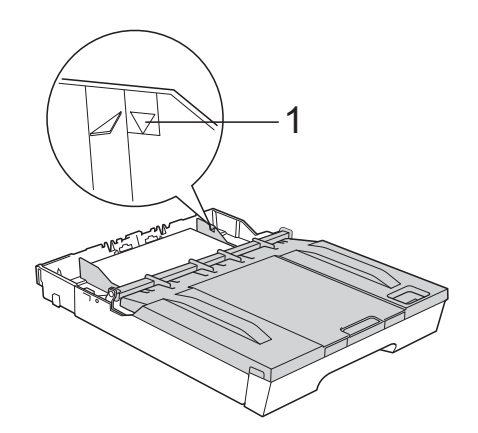

**8** Poussez *lentement* et entièrement le bac à papier dans l'appareil.

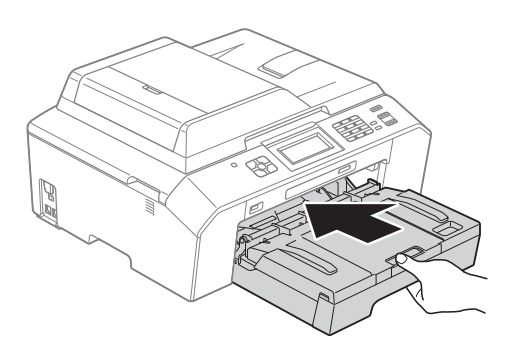

**9** Tout en maintenant le bac à papier en place, tirez le support papier (1) jusqu'à entendre un déclic, puis dépliez le volet du support papier (2).

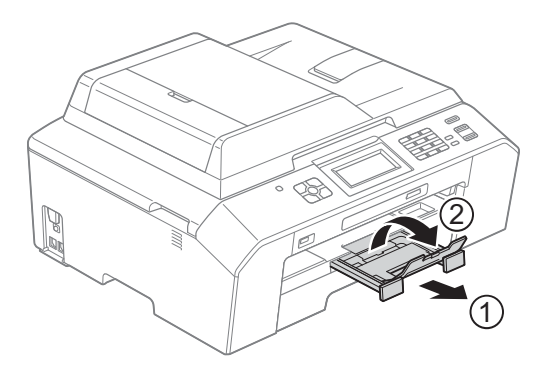

# **Remarque**

Avant de raccourcir le bac, retirez le papier de celui-ci. Ensuite, raccourcissez le bac en appuyant sur le bouton de déverrouillage du guide universel (1). Réglez le guide de longueur du papier (2) en fonction du format de papier que vous allez utiliser. Placez ensuite le papier dans le bac.

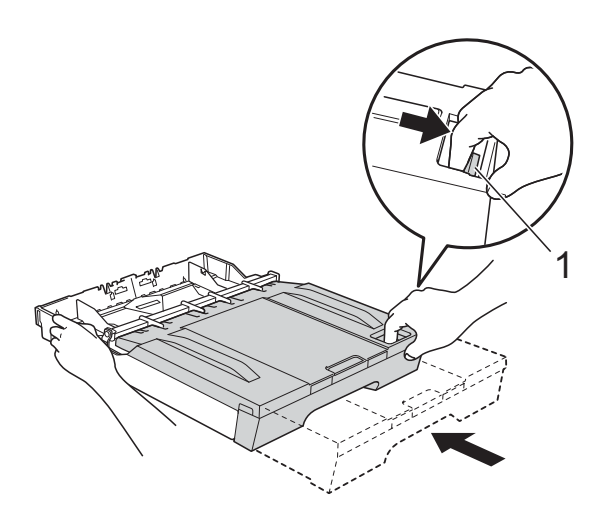

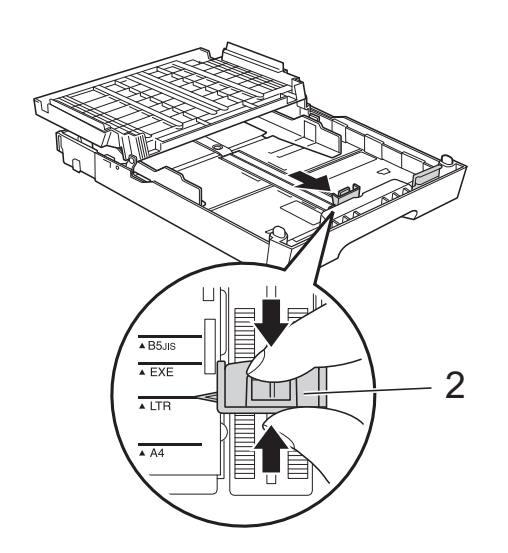

# <span id="page-24-0"></span>**Chargement d'enveloppes et de cartes postales <sup>2</sup>**

### **À propos des enveloppes <sup>2</sup>**

- Utilisez des enveloppes dont le grammage est compris entre 80 et 95  $q/m^2$ .
- Pour certaines enveloppes, il est nécessaire de régler la marge dans l'application. Veillez à effectuer d'abord une impression d'essai avant d'imprimer un grand nombre d'enveloppes.

#### **IMPORTANT**  $\bullet$

N'utilisez AUCUN des types d'enveloppe suivants, car ils risquent de créer des problèmes d'entraînement du papier :

- Enveloppes à soufflets.
- Enveloppes à fenêtres.
- Enveloppes embossées (qui comportent une écriture en relief).
- Enveloppes avec fermoirs ou agrafes.
- Enveloppes pré-imprimées à l'intérieur.

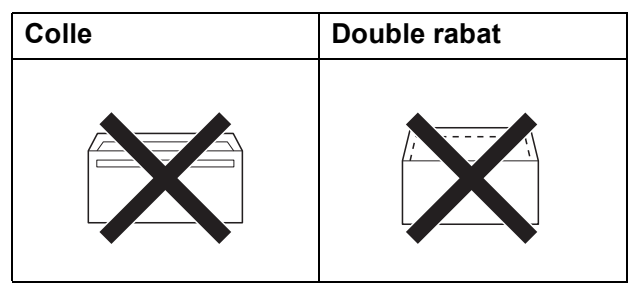

De temps en temps, l'épaisseur, le format et la forme du rabat des enveloppes utilisées risquent de créer des problèmes d'entraînement du papier.

### **Chargement d'enveloppes et de cartes postales <sup>2</sup>**

**1** Avant de les charger, appuyez sur les angles et les côtés des enveloppes ou des cartes postales pour les aplatir le plus possible.

# **IMPORTANT**

Si plusieurs enveloppes ou cartes postales sont entraînées ensemble, placez une seule enveloppe ou une seule carte postale à la fois dans le bac à papier.

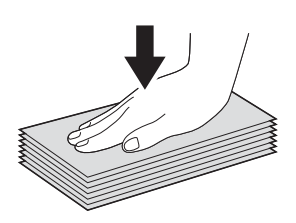

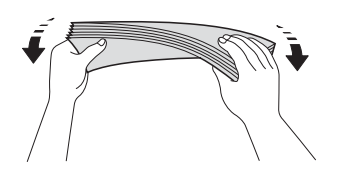

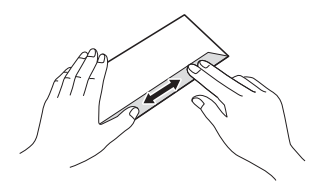

2 Placez des enveloppes ou des cartes postales dans le bac à papier, côté adresse vers le bas. Si le rabat des enveloppes se situe sur le long côté, chargez les enveloppes avec le rabat à gauche, comme sur l'illustration. Chargez les cartes postales avec le petit côté en premier. Des deux mains, appuyez sans forcer sur le guide de longueur du papier (1) et les guidespapier latéraux (2) et faites-les coulisser en fonction du format des enveloppes ou des cartes postales.

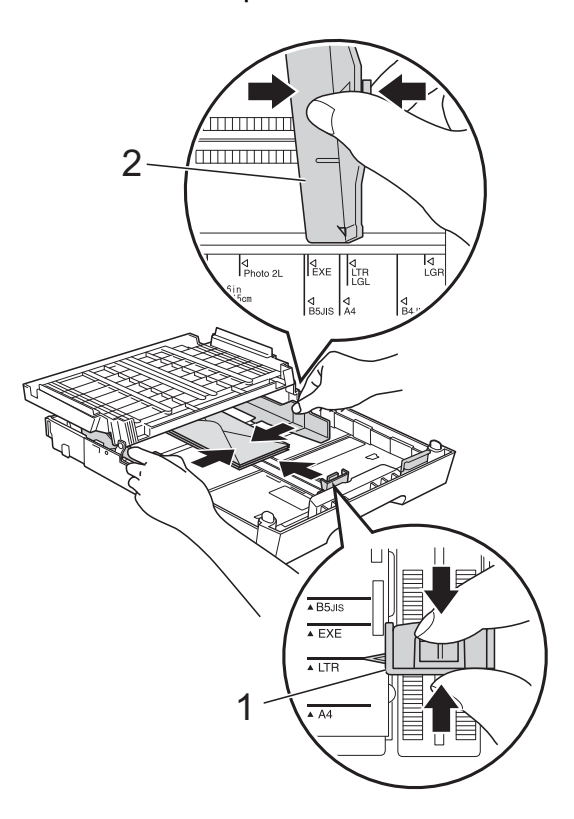

**2**

**Si vous rencontrez des problèmes d'impression avec des enveloppes dont le rabat se situe sur le petit côté, essayez de procéder comme suit : <sup>2</sup>**

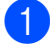

**a** Ouvrez le rabat de l'enveloppe.

<sup>2</sup> Placez l'enveloppe dans le bac à papier, côté adresse vers le bas et rabat positionné comme sur l'illustration.

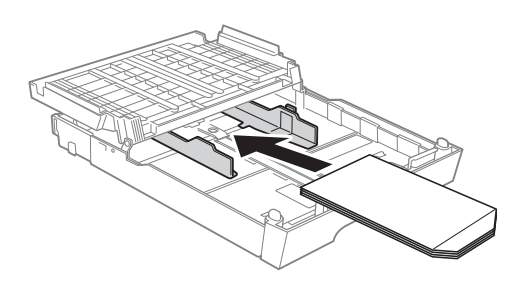

**63** Sélectionnez Impression inversée dans la boîte de dialogue du pilote d'imprimante, puis réglez le format et la

marge dans votre application. ▶▶Guide utilisateur - Logiciel :

*Impression* (Windows®)

▶ Guide utilisateur - Logiciel : *Impression et télécopie* (Macintosh)

# <span id="page-27-0"></span>**Zone imprimable <sup>2</sup>**

La zone imprimable dépend des réglages dans l'application utilisée. Les figures ci-dessous montrent les zones non imprimables sur des feuilles de papier et sur des enveloppes. L'appareil peut imprimer sur les parties ombrées des feuilles de papier quand la fonction d'impression Sans bordure est disponible et activée.

**▶▶ Guide utilisateur - Logiciel :** *Impression* (Windows<sup>®</sup>)

**▶▶ Guide utilisateur - Logiciel :** *Impression et télécopie* (Macintosh)

#### Feuilles de papier **Enveloppes**

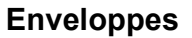

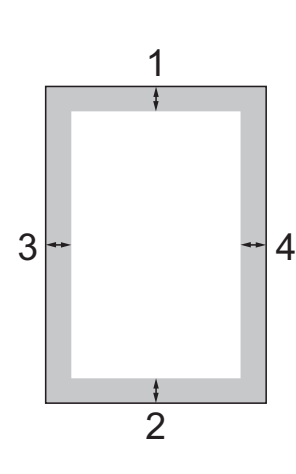

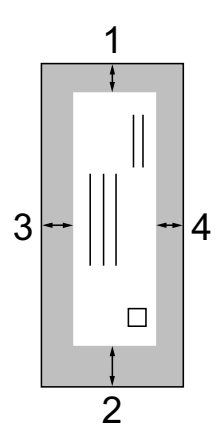

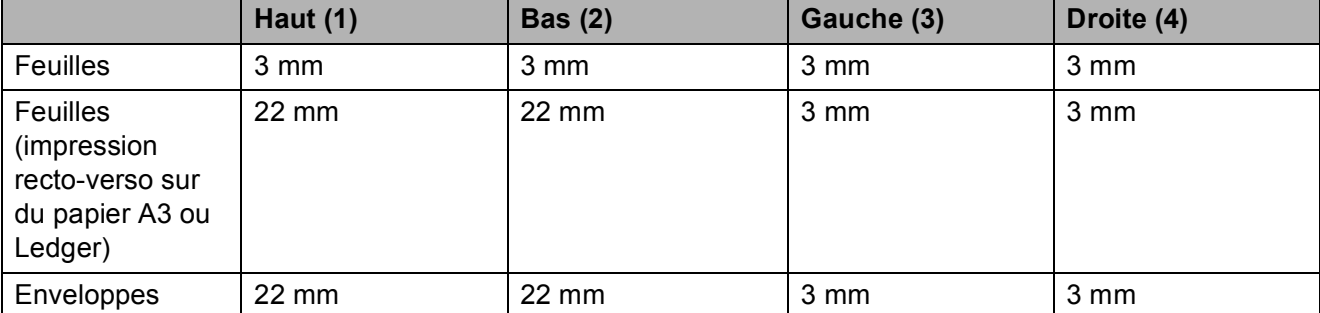

# **Remarque**

La fonction Sans bordure n'est pas disponible pour l'impression sur enveloppes et pour l'impression recto verso.

# <span id="page-28-0"></span>**Réglages du papier <sup>2</sup>**

# <span id="page-28-4"></span><span id="page-28-1"></span>**Type de papier <sup>2</sup>**

Pour obtenir la meilleure qualité d'impression possible, configurez l'appareil pour le type de papier que vous utilisez.

- 
- Appuyez sur Menu.
- Appuyez sur **A** ou sur **Y** pour afficher Param. général.
- 8 Appuyez sur Param. général.
- **4** Appuyez sur **★** ou sur **▼** pour afficher Type papier.
- **b** Appuyez sur Type papier.
- **6** Appuyez sur  $\sim$  ou sur  $\sim$  pour afficher Papier normal, Pap.jet d'encre, Brother BP71, Brother BP61, Autre - Glacé ou Transparent, puis appuyez sur l'option que vous voulez régler.
	- Appuyez sur **Stop/Exit**.

#### **Remarque**

L'appareil éjecte le papier, face imprimée vers le haut, sur le bac à papier qui se trouve à l'avant. Lorsque vous utilisez des transparents ou du papier glacé, retirez immédiatement chaque feuille pour éviter le maculage ou les bourrages de papier.

# <span id="page-28-3"></span><span id="page-28-2"></span>**Format du papier**

Vous pouvez utiliser sept formats de papier pour l'impression de copies : A4, A5, A3,  $10 \times 15$  cm, Letter, Legal et Ledger, ainsi que cinq formats pour l'impression de fax : A4, A3, Ledger, Letter et Legal. Quand vous changez le format du papier chargé dans l'appareil, vous devez également modifier le réglage du format de papier pour que l'appareil puisse adapter tout fax entrant sur la page.

- Appuvez sur Menu.
- **2** Appuyez sur  $\sim$  ou sur  $\sim$  pour afficher Param. général.
- **3** Appuyez sur Param. général.
- 4 Appuyez sur  $\sim$  ou sur  $\sim$  pour afficher Format papier.
- **6** Appuyez sur Format papier.
- 6 Appuyez sur  $\sim$  ou sur  $\sim$  pour afficher A4, A5, A3, 10x15cm, Letter, Legal ou Ledger, puis appuyez sur l'option que vous voulez régler.
- - g Appuyez sur **Stop/Exit**.

# <span id="page-29-0"></span>**Mode d'entraînement sécurisé de papier à grain court de format A3 <sup>2</sup>**

Si vos tirages sur du papier A3 comportent des lignes horizontales, il se peut que vous utilisiez du papier à grain long. Réglez A3 - Sens travers sur Off pour éviter ce problème.

- **1** Appuyez sur Menu.
- **2** Appuyez sur  $\sim$  ou sur  $\sim$  pour afficher Param. général.
- 8 Appuyez sur Param. général.
- 4 Appuyez sur  $\sim$  ou sur  $\sim$  pour afficher A3 - Sens travers.
- $\overline{5}$  Appuyez sur A3 Sens travers.
- $\overline{6}$  Appuyez sur Off.
- Appuyez sur **Stop/Exit**.

#### **Remarque**

- Si vous n'êtes pas sûr du type de papier que vous utilisez, examinez l'emballage ou consultez le fabricant pour obtenir les spécifications.
- L'impression sera plus longue si vous utilisez pour A3 - Sens travers l'option On.

# <span id="page-29-1"></span>**Papier et autres supports d'impression acceptables <sup>2</sup>**

La qualité d'impression peut dépendre du type de papier utilisé dans l'appareil.

Pour obtenir la meilleure qualité d'impression pour les réglages sélectionnés, configurez systématiquement l'option Type papier en fonction du type de papier chargé dans le bac.

Vous pouvez utiliser du papier ordinaire, du papier jet d'encre (papier couché), du papier glacé, des transparents et des enveloppes.

Nous vous recommandons de tester plusieurs types de papier avant d'en acheter en grandes quantités.

Pour obtenir les meilleurs résultats, utilisez du papier Brother.

- Lorsque vous imprimez sur du papier jet d'encre (papier couché), des transparents ou du papier glacé, veillez à sélectionner le support d'impression correct dans l'onglet **Elémentaire** du pilote d'imprimante ou dans le réglage Type papier du menu. (*[Type de papier](#page-28-4)*  $\rightarrow$  [page 21](#page-28-4))
- Lorsque vous imprimez sur du papier photo Brother, chargez une feuille supplémentaire du même papier photo dans le bac à papier. Une feuille supplémentaire a été incluse dans le paquet de papier à cet effet.
- Lorsque vous utilisez des transparents ou du papier photo, retirez immédiatement chaque feuille pour éviter le maculage ou les bourrages de papier.
- Évitez de toucher la face imprimée du papier immédiatement après son impression, car il se peut qu'elle ne soit pas tout à fait sèche et tache vos doigts.

# <span id="page-30-0"></span>**Supports d'impression recommandés <sup>2</sup>**

Nous vous suggérons d'utiliser du papier Brother pour obtenir la meilleure qualité d'impression (voir le tableau ci-dessous).

Si le papier Brother n'est pas disponible dans votre pays, nous vous recommandons de tester plusieurs papiers avant d'en acheter en grandes quantités.

Pour l'impression sur transparents, nous recommandons « 3M Transparency Film ».

#### **Papier Brother**

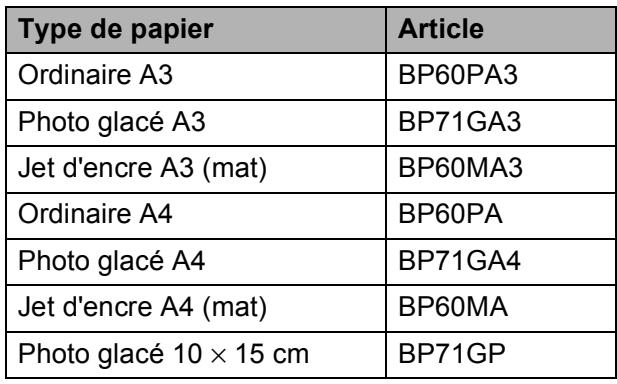

# <span id="page-30-1"></span>**Manipulation et utilisation des supports d'impression <sup>2</sup>**

- Conservez le papier dans son emballage d'origine et gardez-le fermé. Conservez le papier à plat et à l'abri de l'humidité, de la lumière directe du soleil et de la chaleur.
- Évitez de toucher le côté brillant (couché) du papier photo. Chargez le papier photo côté brillant vers le bas.
- Évitez de toucher les transparents, car ils absorbent facilement l'eau et la transpiration et ceci peut amoindrir la qualité de l'impression. Les transparents conçus pour les imprimantes/photocopieuses laser peuvent tacher le document suivant. N'utilisez que les transparents recommandés pour l'impression jet d'encre.

# **IMPORTANT**

N'utilisez PAS les types de papier suivants :

• Papier endommagé, gondolé, froissé ou de forme irrégulière

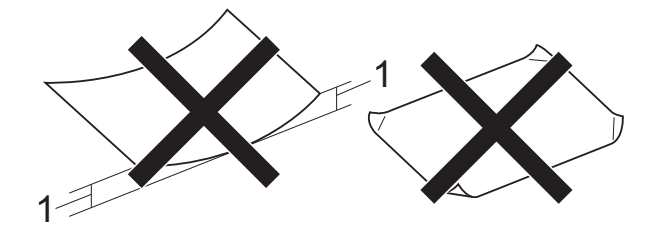

- **1 Un gondolement de 2 mm ou plus peut provoquer des bourrages.**
- Papier extrêmement brillant ou très texturé
- Papier impossible à empiler uniformément
- Papier à grain court

#### **Volume de papier du capot du bac de sortie <sup>2</sup>**

Jusqu'à 50 feuilles de papier de format A4 de 80  $a/m^2$ .

Les transparents et le papier photo doivent être retirés du capot du bac de sortie une page à la fois pour éviter le maculage.

# <span id="page-31-0"></span>**Sélection du support d'impression approprié <sup>2</sup>**

# **Type et format de papier pour chaque opération <sup>2</sup>**

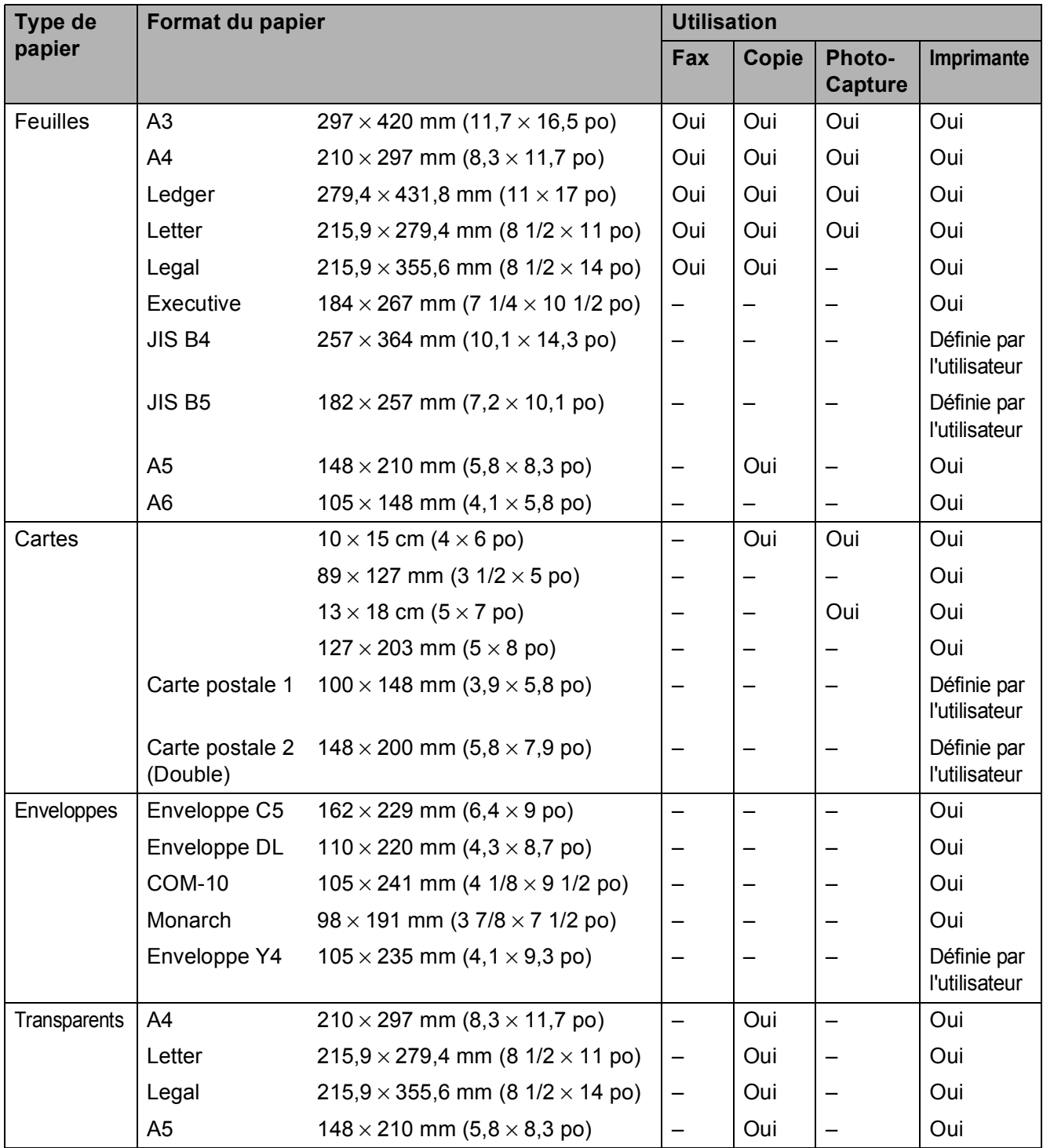

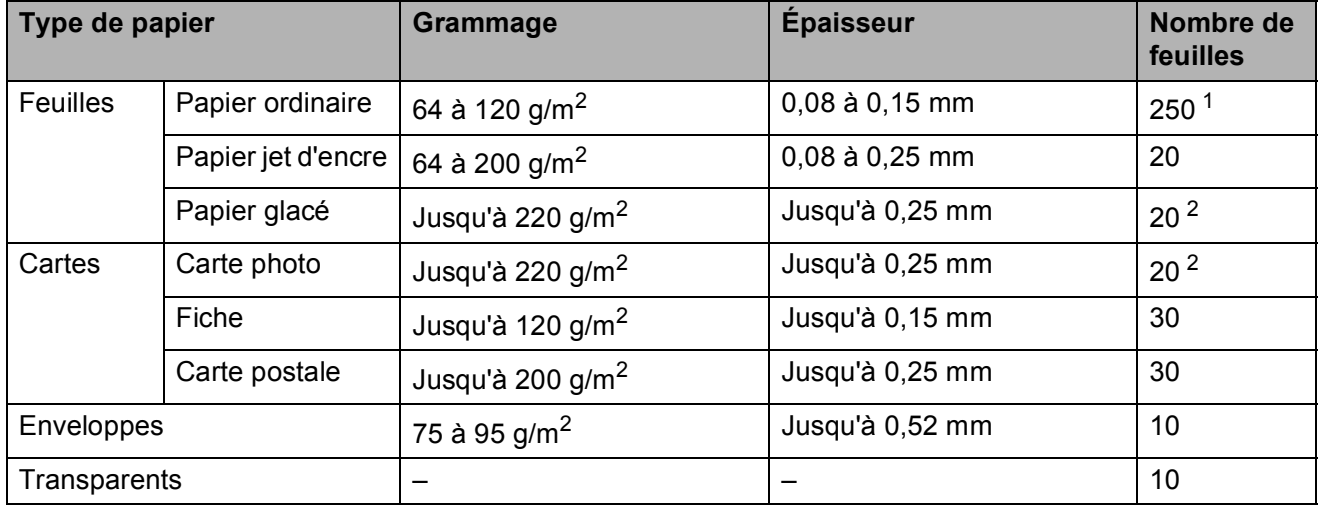

# **Grammage du papier, épaisseur et capacité <sup>2</sup>**

<span id="page-32-0"></span>1 Jusqu'à 250 feuilles de papier de 80 g/m<sup>2</sup>.

<span id="page-32-1"></span><sup>2</sup> Le papier BP71 (260 g/m<sup>2</sup>) a été spécialement conçu pour les imprimantes à jet d'encre Brother.

**3**

# <span id="page-33-0"></span>**Chargement de documents <sup>3</sup>**

# <span id="page-33-1"></span>**Comment charger des documents <sup>3</sup>**

Vous pouvez envoyer un fax, faire des copies et numériser à partir du chargeur automatique de documents et à partir de la vitre du scanner.

# <span id="page-33-2"></span>**Utilisation du chargeur <sup>3</sup>**

Le chargeur accepte jusqu'à 35 pages et entraîne chaque feuille individuellement. Utilisez du papier correspondant aux formats et grammages indiqués dans le tableau cidessous. Veillez à toujours déramer les feuilles avant de les placer dans le chargeur.

### **Format et grammage des documents <sup>3</sup>**

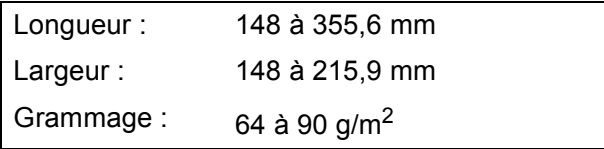

#### **Comment charger des documents <sup>3</sup>**

# **IMPORTANT**

- NE tirez PAS sur le document quand il est entraîné.
- N'utilisez PAS de papier gondolé, froissé, plié, déchiré ou comportant des agrafes, des trombones, des collages ou du ruban adhésif.
- N'utilisez PAS de carton, de papier journal ni de tissu.

Assurez-vous que les documents écrits à l'encre ou comportant des modifications effectuées à l'aide d'un liquide de correction sont complètement secs.

Relevez et dépliez le volet support de sortie de document du chargeur (1). Dépliez le support de documents du chargeur (2).

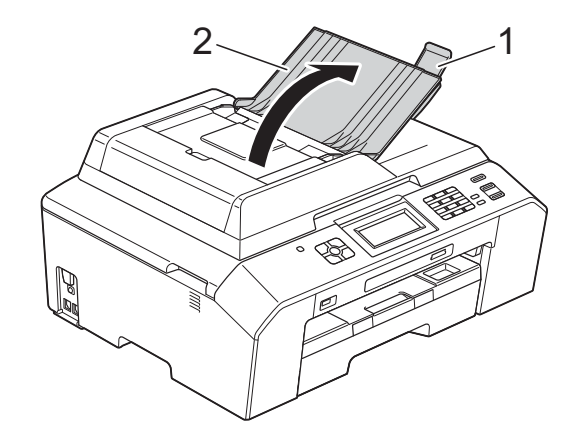

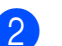

Déramez bien les feuilles.

Réglez les guides-papier (1) en fonction de la largeur de vos documents.

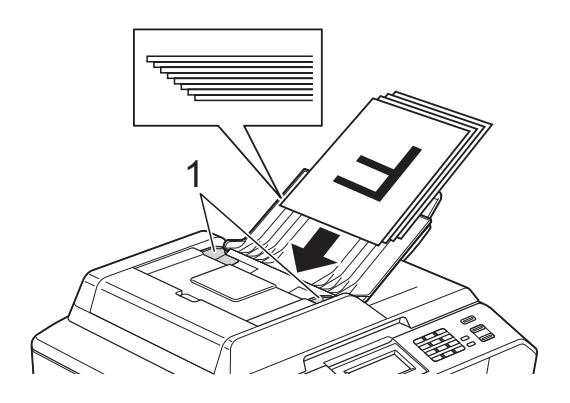

 $\overline{4}$  Placez vos documents dans le chargeur sous les guides, **face imprimée vers le haut, bord supérieur en premier**, jusqu'à ce que vous sentiez qu'ils touchent les rouleaux d'alimentation. Le message ADF prêt s'affiche sur l'écran LCD.

# **IMPORTANT**

NE laissez PAS de documents épais sur la vitre du scanner. Sinon, les documents pourraient se coincer dans le chargeur.

# <span id="page-34-0"></span>**Utilisation de la vitre du scanner <sup>3</sup>**

Vous pouvez utiliser la vitre du scanner pour faxer, copier ou numériser des feuilles simples ou les pages d'un livre.

### **Formats de document pris en charge <sup>3</sup>**

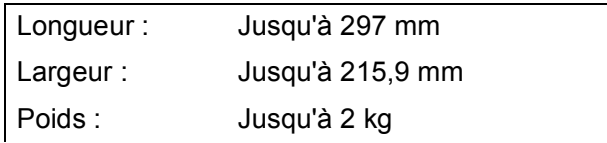

#### **Comment charger des documents <sup>3</sup>**

#### **Remarque**

Pour pouvoir utiliser la vitre du scanner, le chargeur doit être vide.

Soulevez le capot document.

**2** À l'aide des lignes repères pour document situées sur la gauche et le haut, placez le document **face imprimée vers le bas** dans le coin supérieur gauche de la vitre du scanner.

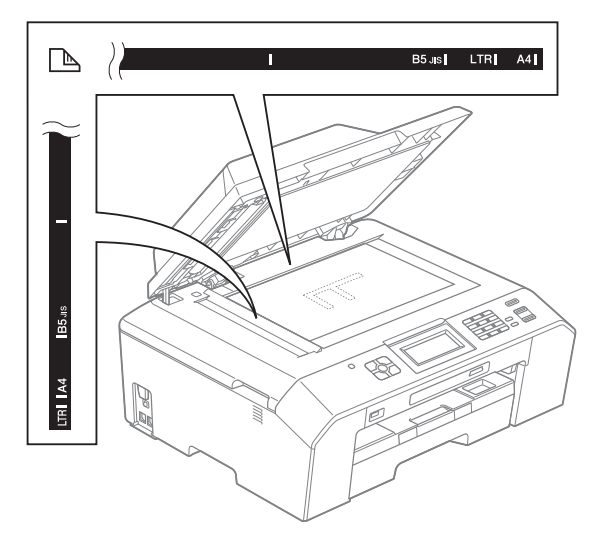

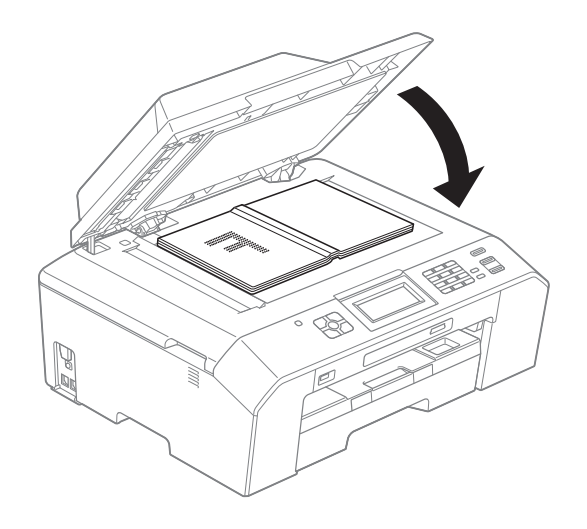

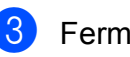

**3** Fermez le capot document.

#### **IMPORTANT**  $\mathbf \Omega$

Si vous numérisez un livre ou un document épais, NE refermez PAS violemment le capot et n'appuyez pas dessus.

Chapitre 3

# <span id="page-35-0"></span>**Zone non numérisable <sup>3</sup>**

La zone numérisable dépend des réglages dans l'application utilisée. Les zones non numérisables sont illustrées dans les figures ci-dessous.

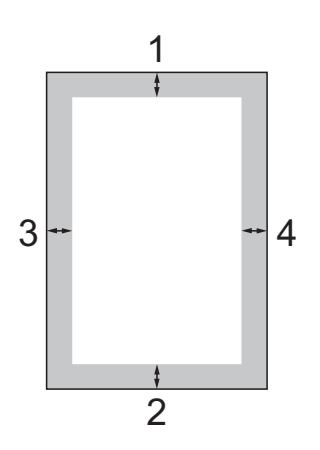

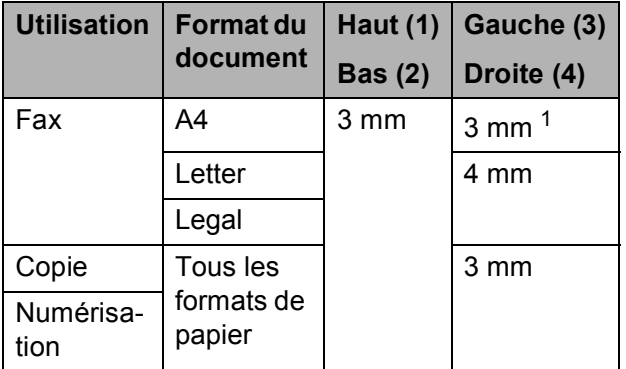

<span id="page-35-1"></span><sup>1</sup> La zone non numérisable est de 1 mm quand vous utilisez le chargeur.
**4**

# **Envoi d'un fax <sup>4</sup>**

### **Comment envoyer un fax <sup>4</sup>**

Les étapes suivantes décrivent comment envoyer un fax.

**4** Lorsque vous souhaitez envoyer un fax ou modifier les réglages d'envoi ou de réception de fax, appuyez sur la touche

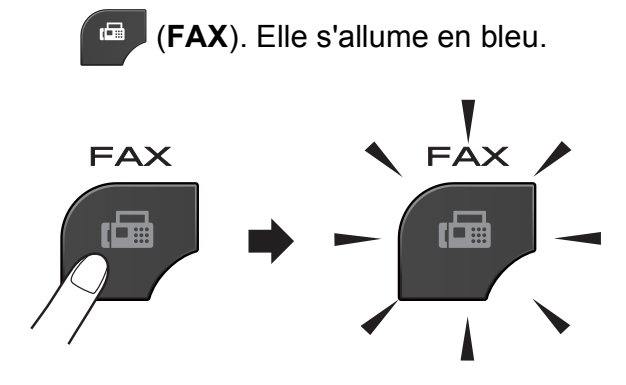

L'écran LCD affiche :

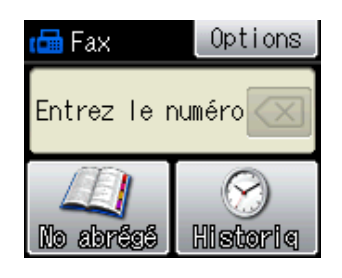

- b Effectuez l'une des actions suivantes pour charger votre document :
	- Placez le document dans le chargeur, *face imprimée vers le haut*. (*[Utilisation du chargeur](#page-33-0)* >> page 26)
	- Chargez votre document sur la vitre du scanner, *face imprimée vers le bas*. (*[Utilisation de la vitre du](#page-34-0)  scanner* >> [page 27\)](#page-34-0)

#### **Remarque**

- Pour envoyer des fax en couleur de plusieurs pages, utilisez le chargeur.
- Si vous envoyez un fax en monochrome depuis le chargeur quand la mémoire est saturée, l'envoi sera effectué en temps réel.
- Vous pouvez utiliser la vitre du scanner pour faxer les pages d'un livre une par une. Le format maximal des documents acceptés est A4 ou Letter.
- Étant donné que vous ne pouvez numériser qu'une seule page à la fois, il est plus facile d'utiliser le chargeur si vous voulez envoyer un document de plusieurs pages.

**3** Vous pouvez modifier les réglages d'envoi de fax suivants. Appuyez sur **FAX** puis sur Options. Appuyez sur  $\sim$  ou sur  $\sim$  pour faire défiler les réglages de fax. Lorsque le réglage voulu s'affiche, appuyez dessus et sélectionnez votre option.

(Guide de l'utilisateur)

Pour des détails sur la modification des réglages d'envoi de fax suivants  $\rightarrow$  pages [31](#page-38-0) à [32](#page-39-0).

- Format scan vitre
- Envoi de fax en couleur
- Rapport de vérification de la transmission (configuration)

(Guide de l'utilisateur avancé)

Pour des opérations et réglages d'envoi de fax avancés

**≻≻**Guide de l'utilisateur avancé : *Envoi d'un fax*

- Contraste
- Résolution fax
- Régl. nouv. défaut
- Réinit usine
- Envoi de fax à la fin de l'appel
- Diffusion
- Envoi en temps réel
- Mode International
- Fax différé
- Envoi par lot
- Annulation des tâches en attente
- Transmission par relève

4 Saisissez le numéro de fax.

#### **À l'aide du pavé numérique**

#### **À l'aide d'un numéro abrégé**

- No abrégé
- **À l'aide de l'historique des appels**
- Sortant
- Entrant

5 Appuyez sur Mono Start ou sur Colour Start.

#### **Envoi de fax depuis le chargeur <sup>4</sup>**

■ L'appareil commence à numériser le document à envoyer.

#### **Envoi de fax à partir de la vitre du scanner <sup>4</sup>**

- **Lorsque vous appuyez sur** Mono Start, l'appareil commence à numériser la première page. Passez à l'étape **®**.
- $\blacksquare$  Si vous avez appuyé sur Colour Start, un message affiché sur l'écran LCD vous demande si vous voulez envoyer un fax couleur. Appuyez sur Oui (Fax coul) pour confirmer. L'appareil lance la numérotation et l'envoi du document.
- <span id="page-37-0"></span>6 Lorsque le message Page suivante? s'affiche sur l'écran LCD, effectuez l'une des actions suivantes :
	- Pour envoyer une seule page, appuyez sur Non (env.) (ou appuyez de nouveau sur **Mono Start**).

L'appareil commence à envoyer le document.

- Pour envoyer plusieurs pages, appuyez sur Oui, puis passez à l'étape  $\bullet$ .
- <span id="page-37-1"></span>g Placez la page suivante sur la vitre du scanner.

Appuyez sur OK.

L'appareil commence à numériser la pa[g](#page-37-1)e (répétez les étapes @ et @ pour chaque page supplémentaire).

### **Arrêt de l'envoi de fax <sup>4</sup>**

Pour arrêter l'envoi de fax, appuyez sur **Stop/Exit**.

#### <span id="page-38-0"></span>**Réglage du format de la vitre du scanner pour l'envoi de fax4**

Quand les documents sont au format Letter, vous devez régler le format de numérisation sur Letter. Sinon, la partie latérale des fax sera tronquée.

- **1** Appuyez sur (**FAX**).
- 
- 2 Appuyez sur Options.
- **C** Appuyez sur  $\sim$  ou sur  $\sim$  pour afficher Format vitre scan.
- 4 Appuyez sur Format vitre scan.
- $\boxed{5}$  Appuyez sur Letter (ou sur A4).

#### **Remarque**

- Vous pouvez enregistrer le réglage le plus utilisé comme réglage par défaut. (<sup>></sup>◆Guide de l'utilisateur avancé : *Définition de vos modifications en tant que nouveau réglage par défaut*)
- Ce réglage est disponible uniquement pour envoyer des documents à partir de la vitre du scanner.

#### **Envoi d'un fax en couleur <sup>4</sup>**

Votre appareil peut envoyer un fax en couleur aux appareils qui prennent cette fonction en charge.

Les fax en couleur ne peuvent pas être enregistrés en mémoire. Quand vous envoyez un fax en couleur, l'envoi est effectué en temps réel (même si TX immédiat est réglé sur Off).

#### **Annulation d'un fax en cours <sup>4</sup>**

Si vous voulez annuler un fax pendant que l'appareil est en train de numériser, de composer ou d'envoyer, appuyez sur **Stop/Exit**.

#### **Rapport de vérification de l'envoi <sup>4</sup>**

Vous pouvez utiliser le rapport de vérification de l'envoi comme preuve d'envoi d'un fax. Ce rapport indique le nom ou le numéro de fax de l'expéditeur, l'heure et la date d'envoi, la durée de l'envoi, le nombre de pages envoyées et la réussite ou l'échec de l'envoi.

Plusieurs réglages sont disponibles pour le rapport de vérification de l'envoi :

- **on** : Permet d'imprimer un rapport après chaque fax envoyé.
- $On+Image$  **:** Permet d'imprimer un rapport après chaque fax envoyé. Une partie de la première page du fax apparaît sur le rapport.
- **off** : Permet d'imprimer un rapport si votre fax n'a pas pu être envoyé pour cause d'erreur de transmission. Le réglage par défaut est Off.
- **Off+Image :** Permet d'imprimer un rapport si votre fax n'a pas pu être envoyé pour cause d'erreur de transmission. Une partie de la première page du fax apparaît sur le rapport.
- Appuyez sur Menu.
- Appuyez sur  $\sim$  ou sur  $\sim$  pour afficher Fax.
- Appuyez sur Fax.
- 4 Appuyez sur  $\sim$  ou sur  $\sim$  pour afficher Param. rapport.
- **5** Appuyez sur Param. rapport.
- 6 Appuyez sur  $\sim$  ou sur  $\sim$  pour afficher Rapport transm
- Appuyez sur Rapport transm
- 8 Appuyez sur  $\sim$  ou sur  $\sim$  pour afficher On, On+Image, Off ou Off+Image, puis appuyez sur l'option que vous voulez régler.
- <span id="page-39-0"></span>Appuyez sur **Stop/Exit**.

### **Remarque**

- Si vous sélectionnez On+Image ou Off+Image, l'image n'apparaîtra sur le rapport de vérification de l'envoi que si l'envoi en temps réel est réglé sur Non. L'image n'apparaît pas sur le rapport lorsque vous envoyez un fax couleur. (**▶▶**Guide de l'utilisateur avancé : *Envoi en temps réel*)
- Si votre envoi a réussi, la mention « OK » apparaît à côté de « RESULT » sur le rapport de vérification de l'envoi. Si l'envoi n'a pas réussi, la mention « ERREUR » apparaît à côté de « RESULT ».

**5**

# **Réception d'un fax**

# **Modes de réception <sup>5</sup>**

Vous devez sélectionner un mode de réception en fonction des appareils externes et des services téléphoniques de votre ligne.

# <span id="page-40-0"></span>**Sélection du mode de réception <sup>5</sup>**

Par défaut, l'appareil reçoit automatiquement tous les fax qui lui sont envoyés. Le schéma suivant vous aidera à sélectionner le mode approprié.

Pour des informations plus détaillées sur les modes de réception : *[Utilisation des modes de](#page-41-0)*   $r$ *éception*  $\rightarrow$  page 34.

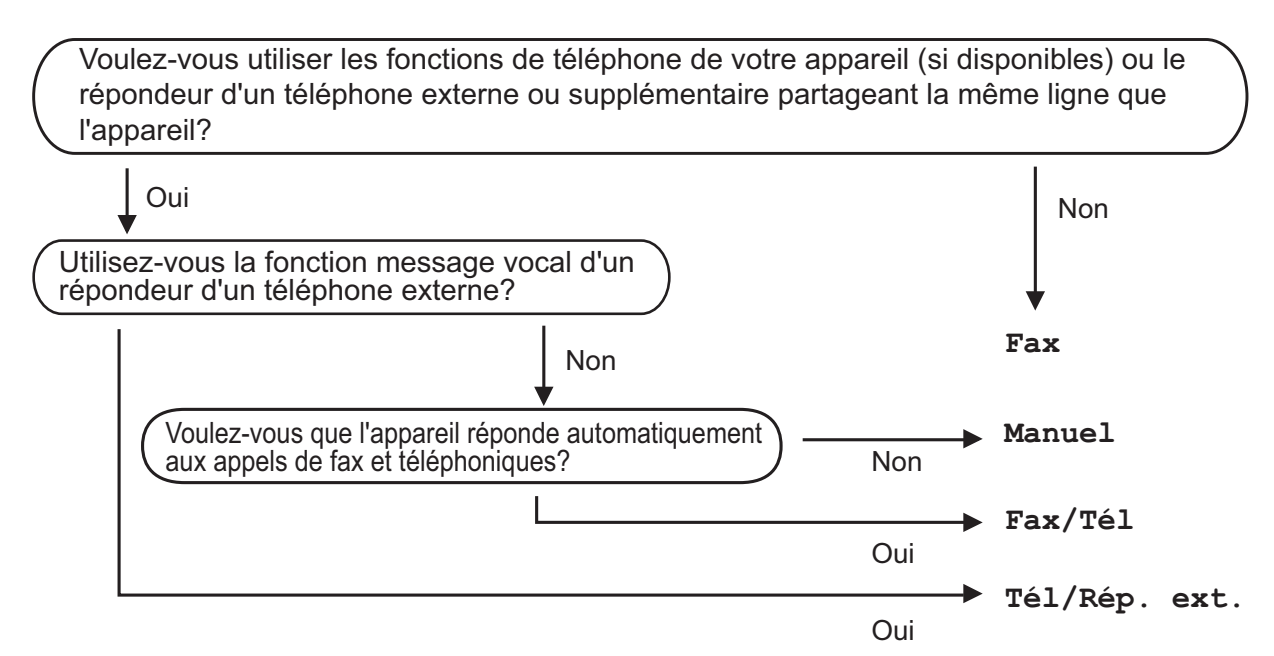

Suivez les instructions ci-dessous pour configurer le mode de réception :

- $\Box$  Appuyez sur Menu.
- Appuyez sur  $\sim$  ou sur  $\sim$  pour afficher Param. système.
- **8** Appuyez sur Param. système.
- **4** Appuyez sur  $\sim$  ou sur  $\sim$  pour afficher Mode réponse.
- Appuyez sur Mode réponse.
- **6** Appuyez sur  $\sim$  ou sur  $\sim$  pour afficher Fax, Fax/Tél, Tél/Rép. ext. ou Manuel, puis appuyez sur l'option que vous voulez régler.
- Appuyez sur **Stop/Exit**. Le mode de réception actuel s'affiche sur l'écran LCD.

# <span id="page-41-0"></span>**Utilisation des modes de réception <sup>5</sup>**

Certains modes de réception permettent de répondre automatiquement (Fax et Fax/Tél). Vous pouvez choisir de modifier la longueur de sonnerie avant d'utiliser ces modes. (*[Longueur de la sonnerie](#page-42-0)*  $\rightarrow$  [page 35\)](#page-42-0)

#### **Fax uniquement <sup>5</sup>**

En mode Fax uniquement, l'appareil répondra automatiquement à chaque appel en considérant qu'il s'agit d'un appel provenant d'un télécopieur.

#### **Fax/Tél <sup>5</sup>**

Le mode Fax/Tél vous aide à gérer automatiquement les appels entrants en reconnaissant s'il s'agit de fax ou d'appels vocaux, et en les traitant d'une des façons suivantes :

- $\blacksquare$  Les fax sont reçus automatiquement.
- $\blacksquare$  Les appels vocaux lancent la sonnerie  $F/T$ pour vous inviter à décrocher. La sonnerie F/T est une double sonnerie rapide émise par votre appareil.

(Pour plus d'information : *[Durée son. F/T](#page-42-1)  [\(mode Fax/Tél uniquement\)](#page-42-1)* > > page 35 et *[Longueur de la sonnerie](#page-42-0)*  $\rightarrow \rightarrow$  page 35.)

#### **Manuel <sup>5</sup>**

Le mode Manuel désactive toutes les fonctions de réponse automatique.

Pour recevoir un fax en mode Manuel, décrochez le combiné d'un téléphone externe. Quand vous entendez des tonalités de fax (des bips sonores courts et répétés), appuyez sur **Mono Start** ou sur **Colour Start**, puis sélectionnez Recevoir. Vous pouvez également utiliser la fonction Détection fax pour recevoir des fax en décrochant un combiné qui se trouve sur la même ligne que l'appareil.

(Pour plus d'informations : *[Détection fax](#page-43-0)*  $\rightarrow$  [page 36.](#page-43-0))

#### **Répondeur externe <sup>5</sup>**

Le mode Répondeur externe permet à un répondeur externe de gérer vos appels entrants. Les appels entrants sont traités d'une des façons suivantes :

- Les fax sont reçus automatiquement.
- Les appelants vocaux peuvent enregistrer un message sur le répondeur externe.

(Pour plus d'informations : *[Branchement d'un](#page-46-0)  [répondeur téléphonique externe](#page-46-0)*  $\rightarrow$  [page 39.](#page-46-0))

# **Réglages du mode de réception <sup>5</sup>**

#### <span id="page-42-0"></span>**Longueur de la sonnerie**

La fonction Long. sonnerie permet de régler le nombre de sonneries émises par l'appareil avant qu'il ne réponde en mode Fax ou Fax/Tél. Si des téléphones externes ou supplémentaires sont branchés sur la même ligne que l'appareil, sélectionnez le nombre maximum de sonneries.

(*[Fonctionnement depuis des téléphones](#page-49-0)  [externes et supplémentaires](#page-49-0)* >> page 42 et *[Détection fax](#page-43-0)*  $\triangleright$  page 36)

**Appuyez sur Menu.** 

- Appuyez sur  $\sim$  ou sur  $\vee$  pour afficher Fax.
- Appuyez sur Fax.
- Appuyez sur  $\sim$  ou sur  $\sim$  pour afficher Param. RC.
- Appuyez sur Param. RC.
- 6 Appuyez sur  $\sim$  ou sur  $\sim$  pour afficher Long. sonnerie.
- 

Appuyez sur Long. sonnerie.

- 8 Appuyez sur  $\sim$  ou sur  $\sim$  pour afficher les options, puis appuyez pour choisir le nombre de sonneries que l'appareil émettra avant de répondre. (2-10 pour la Suisse, 0-10 pour la Belgique) Si vous sélectionnez 0, l'appareil répondra immédiatement et la ligne ne sonnera pas du tout.
- **9** Appuyez sur **Stop/Exit**.

#### <span id="page-42-2"></span><span id="page-42-1"></span>**Durée son. F/T (mode Fax/Tél uniquement) <sup>5</sup>**

Quand quelqu'un appelle votre appareil, vous et l'appelant entendez le son normal d'une sonnerie de téléphone. Le nombre de sonneries se règle grâce au réglage Long. sonnerie.

Si l'appel est un fax, votre appareil le reçoit ; cependant, s'il s'agit d'un appel vocal, l'appareil fait retentir la sonnerie F/T (une double sonnerie rapide) pendant la durée que vous avez réglée dans le réglage Durée son. F/T. Si vous entendez la sonnerie F/T, ceci signifie que l'appel est un appel vocal.

Comme la sonnerie F/T est émise par l'appareil, les téléphones supplémentaires et externes ne sonnent *pas* ; vous pouvez néanmoins répondre à l'appel sur n'importe quel téléphone en utilisant un code d'accès à distance (pour plus d'informations : *[Utilisation](#page-49-1)  [de codes à distance](#page-49-1) ▶* page 42).

- Appuyez sur Menu.
- Appuyez sur  $\sim$  ou sur  $\sim$  pour afficher Fax.
- Appuyez sur Fax.
- **4** Appuyez sur  $\sim$  ou sur  $\sim$  pour afficher Param. RC.
- Appuyez sur Param. RC.
- **6** Appuyez sur  $\sim$  ou sur  $\sim$  pour afficher Durée son. F/T.
- Appuyez sur Durée son. F/T.
- 8 Appuyez sur  $\sim$  ou sur  $\sim$  pour afficher les options, puis appuyez pour choisir la durée pendant laquelle la sonnerie de l'appareil va retentir pour vous prévenir d'un appel vocal (20, 30, 40 ou 70 secondes).

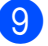

i Appuyez sur **Stop/Exit**.

#### **Remarque**

Même si l'appelant raccroche au cours de la double sonnerie rapide, l'appareil continue de sonner pendant la durée spécifiée.

#### <span id="page-43-1"></span><span id="page-43-0"></span>**Détection fax**

#### **Si Détection fax est réglé sur**  $On$  **:**

L'appareil reçoit tout appel de fax automatiquement, même si vous répondez à l'appel. Lorsque le message Réception est affiché sur l'écran LCD ou lorsque vous entendez des bips stridents dans le combiné que vous utilisez, il vous suffit de raccrocher. Votre appareil fera le reste.

#### **Si Détection fax est réglé sur Off :**

Si vous vous trouvez près de l'appareil et répondez à un appel de fax en décrochant le combiné, appuyez sur **Mono Start** ou sur **Colour Start**, puis appuyez sur Recevoir pour recevoir le fax.

Si vous avez répondu sur un téléphone supplémentaire ou externe, appuyez sur **l 5 1**. (*[Fonctionnement depuis des](#page-49-0)  [téléphones externes et supplémentaires](#page-49-0)*  $\rightarrow$  [page 42\)](#page-49-0)

#### **Remarque**

- Si cette fonction est réglée sur On, mais que votre appareil ne prend pas l'appel de fax quand vous soulevez le combiné d'un téléphone supplémentaire ou externe, tapez le code d'activation à distance  $*$  5 1.
- Si vous avez envoyé des fax depuis un ordinateur sur la même ligne téléphonique et que l'appareil les intercepte, réglez Détection fax sur Off.
- 1 Appuyez sur Menu.
	- Appuyez sur  $\sim$  ou sur  $\sim$  pour afficher Fax.
- Appuyez sur Fax.
- 4 Appuyez sur  $\sim$  ou sur  $\sim$  pour afficher Param. RC.

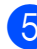

Appuyez sur Param. RC.

- **6** Appuyez sur  $\sim$  ou sur  $\sim$  pour afficher Détection fax.
- 7 Appuyez sur Détection fax.
- $\overline{8}$  Appuyez sur On (ou sur Off).
- i Appuyez sur **Stop/Exit**.

**6**

# **Téléphone et appareils externes <sup>6</sup>**

# **Opérations vocales <sup>6</sup>**

### **Mode Fax/Tél <sup>6</sup>**

Quand l'appareil est en mode Fax/Tél, il utilise la sonnerie F/T (double sonnerie rapide) pour vous inviter à décrocher afin de recevoir un appel vocal.

Si vous êtes près d'un téléphone externe, décrochez le combiné du téléphone externe, puis appuyez sur **Tel/R** pour répondre.

Si vous êtes près d'un téléphone supplémentaire, il vous faut décrocher le combiné pendant la durée de sonnerie F/T, puis appuyer sur **#51** entre les doubles sonneries rapides. Si personne n'est en ligne ou si quelqu'un veut vous envoyer un fax, renvoyez l'appel à l'appareil en appuyant  $\text{sur} \times 5$  1.

### <span id="page-44-0"></span>**ID appelant <sup>6</sup>**

La fonction ID appelant vous permet d'utiliser le service d'abonné d'identification de l'appelant offert par de nombreuses compagnies de téléphone locales. Contactez votre compagnie de téléphone pour plus de détails. Ce service permet de voir le numéro de téléphone ou, s'il est disponible, le nom de l'appelant quand le téléphone sonne.

Après plusieurs sonneries, le numéro de téléphone de l'appelant (et son nom, le cas échéant) s'affiche sur l'écran LCD. Dès que vous répondez à l'appel, les informations d'identification de l'appelant disparaissent de l'écran LCD, mais celles relatives à l'appel sont conservées dans la mémoire d'identification de l'appelant.

Vous pouvez consulter la liste ou sélectionner l'un de ces numéros pour lui envoyer un fax, l'ajouter aux numéros abrégés ou le supprimer de l'historique. (*[Historique d'ID appelant](#page-52-0)* >> page 45)

- Le message ID inconnue signifie que l'appel provient de l'extérieur de votre zone de service d'identification de l'appelant.
- Le message Numéro privé signifie que l'appelant a délibérément bloqué la transmission de ses informations.

Vous pouvez imprimer une liste des informations d'identification de l'appelant reçues par votre appareil. (<sup>▶</sup>▶Guide de l'utilisateur avancé : *Comment* 

*imprimer un rapport*)

### **Remarque**

Le service d'identification de l'appelant varie selon la compagnie de télécommunications. Contactez votre compagnie de téléphone locale pour en savoir plus sur le type de service disponible dans votre région.

#### **Réglage de la fonction ID appelant sur Oui <sup>6</sup>**

Si vous disposez du service d'identification de l'appelant sur votre ligne, cette fonction doit alors être réglée sur On pour pouvoir afficher le numéro de téléphone de l'appelant sur l'écran LCD quand le téléphone sonne.

- Appuyez sur Menu.
- Appuyez sur  $\sim$  ou sur  $\sim$  pour afficher Fax.
- Appuyez sur Fax.
- Appuyez sur  $\sim$  ou sur  $\sim$  pour afficher Divers.
- Appuyez sur Divers.
- Appuyez sur ID appelant.
- Appuyez sur On (ou sur Off).
- h Appuyez sur **Stop/Exit**.

# **Services téléphoniques <sup>6</sup>**

Votre appareil prend en charge le service téléphonique d'abonné d'identification de l'appelant proposé par certaines compagnies de téléphone.

Les fonctions telles que Messagerie vocale, Appel en attente, Appel en attente/ID appelant, permanence téléphonique, systèmes d'alarme ou autres fonctions personnalisées qui partagent la même ligne téléphonique peuvent perturber le fonctionnement de votre appareil.

### <span id="page-45-2"></span>**Réglage du type de ligne téléphonique <sup>6</sup>**

Si vous branchez l'appareil sur une ligne dotée d'une fonctionnalité PBX ou RNIS pour envoyer et recevoir des fax, il est également nécessaire de modifier le type de ligne téléphonique en conséquence en procédant comme suit :

- Appuyez sur Menu.
- Appuyez sur  $\sim$  ou sur  $\sim$  pour afficher Param. système.
- Appuyez sur Param. système.
- 4 Appuyez sur  $\sim$  ou sur  $\sim$  pour afficher Type ligne tél.
- <span id="page-45-0"></span>**5** Appuyez sur Type ligne tél.
	- Appuyez sur Normal, PBX ou sur ISDN.
		- Effectuez l'une des actions suivantes :
			- Si vous sélectionnez PBX, allez à l'étape **®**.
			- Si vous sélectionnez ISDN ou Normal, passez à l'étape **(0**.
		- Appuyez sur On ou sur Toujours.

### **Remarque**

Si vous sélectionnez On, l'appareil compose un préfixe avant le numéro de fax que vous composez uniquement si vous appuyez sur **Tel/R**. Si vous sélectionnez Toujours. l'appareil compose systématiquement et automatiquement un préfixe avant le numéro de fax.

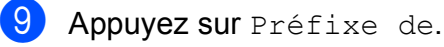

**10** Entrez le préfixe à l'aide des boutons sur l'écran LCD. Appuyez sur OK.

#### **Remarque**

- Pour accéder à une ligne extérieure, appuyez sur !.
- Vous pouvez utiliser les chiffres 0 à 9 et les caractères  $#$ ,  $*$  et !. Vous ne pouvez pas utiliser ! avec d'autres chiffres ou caractères.

<span id="page-45-1"></span>**k** Appuyez sur Stop/Exit.

#### **PBX et TRANSFERT <sup>6</sup>**

Au départ, l'appareil est réglé sur Normal, ce qui vous permet de le brancher sur une ligne RTPC (réseau téléphonique public commuté) standard. De nombreux bureaux, cependant, utilisent un central téléphonique ou un autocommutateur privé (PBX). Votre appareil peut se brancher à la plupart des types de PBX. La fonction de rappel de l'appareil ne prend en charge que les rappels de type pause minutée (TBR). La fonction TBR fonctionne avec la plupart des systèmes PBX, ce qui vous permet d'avoir accès à une ligne extérieure ou de transférer des appels vers un autre poste. Pour utiliser cette fonction, il faut appuyer sur le bouton  $R$  de l'écran LCD ou sur la touche **Tel/R** du panneau de commande.

#### **Remarque**

Vous pouvez programmer un appui sur le bouton R dans un numéro enregistré dans un emplacement de numéro abrégé. Pour programmer le numéro abrégé, appuyez d'abord sur R (le symbole « ! » s'affiche sur l'écran LCD), puis saisissez le numéro de téléphone. Cela fait, vous n'aurez plus besoin d'appuyer chaque fois sur **Tel/R** avant de composer à l'aide d'un emplacement de numéro abrégé (*[Enregistrement de numéros](#page-53-0)* >> [page 46\)](#page-53-0). Toutefois, si PBX n'a pas été sélectionné dans le réglage du type de ligne téléphonique sur l'appareil, vous ne pourrez pas utiliser l'emplacement de numéro abrégé dans lequel l'appui sur R est programmé.

### <span id="page-46-0"></span>**Branchement d'un répondeur téléphonique externe <sup>6</sup>**

Si vous le souhaitez, vous pouvez brancher un répondeur externe. Cependant, si un répondeur **externe** est branché sur la même ligne téléphonique que l'appareil, le répondeur répond à tous les appels et l'appareil reste à l'écoute de tonalités d'appel de fax (CNG). S'il détecte ces tonalités, l'appareil intercepte l'appel et reçoit le fax. S'il ne détecte pas de tonalités CNG, l'appareil laisse le répondeur lire le reste de votre message sortant pour que l'appelant puisse vous laisser un message vocal.

Le répondeur doit répondre au bout de quatre sonneries (le réglage recommandé est de deux sonneries). L'appareil ne peut détecter les tonalités CNG que lorsque le répondeur a répondu à l'appel ; s'il est réglé sur quatre sonneries, il ne reste que 8 à 10 secondes de tonalités CNG pour permettre la « prise de contact » entre les télécopieurs. Veillez à bien suivre les instructions figurant dans ce guide pour l'enregistrement de votre message sortant. Nous vous déconseillons d'utiliser la fonction Économiseur de communications sur votre répondeur externe s'il y a plus de cinq sonneries.

#### **Remarque**

Si vous ne recevez pas tous vos fax, diminuez le réglage Long. sonnerie de votre répondeur externe.

**6**

<Suisse>

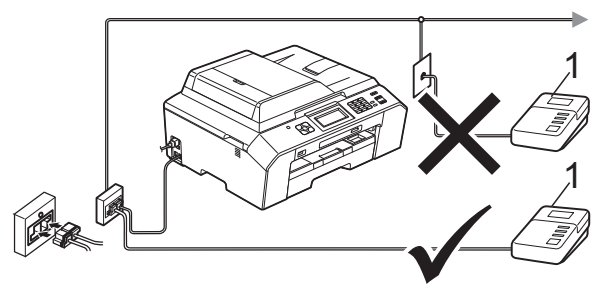

<Belgique>

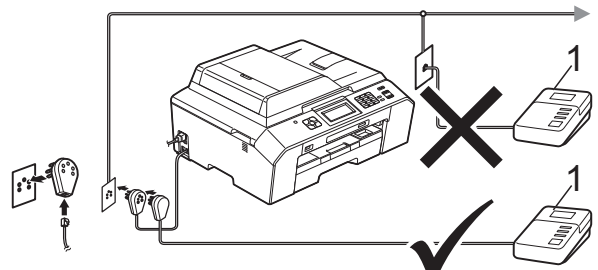

#### **1 Répondeur téléphonique**

Quand le répondeur répond à un appel, le message Téléphone s'affiche sur l'écran LCD.

### **IMPORTANT**

NE branchez PAS de répondeur ailleurs sur la même ligne téléphonique.

#### **Réglages des branchements <sup>6</sup>**

Le répondeur externe doit être branché comme indiqué dans l'illustration précédente.

- Réglez votre répondeur externe sur une (pour la Belgique uniquement) ou deux sonneries (le réglage Long. sonnerie de l'appareil ne s'applique pas ici).
- Enregistrez le message sortant sur votre répondeur externe.
- c Configurez le répondeur pour qu'il réponde aux appels.
- Réglez le mode de réception sur Tél/Rép. ext. (*[Sélection du mode](#page-40-0)  [de réception](#page-40-0)* >> page 33)

#### **Enregistrement d'un message sortant sur un répondeur externe <sup>6</sup>**

Le respect d'un certain minutage est important pour l'enregistrement de ce message.

- a Enregistrez un silence de 5 secondes au début de votre message (ceci donne le temps à votre appareil de détecter les tonalités CNG de fax produites par les transmissions automatiques avant qu'elles ne s'arrêtent).
- Limitez votre message parlé à 20 secondes.

#### **Remarque**

Nous vous recommandons de commencer votre message sortant par un silence initial de 5 secondes, car l'appareil ne peut pas détecter des tonalités de fax couvertes par une voix résonante ou forte. Vous pouvez essayer d'omettre cette pause, mais en cas de problème de réception sur votre appareil, vous devrez alors réenregistrer le message sortant pour l'y inclure.

### **Branchements multilignes (PBX) <sup>6</sup>**

Nous vous suggérons de demander à la compagnie qui a installé votre PBX de brancher votre appareil. Si vous avez un système multilignes, nous vous conseillons de demander à l'installateur de brancher l'appareil à la dernière ligne du système. Ceci empêche que l'appareil ne s'active à chaque fois que le système reçoit des appels téléphoniques. Si tous les appels entrants sont pris en charge par un standardiste, nous vous recommandons de régler le mode de réception sur Manuel.

Nous ne pouvons pas garantir le bon fonctionnement de votre appareil dans toutes les circonstances lorsqu'il est branché à un PBX. Tout problème d'envoi ou de réception de fax doit être signalé en premier lieu à la compagnie qui s'occupe de votre PBX.

#### **Remarque**

Veillez à ce que le type de ligne téléphonique soit bien réglé sur PBX. (*[Réglage du type de ligne téléphonique](#page-45-2)*  $\rightarrow$  [page 38\)](#page-45-2)

# <span id="page-48-0"></span>**Téléphones externes et supplémentaires <sup>6</sup>**

#### **Branchement d'un téléphone externe ou supplémentaire <sup>6</sup>**

Vous pouvez brancher un autre téléphone sur votre appareil comme indiqué dans le schéma ci-dessous.

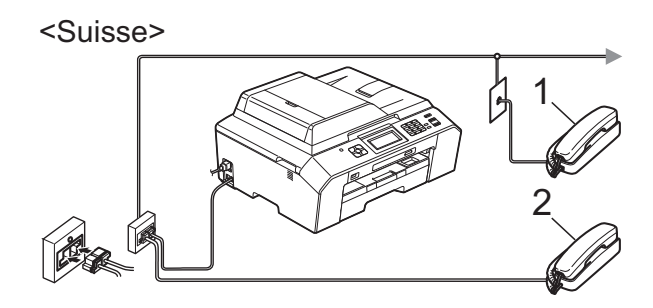

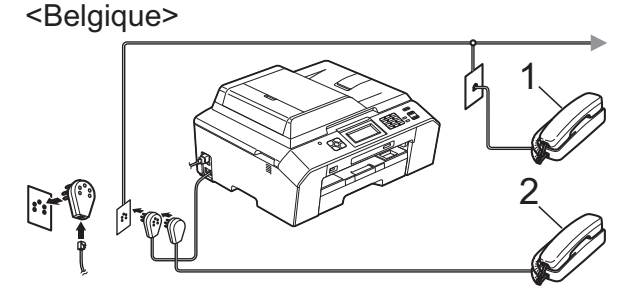

**1 Téléphone supplémentaire**

#### **2 Téléphone externe**

Quand vous utilisez un téléphone sur la même ligne téléphonique, le message Téléphone s'affiche sur l'écran LCD.

#### **Remarque**

Veuillez vous assurer que le câble de votre téléphone externe ne dépasse pas 3 mètres de long.

#### <span id="page-49-0"></span>**Fonctionnement depuis des téléphones externes et supplémentaires <sup>6</sup>**

Si vous répondez à un appel de fax sur un téléphone supplémentaire ou un téléphone externe, vous pouvez laisser l'appareil prendre l'appel en composant le code d'activation à distance. Quand vous saisissez le code d'activation à distance  $*$  5 1, l'appareil commence à recevoir le fax.

Si l'appareil reçoit un appel vocal et émet une double sonnerie rapide pour vous inviter à prendre l'appel, utilisez le code de désactivation à distance **#51** pour prendre l'appel sur un téléphone supplémentaire. (*[Durée son. F/T \(mode Fax/Tél uniquement\)](#page-42-2)*  $\rightarrow$  [page 35\)](#page-42-2)

#### **Si vous répondez à un appel et que personne n'est en ligne : <sup>6</sup>**

Vous êtes sans doute en train de recevoir un fax manuel.

Appuyez sur **l 5 1** et attendez la tonalité du fax ou l'affichage du message Réception sur l'écran LCD, puis raccrochez.

### **Remarque**

Vous pouvez également utiliser la fonction Détection fax pour que votre appareil prenne l'appel automatiquement. (*[Détection fax](#page-43-1)*  $\rightarrow$  page 36)

### **Utilisation d'un téléphone externe sans fil <sup>6</sup>**

Une fois l'unité de base du téléphone sans fil branchée sur la même ligne téléphonique que l'appareil (*[Téléphones externes et](#page-48-0)*  [supplémentaires](#page-48-0) >> page 41), il vous sera plus facile de répondre aux appels pendant la longueur de sonnerie définie si vous gardez le combiné sans fil sur vous.

Si vous laissez l'appareil répondre en premier, vous devrez vous rendre jusqu'à l'appareil et appuyer sur **Tel/R** pour envoyer l'appel vers le combiné sans fil.

### <span id="page-49-1"></span>**Utilisation de codes à distance <sup>6</sup>**

#### **Code d'activation à distance <sup>6</sup>**

Si vous répondez à un appel de fax sur un téléphone supplémentaire ou un téléphone externe, vous pouvez forcer votre appareil à le recevoir en composant le code d'activation  $\dot{a}$  distance  $*$  5 1. Attendez les bips stridents, puis raccrochez le combiné. (*[Détection fax](#page-43-1)*  $\rightarrow$  [page 36\)](#page-43-1)

Si vous répondez à un appel de fax sur un téléphone externe, vous pouvez forcer l'appareil à recevoir le fax en appuyant sur **Mono Start** ou sur **Colour Start** et en sélectionnant Recevoir.

#### **Code de désactivation à distance <sup>6</sup>**

Si vous recevez un appel vocal et que l'appareil est en mode Fax/Tél, ce dernier commence à émettre la sonnerie F/T (double sonnerie rapide) une fois la longueur de sonnerie initiale terminée. Si vous répondez à l'appel sur un téléphone supplémentaire, vous pouvez désactiver la sonnerie F/T en appuyant sur **#51** (veillez à bien saisir ce code *entre* les sonneries).

Si l'appareil répond à un appel vocal et émet une double sonnerie rapide pour vous inviter à décrocher, vous pouvez prendre l'appel sur le téléphone externe en appuyant sur **Tel/R**.

#### **Modification des codes à distance <sup>6</sup>**

Si vous voulez utiliser le système d'activation à distance, vous devez activer les codes à distance. Le code d'activation à distance préréglé est **l 5 1**. Le code de désactivation à distance préréglé est **#51**. Si vous le souhaitez, vous pouvez les remplacer par vos propres codes.

- Appuyez sur Menu.
- Appuyez sur  $\sim$  ou sur  $\sim$  pour afficher Fax.
- Appuyez sur  $Fax$ .
- Appuyez sur  $\sim$  ou sur  $\sim$  pour afficher Param. RC.
- Appuyez sur Param. RC.
- Appuyez sur  $\sim$  ou sur  $\sim$  pour afficher Codes distance.
- 

Appuyez sur Codes distance.

- $\left| \begin{smallmatrix} 8 \end{smallmatrix} \right|$  Appuyez sur On.
	- Effectuez l'une des actions suivantes :
		- Si vous souhaitez modifier le code d'activation à distance, saisissez le nouveau code.

Appuyez sur OK et passez à l'étape **(0**.

- Si vous ne souhaitez pas modifier le code d'activation à distance, appuyez sur OK et passez à l'étape **(0**.
- <span id="page-50-0"></span>**10** Effectuez l'une des actions suivantes :
	- Si vous souhaitez modifier le code de désactivation à distance, saisissez le nouveau code.

Appuyez sur OK et passez à l'étape  $\mathbf{\Phi}$ .

- Si vous ne souhaitez pas modifier le code de désactivation à distance, appuyez sur OK et passez à l'étape  $\mathbf{\oplus}$ .
- <span id="page-50-1"></span>**k** Appuyez sur Stop/Exit.

#### **Remarque**

- Si vous êtes systématiquement déconnecté quand vous accédez à votre répondeur externe à distance, essayez de remplacer le code d'activation à distance et le code de désactivation à distance par un autre code à trois chiffres qui utilise les chiffres **0**-**9** et les caractères **l**, **#**.
- Les codes à distance peuvent ne pas fonctionner avec certains systèmes téléphoniques.

# **Composition et enregistrement des numéros <sup>7</sup>**

# **Comment composer <sup>7</sup>**

### **Composition manuelle <sup>7</sup>**

**7**

Composez tous les chiffres du numéro de fax ou de téléphone.

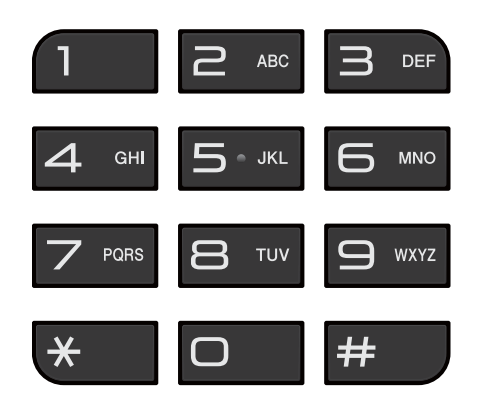

### **Composition par numéro abrégé <sup>7</sup>**

Appuyez sur No abrégé. Vous pouvez également sélectionner No abrégé en appuyant sur

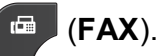

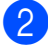

b Effectuez l'une des actions suivantes :

- **Appuyez sur Alphabétique ou** sur Numérique, puis appuyez sur le numéro que vous voulez composer.
- Appuyez sur le numéro abrégé à 2-chiffres à l'aide du pavé numérique.

#### **Remarque**

Le message Non assigné s'affiche sur l'écran LCD lorsque vous saisissez ou recherchez un numéro abrégé n'ayant pas été enregistré à cet emplacement.

- $\overline{6}$  Pour envoyer un fax, appuyez sur Envoyer un fax et passez à l'étape  $\bullet$ .
	- Appuyez sur Mono Start ou sur

<span id="page-51-0"></span>Colour Start. L'appareil numérise et envoie le fax.

### **Recomposition du numéro de fax <sup>7</sup>**

**Redial/Pause** ne fonctionne que si vous avez composé à partir du panneau de commande. *Si vous envoyez un fax automatiquement* et que la ligne est occupée, l'appareil recompose automatiquement le numéro jusqu'à trois fois à cinq minutes d'intervalle.

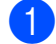

a Appuyez sur **Redial/Pause**.

Appuyez sur le numéro que vous voulez recomposer.

- Appuyez sur Envoyer un fax.
- Appuyez sur Mono Start ou sur Colour Start.

#### **Remarque**

Lors de la transmission en temps réel, la fonction de recomposition automatique ne fonctionne pas en cas d'utilisation de la vitre du scanner.

# **Opérations de composition supplémentaires <sup>7</sup>**

#### **Historique des appels sortants <sup>7</sup>**

Les 30 derniers numéros auxquels vous avez envoyé un fax sont enregistrés dans l'historique des appels sortants. Vous pouvez sélectionner un de ces numéros pour lui envoyer un fax, l'ajouter aux numéros abrégés, ou le supprimer de l'historique.

**Appuyez sur Historiq.** Vous pouvez également appuyer sur **Redial/Pause**.

Appuyez sur le numéro de votre choix.

- **Effectuez l'une des actions suivantes :** 
	- Pour envoyer un fax, appuyez sur Envoyer un fax. Appuyez sur Mono Start ou sur Colour Start.
	- Si vous souhaitez enregistrer le numéro, appuyez sur Plus, puis sur Aj. num. abrégé.

( D Guide de l'utilisateur avancé : *Enregistrement de numéros abrégés à partir d'appels sortants*)

Si vous souhaitez effacer le numéro de la liste de l'historique des appels sortants, appuyez sur Plus, puis sur Effacer.

Appuyez sur Oui pour confirmer.

Appuyez sur **Stop/Exit**.

#### <span id="page-52-0"></span>**Historique d'ID appelant <sup>7</sup>**

Cette fonction nécessite le service d'abonné d'identification de l'appelant proposé par un grand nombre de compagnies de téléphone locales. (*[ID appelant](#page-44-0)* >> page 37)

Les numéros, ou les noms, s'ils sont disponibles, des 30 derniers fax et appels téléphoniques reçus sont enregistrés dans l'historique d'identification de l'appelant. Vous pouvez consulter la liste ou sélectionner l'un de ces numéros pour lui envoyer un fax, l'ajouter aux numéros abrégés ou le supprimer de l'historique. Au trente et unième appel reçu sur l'appareil, les informations de ce dernier remplacent les informations du premier appel.

### **Remarque**

Si vous n'utilisez pas le service d'abonné d'identification de l'appelant, vous pouvez néanmoins consulter les dates des appels dans l'historique d'identification de l'appelant et supprimer des entrées de la liste.

Appuyez sur Historiq. Vous pouvez également appuyer sur **Redial/Pause**.

- Appuyez sur  $\left| \downarrow \leftarrow \right|$
- Appuyez sur le numéro ou le nom de votre choix.

Effectuez l'une des actions suivantes :

- Pour envoyer un fax, appuyez sur Envoyer un fax. Appuyez sur Mono Start ou sur Colour Start.
- Si vous souhaitez enregistrer le numéro, appuyez sur Plus, puis sur Aj. num. abrégé.

(>> Guide de l'utilisateur avancé : *Enregistrement de numéros abrégés à partir de l'historique d'ID appelant*)

Si vous souhaitez effacer le numéro de la liste de l'historique des ID appelants, appuyez sur Plus, puis sur Effacer.

Appuyez sur Oui pour confirmer.

Appuyez sur **Stop/Exit**.

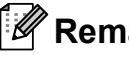

#### **Remarque**

Vous pouvez imprimer la liste des ID appelants.

(>> Guide de l'utilisateur avancé : *Comment imprimer un rapport*)

# <span id="page-53-0"></span>**Enregistrement de numéros <sup>7</sup>**

Vous pouvez configurer votre appareil pour qu'il effectue les types de composition facile suivants : numéros abrégés et numéros de groupes pour la diffusion de fax. Quand vous utilisez la numérotation rapide, le numéro s'affiche sur l'écran LCD.

#### $\mathbb{Z}$ **Remarque**

Même en cas de coupure électrique, la numérotation rapide est conservée en mémoire.

#### **Enregistrement d'une pause <sup>7</sup>**

Lorsque vous mémorisez des numéros abrégés, vous avez la possibilité d'insérer une ou plusieurs pauses de 3,5 secondes en appuyant sur le bouton PAUSE sur l'écran tactile.

#### **Enregistrement de numéros abrégés <sup>7</sup>**

Vous pouvez mémoriser jusqu'à 100 noms et numéros dans des emplacements de numéros abrégés à 2 chiffres. Vous pouvez mémoriser 2 numéros pour chaque nom. Pour composer, vous aurez simplement à appuyer sur quelques boutons sur l'écran (par exemple : appuyer sur No abrégé, sur le numéro que vous voulez appeler et sur Envoyer un fax).

Appuyez sur No abrégé.

2 Si des numéros abrégés ont déjà été stockés, appuyez sur Alphabétique ou sur Numérique.

<span id="page-53-1"></span>Appuyez sur Plus.

Appuyez sur  $\sim$  ou sur  $\sim$  pour afficher Déf. numéro abrégé.

Composition et enregistrement des numéros

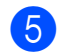

**5** Appuyez sur Déf. numéro abrégé.

- $\blacktriangleright$  Effectuez l'une des actions suivantes :
	- Saisissez le nom (jusqu'à 16 caractères) à l'aide des boutons de l'écran.

Appuyez sur OK.

 (Pour obtenir de l'aide pour la saisie de lettres : *[Saisie de texte](#page-132-0)*  $\rightarrow$  [page 125.](#page-132-0))

Pour enregistrer le numéro sans inclure de nom, appuyez sur OK.

**7** Entrez le premier numéro de fax ou de téléphone  $(\Box \Box)$ : ) en appuyant sur les boutons de l'écran tactile (jusqu'à 20 chiffres). Appuyez sur OK.

#### **Remarque**

*Si vous avez téléchargé Internet Fax :*

Si vous voulez enregistrer une adresse électronique à utiliser avec Internet fax ou le serveur de numérisation vers e-mail,

appuyez sur  $\frac{1}{2}$  et entrez l'adresse électronique, puis appuyez sur OK. (*[Saisie](#page-132-0)  de texte*  $\rightarrow \cdot$  [page 125](#page-132-0))

- 8 Effectuez l'une des actions suivantes :
	- Entrez le deuxième numéro de fax
		- ou de téléphone  $(\Box \Box 2)$  en appuyant sur les boutons de l'écran tactile (jusqu'à 20 chiffres).

Appuyez sur OK.

Si vous ne voulez pas enregistrer un deuxième numéro, appuyez sur OK.

- Pour sélectionner l'emplacement d'enregistrement du numéro, effectuez l'une des actions suivantes :
	- Pour accepter l'emplacement de numéro abrégé disponible suivant qui s'affiche, appuyez sur OK.
	- Pour saisir un emplacement de numéro abrégé différent, appuyez sur **a** et entrez un numéro à 2 chiffres à l'aide des boutons de l'écran tactile.

Appuyez sur OK.

#### **Remarque**

Si l'emplacement de numéro abrégé à 2 chiffres sélectionné est déjà pris, le bouton OK de l'écran LCD ne fonctionnera pas. Sélectionnez un emplacement différent.

<span id="page-54-0"></span>10 Lorsque vos réglages sont affichés sur l'écran LCD, appuyez sur OK pour confirmer.

Effectuez l'une des actions suivantes :

- Pour enregistrer un autre numéro abrégé, répétez les étapes  $\bigcirc$  $\bigcirc$  $\bigcirc$  à  $\bigcirc$ .
- Pour terminer de mémoriser des numéros, appuyez sur **Stop/Exit**.

#### **Modification des numéros ou des noms des numéros abrégés <sup>7</sup>**

Vous pouvez modifier un numéro ou un nom de numéro abrégé déjà enregistré.

- 
- Appuyez sur No abrégé.
- Appuyez sur Alphabétique ou sur Numérique.
- Appuyez sur Plus.
	- Effectuez l'une des actions suivantes :
		- Appuyez sur  $\sim$  ou sur  $\sim$  pour afficher Changer. Appuyez sur Changer pour modifier les noms ou les numéros.
		- Appuyez sur  $\sim$  ou sur  $\sim$  pour afficher Effacer. Appuyez sur Effacer.

Choisissez les numéros que vous voulez supprimer en appuyant dessus. Ils sont identifiés par une coche rouge.

Appuyez sur OK.

Appuyez sur Oui pour confirmer.

Passez à l'étape **.** 

- <span id="page-55-1"></span>**5** Appuyez sur  $\sim$  ou sur  $\sim$  pour afficher le numéro que vous voulez modifier.
- **6** Appuyez sur le numéro que vous voulez modifier.
- <span id="page-55-3"></span>**Effectuez l'une des actions suivantes :** 
	- Si vous souhaitez changer le nom, appuyez sur Nom. Entrez le nouveau nom (jusqu'à 16 caractères) à l'aide des boutons de l'écran tactile. (*[Saisie de texte](#page-132-0)*  $\rightarrow$  [page 125\)](#page-132-0)

Si vous voulez modifier le premier numéro de fax ou de téléphone,

appuyez sur  $\Box$ 1: Entrez le nouveau numéro de fax ou de téléphone (jusqu'à 20 chiffres) à l'aide des boutons de l'écran tactile. Appuyez sur OK.

Si vous voulez modifier le deuxième numéro de fax/téléphone, appuyez  $sur$   $CD2$   $.$ 

Entrez le nouveau numéro de fax ou de téléphone (jusqu'à 20 chiffres) à l'aide des boutons de l'écran tactile. Appuyez sur OK.

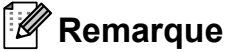

*Comment modifier le nom ou le numéro enregistré :*

Si vous voulez modifier un caractère, appuyez sur  $\triangleleft$  ou sur  $\triangleright$  pour placer le curseur sous le caractère à modifier, puis appuyez sur  $\boxed{\infty}$ . Saisissez une nouvelle fois le caractère.

Si vous voulez modifier un numéro enregistré, appuyez plusieurs fois sur **s** pour supprimer le numéro. Entrez le nouveau numéro.

<span id="page-55-2"></span>8 Vos réglages s'affichent sur l'écran LCD. Effectuez l'une des actions suivantes :

> $\blacksquare$  Appuyez sur  $\circ$ K pour terminer. Pour modifier un autre emplacement de numéro abrégé, répétez les étap[e](#page-55-1)s  $\boldsymbol{\Theta}$  $\boldsymbol{\Theta}$  $\boldsymbol{\Theta}$  à  $\boldsymbol{\Theta}$ .

Pour modifier d'autres détails, passez à l'étape  $\bullet$ .

<span id="page-55-0"></span>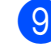

i Appuyez sur **Stop/Exit**.

Appuyez sur OK.

**8**

# **Réalisation de copies**

# **Comment effectuer des copies <sup>8</sup>**

Les étapes suivantes expliquent l'opération de copie de base.

Veillez à ce que l'appareil soit bien en mode Copie, puis appuyez sur la touche

(**COPY**). Elle s'allume en bleu.

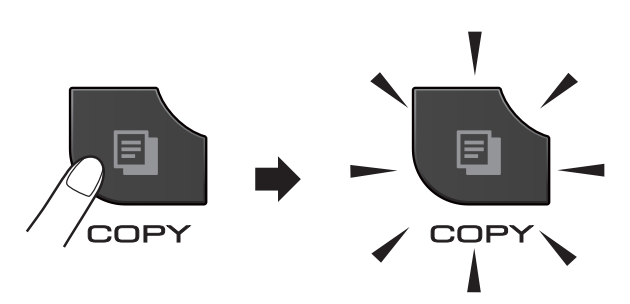

L'aspect de l'écran LCD est le suivant :

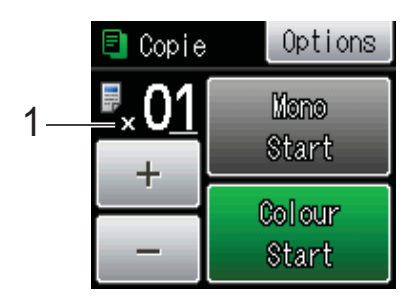

#### **1 Nombre de copies**

Vous pouvez entrer le nombre de copies en appuyant sur  $-$  ou sur  $+$  sur l'écran (comme indiqué ci-dessus) ou en utilisant le pavé numérique.

#### **Remarque**

Le réglage par défaut est le mode FAX. Vous avez la possibilité de modifier le délai durant lequel l'appareil reste en mode COPIE après la dernière opération de copie.

(**>>**Guide de l'utilisateur avancé : *Temporisation de mode*)

- Effectuez l'une des actions suivantes pour charger votre document :
	- Placez le document dans le chargeur, *face imprimée vers le haut*.
	- (*[Utilisation du chargeur](#page-33-0)* >> page 26)
	- Placez le document sur la vitre du scanner, *face imprimée vers le bas*.

(*[Utilisation de la vitre du scanner](#page-34-0)*  $\rightarrow$  [page 27\)](#page-34-0)

- Si vous voulez obtenir plusieurs copies, saisissez le nombre voulu (jusqu'à 99).
- Appuyez sur Mono Start ou sur Colour Start.

### **Arrêt de la copie <sup>8</sup>**

Pour arrêter la copie, appuyez sur **Stop/Exit**.

### **Réglages de copie <sup>8</sup>**

Vous pouvez modifier les réglages de copie suivants. Appuyez sur **COPY** puis sur Options. Appuyez sur  $\sim$  ou sur  $\vee$  pour faire défiler les réglages de copie. Lorsque le réglage voulu s'affiche, appuyez dessus et sélectionnez votre option.

(Guide de l'utilisateur)

Pour plus de détails sur la façon de modifier les réglages de copie suivants  $\rightarrow$  page [50](#page-57-0).

- Type papier
- Format papier

(Guide de l'utilisateur avancé)

Pour plus de détails sur la façon de modifier les réglages de copie suivants **≻≻**Guide de l'utilisateur avancé : *Réglages de copie*

- Qualité
- Agrand/Réduire
- Mise en page
- $\blacksquare$  2en1(ID)
- Empiler/Trier
- **Densité**
- Copie duplex
- Mode éco encre
- Copie papier fin
- Copie livre
- Régl.nouv.défaut
- Réinit. d'usine

#### **Remarque**

Si vous voulez trier des copies, utilisez le chargeur.

#### <span id="page-57-0"></span>**Options de papier <sup>8</sup>**

#### **Type de papier <sup>8</sup>**

Si vous faites une copie sur un type de papier spécial, réglez l'appareil sur le type de papier que vous utilisez pour obtenir la meilleure qualité d'impression.

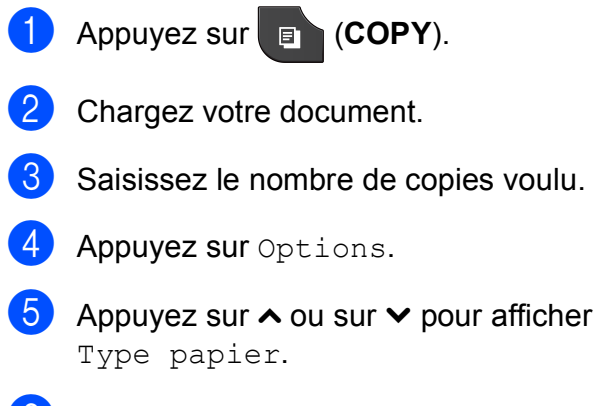

**Z** Appuyez sur  $\sim$  ou sur  $\sim$  pour afficher Papier normal, Pap.jet d'encre, Brother BP71, Brother BP61, Autre - Glacé ou Transparent, puis appuyez sur l'option que vous voulez régler.

8 Si vous ne voulez modifier aucun réglage supplémentaire, appuyez sur **Mono Start** ou sur **Colour Start**.

#### **Format du papier <sup>8</sup>**

Si vous copiez sur du papier d'un format différent du format A4, vous devrez modifier le paramètre Format papier. Vous ne pouvez copier que sur du papier de format A4, A5, A3, Photo (10  $\times$  15 cm), Letter, Legal ou Ledger.

- a Appuyez sur (**COPY**).
- Chargez votre document.
- Saisissez le nombre de copies voulu.
- Appuyez sur Options.
- Appuyez sur  $\sim$  ou sur  $\sim$  pour afficher Format papier.
- 6 Appuyez sur Format papier.
- Appuyez sur  $\sim$  ou sur  $\sim$  pour afficher A4, A5, A3, 10x15cm, Letter, Legal ou Ledger, puis appuyez sur l'option que vous voulez régler.
- **8** Si vous ne voulez modifier aucun réglage supplémentaire, appuyez sur **Mono Start** ou sur **Colour Start**.

 $\delta$  Appuyez sur Type papier.

# **9**

# **Impression de photos à partir d'une carte mémoire ou d'une clé USB mémoire flash <sup>9</sup>**

# **Opérations PhotoCapture Center™ (mode PHOTO) <sup>9</sup>**

Même si votre appareil n'est *pas* raccordé à votre ordinateur, vous pouvez imprimer des photos directement à partir d'un appareil photo numérique ou d'une clé USB mémoire flash. (*[Impression d'images](#page-61-0)* >> page 54)

Vous pouvez numériser des documents et les enregistrer directement sur une carte mémoire ou une clé USB mémoire flash. (*[Comment numériser vers une carte mémoire](#page-62-0)  [ou une clé USB mémoire flash](#page-62-0)* ▶▶ page 55)

Si votre appareil est raccordé à un ordinateur, vous pouvez utiliser ce dernier pour accéder à une carte mémoire ou à une mémoire flash USB insérée à l'avant de l'appareil.

 $\rightarrow$ Guide utilisateur - Logiciel : PhotoCapture *Center™* (Windows®)  $\rightarrow$  Guide utilisateur - Logiciel : *Configuration à distance et PhotoCapture Center™* (Macintosh)

#### **Utilisation d'une carte mémoire ou d'une clé USB mémoire flash <sup>9</sup>**

Votre appareil Brother possède des lecteurs de supports (fentes) destinés aux supports d'appareil photo numérique populaires suivants : Memory Stick™, Memory Stick PRO™, Memory Stick Duo™, Memory Stick PRO Duo™, Carte mémoire SD, Carte mémoire SDHC, Carte mémoire SDXC, MultiMedia Card, MultiMedia Card plus et clés USB mémoire flash.

La fonction PhotoCapture Center™ permet d'imprimer des photos numériques à partir d'un appareil photo numérique à haute résolution pour une impression de qualité photo.

### **Pour commencer**

Insérez fermement une carte mémoire ou une clé USB mémoire flash dans la fente appropriée.

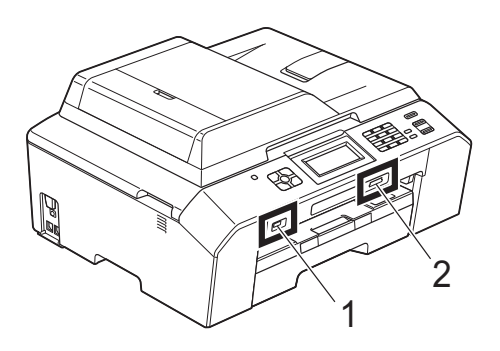

#### **1 Clé USB mémoire flash**

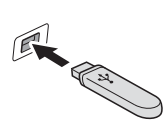

**IMPORTANT**

L'interface directe USB ne prend en charge qu'une mémoire flash USB et un appareil photo compatible PictBridge ou un appareil photo numérique utilisant la norme de stockage de masse USB. Aucun autre périphérique USB n'est pris en charge.

#### **2 Fente pour carte mémoire**

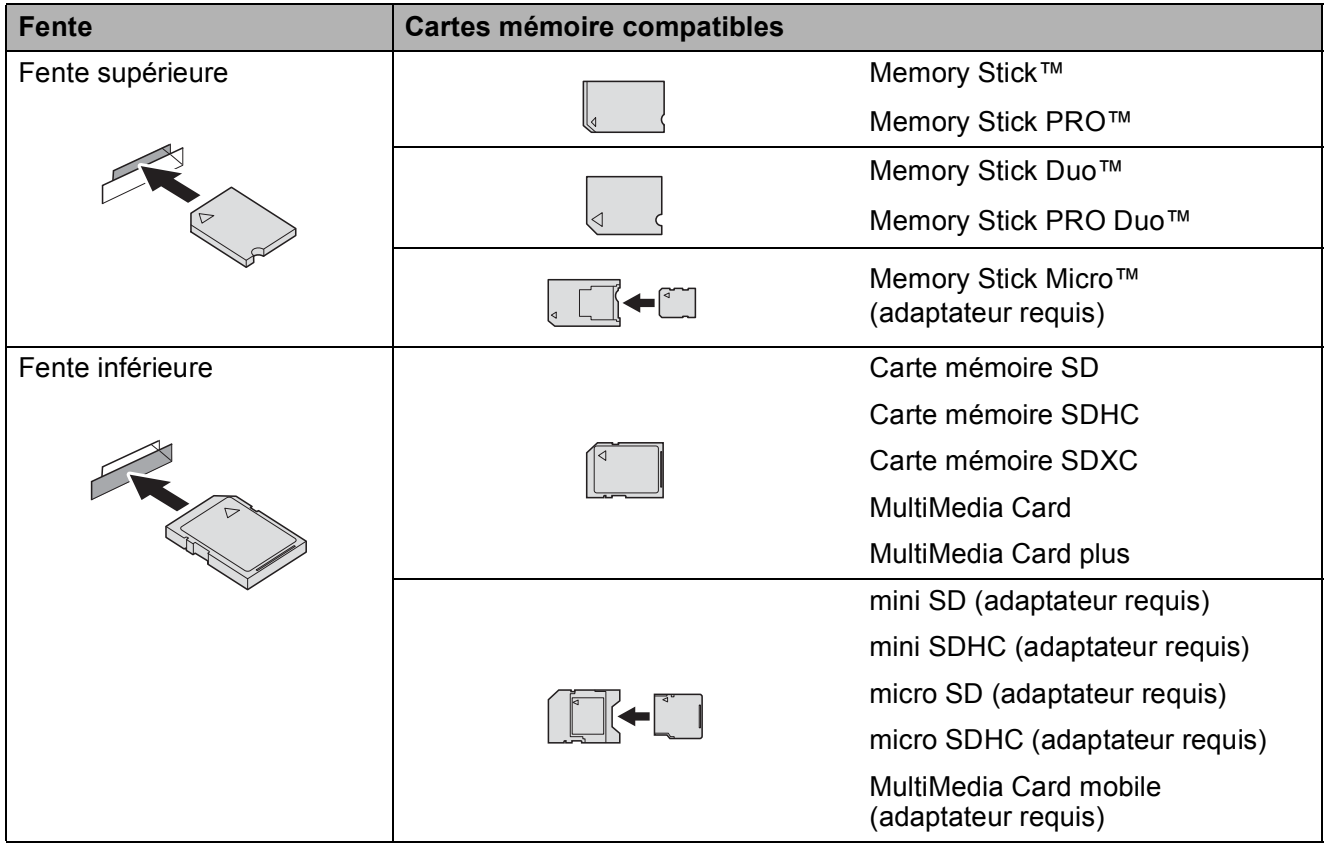

Impression de photos à partir d'une carte mémoire ou d'une clé USB mémoire flash

### **IMPORTANT**

N'insérez PAS de Memory Stick Duo™ dans la fente SD inférieure, car ceci pourrait endommager l'appareil.

Indications de la touche **PHOTO** :

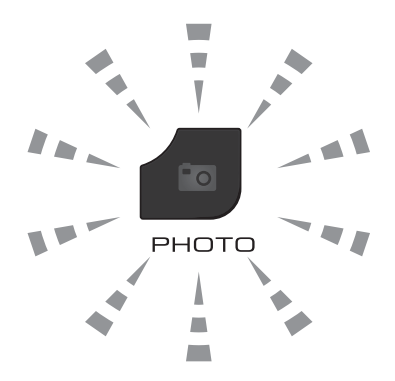

- Témoin **PHOTO** allumé : la carte mémoire ou la mémoire flash USB est insérée correctement.
- Témoin **PHOTO** éteint : la carte mémoire ou la mémoire flash USB n'est pas insérée correctement.
- Témoin PHOTO clignotant : une opération de lecture ou d'écriture est en cours sur la carte mémoire ou la mémoire flash USB.

### **IMPORTANT**

Veillez à NE PAS débrancher le cordon d'alimentation ni retirer la carte mémoire ou la mémoire flash USB du lecteur de supports (fente) ou de l'interface directe USB pendant que l'appareil effectue une opération de lecture ou d'écriture sur la carte mémoire ou la mémoire flash USB (la touche **PHOTO** clignote). **Vous risquez de perdre vos données ou d'endommager la carte.**

L'appareil ne peut lire qu'un seul périphérique à la fois.

# <span id="page-61-0"></span>**Impression d'images <sup>9</sup>**

### **Affichage des photos <sup>9</sup>**

Vous pouvez prévisualiser vos photos sur l'écran LCD avant de les imprimer. Si vos photos sont des fichiers volumineux, l'affichage de chaque photo sur l'écran LCD risque de ne pas être immédiat.

**1** Vérifiez que vous avez bien inséré la carte mémoire ou la clé USB mémoire flash dans la fente appropriée.

Appuyez sur (**PHOTO**).

2 Appuyez sur Visu. photos.

- <span id="page-61-1"></span>**3** Appuyez sur  $\sim$  ou sur  $\sim$  pour afficher la photo que vous voulez modifier.
- <span id="page-61-2"></span>4 Appuyez sur  $+$  ou sur  $-$  pour sélectionner le nombre de copies que vous voulez imprimer.
- **6** Répétez les étapes <sup>e</sup> et @ jusqu'à [c](#page-61-1)e que vous ayez sélectionné toutes les photos que vous voulez imprimer. Appuyez sur OK.
- 6 Vous avez désormais les options suivantes :
	- Si vous souhaitez modifier les réglages d'impression, appuyez sur Options.

(>> Guide de l'utilisateur avancé : *Réglages d'impression de PhotoCapture Center™*)

- Si vous ne voulez modifier aucun ré[g](#page-61-3)lage, passez à l'étape  $\bullet$ .
- <span id="page-61-3"></span>g Appuyez sur **Colour Start** pour imprimer.

### **Réglages d'impression de PhotoCapture Center™ <sup>9</sup>**

Vous pouvez modifier provisoirement les réglages pour l'impression suivante.

Les réglages par défaut de l'appareil sont rétablis au bout de 3 minutes ou si la temporisation de mode réactive le mode Fax sur l'appareil.

(**>>**Guide de l'utilisateur avancé : *Temporisation de mode*)

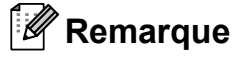

Vous pouvez enregistrer les réglages d'impression les plus utilisés en les définissant comme réglages par défaut. (<sup>></sup>→Guide de l'utilisateur avancé : *Définition de vos modifications en tant que nouveau réglage par défaut*)

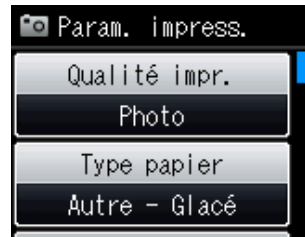

# <span id="page-62-0"></span>**Comment numériser vers une carte mémoire ou une clé USB mémoire flash <sup>9</sup>**

Vous pouvez numériser des documents en monochrome et en couleur sur une carte mémoire ou une clé USB mémoire flash. Les documents en monochrome seront enregistrés au format de fichier PDF (\*.PDF) ou TIFF (\*.TIF). Les documents en couleur peuvent être enregistrés au format de fichier PDF (\*.PDF) ou JPEG (\*.JPG). Le réglage par défaut est Couleur 200 dpi et le format de fichier par défaut est PDF. L'appareil crée automatiquement des noms de fichier en fonction de la date actuelle. (**▶▶**Guide d'installation rapide) Par exemple,

la cinquième image numérisée le 1<sup>er</sup> juillet 2011 serait nommée 01071105.PDF. Vous pouvez modifier la couleur et la qualité.

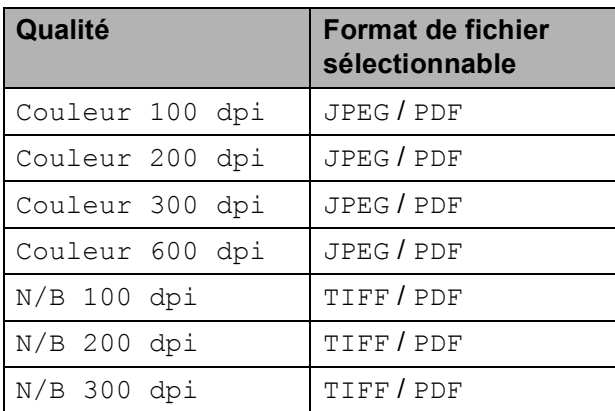

Vérifiez que vous avez bien inséré la carte mémoire ou la clé USB mémoire flash dans la fente appropriée.

#### **IMPORTANT** 0

NE retirez PAS la carte mémoire ou la mémoire flash USB lorsque **PHOTO** clignote au risque d'endommager la carte, la mémoire flash USB ou les données enregistrées.

- Chargez votre document.
- Appuyez sur **<sup>△</sup> (SCAN**).
	- Appuyez sur  $\sim$  ou sur  $\sim$  pour afficher Scan: media.
	- Appuyez sur Scan: media.
- 6 Appuyez sur Options. Effectuez l'une des actions suivantes :
	- Pour modifier la qualité, appuyez sur ◆ ou sur ◆ pour afficher Qualité. Appuyez sur Qualité et sélectionnez Couleur 100 dpi, Couleur 200 dpi, Couleur 300 dpi, Couleur 600 dpi, N/B 100 dpi, N/B 200 dpi ou N/B 300 dpi.
	- Pour modifier le type de fichier, appuyez sur  $\sim$  ou sur  $\sim$  pour afficher Type fichier. Appuyez sur Type fichier et sélectionnez PDF, JPEG ou TIFF.
	- Si vous souhaitez modifier le nom du fichier, appuyez sur  $\sim$  ou sur  $\sim$  pour afficher Nom de fichier. Appuyez sur Nom de fichier et entrez le nom du fichier.

Vous ne pouvez modifier que les 6 premiers caractères.

Appuyez sur OK.

Pour commencer la numérisation sans modifier d'autres réglages, passez à l'étape  $\bullet$ .

#### **Remarque**

- Si vous avez choisi Couleur comme paramètre de résolution, vous ne pouvez pas sélectionner le type de fichier TIFF.
- Si vous avez choisi Monochrome comme paramètre de résolution, vous ne pouvez pas sélectionner le type de fichier JPEG.
- <span id="page-62-1"></span>g Appuyez sur **Mono Start** ou sur **Colour Start**.

### **10 Comment imprimer depuis un ordinateur 1000**

# **Impression d'un document <sup>10</sup>**

L'appareil peut recevoir des données envoyées par votre ordinateur et les imprimer. Pour imprimer depuis un ordinateur, vous devez installer le pilote d'imprimante.

uuGuide utilisateur - Logiciel : *Impression*  $(Windows^{\circledR})$ 

**▶▶ Guide utilisateur - Logiciel : Impression et** *télécopie* (Macintosh)

- **a** Installez le pilote d'imprimante Brother qui se trouve sur le CD-ROM.  $(\triangleright\triangleright$  Guide d'installation rapide)
- 2 Depuis votre application, sélectionnez la commande Imprimer.
- **3** Sélectionnez le nom de votre appareil dans la boîte de dialogue **Imprimer** et cliquez sur **Préférences**.
- 4 Sélectionnez les réglages que vous voulez modifier dans la boîte de dialogue Propriétés.
	- Type de support
	- **Qualité d'impression**
	- **Format papier**
	- **Orientation**
	- **Couleur / Echelle de gris**
	- **Mode d'économie d'encre**
	- **Mise à l'échelle**

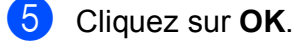

f Cliquez sur **Imprimer** pour commencer l'impression.

### **11 Comment numériser vers un ordinateur <sup>11</sup>**

# **Numérisation d'un document <sup>11</sup>**

Il existe plusieurs façons de numériser des documents. Vous pouvez utiliser la touche **SCAN** de l'appareil ou les pilotes de scanner de votre ordinateur.

- **D** Pour utiliser l'appareil comme scanner, vous devez installer un pilote de scanner. Si l'appareil fait partie d'un réseau, configurez-le avec une adresse TCP/IP.
	- Installez les pilotes de scanner qui se trouvent sur le CD-ROM.  $(\triangleright\triangleright\text{Guide}$  d'installation rapide)
	- Configurez l'appareil avec une adresse TCP/IP si la numérisation réseau ne fonctionne pas.

▶▶ Guide utilisateur - Logiciel : *Configuration de la numérisation en réseau pour Windows®*

▶▶ Guide utilisateur - Logiciel : *Configuration de la numérisation en réseau pour Macintosh*

- b Chargez votre document. (*[Comment](#page-33-1)  [charger des documents](#page-33-1)* >> page 26)
	- Utilisez le chargeur pour numériser plusieurs pages de documents. Il entraîne chaque feuille automatiquement.
	- Utilisez la vitre du scanner pour numériser une page d'un livre ou une seule feuille à la fois.
- Effectuez l'une des actions suivantes :
	- Pour numériser à l'aide de la touche **SCAN**, allez à *[Numérisation à l'aide](#page-64-0)  [de la touche SCAN](#page-64-0)*.
	- Pour numériser à l'aide d'un pilote de scanner depuis votre ordinateur, allez à *[Numérisation à l'aide d'un](#page-65-0)  [pilote de scanner](#page-65-0)*.

# <span id="page-64-0"></span>**Numérisation à l'aide de la touche SCAN <sup>11</sup>**

Pour plus d'informations

▶▶Guide utilisateur - Logiciel : *Utilisation de la touche Scan*

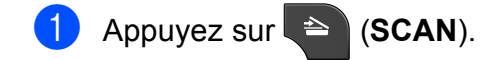

- Appuyez sur  $\sim$  ou sur  $\sim$  pour afficher les modes de numérisation disponibles, puis appuyez sur celui que vous voulez utiliser.
	- Scan: fichier
	- Scan: media
	- Scan vers réseau
	- $\blacksquare$  Scan > FTP
	- Scan: email
	- $\blacksquare$  Scan: texte<sup>[1](#page-64-1)</sup>
	- Scan: image
	- Service Web (Numérisation par Services Web)<sup>[2](#page-64-2)</sup>
	- (Utilisateurs de Macintosh) Il est nécessaire de télécharger et d'installer Presto! PageManager avant de pouvoir l'utiliser. Pour plus d'informations : *[Accès au](#page-12-0)*  [support Brother \(Macintosh\)](#page-12-0) >> page 5.
	- <sup>2</sup> (Utilisateurs Windows<sup>®</sup> seulement) (**▶▶**Guide utilisateur - Logiciel : *Utilisation de la numérisation par Services Web sur votre réseau (Windows Vista® SP2 ou supérieur et Windows® 7)*)
- <span id="page-64-2"></span><span id="page-64-1"></span>c (Pour les utilisateurs d'un réseau) Sélectionnez l'ordinateur auquel vous voulez envoyer les données.
- d Appuyez sur **Start** pour démarrer la numérisation.

# <span id="page-65-0"></span>**Numérisation à l'aide d'un pilote de scanner <sup>11</sup>**

**≻≻**Guide utilisateur - Logiciel : *Numérisation d'un document à l'aide d'un pilote TWAIN* (Windows®)

▶▶Guide utilisateur - Logiciel : *Numérisation d'un document à l'aide du pilote WIA* (Windows®)

▶▶Guide utilisateur - Logiciel : *Numérisation d'un document à l'aide d'un pilote TWAIN* (Macintosh)

uuGuide utilisateur - Logiciel : *Numérisation d'un document à l'aide du pilote ICA (Mac OS X 10.6.x)*

- Démarrez une application de numérisation et cliquez sur le bouton **Numériser**.
- 2 Configurez les réglages tels que **Résolution**, **Luminosité** et **Type de numérisation** dans la boîte de dialogue **Paramétrage du Scanner**.
- **3** Cliquez sur Démarrer ou sur **Numériser** pour commencer la numérisation.

# **Numérisation à l'aide de ControlCenter <sup>11</sup>**

▶▶ Guide utilisateur - Logiciel : *ControlCenter4* (Windows®)

▶▶Guide utilisateur - Logiciel : *ControlCenter2* (Macintosh)

**A**

# **Entretien courant**

## **Remplacement des**   $c$ artouches d'encre

Votre appareil est équipé d'un compteur de points d'encre. Le compteur de points d'encre contrôle automatiquement le niveau d'encre dans chacune des quatre cartouches. Lorsque l'appareil détecte qu'une cartouche d'encre est presque vide, un message s'affiche sur l'écran LCD.

Le message affiché vous indique quelle cartouche d'encre est presque vide ou doit être remplacée. Prenez soin de suivre les invites affichées sur l'écran LCD pour remplacer les cartouches d'encre dans le bon ordre.

Bien que le message affiché sur l'appareil vous invite à remplacer une cartouche d'encre, celle-ci contient encore une petite quantité d'encre. Il est nécessaire de laisser un peu d'encre dans la cartouche d'encre pour empêcher que l'air ne dessèche et n'endommage l'ensemble de la tête d'impression.

### **ATTENTION**

En cas de projection d'encre dans les yeux, lavez immédiatement avec de l'eau et, en cas de doute, consultez un médecin.

### **IMPORTANT**

Les appareils multifonction Brother sont conçus pour fonctionner avec une encre dont les caractéristiques techniques sont particulières et offrent un niveau optimal de performance et de fiabilité lorsqu'ils sont utilisés avec des cartouches d'encre d'origine Brother. Brother ne peut pas garantir ces performances et cette fiabilité optimales si de l'encre ou des cartouches d'encre de caractéristiques techniques différentes sont utilisées. Par conséquent, Brother déconseille l'utilisation de cartouches autres que les cartouches d'origine Brother, ainsi que le remplissage de cartouches usagées avec de l'encre provenant d'autres sources. Si la tête d'impression ou d'autres pièces de cet appareil sont endommagées suite à l'utilisation de produits incompatibles avec cet appareil, il est possible que les réparations résultantes ne soient pas couvertes par la garantie.

a Ouvrez le couvercle des cartouches d'encre. Si une ou plusieurs cartouches d'encre ont atteint la fin de leur durée de vie, le message Impr. mono uniq. ou Impress. imposs. s'affiche sur l'écran LCD.

2 Appuyez sur le levier de déverrouillage, comme illustré, pour libérer la cartouche indiquée sur l'écran LCD. Retirez la cartouche de l'appareil.

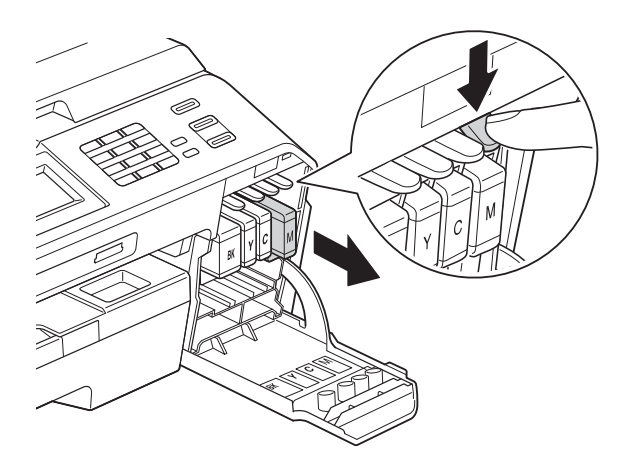

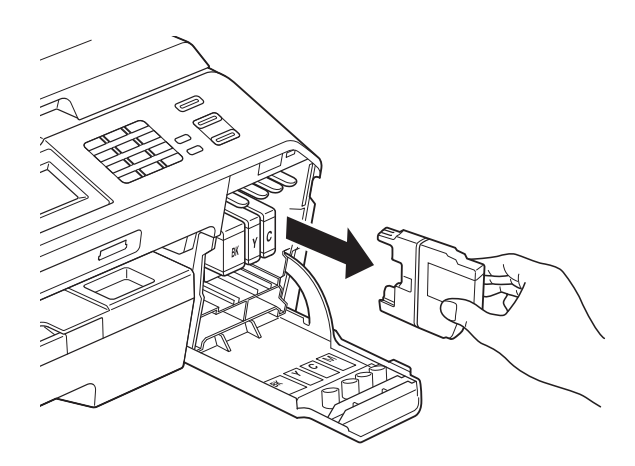

**3** Ouvrez l'emballage de la cartouche d'encre neuve qui correspond à la couleur indiquée sur l'écran, puis sortez la cartouche d'encre.

4 Tournez le levier de déverrouillage vert sur l'emballage de protection orange (1) dans le sens des aiguilles d'une montre jusqu'au déclic pour libérer le joint hermétique. Retirez ensuite l'emballage de protection orange comme indiqué.

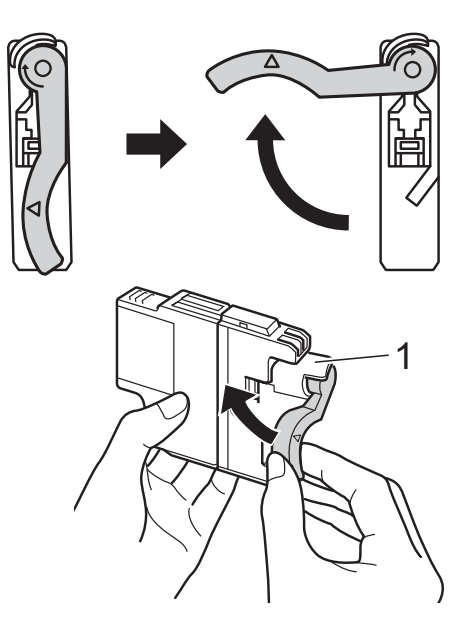

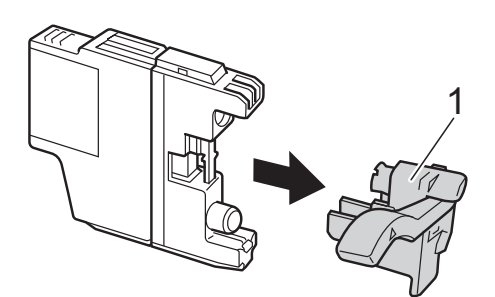

**6** Chaque couleur possède son emplacement déterminé. Insérez la cartouche d'encre dans le sens de la flèche indiquée sur l'étiquette.

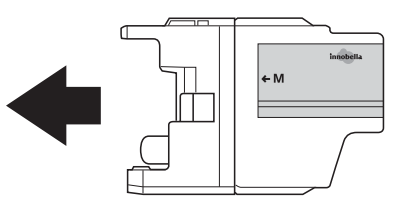

**6** Poussez sans forcer l'arrière de la cartouche d'encre à l'endroit portant la mention « PUSH » (POUSSEZ) jusqu'au déclic, puis fermez le couvercle de la cartouche d'encre.

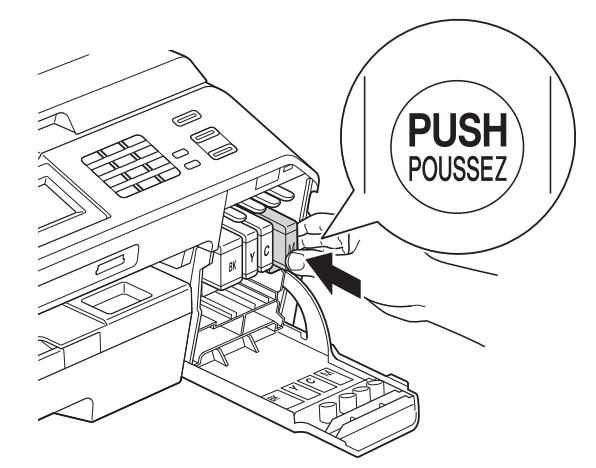

 $\blacksquare$  L'appareil réinitialise automatiquement le compteur de points d'encre.

#### **Remarque**

- Si vous avez remplacé une cartouche d'encre, par exemple la noire, un message affiché sur l'écran LCD peut vous inviter à vérifier que la cartouche est neuve (par exemple, Avez-vs changé BK Noir). Pour chaque cartouche neuve installée, appuyez sur Oui pour réinitialiser automatiquement le compteur de points d'encre pour cette couleur. Si la cartouche d'encre que vous avez installée n'est pas neuve, veillez à bien appuyer sur Non.
- Si le message Pas de cartouche ou Détection impos. s'affiche sur l'écran LCD après l'installation de la cartouche d'encre, vérifiez qu'il s'agit d'une cartouche d'origine Brother et qu'elle est correctement installée. Retirez la cartouche d'encre et réinstallez-la lentement jusqu'à ce qu'un déclic soit perceptible.

### **IMPORTANT**

- Veillez à NE PAS enlever les cartouches d'encre si vous n'avez pas besoin de les remplacer. Si vous le faites, ceci peut réduire la quantité d'encre et l'appareil ne connaîtra pas la quantité d'encre restante dans la cartouche.
- Veillez à NE PAS toucher les logements d'insertion des cartouches. Sinon, l'encre risque de tacher votre peau.
- Si votre peau ou vos vêtements sont souillés par de l'encre, lavez immédiatement avec du savon ou du détergent.
- Si vous mélangez les couleurs en installant une cartouche d'encre à un emplacement incorrect, réinstallez la cartouche à l'emplacement approprié et nettoyez plusieurs fois la tête d'impression.
- Une fois que vous avez ouvert une cartouche d'encre, installez-la dans l'appareil et utilisez-la dans les six mois. Utilisez les cartouches d'encre non ouvertes avant la date d'expiration qui figure sur l'emballage des cartouches.
- Veillez à NE PAS démonter ni modifier la cartouche d'encre, car cela pourrait provoquer une fuite d'encre.

**A**

# **Nettoyage et vérification de l'appareil <sup>A</sup>**

#### **Nettoyage de la vitre du**   $$

- Débranchez l'appareil de la prise de courant.
- **2** Soulevez le capot document (1). Nettoyez la vitre du scanner (2) et le plastique blanc (3) à l'aide d'un chiffon doux non pelucheux imbibé d'un nettoyant pour vitre non inflammable.

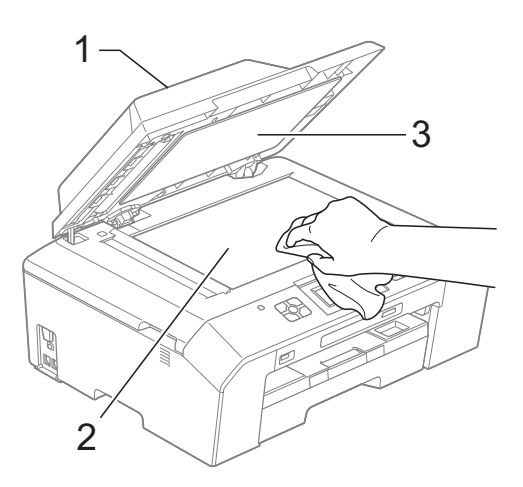

**3** Dans le chargeur, nettoyez la barre blanche (1) et la bande de verre (2) à l'aide d'un chiffon non pelucheux humecté d'un nettoyant pour vitre non inflammable.

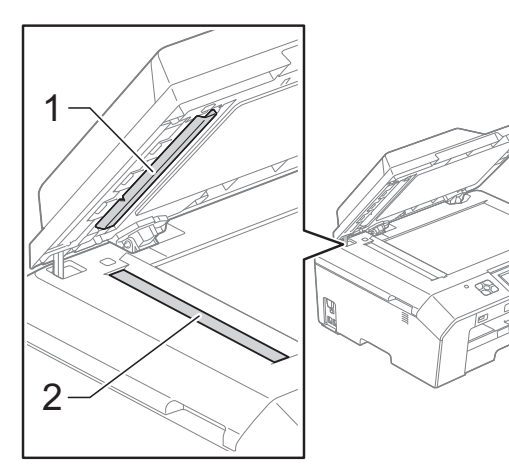

### **Remarque**

Après avoir nettoyé la bande de verre avec un nettoyant pour vitre non inflammable, passez l'extrémité de votre doigt sur la bande de verre pour voir si vous sentez quelque chose dessus. Si vous sentez des saletés ou des corps étrangers, nettoyez la bande de verre à nouveau en vous concentrant sur cette zone. Il se peut que vous deviez répéter la procédure de nettoyage trois ou quatre fois. Pour tester, faites une copie après chaque tentative de nettoyage.

 $\rightarrow$ 

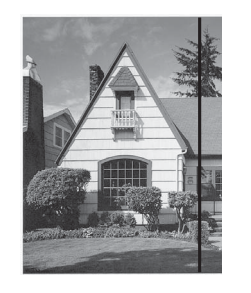

Lorsque la bande de verre est souillée par de la saleté ou du liquide de correction, une ligne verticale apparaît sur l'échantillon imprimé.

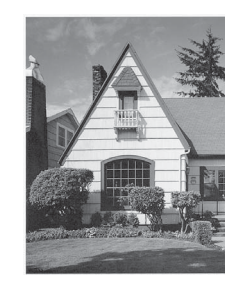

Cette ligne verticale disparaît une fois la bande de verre nettoyée.

#### **Nettoyage de la tête d'impression <sup>A</sup>**

Pour maintenir une bonne qualité d'impression, l'appareil nettoie automatiquement la tête d'impression lorsque cela est nécessaire. Vous pouvez lancer manuellement la procédure de nettoyage si un problème de qualité d'impression survient.

Nettoyez la tête d'impression si une ligne horizontale apparaît sur le texte ou les graphiques ou si du texte n'apparaît pas sur vos pages imprimées. Vous pouvez choisir de nettoyer uniquement le noir ou trois couleurs à la fois (jaune/cyan/magenta) ou encore les quatre couleurs à la fois.

Le nettoyage de la tête d'impression entraîne une consommation d'encre. Un nettoyage trop fréquent entraîne une consommation d'encre inutile.

### **IMPORTANT**

Veillez à NE PAS toucher la tête d'impression. Le fait de toucher la tête d'impression risque de l'endommager définitivement et d'invalider sa garantie.

- $\Box$  Appuyez sur  $\Box$  (Encre).
- Appuyez sur  $\sim$  ou sur  $\sim$  pour afficher Nettoyage.
- 
- Appuyez sur Nettoyage.
- 4 Appuyez sur  $\sim$  ou sur  $\sim$  pour afficher Noir, Couleur ou Tout, puis appuyez sur l'option de nettoyage choisie. L'appareil nettoie la tête d'impression. Lorsque le nettoyage est terminé, l'appareil revient automatiquement au mode Prêt.

### **Remarque**

Si, après au moins cinq nettoyages de la tête d'impression, vous ne constatez aucune amélioration de l'impression, essayez d'installer une cartouche d'encre Innobella™ d'origine Brother neuve pour chaque couleur qui pose problème. Essayez de nettoyer la tête impression de nouveau jusqu'à cinq fois de plus. Si l'impression ne s'est pas améliorée, contactez votre revendeur Brother.

### **Vérification de la qualité**   $d'$ **impression**

Si les couleurs et le texte sont ternes ou font apparaître des traînées sur les épreuves imprimées, il se peut que certaines buses de la tête d'impression soient colmatées. Vous pouvez le vérifier en imprimant la page de contrôle de la qualité d'impression et en contrôlant le motif de vérification des buses.

- Appuyez sur **Film** (Encre).
- Appuyez sur  $\sim$  ou sur  $\sim$  pour afficher Test imp.
- **3** Appuyez sur Test imp.
- Appuyez sur Qual.impression.
- Appuyez sur Marche. L'appareil commence à imprimer la page de contrôle de la qualité d'impression.
- <span id="page-70-0"></span>6 Vérifiez la qualité des quatre blocs de couleur sur la page.
- Un message affiché sur l'écran LCD vous invite à indiquer si la qualité d'impression est satisfaisante. Effectuez l'une des actions suivantes :
	- Si toutes les lignes sont nettes et visibles, appuyez sur Oui pour terminer le contrôle de la qualité d'impression et passez à l'étape  $\mathbf{\oplus}$ .
	- Si vous remarquez qu'il manque de courtes lignes, comme illustré cidessous, appuyez sur Non.

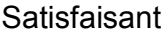

Non satisfaisant

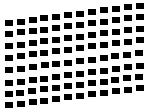

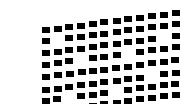

- 8 Un message affiché sur l'écran LCD vous invite à indiquer si la qualité d'impression est satisfaisante pour le noir puis pour les trois couleurs. Appuyez sur Oui ou sur Non.
- **9** Un message affiché sur l'écran LCD vous invite à indiquer si vous voulez commencer le nettoyage.

Appuyez sur Oui.

L'appareil commence le nettoyage de la tête d'impression.

<sup>10</sup> À l'issue de la procédure de nettoyage, appuyez sur Marche.

> L'appareil recommence à imprimer la page de contrôle de la qualité d'impression, puis répète la procédure à partir de l'étape **6**.

#### <span id="page-71-0"></span>**k** Appuyez sur Stop/Exit.

Si vous répétez cette procédure au moins cinq fois sans constater d'amélioration de la qualité d'impression, remplacez la cartouche d'encre de couleur dont les buses sont colmatées.

Après remplacement de la cartouche d'encre, vérifiez la qualité d'impression. Si le problème persiste, répétez au moins cinq fois les procédures de nettoyage et de test d'impression avec la cartouche d'encre neuve. S'il manque toujours de l'encre, contactez votre revendeur Brother.

### **IMPORTANT**

Veillez à NE PAS toucher la tête d'impression. Le fait de toucher la tête d'impression risque de l'endommager définitivement et d'invalider sa garantie.

 $\rightarrow$ 

### **Remarque**

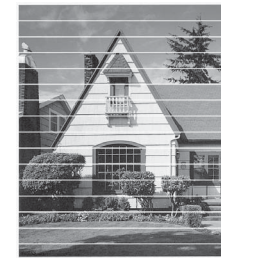

Lorsqu'une buse de la tête d'impression est colmatée, voici à quoi ressemble l'échantillon imprimé.

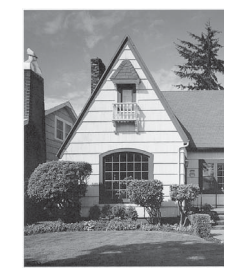

Après le nettoyage de la buse de la tête d'impression, les lignes horizontales ont disparu.
# <span id="page-72-0"></span>**Vérification de l'alignement**   $de$  l'impression

Si le texte imprimé devient flou ou si les images sont ternes après avoir transporté l'appareil, il se peut que vous deviez ajuster l'alignement de l'impression.

- **1** Appuyez sur **Fig.** (Encre).
- **2** Appuyez sur  $\sim$  ou sur  $\sim$  pour afficher Test imp.
- **6** Appuyez sur Test imp.
- 4 Appuyez sur Alignement.
- **6** Appuyez sur Marche. L'appareil commence à imprimer la page de contrôle de l'alignement.

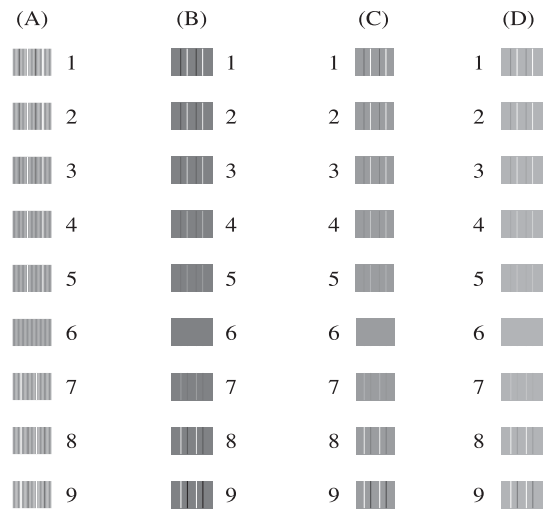

 $\boxed{6}$  Pour le motif « A », appuyez sur le numéro du test d'impression dont les bandes verticales sont les moins visibles (de 1 à 9).

- **T** Pour le motif « B », appuyez sur le numéro du test d'impression dont les bandes verticales sont les moins visibles (de 1 à 9).
- $\begin{array}{c} 8 \end{array}$  Pour le motif « C », appuyez sur le numéro du test d'impression dont les bandes verticales sont les moins visibles (de 1 à 9).
- **9** Pour le motif « D », appuyez sur le numéro du test d'impression dont les bandes verticales sont les moins visibles (de 1 à 9).

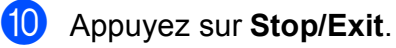

```
B
```
# **Dépistage des pannes**

# <span id="page-73-0"></span>**Messages d'erreur et d'entretien <sup>B</sup>**

Comme pour tout équipement de bureau sophistiqué, des erreurs peuvent survenir et les consommables peuvent avoir besoin d'être remplacés. Si tel est le cas, votre appareil identifie l'erreur et affiche un message d'erreur. Les messages d'erreur et d'entretien les plus fréquents sont présentés ci-dessous.

Vous pouvez corriger vous-même la plupart des situations d'erreur et d'entretien courant. Si vous avez besoin d'une aide supplémentaire, le Brother Solutions Center vous permet de consulter la FAQ (foire aux questions) et les conseils de dépistage des pannes les plus récents.

Visitez notre site Web à l'adresse [http://solutions.brother.com/.](http://solutions.brother.com/)

# **Remarque**

Le bouton d'informations  $(\cdot\mathbf{i})$  s'allume lorsqu'un message d'erreur s'affiche sur l'écran.

Appuyez sur **pour afficher l'écran du message d'erreur.** 

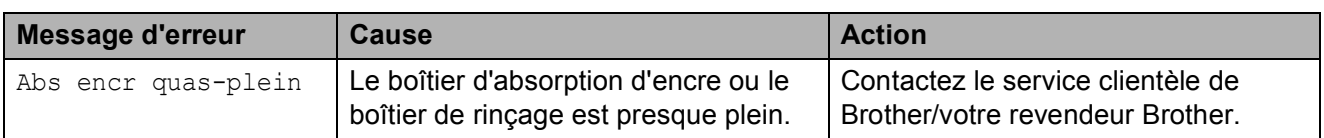

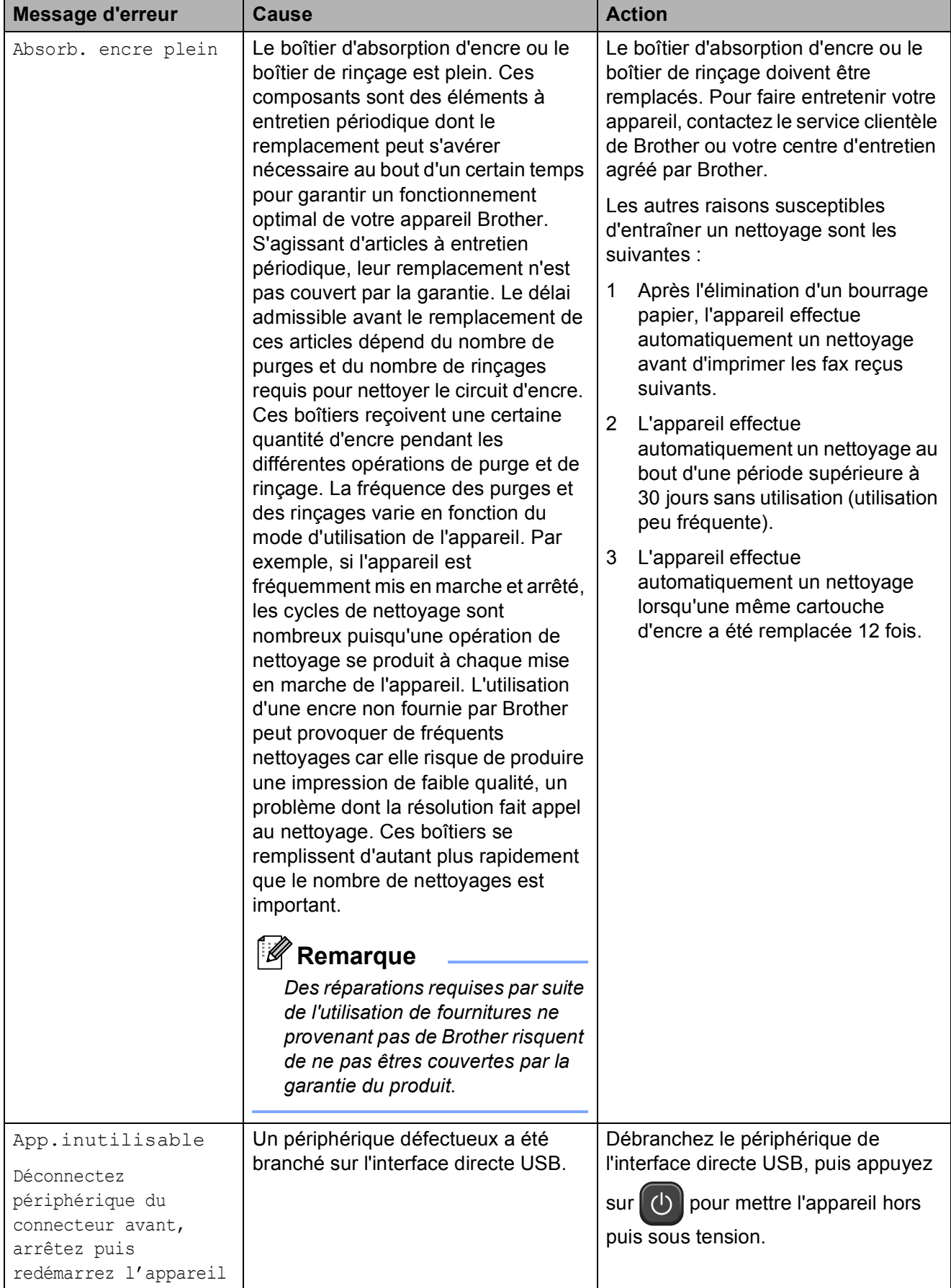

**B**

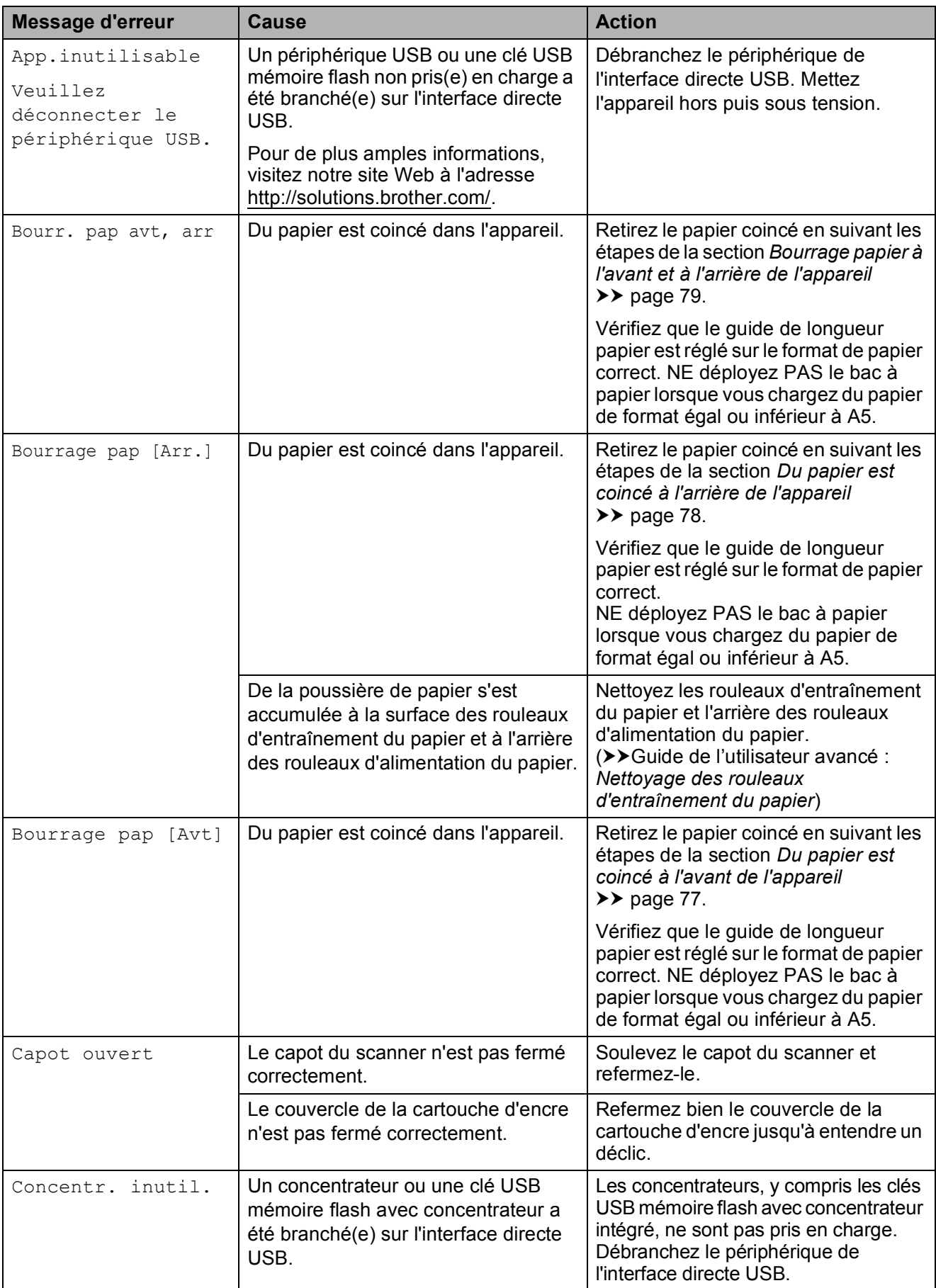

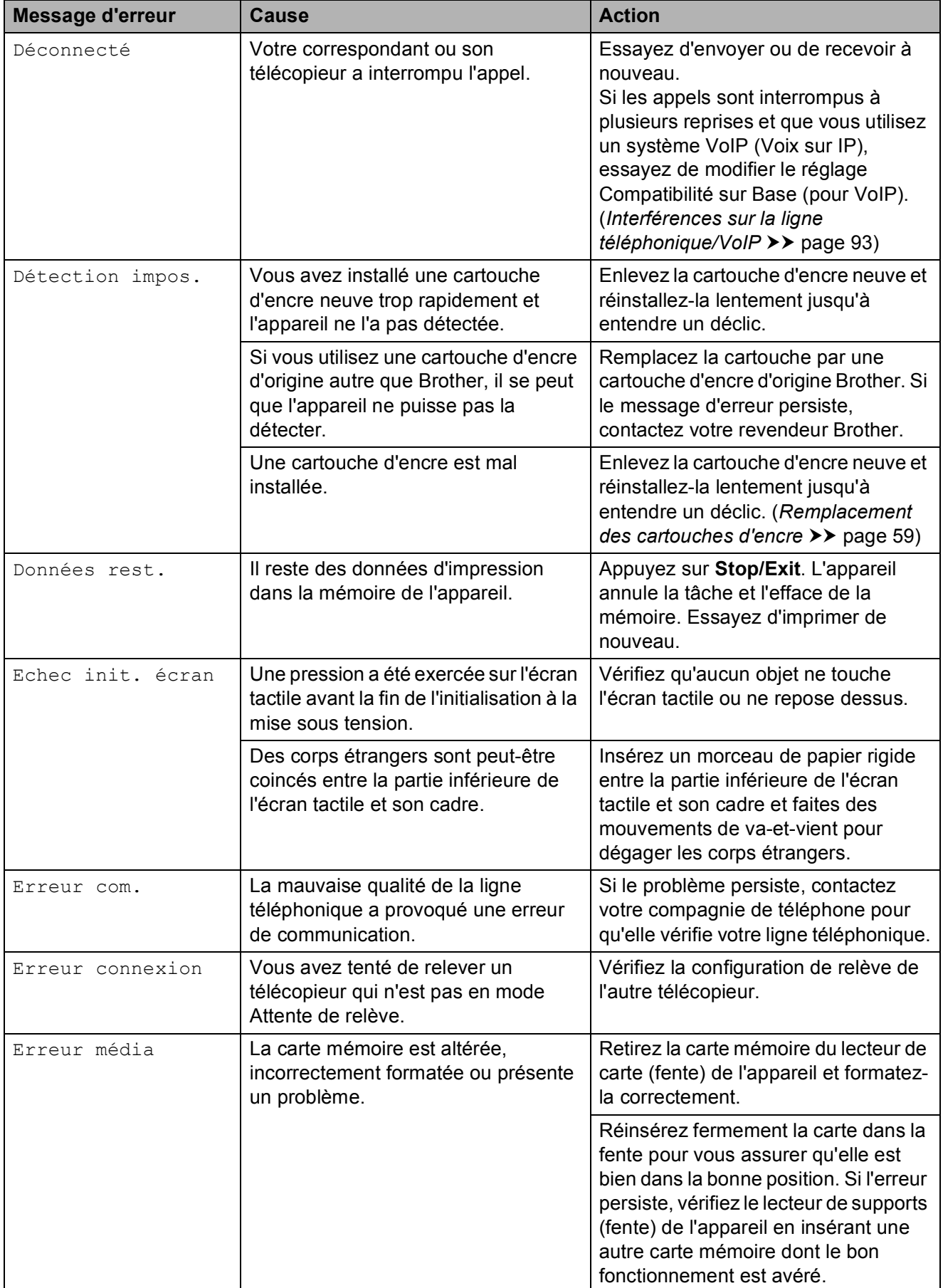

**B**

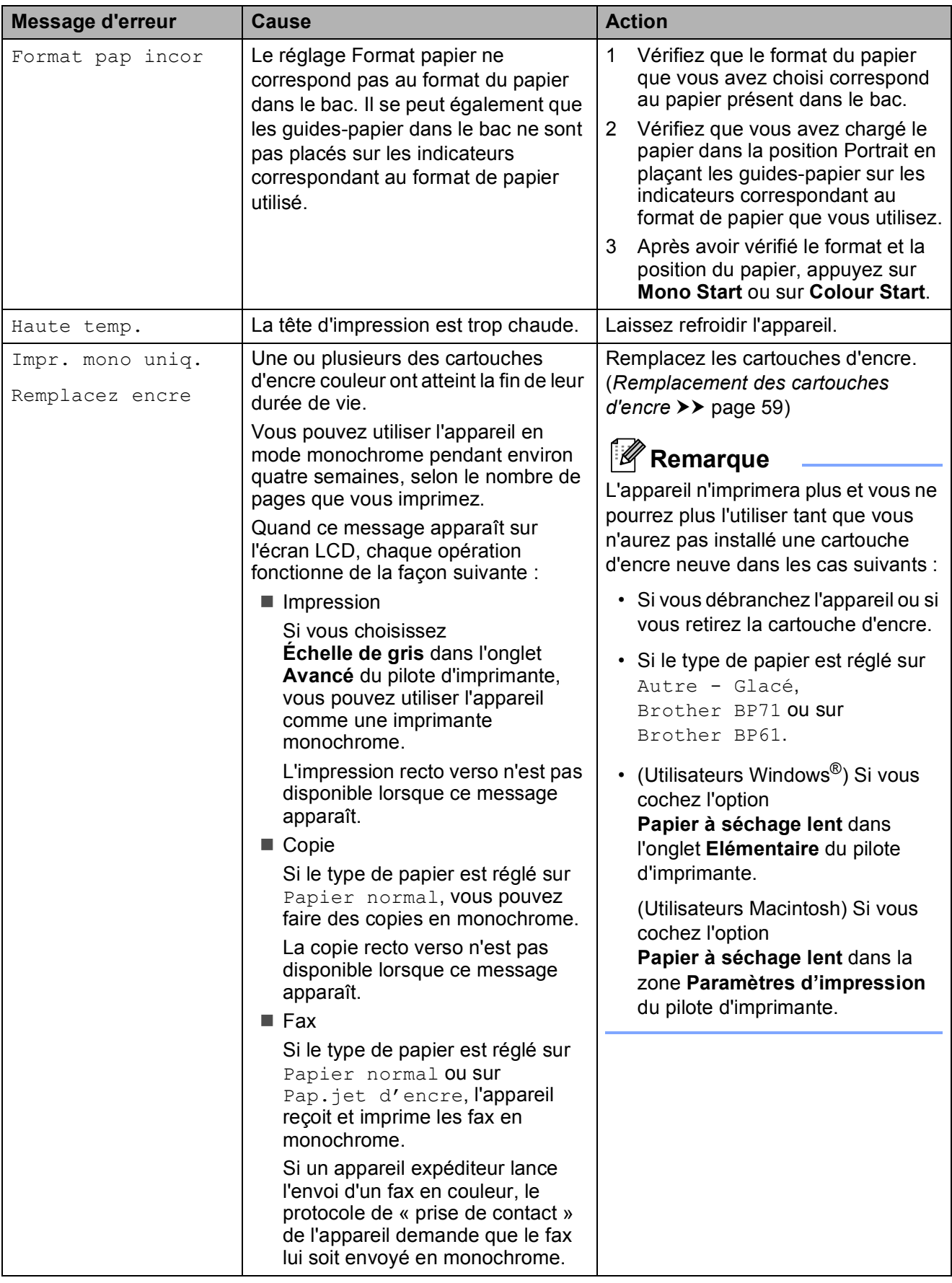

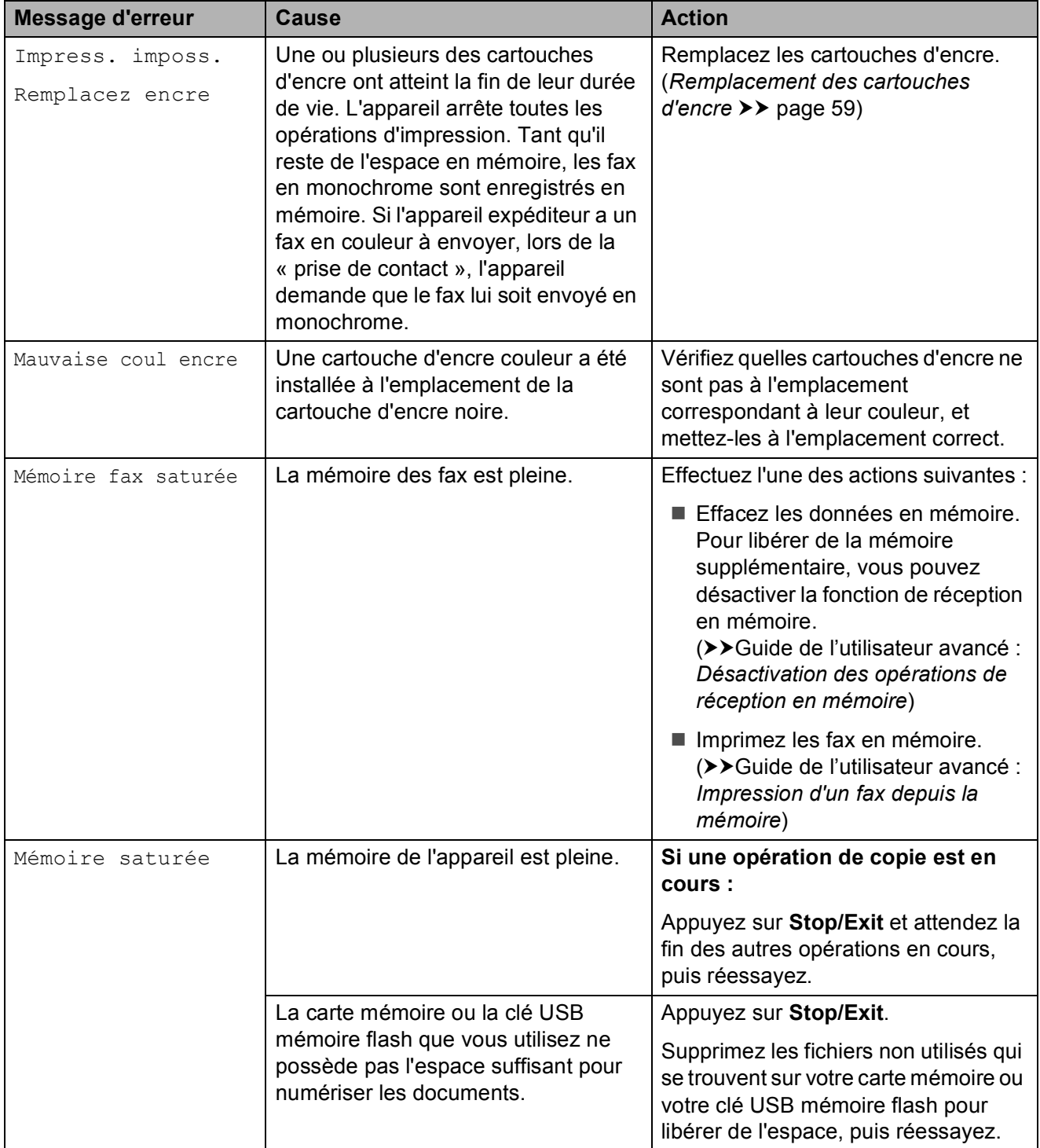

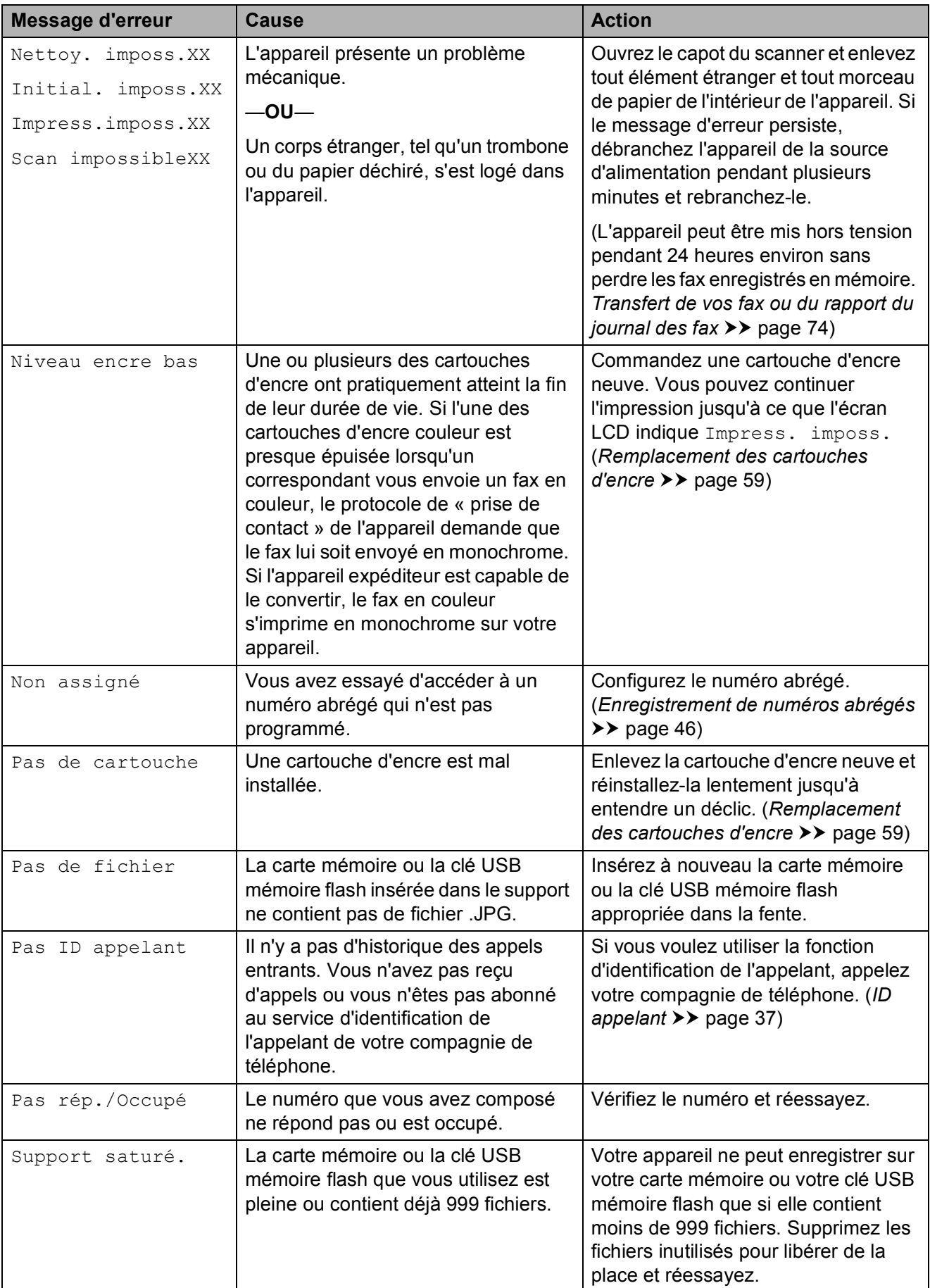

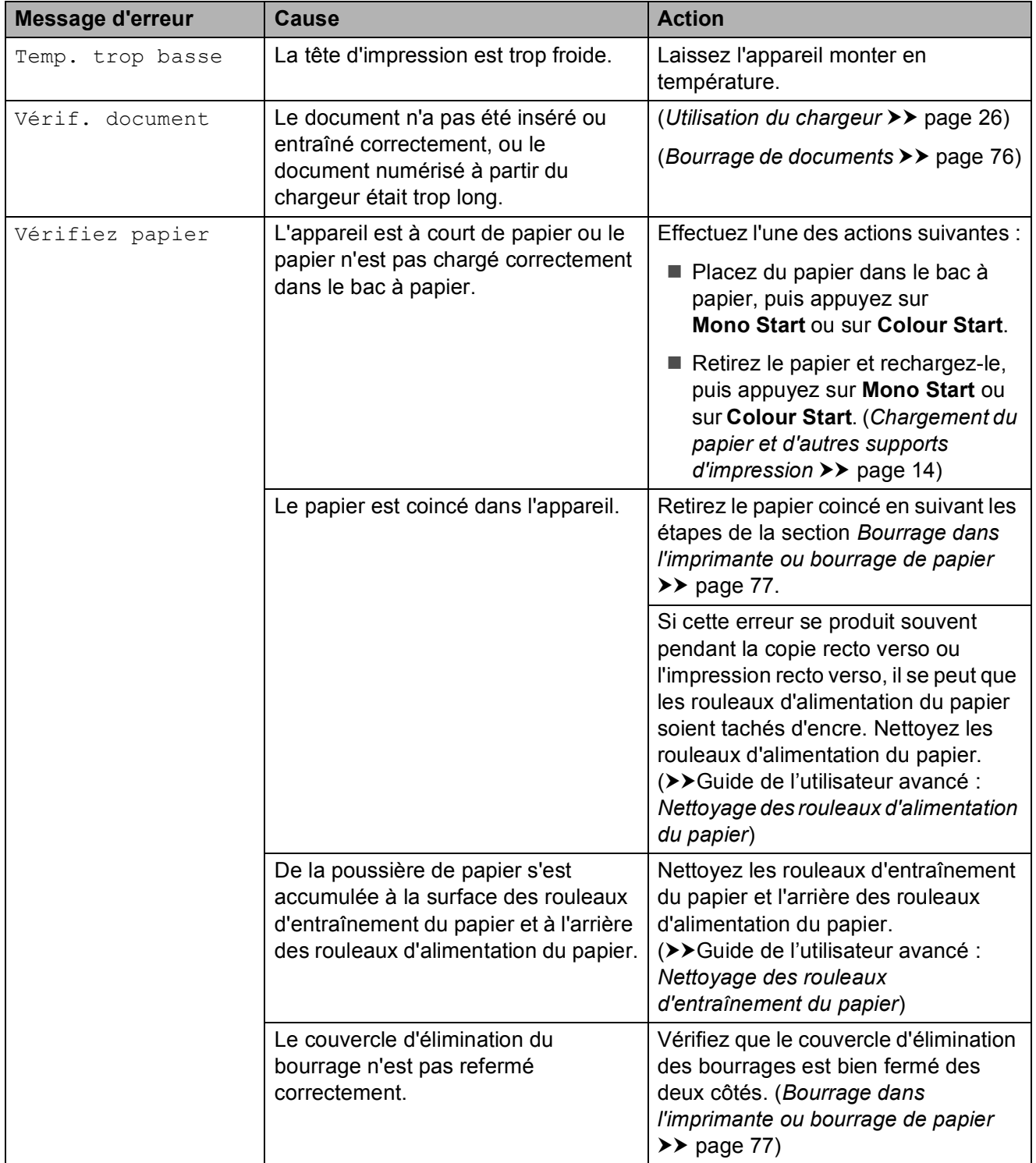

## **Affichage des animations de correction des erreurs <sup>B</sup>**

Des animations de correction des erreurs illustrent les instructions à suivre étape par étape lorsque du papier se coince. Vous pouvez lire les étapes à votre propre rythme en appuyant sur **t** pour consulter l'étape suivante et sur **A** pour revenir à l'étape précédente.

# <span id="page-81-0"></span>**Transfert de vos fax ou du rapport du journal des fax**

Si l'un des messages suivants est affiché sur l'écran LCD :

- Nettoy. imposs.XX
- Initial. imposs.XX
- Impress.imposs.XX
- Scan impossibleXX

Nous vous conseillons de transférer vos fax vers un autre télécopieur ou vers votre ordinateur. (*[Transfert de fax vers un autre](#page-81-1)  [télécopieur](#page-81-1)* ▶▶ page 74 ou *Transfert des fax [vers votre ordinateur](#page-82-0)* >> page 75)

Vous pouvez également transférer le rapport du journal des fax pour voir s'il y a des fax que vous devez transférer. (*[Transfert du rapport](#page-82-1)  [du journal des fax vers un autre télécopieur](#page-82-1)*  $\rightarrow$  [page 75\)](#page-82-1)

#### <span id="page-81-1"></span>**Transfert de fax vers un autre télécopieur <sup>B</sup>**

Si vous n'avez pas configuré votre ID station, vous ne pouvez pas passer au mode Transfert de fax.

(**▶▶** Guide d'installation rapide : *Saisissez les informations personnelles (ID station)*)

- a Appuyez sur **Stop/Exit** pour interrompre l'erreur provisoirement.
- Appuyez sur Menu.
- 3 Appuyez sur  $\sim$  ou sur  $\sim$  pour afficher Entretien.
- Appuyez sur Entretien.
- Appuyez sur Transf.données.
- Appuyez sur Transfert fax.
- Effectuez l'une des actions suivantes :
	- Si l'écran LCD affiche Aucune donnée, il ne reste aucun fax dans la mémoire de l'appareil.

#### Appuyez sur **Stop/Exit**.

- Saisissez le numéro de fax vers lequel vous désirez réadresser les fax.
- Appuyez sur Mono Start.

#### <span id="page-82-0"></span>**Transfert des fax vers votre ordinateur B**

Vous pouvez transférer les fax depuis la mémoire de l'appareil vers votre ordinateur.

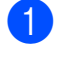

**Appuyez sur Stop/Exit** pour interrompre l'erreur provisoirement.

2 Vérifiez que vous avez bien installé **MFL-Pro Suite** sur votre ordinateur, puis activez la **Réception PC-FAX** sur l'ordinateur.

(**>>**Guide utilisateur - Logiciel : *Réception PC-FAX*)

**3** Vérifiez que vous avez sélectionné la réception PC-Fax sur l'appareil. (<sup>></sup>→Guide de l'utilisateur avancé : *Réception PC-Fax (Windows® uniquement)*)

S'il reste des fax dans la mémoire de l'appareil lorsque vous configurez la fonction de réception PC-Fax, un message affiché sur l'écran LCD vous invite à indiquer si vous souhaitez transférer les fax vers votre ordinateur.

 $\overline{4}$  Effectuez l'une des actions suivantes :

- **Pour transférer tous les fax vers** votre ordinateur, appuyez sur Oui. Vous êtes invité à préciser si vous voulez également activer l'option d'impression de sauvegarde.
- Pour quitter et laisser les fax en mémoire, appuyez sur Non.
- **6** Appuyez sur **Stop/Exit**.

#### <span id="page-82-1"></span>**Transfert du rapport du journal des fax vers un autre télécopieur <sup>B</sup>**

Si vous n'avez pas configuré votre ID station, vous ne pouvez pas passer au mode Transfert de fax.

(**▶▶** Guide d'installation rapide : *Saisissez les informations personnelles (ID station)*)

- a Appuyez sur **Stop/Exit** pour interrompre l'erreur provisoirement.
- **2** Appuyez sur Menu.
- **3** Appuyez sur  $\sim$  ou sur  $\sim$  pour afficher Entretien.
- 4 Appuyez sur Entretien.
- Appuyez sur Transf.données.
- **6** Appuyez sur Transf.édition.
- Saisissez le numéro de fax vers lequel le rapport du journal des fax sera réadressé.
- Appuyez sur Mono Start.

## <span id="page-83-0"></span>**Bourrage de documents B**

Les documents peuvent se coincer dans le chargeur s'ils ne sont pas insérés ou entraînés correctement, ou s'ils sont trop longs. Suivez les étapes ci-dessous pour dégager un bourrage de documents.

#### **Le document est coincé dans le haut du chargeur <sup>B</sup>**

- $\blacksquare$  Retirez du chargeur tout papier qui n'est pas coincé.
- 

2 Ouvrez le capot du chargeur.

**8** Retirez le document coincé en le tirant vers la droite.

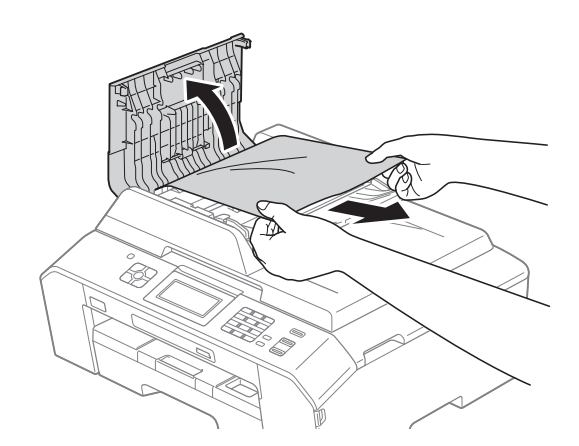

- $\left(4\right)$  Fermez le capot du chargeur.
	- e Appuyez sur **Stop/Exit**.

#### **IMPORTANT**

Pour éviter tout bourrage de document, fermez le capot du chargeur correctement en appuyant dessus sans forcer sur sa partie du milieu.

#### **Le document est coincé à l'intérieur du chargeur <sup>B</sup>**

- $\blacksquare$  Retirez du chargeur tout papier qui n'est pas coincé.
- Soulevez le capot document.
- Retirez le document coincé en le tirant vers la droite.

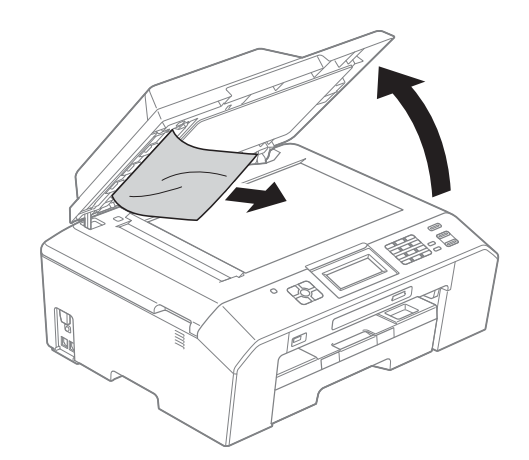

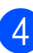

- Fermez le capot document.
- 
- e Appuyez sur **Stop/Exit**.

#### **Retrait de petits documents coincés dans le chargeur <sup>B</sup>**

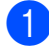

soulevez le capot document.

2 Insérez un morceau de papier rigide dans le chargeur pour dégager d'éventuels débris de papier.

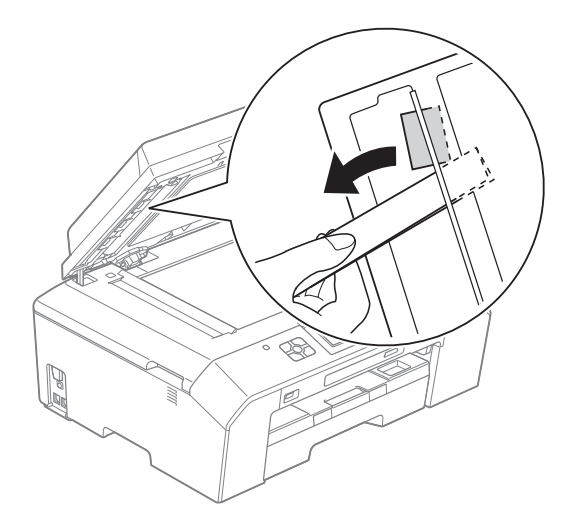

**3** Fermez le capot document.

4 Appuyez sur **Stop/Exit**.

### <span id="page-84-1"></span>**Bourrage dans l'imprimante ou bourrage de papier <sup>B</sup>**

Retirez le papier coincé en fonction de la position du bourrage dans l'appareil.

#### <span id="page-84-0"></span>**Du papier est coincé à l'avant de l'appareil <sup>B</sup>**

Si le message Bourrage pap [Avt] s'affiche sur l'écran LCD, procédez comme suit :

- **1** Débranchez l'appareil de la prise de courant.
	- Retirez complètement le bac à papier (1) de l'appareil.

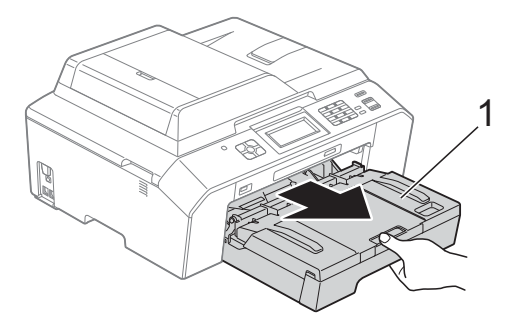

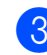

Retirez le papier coincé (1).

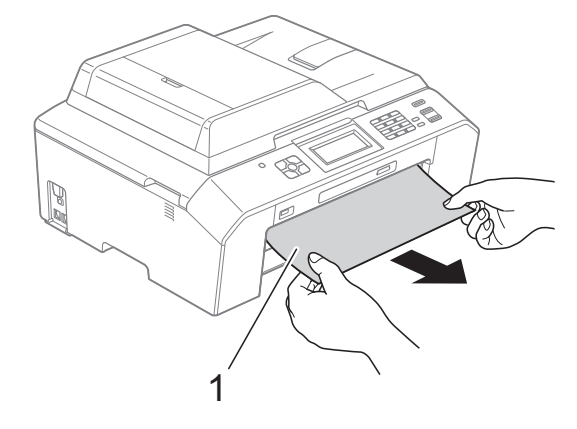

4 Soulevez le volet d'élimination des bourrages et retirez le papier coincé.

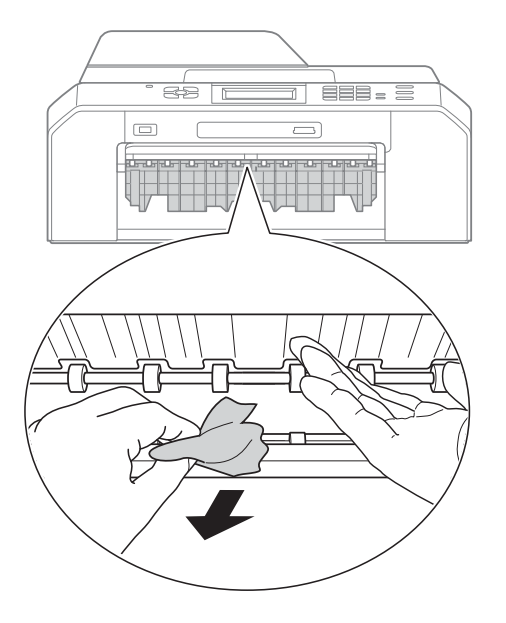

**b** Remettez fermement le bac à papier dans l'appareil.

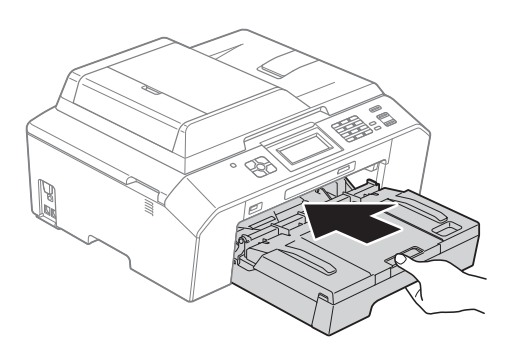

#### **Remarque**

Veillez à bien tirer le support papier jusqu'à entendre le déclic.

6 Rebranchez le cordon d'alimentation.

# **Remarque**

S'il se produit un nouveau bourrage, il se peut qu'un petit bout de papier soit coincé dans l'appareil. (*[Autres opérations de](#page-88-0)  [résolution des bourrages papier](#page-88-0)*

 $\rightarrow$  [page 81\)](#page-88-0)

#### <span id="page-85-0"></span>**Du papier est coincé à l'arrière de l'appareil <sup>B</sup>**

Si le message Bourrage pap [Arr.] s'affiche sur l'écran LCD, procédez comme suit :

- Débranchez l'appareil de la prise de courant.
- 

2 Ouvrez le couvercle d'élimination du bourrage (1) à l'arrière de l'appareil.

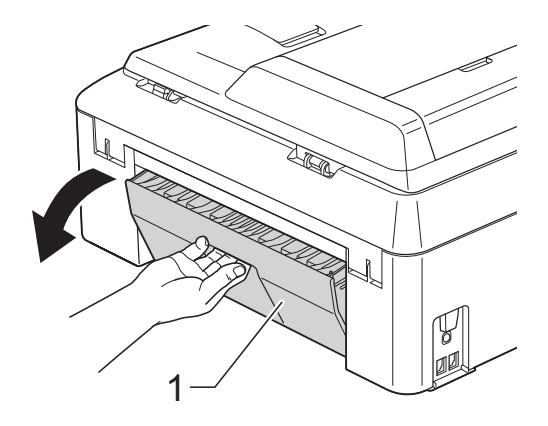

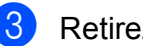

8 Retirez le papier coincé de l'appareil.

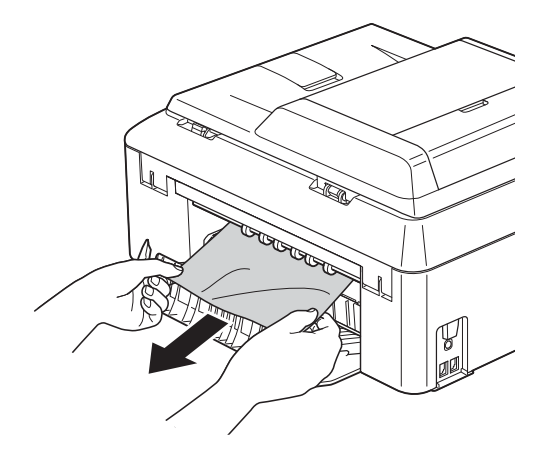

<span id="page-86-2"></span>4 Fermez le couvercle d'élimination du bourrage. Vérifiez que le couvercle est fermé correctement.

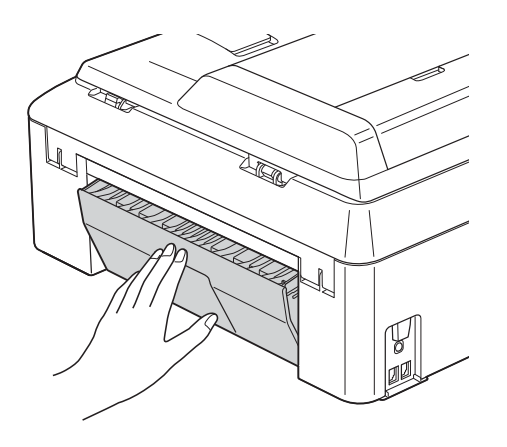

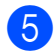

**6** Rebranchez le cordon d'alimentation.

#### <span id="page-86-0"></span>**Bourrage papier à l'avant et à l'arrière de l'appareil <sup>B</sup>**

Sile message Bourr. pap avt, arr s'affiche sur l'écran LCD, procédez comme suit :

- **a Débranchez l'appareil de la prise de** courant.
- 
- 2 Retirez complètement le bac à papier (1) de l'appareil.

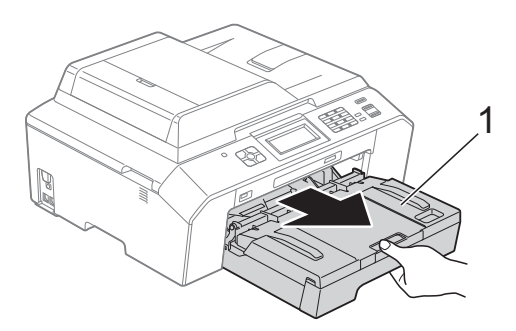

 $\left(3\right)$  Retirez le papier coincé (1).

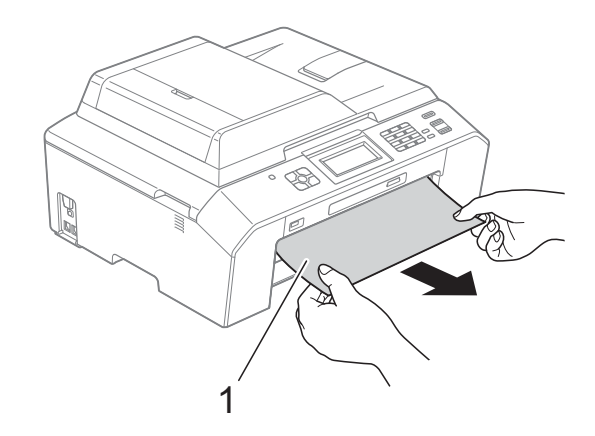

Soulevez le volet et retirez le papier coincé.

(Une fois le bac retiré, passez à l'étap[e](#page-86-1) **®**.)

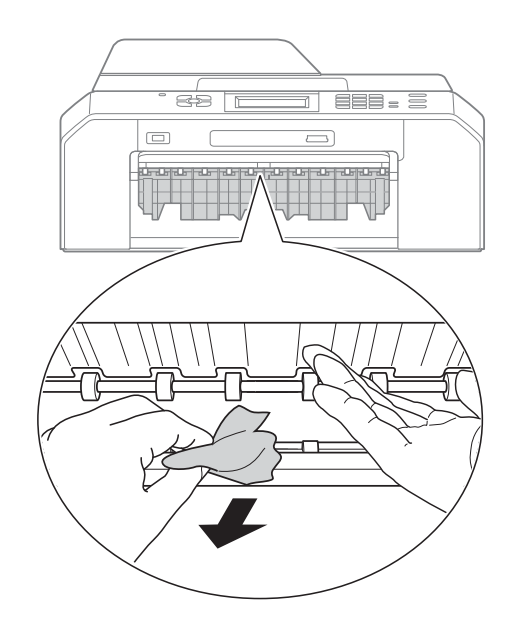

<span id="page-86-1"></span>

5 Ouvrez le couvercle d'élimination du bourrage (1) à l'arrière de l'appareil.

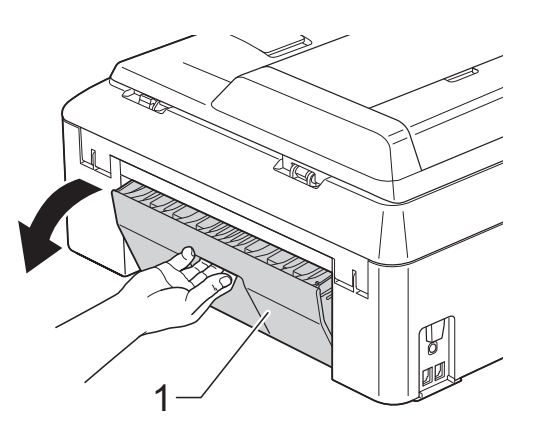

6 Retirez le papier coincé de l'appareil.

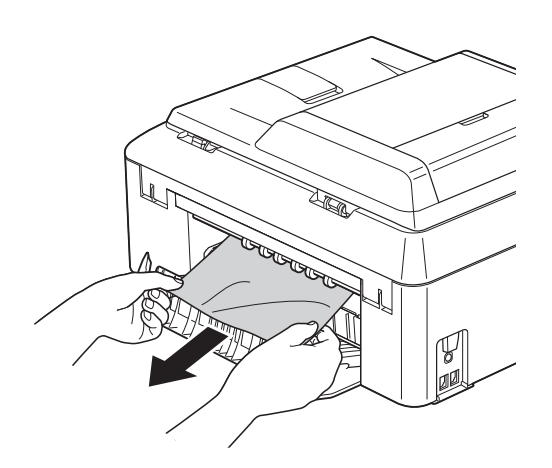

**7** Fermez le couvercle d'élimination du bourrage. Vérifiez que le couvercle est fermé correctement.

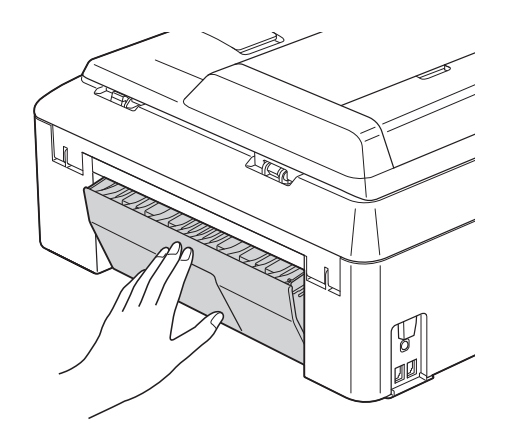

8 Remettez fermement le bac à papier dans l'appareil.

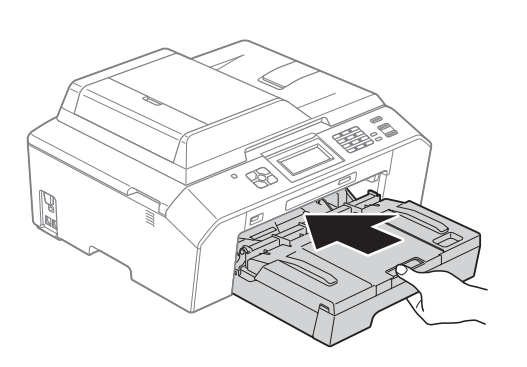

<sup>9</sup> Soulevez le capot du scanner (1) des deux mains, jusqu'à la position ouverte en vous aidant des logements de saisie situés de part et d'autre de l'appareil. Déplacez la tête d'impression (au besoin) pour retirer tout papier qui serait encore coincé. Assurez-vous qu'il ne reste aucun papier coincé dans les coins (2) et (3) de l'appareil.

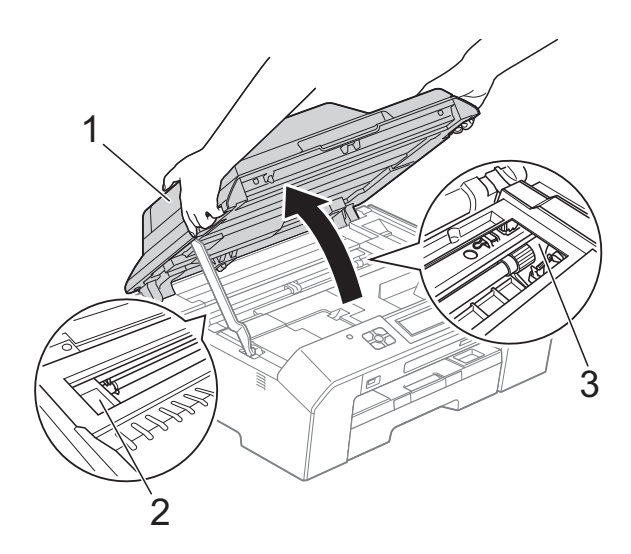

# **IMPORTANT**

- Si le papier est coincé sous la tête d'impression, débranchez l'appareil de la source d'alimentation, puis déplacez la tête d'impression pour retirer le papier.
- Si la tête d'impression s'est arrêtée dans le coin droit, comme sur l'illustration, vous ne pourrez pas la déplacer. Rebranchez le cordon d'alimentation. Maintenez **Stop/Exit** enfoncé jusqu'à ce que la tête d'impression se déplace vers le centre. Débranchez ensuite l'appareil de la source d'alimentation, puis retirez le papier.

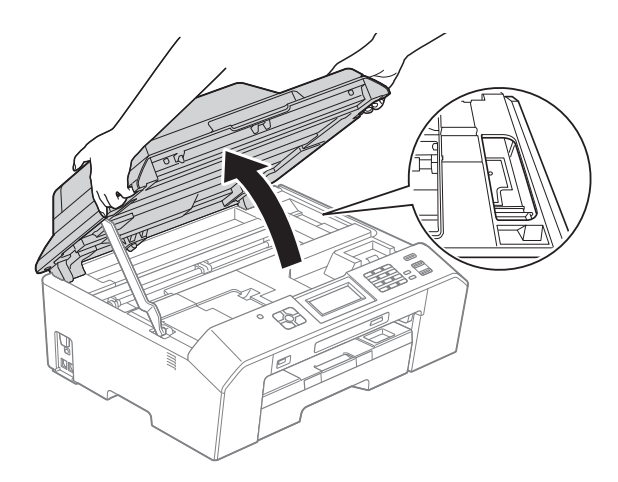

- Si de l'encre tache votre peau, lavez immédiatement avec du savon et de l'eau en abondance.
- 10 Soulevez le capot du scanner (1) pour libérer le verrou. Poussez le support du capot du scanner (2) et fermez le capot du scanner (3) avec les deux mains.

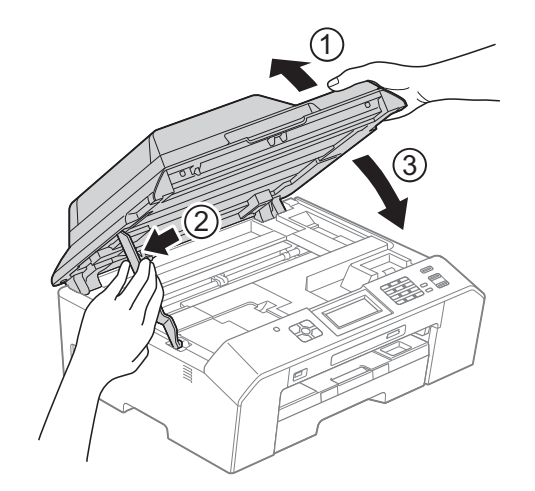

## **Remarque**

Veillez à bien tirer le support papier jusqu'à entendre le déclic.

Rebranchez le cordon d'alimentation.

#### **Remarque**

S'il se produit un nouveau bourrage, il se peut qu'un petit bout de papier soit coincé dans l'appareil. (*[Autres opérations de](#page-88-0)  [résolution des bourrages papier](#page-88-0)*  $\rightarrow$  [page 81](#page-88-0))

#### <span id="page-88-0"></span>**Autres opérations de résolution des bourrages papier**

Préparez une feuille de papier épais de format A4 ou Letter, du papier glacé par exemple, et insérez-la dans l'appareil en orientation paysage à travers l'ouverture comme illustré, jusqu'à ce que vous sentiez qu'elle touche le papier.

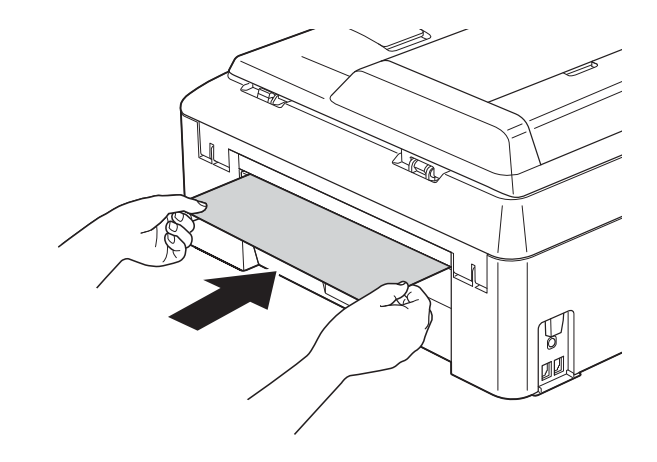

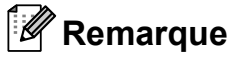

Nous vous conseillons d'utiliser du papier glacé.

2 Soulevez le capot du scanner des deux mains, jusqu'à la position ouverte en vous aidant des logements de saisie situés de part et d'autre de l'appareil.

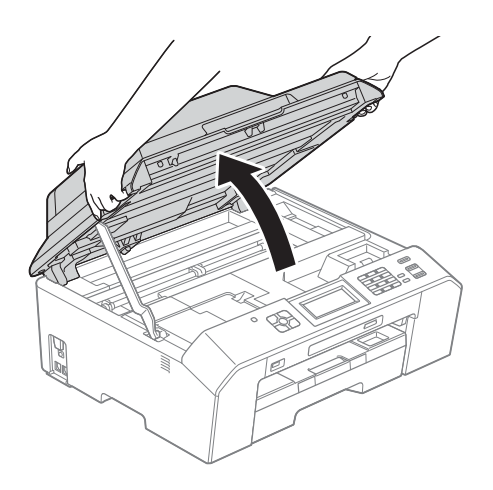

**8** Soulevez le capot du scanner (1) pour libérer le verrou. Poussez le support du capot du scanner (2) et fermez le capot du scanner (3) avec les deux mains. Le papier que vous avez inséré est entraîné dans l'appareil puis éjecté.

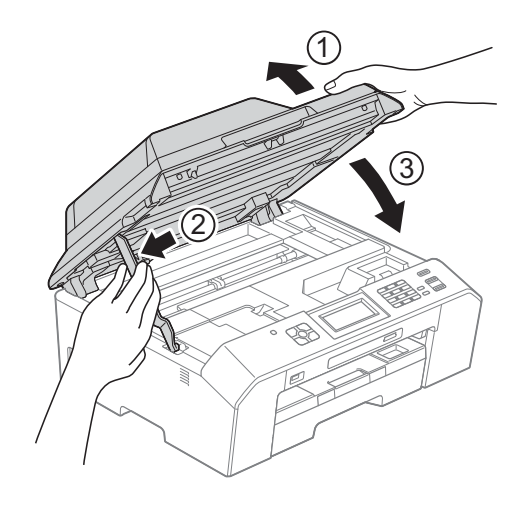

# **Dépistage des pannes**

Si vous pensez que votre appareil présente un problème, consultez le tableau ci-dessous et suivez les conseils de dépistage des pannes.

Vous pouvez facilement résoudre la plupart des problèmes par vous-même. Si vous avez besoin d'une aide supplémentaire, le Brother Solutions Center vous permet de consulter la FAQ (foire aux questions) et les conseils de dépistage des pannes les plus récents. Visitez notre site Web à l'adresse [http://solutions.brother.com/.](http://solutions.brother.com/)

# **En cas de difficultés avec l'appareil <sup>B</sup>**

# **Impression**

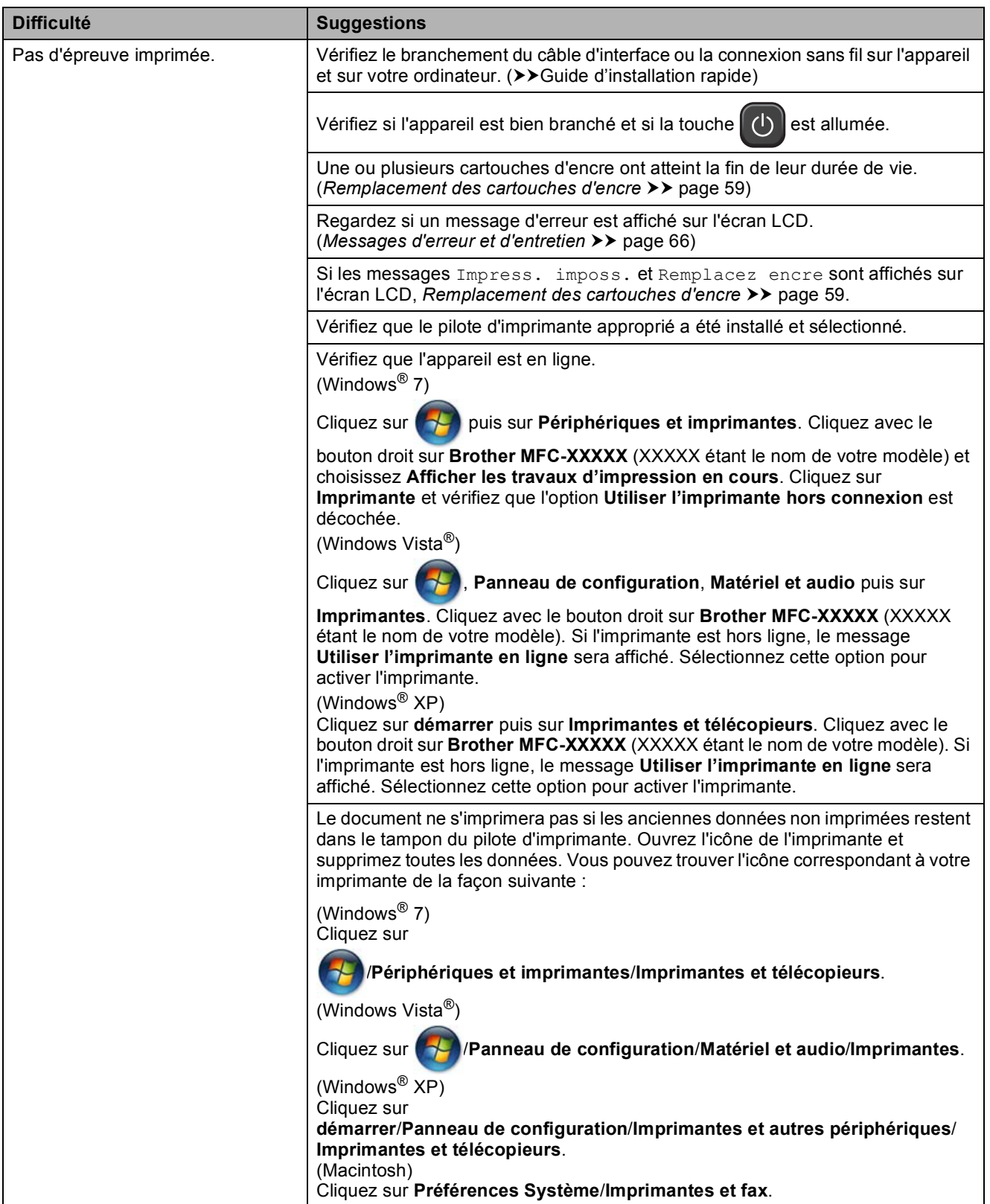

### **Impression (Suite)**

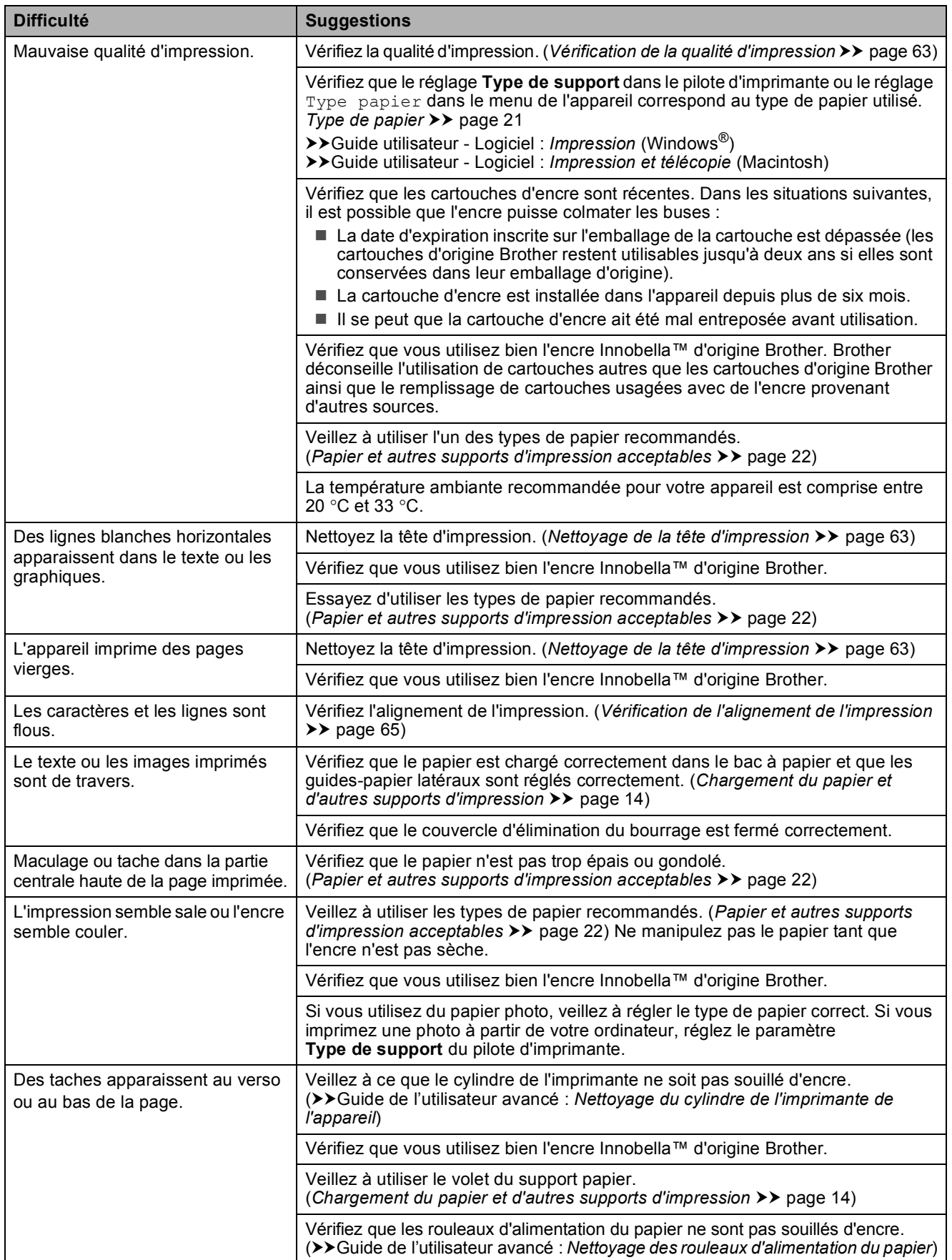

# **Impression (Suite)**

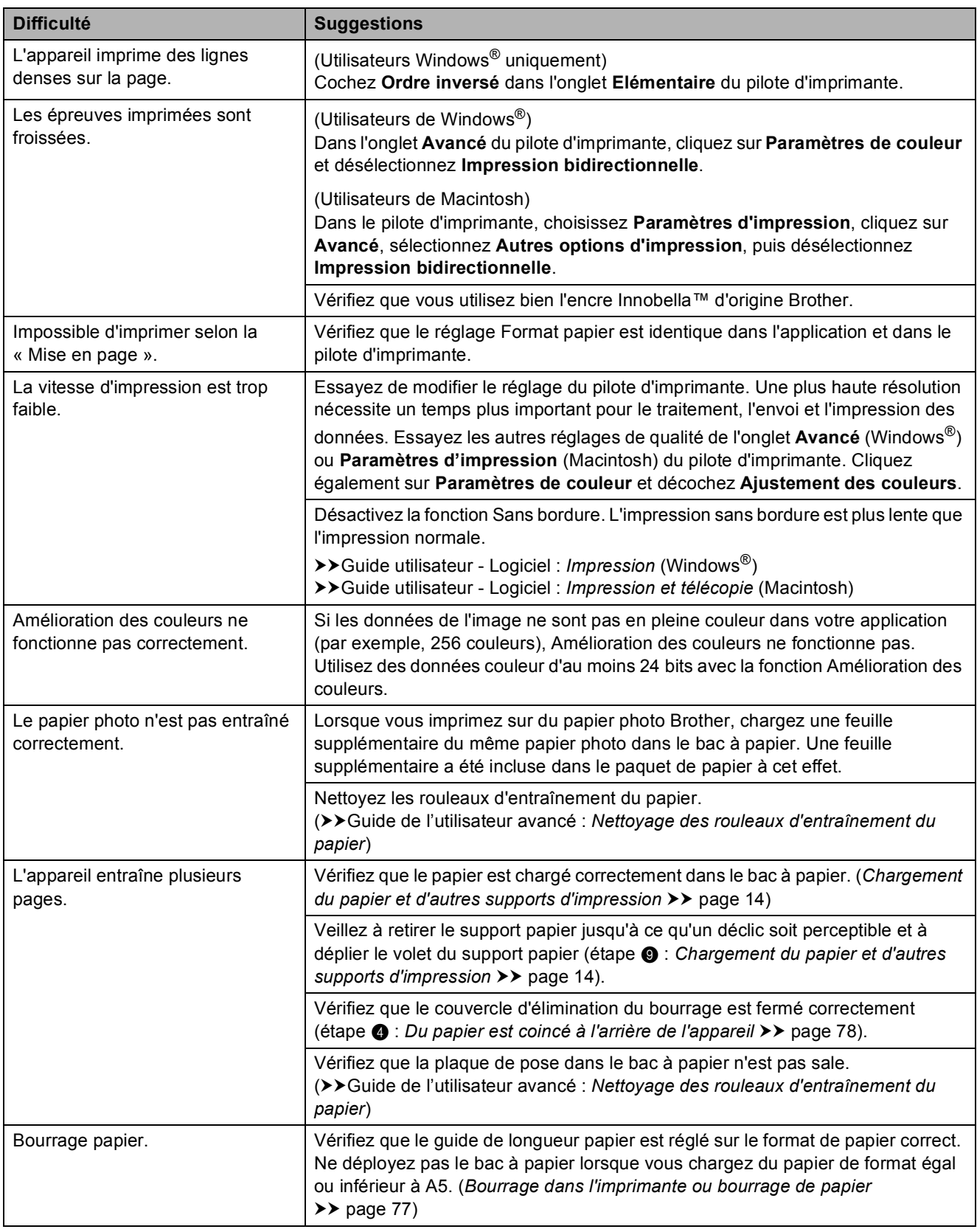

# **Impression (Suite)**

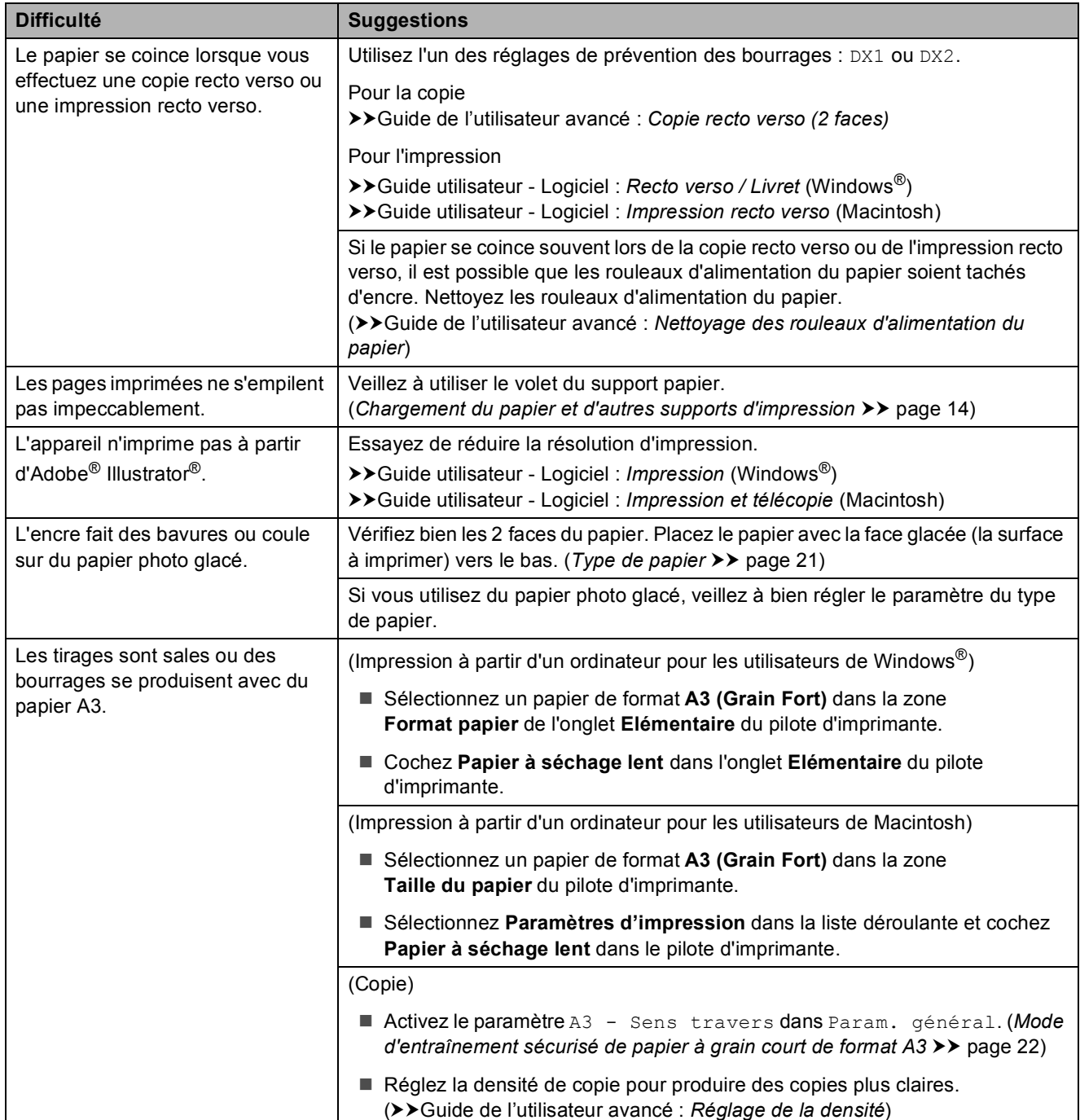

# **Impression des fax reçus**

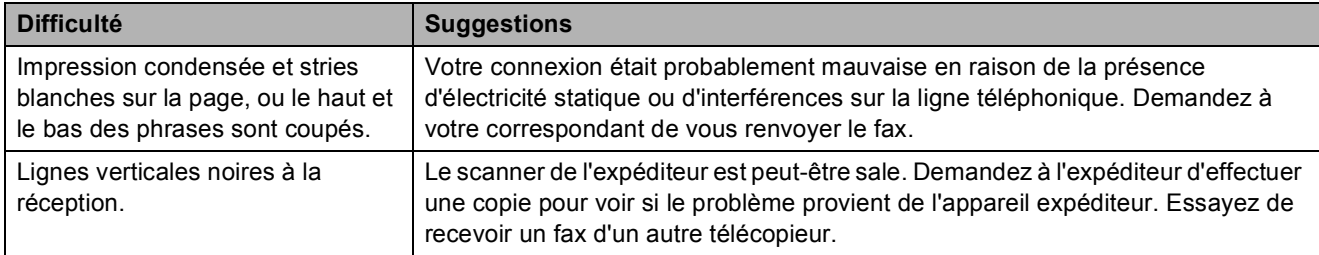

#### **Impression des fax reçus (Suite)**

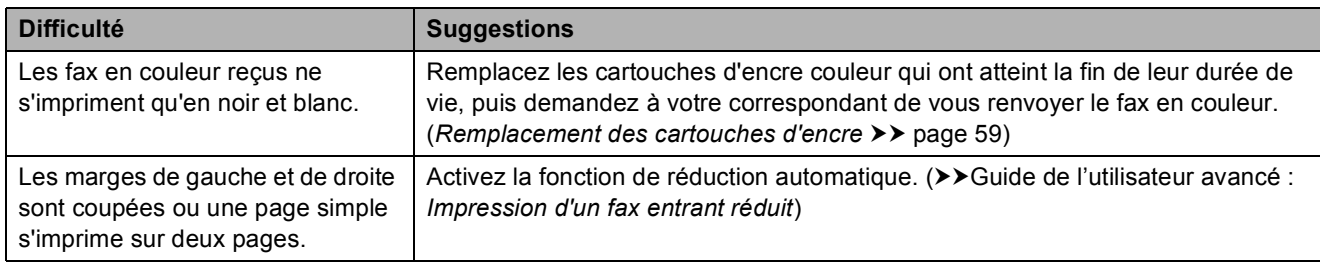

### **Ligne téléphonique ou branchements**

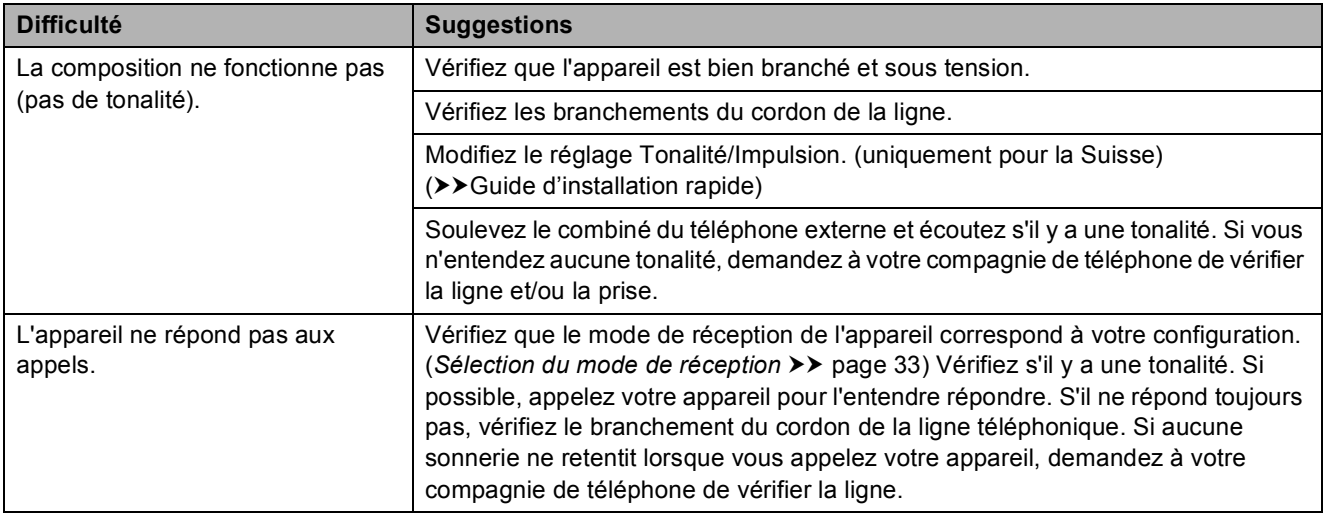

### **Réception de fax**

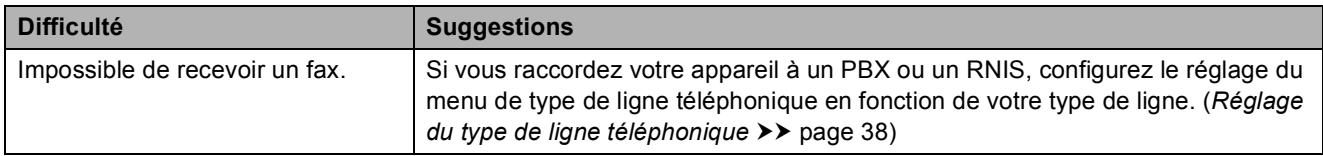

#### **Envoi de fax**

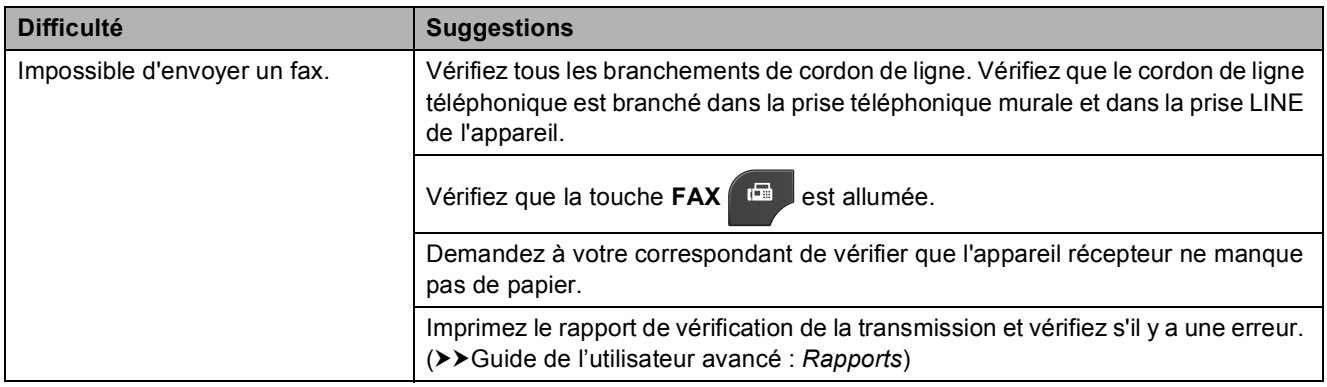

# **Envoi de fax (Suite)**

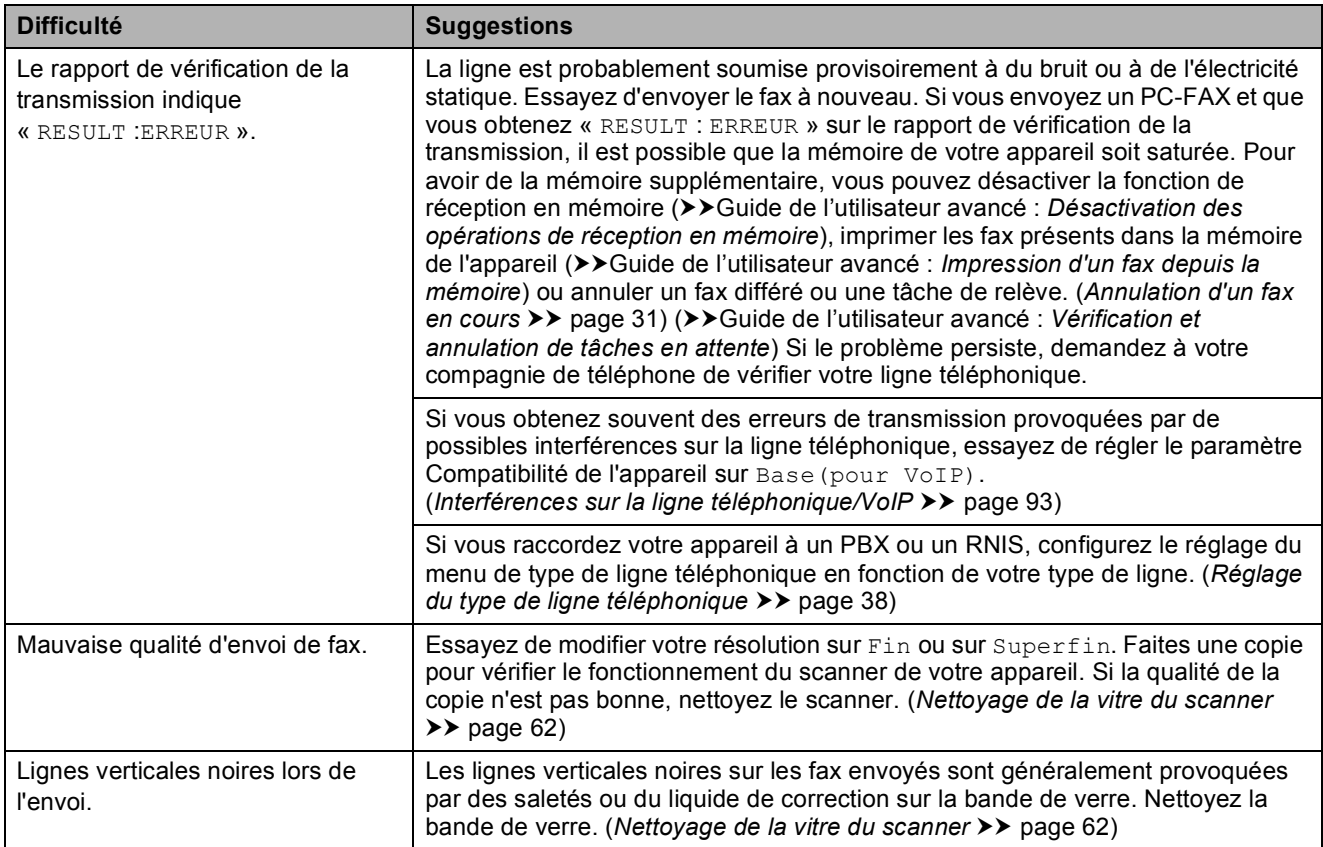

### **Gestion des appels entrants**

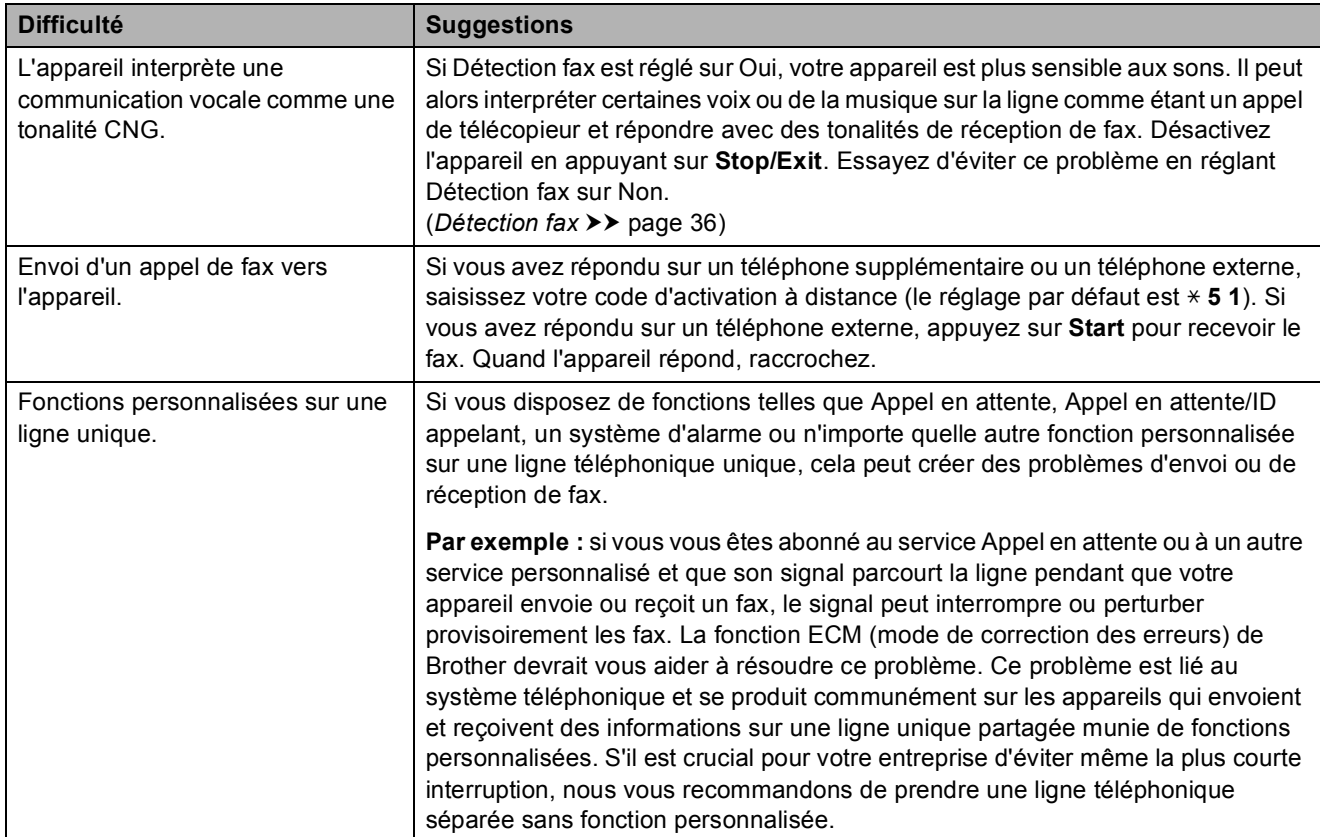

### **Difficultés de copie**

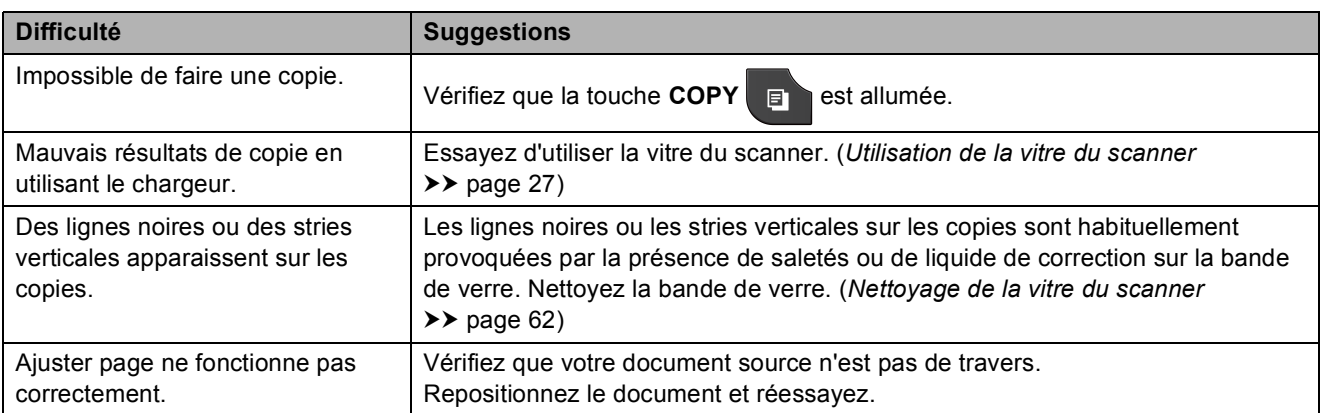

#### **Difficultés de numérisation**

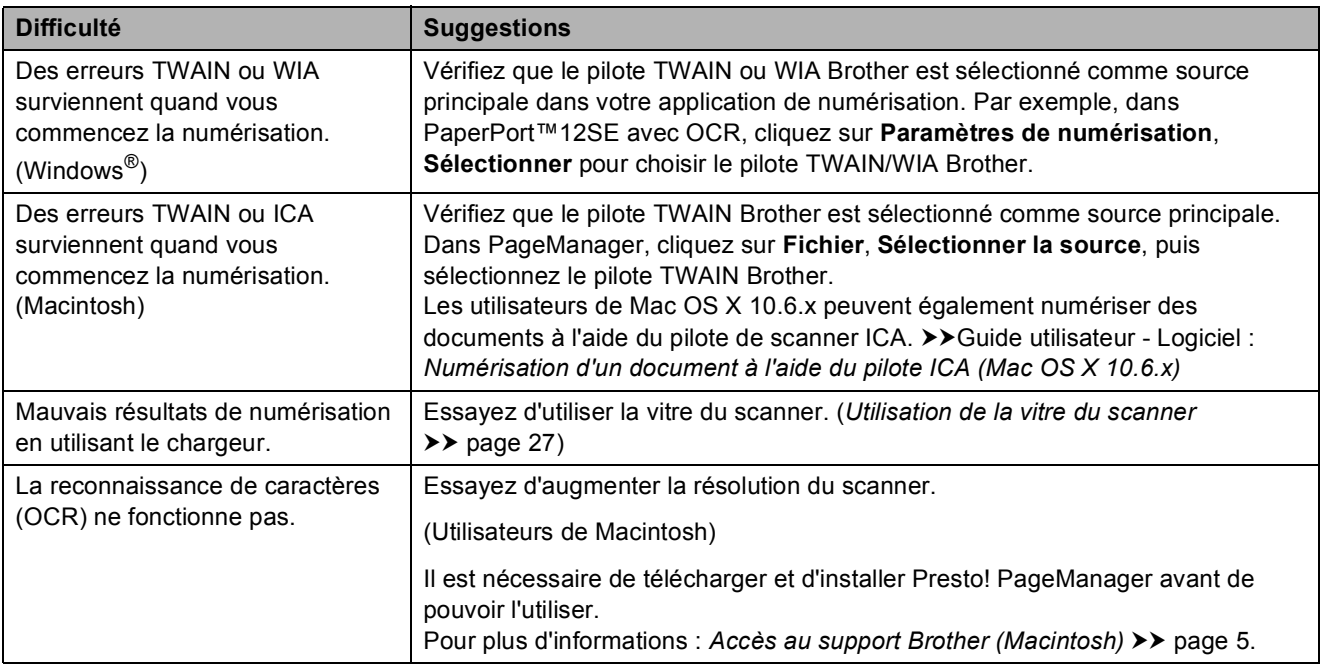

# **Difficultés de logiciel**

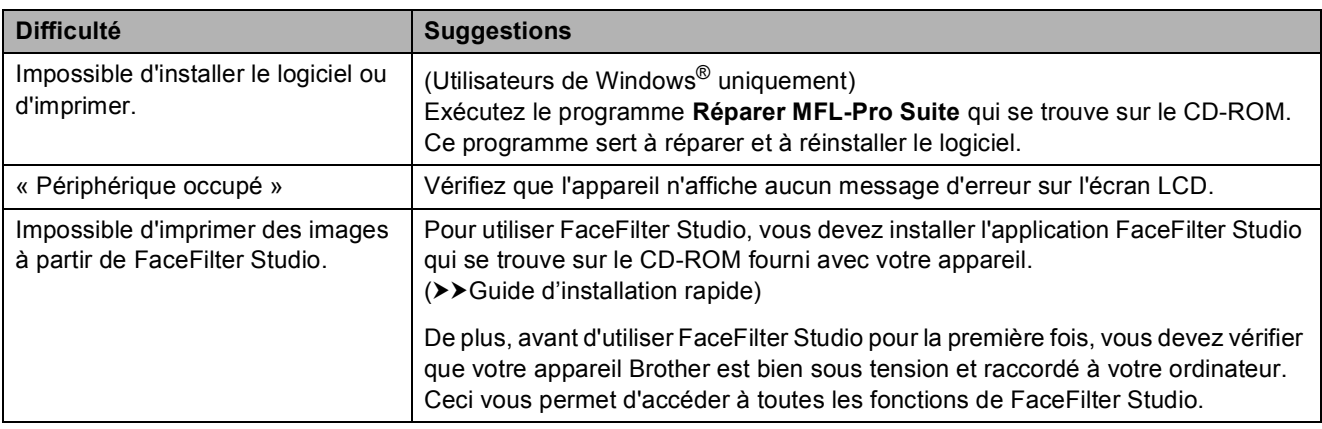

#### **Difficultés avec PhotoCapture Center™**

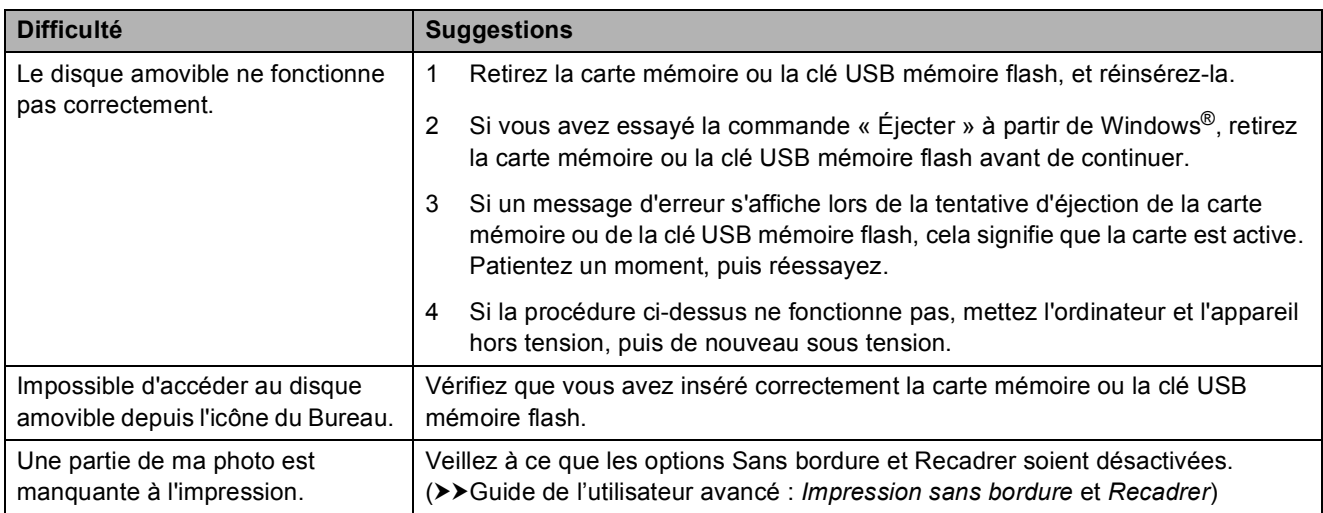

#### **Difficultés de réseau**

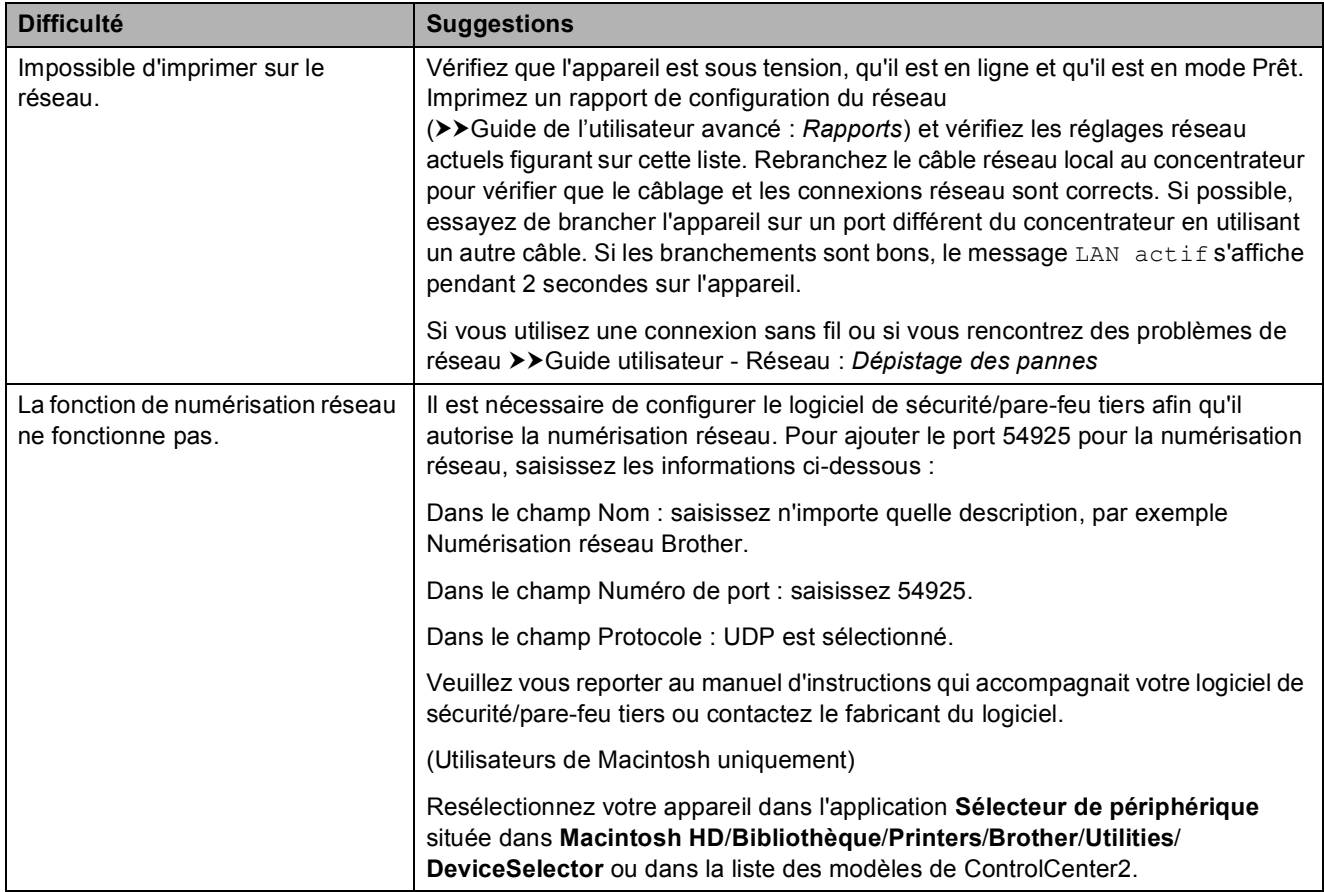

**B**

### **Difficultés de réseau (Suite)**

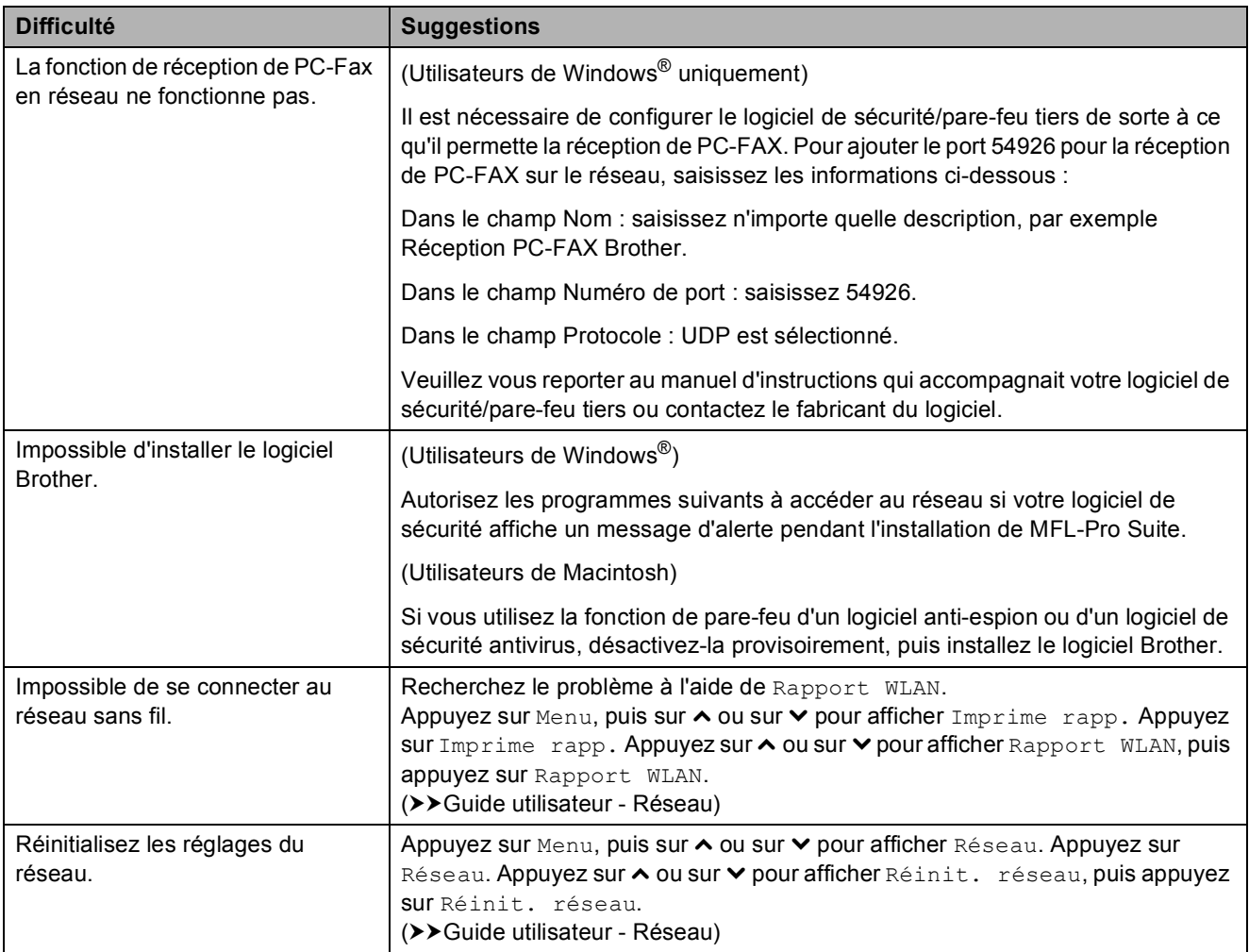

#### **Difficultés lors de la saisie de données**

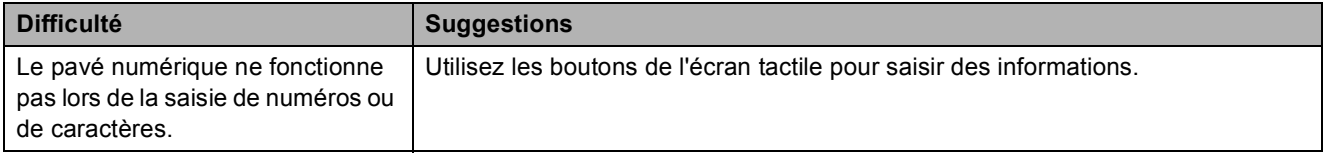

# **Détection de tonalité**

Quand vous envoyez un fax

automatiquement, votre appareil attend par défaut pendant un certain temps prédéfini avant de commencer à composer le numéro. En modifiant le réglage Tonalité sur Détection, votre appareil peut composer le numéro dès qu'il détecte une tonalité. Ce réglage peut permettre d'économiser un peu de temps lors de l'envoi de fax à de nombreux numéros différents. Si vous remarquez des problèmes lors de la composition après avoir modifié le réglage, revenez au réglage Pas de détection.

Appuyez sur Menu.

- **Appuyez sur ∧ ou sur**  $\vee$  **pour afficher** Param. système.
- **3** Appuyez sur Param. système.
- Appuyez sur **A** ou sur **Y** pour afficher Tonalité.
- Appuyez sur Tonalité.
- **Appuyez sur** Détection ou sur Pas de détection.
- g Appuyez sur **Stop/Exit**.

## <span id="page-100-0"></span>**Interférences sur la ligne téléphonique/VoIP <sup>B</sup>**

Si vous avez des problèmes pour envoyer ou recevoir un fax à cause d'interférences possibles sur la ligne téléphonique, vous pouvez modifier le réglage Compatibilité afin de réduire la vitesse du modem et ainsi minimiser les erreurs.

- Appuyez sur Menu.
- Appuyez sur **∧** ou sur  $\vee$  pour afficher Param. système.
- Appuyez sur Param. système.
- Appuyez sur **∧** ou sur  $\vee$  pour afficher Compatibilité.
- **5** Appuyez sur Compatibilité.
- Appuyez sur Elevée, Normale ou sur Base(pour VoIP).
	- Base (pour VoIP) réduit la vitesse du modem à 9 600 bits/s et désactive la fonction de réception des fax en couleur et la fonction ECM, excepté pour l'envoi de fax en couleur. Sauf si vous avez régulièrement des problèmes d'interférences sur votre ligne téléphonique, mieux vaut peutêtre n'utiliser ce réglage que lorsqu'il est nécessaire.

Pour améliorer la compatibilité avec la plupart des services VoIP, Brother recommande de modifier le réglage Compatibilité sur

Base(pour VoIP).

- Normale règle la vitesse du modem à 14 400 bits/s.
- Elevée augmente la vitesse du modem à 33 600 bits/s. (réglage d'usine)

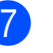

g Appuyez sur **Stop/Exit**.

#### **Remarque**

VoIP (Voix sur IP) est un type de système téléphonique qui utilise une connexion Internet au lieu d'une ligne téléphonique traditionnelle.

# **Informations sur l'appareil <sup>B</sup>**

## **Vérification du numéro de série <sup>B</sup>**

Vous pouvez afficher le numéro de série de l'appareil sur l'écran LCD.

- Appuyez sur Menu.
	- Appuyez sur **∧** ou sur  $\vee$  pour afficher Info. appareil.
- **3** Appuyez sur Info. appareil.
- Appuyez sur No. de série.
- e Appuyez sur **Stop/Exit**.

# **Fonctions de réinitialisation**

Les fonctions de réinitialisation suivantes sont disponibles :

1 Réseau

Vous pouvez réinitialiser les réglages par défaut du serveur d'impression comme le mot de passe et l'adresse IP.

2 Num.Abrégé&Fax

Num.Abrégé&Fax permet de réinitialiser les réglages suivants :

- Numéro abrégé (Numéros abrégés et groupes configurés)
- Tâches de fax programmées en mémoire

(Transmission par relève, fax différé et transmission par lot en différé)

- ID station
	- (Nom et numéro)
- Options de fax à distance (Réadressage de fax)
- Réglages des rapports (Rapport de vérification de la transmission, liste des numéros à numérotation rapide et journal des fax)
- $\blacksquare$  Historique (Historique d'ID appelant et appels sortants)
- Fax en mémoire
- 3 Ts paramètres

Vous pouvez rétablir la valeur par défaut de tous les réglages.

Brother vous recommande d'effectuer cette procédure avant de céder ou de mettre au rebut cet appareil.

#### **Remarque**

Débranchez le câble d'interface avant de sélectionner Réseau ou Ts paramètres.

#### **Comment réinitialiser l'appareil <sup>B</sup>**

- Appuyez sur Menu.
- Appuyez sur **∧** ou sur  $\vee$  pour afficher Param. système.
- Appuyez sur Param. système.
- Appuyez sur **∧** ou sur  $\bullet$  pour afficher Initialisation
- 5 Appuyez sur Initialisation
- **6** Appuyez sur **★** ou sur ▼ pour afficher les options de réinitialisation Réseau, Num.Abrégé&Fax ou Ts paramètres.
- Appuyez sur l'option que vous souhaitez réinitialiser.
- 
- $\left( 8 \right)$  Appuyez sur Oui pour confirmer.
- Appuyez sur Oui pendant 2 secondes pour redémarrer l'appareil.

**C**

# **Menu et fonctions**

# **Programmation à l'écran**

L'appareil est conçu pour être facile à l'emploi grâce à la programmation sur l'écran LCD et les boutons de menu de l'écran tactile. La programmation conviviale vous permettra de tirer pleinement parti de toutes les sélections de menus proposées par votre appareil.

Comme la programmation se fait sur l'écran LCD, nous avons créé des instructions pas à pas qui s'affichent sur l'écran pour vous aider à programmer votre appareil. Il vous suffit donc de suivre les instructions qui vous guident dans les sélections de menu et les options de programmation.

# **Tableau des menus**

Le tableau des menus vous aide à comprendre les sélections et les options de menu que vous pouvez trouver dans les programmes de l'appareil. Les réglages par défaut sont affichés en caractères gras avec un astérisque.

#### **Menu <sup>C</sup>**

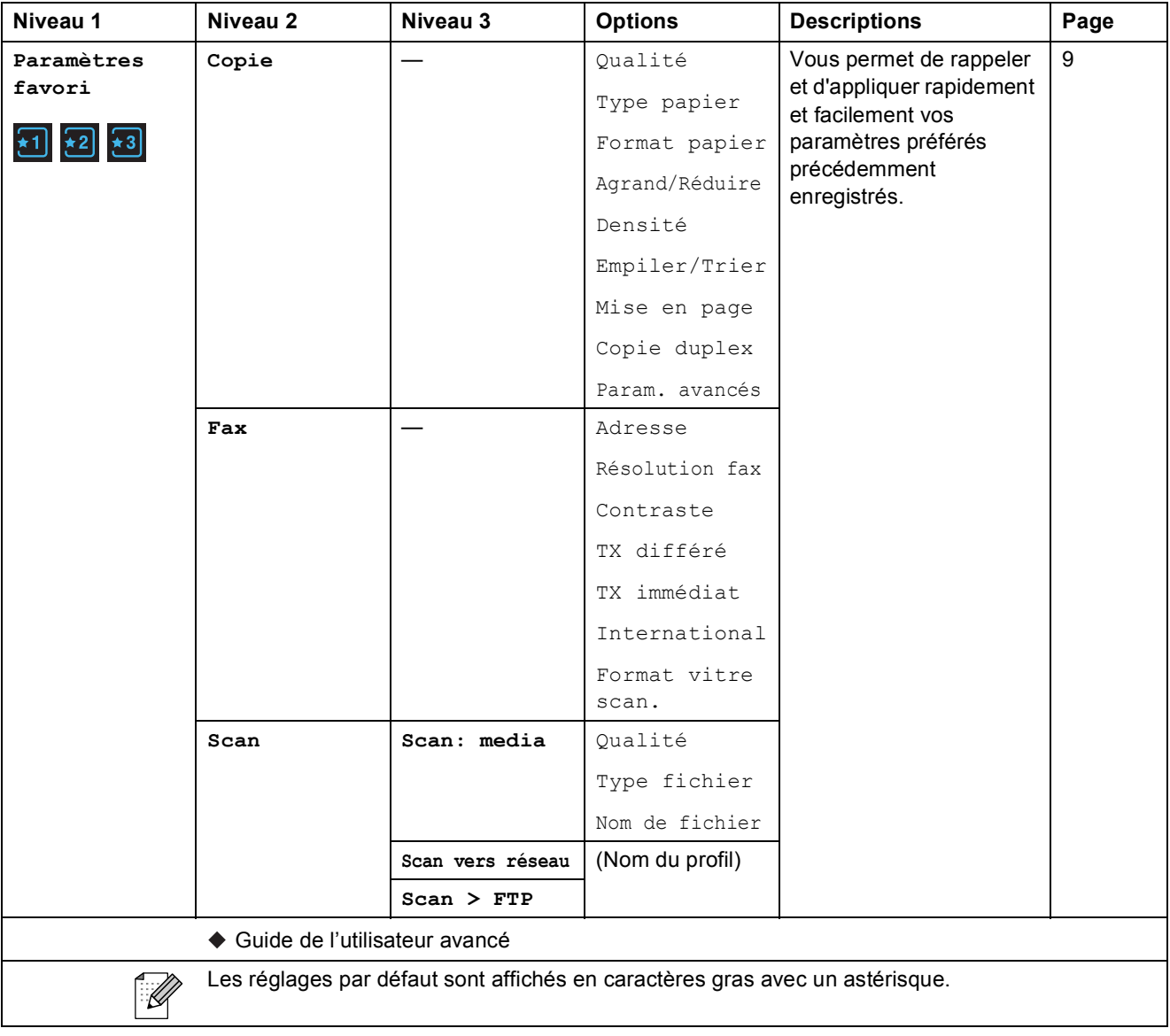

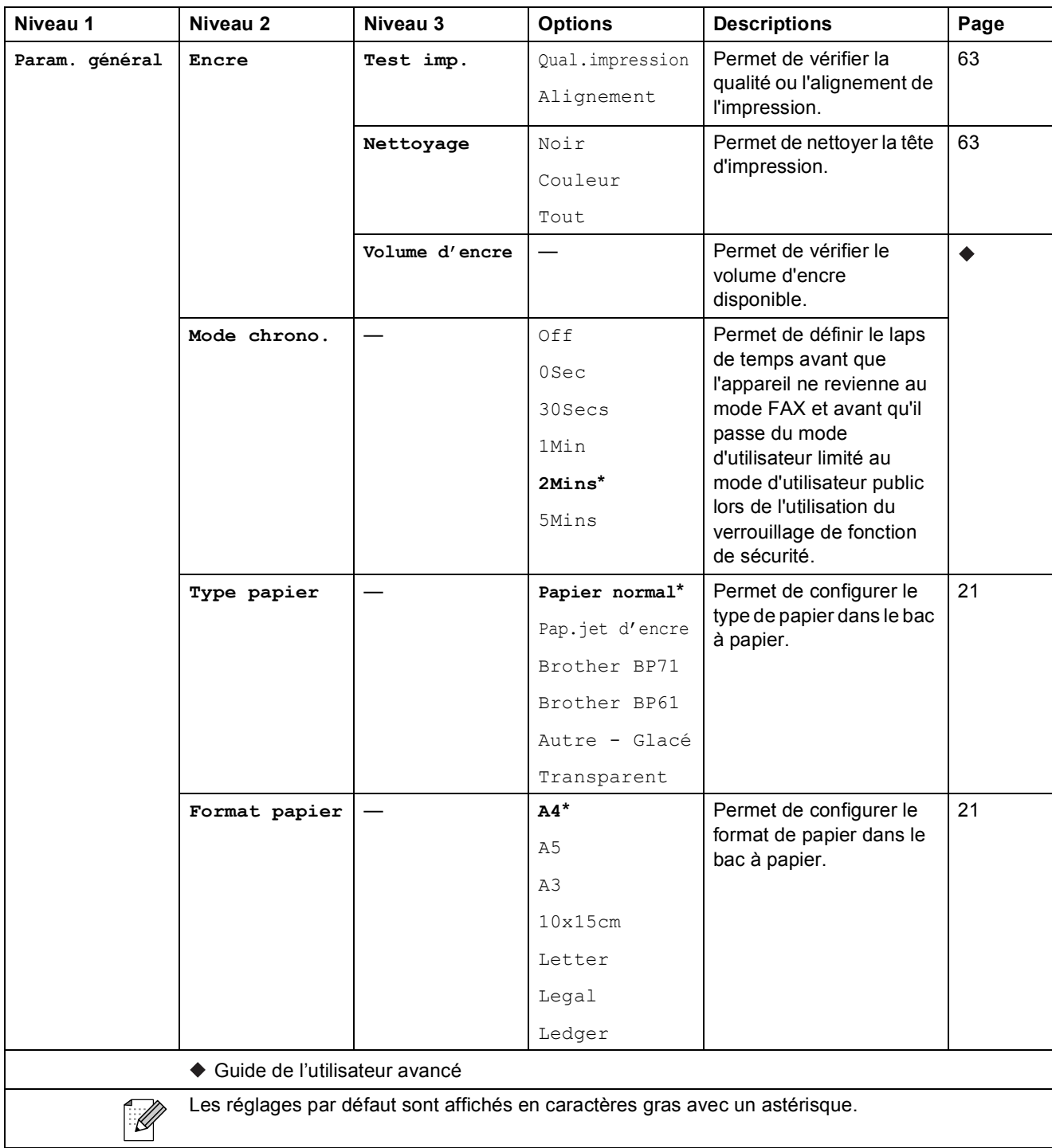

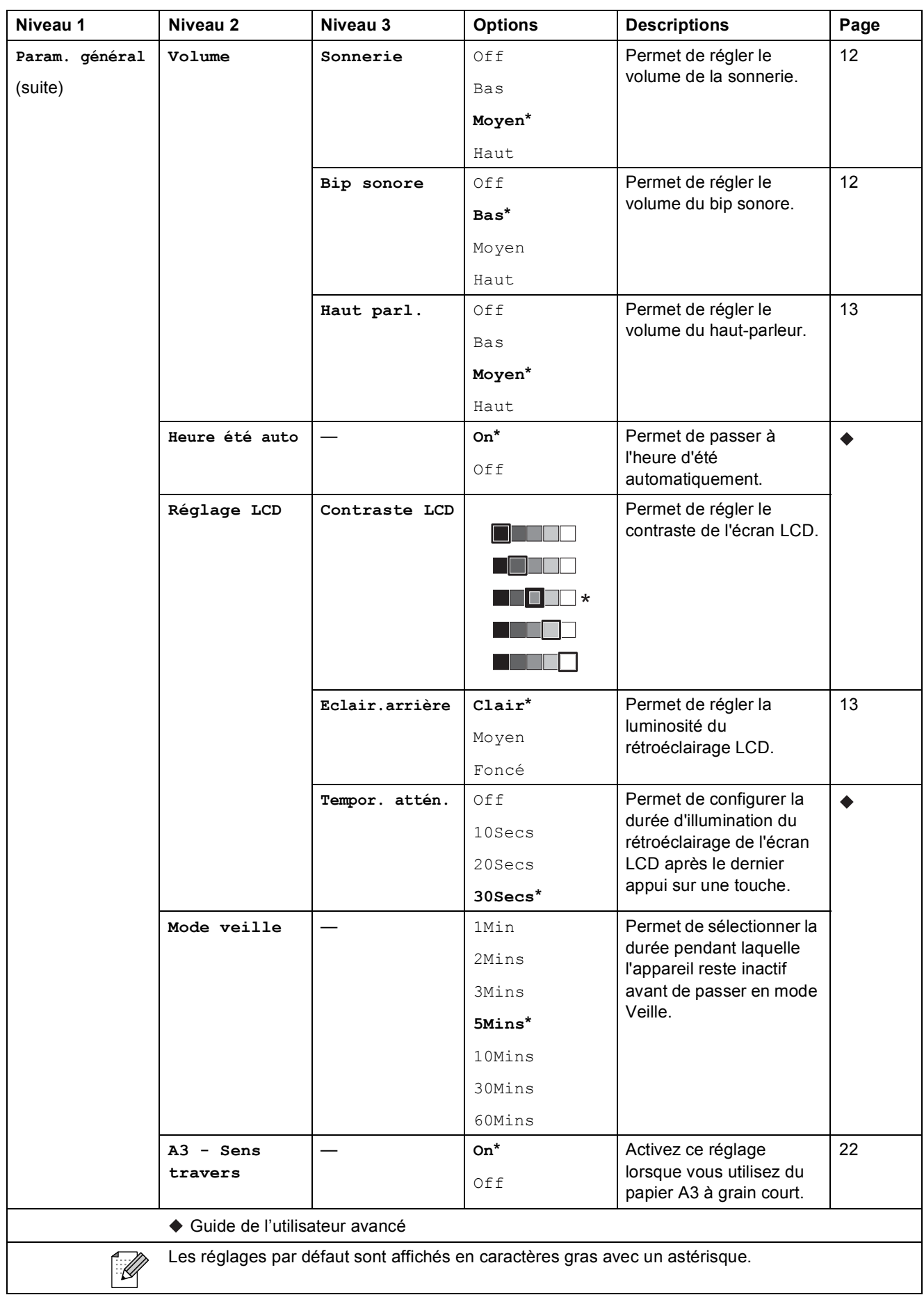

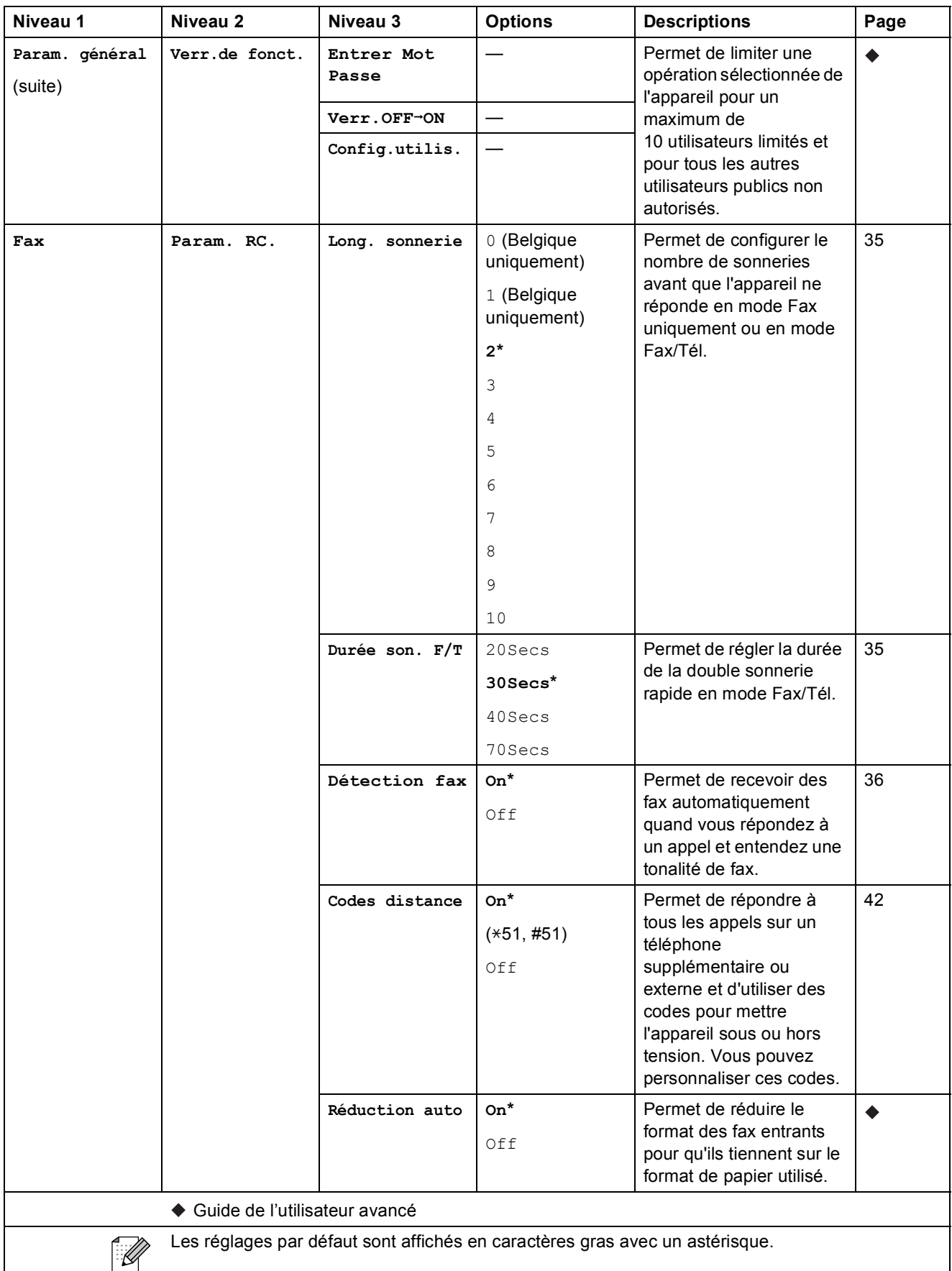

**C**

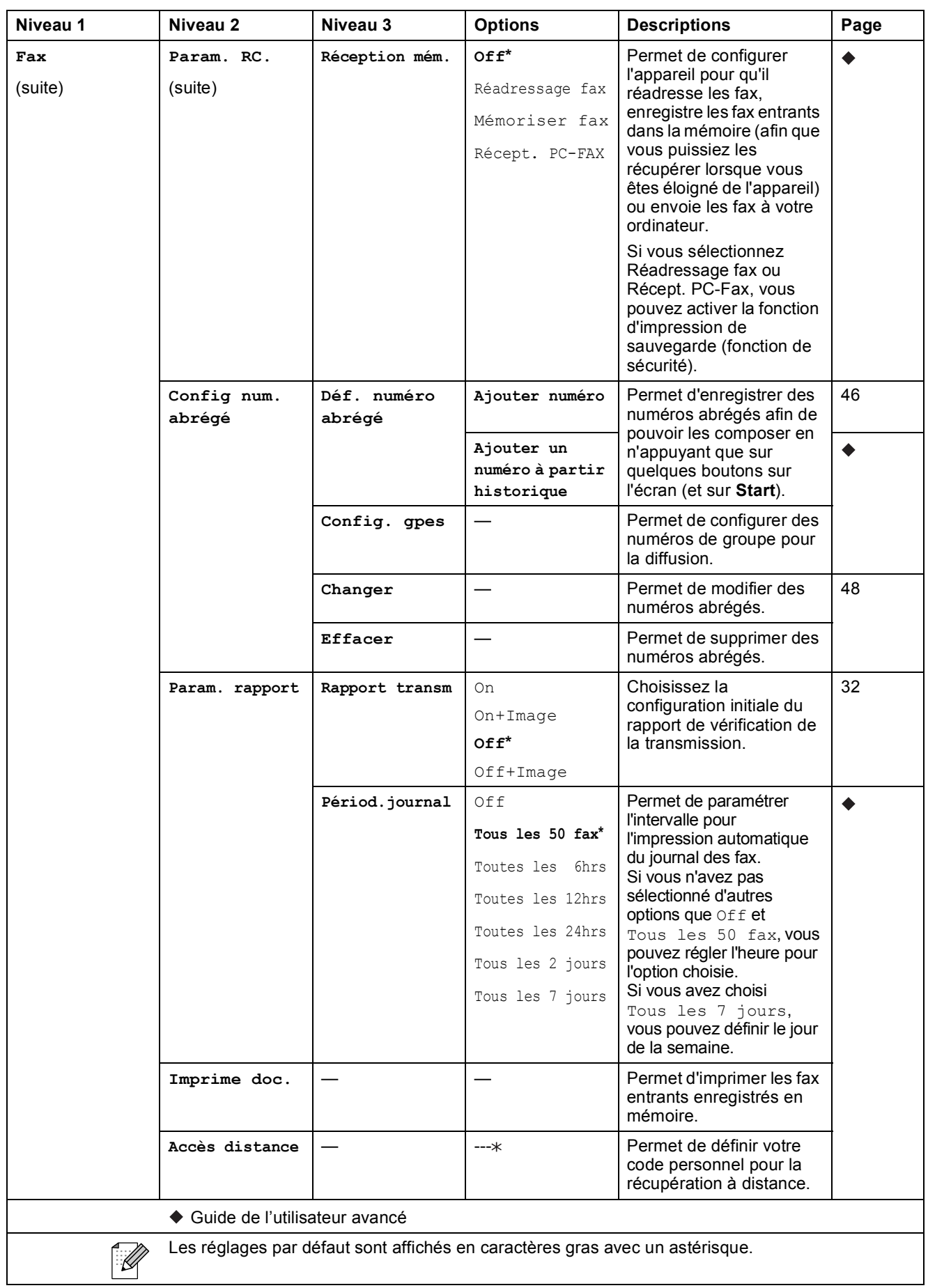
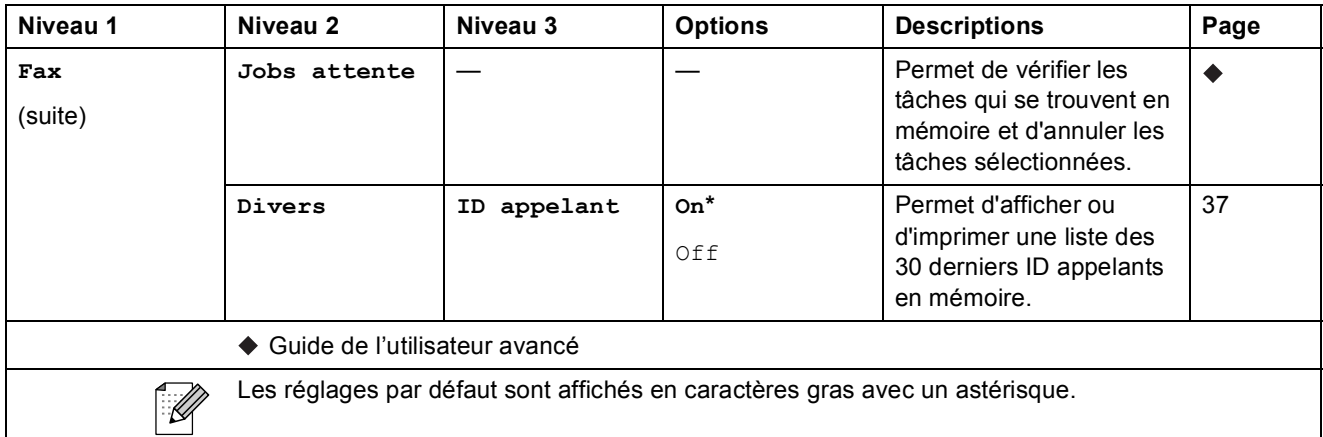

#### **Menu Réseau**

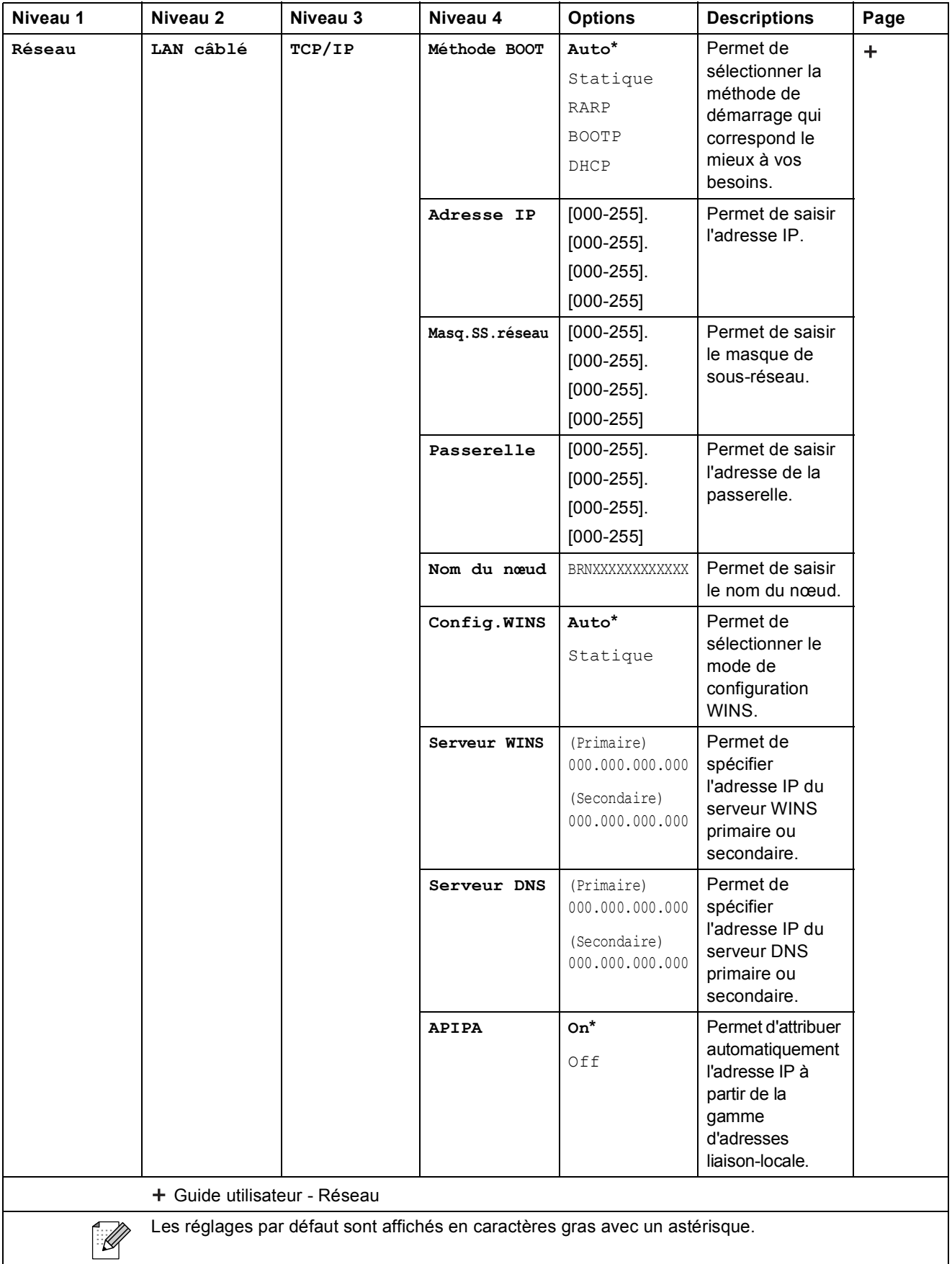

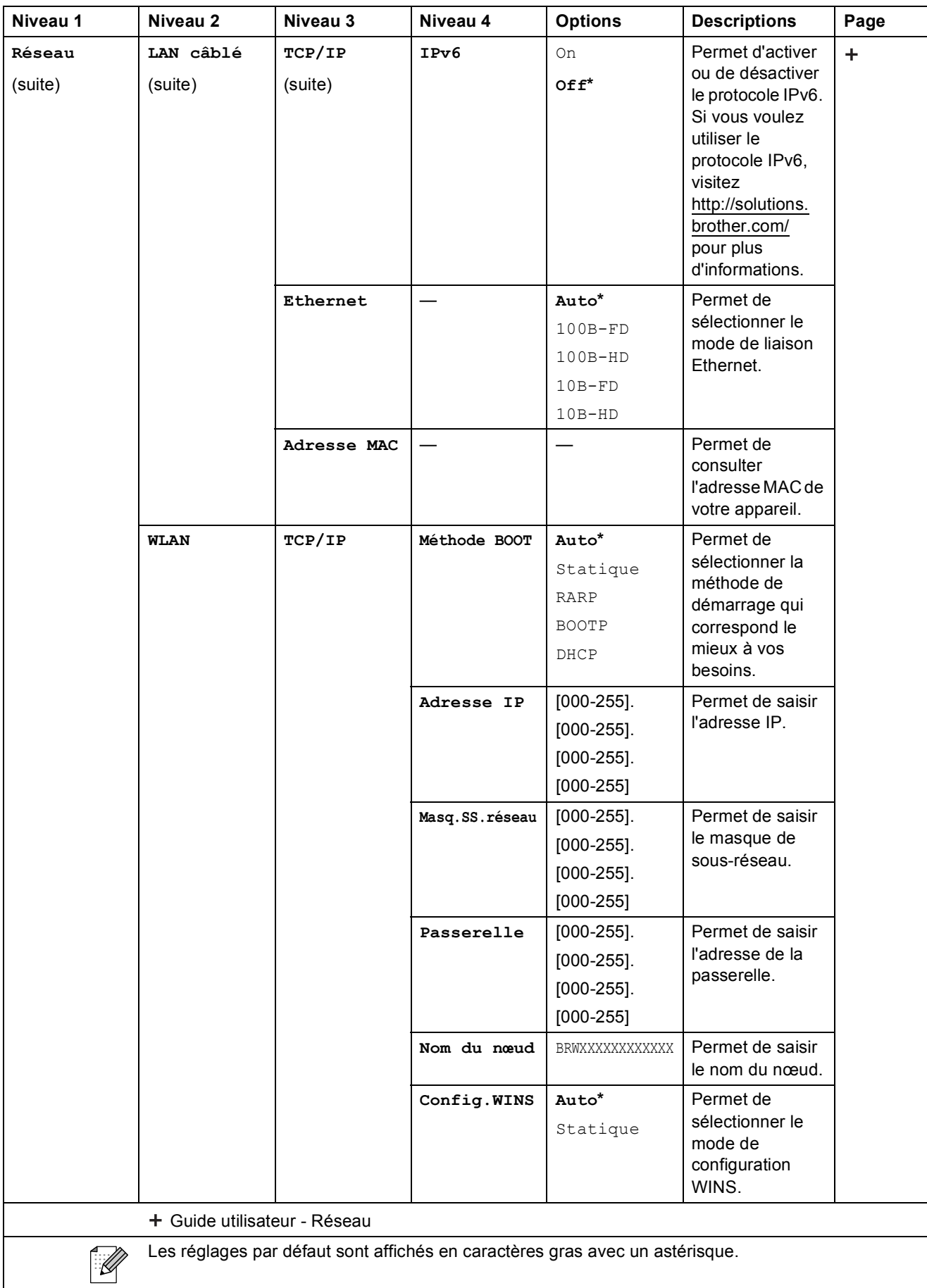

**C**

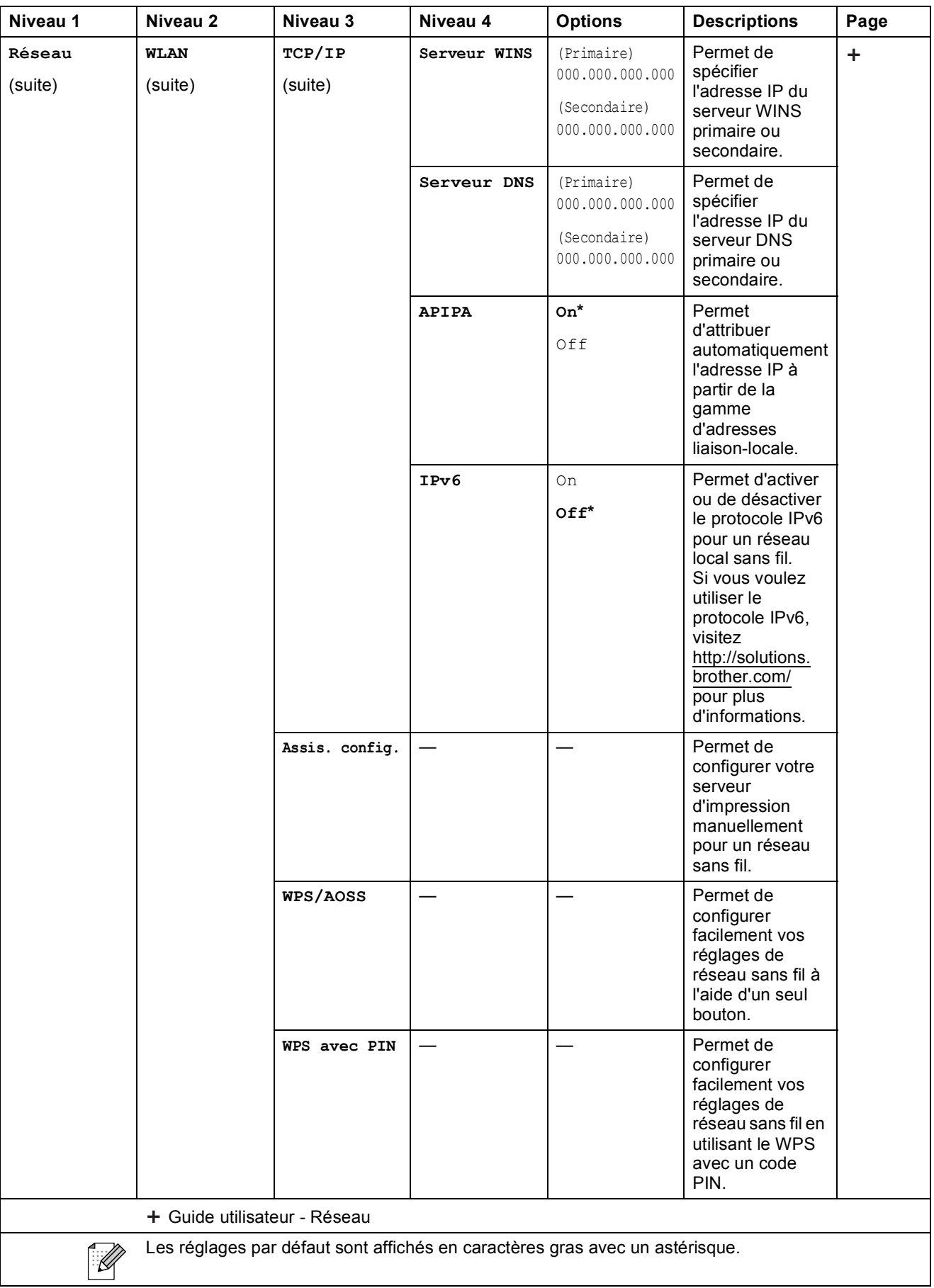

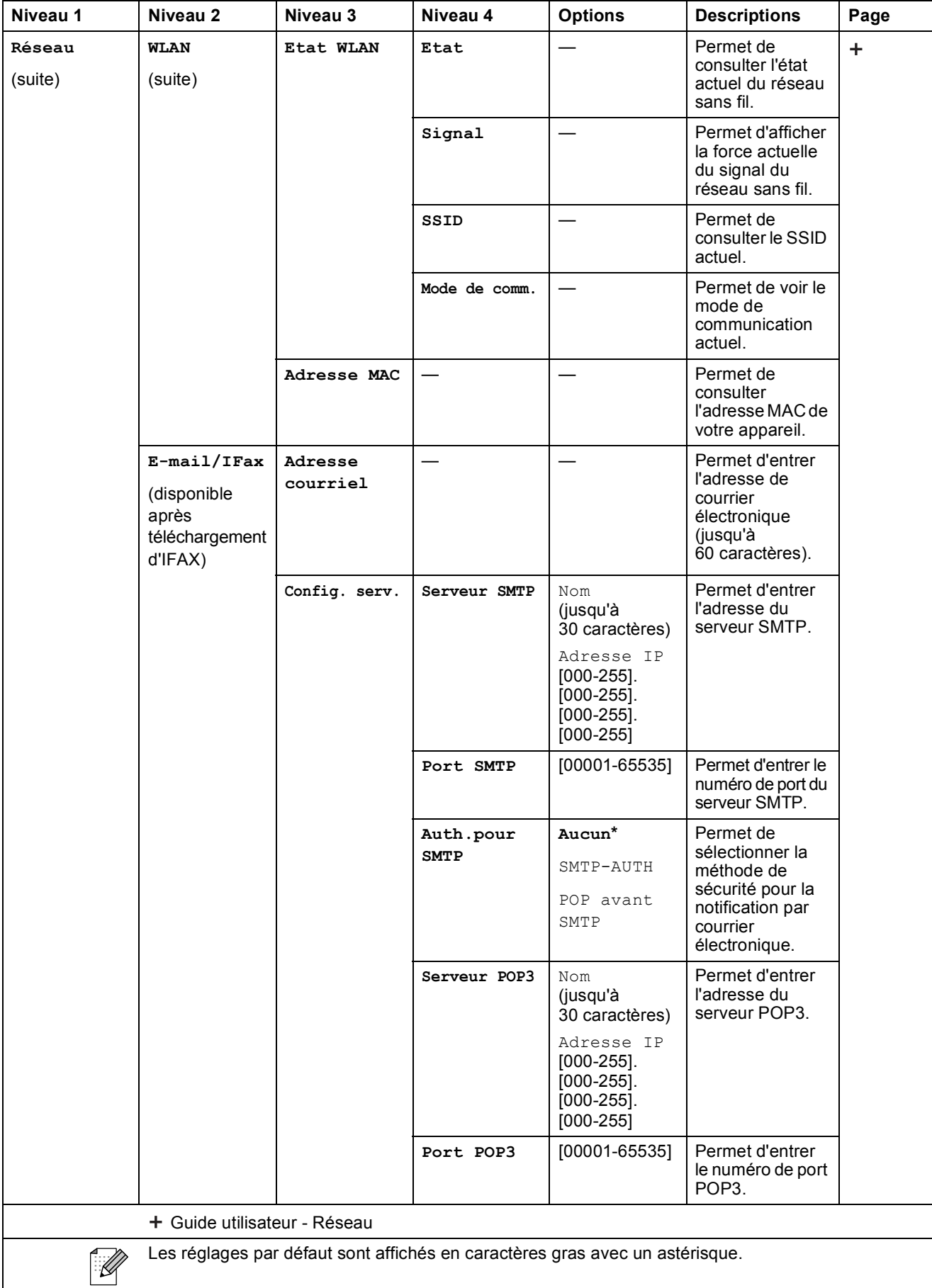

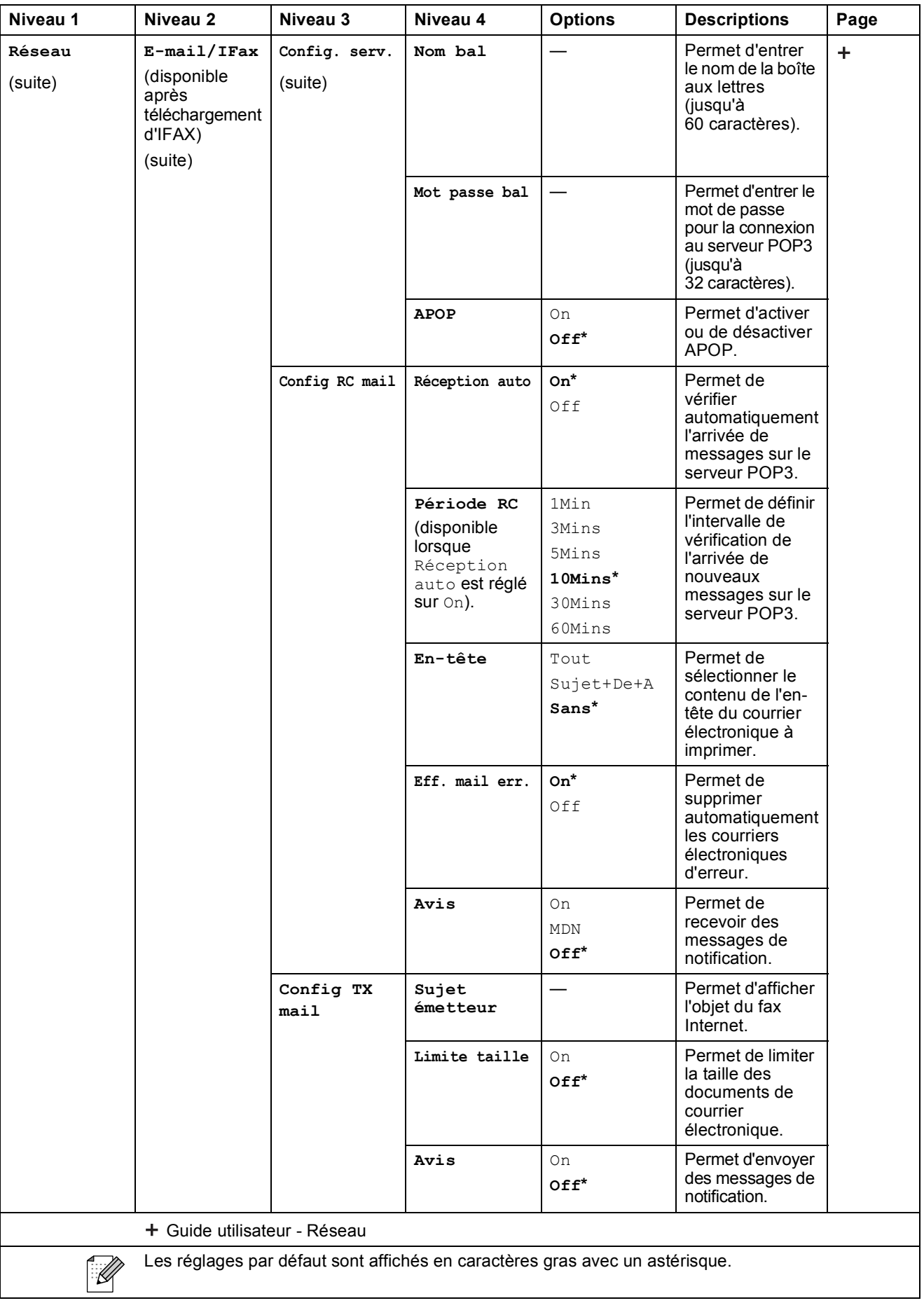

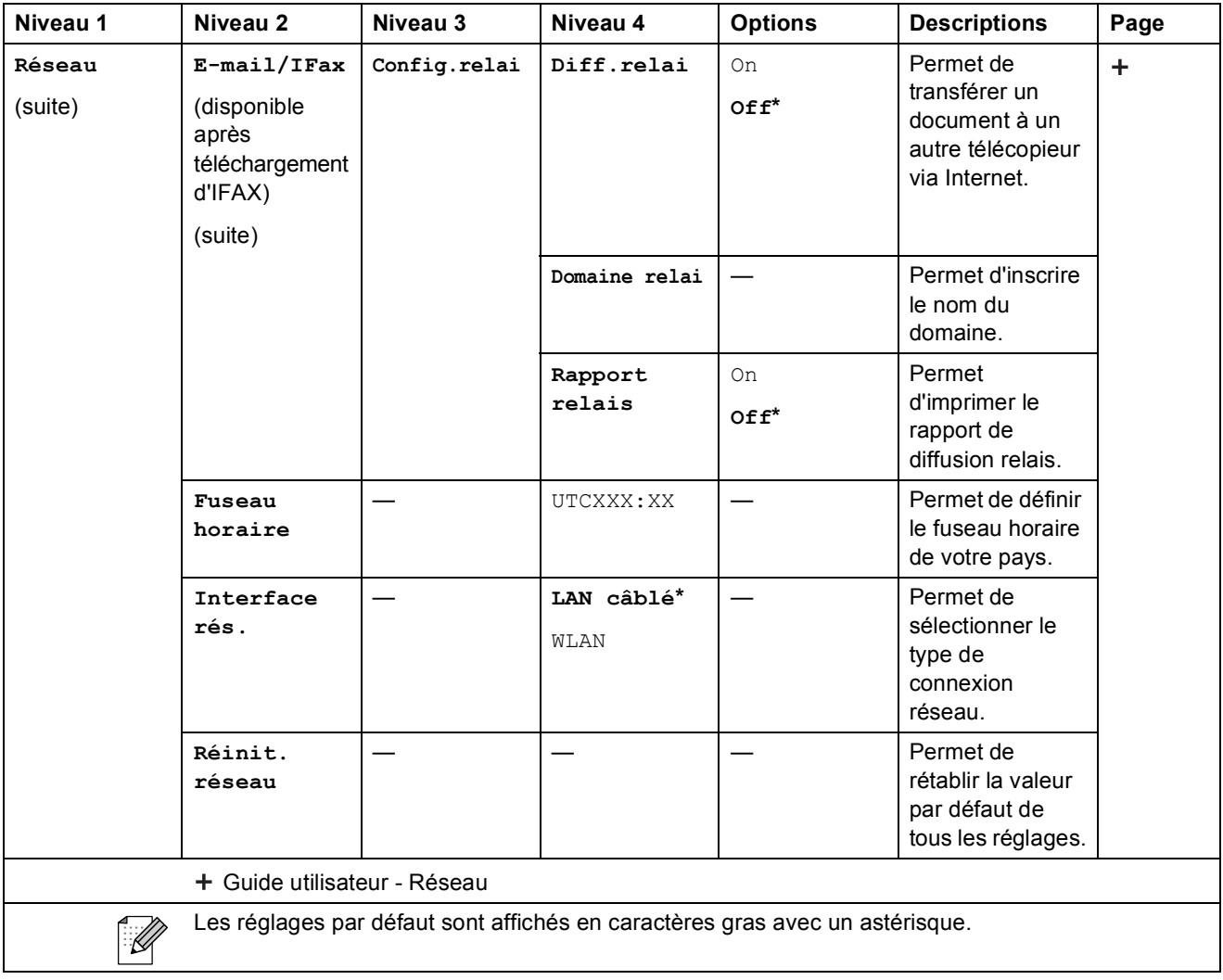

### **Menu** (Suite)

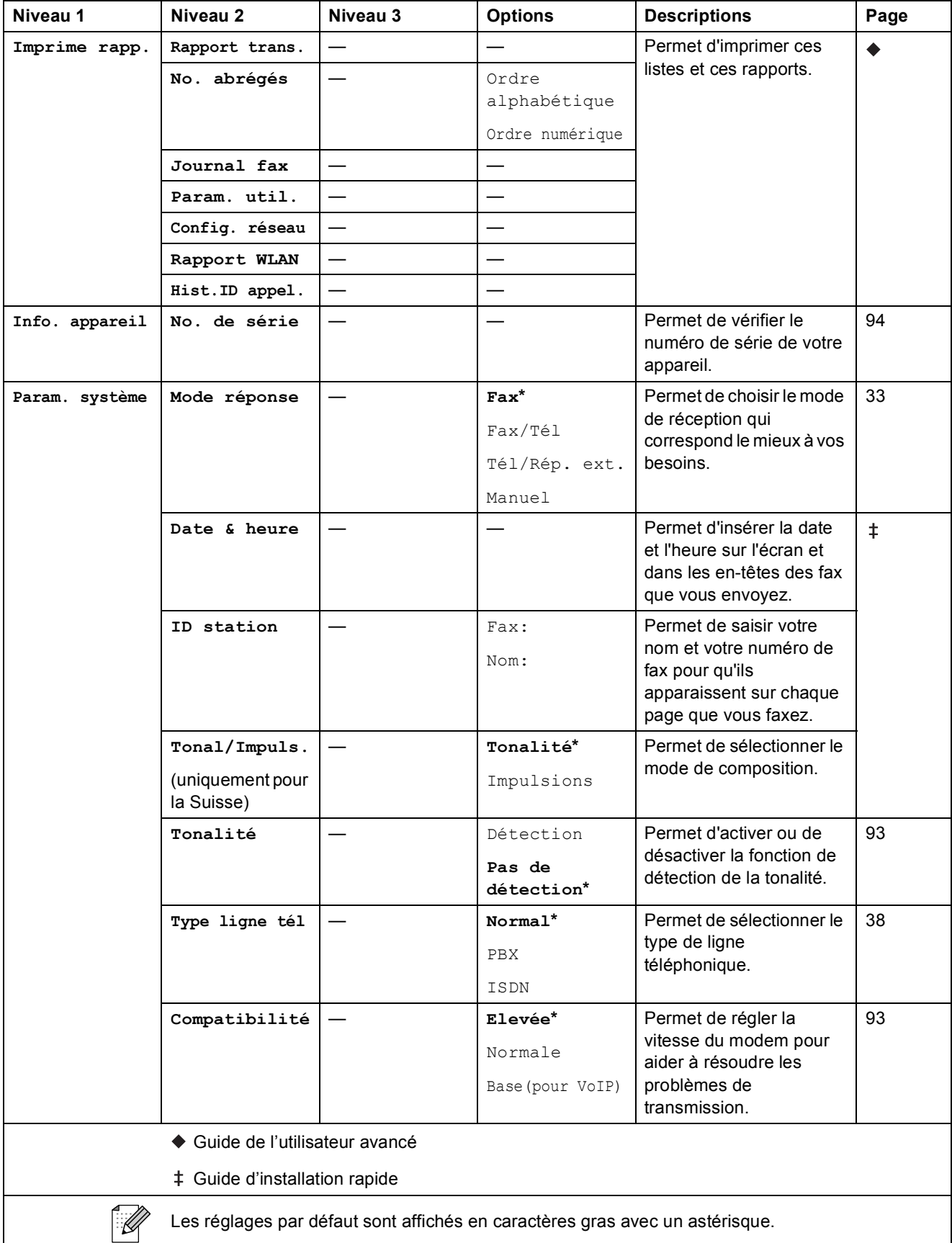

Menu et fonctions

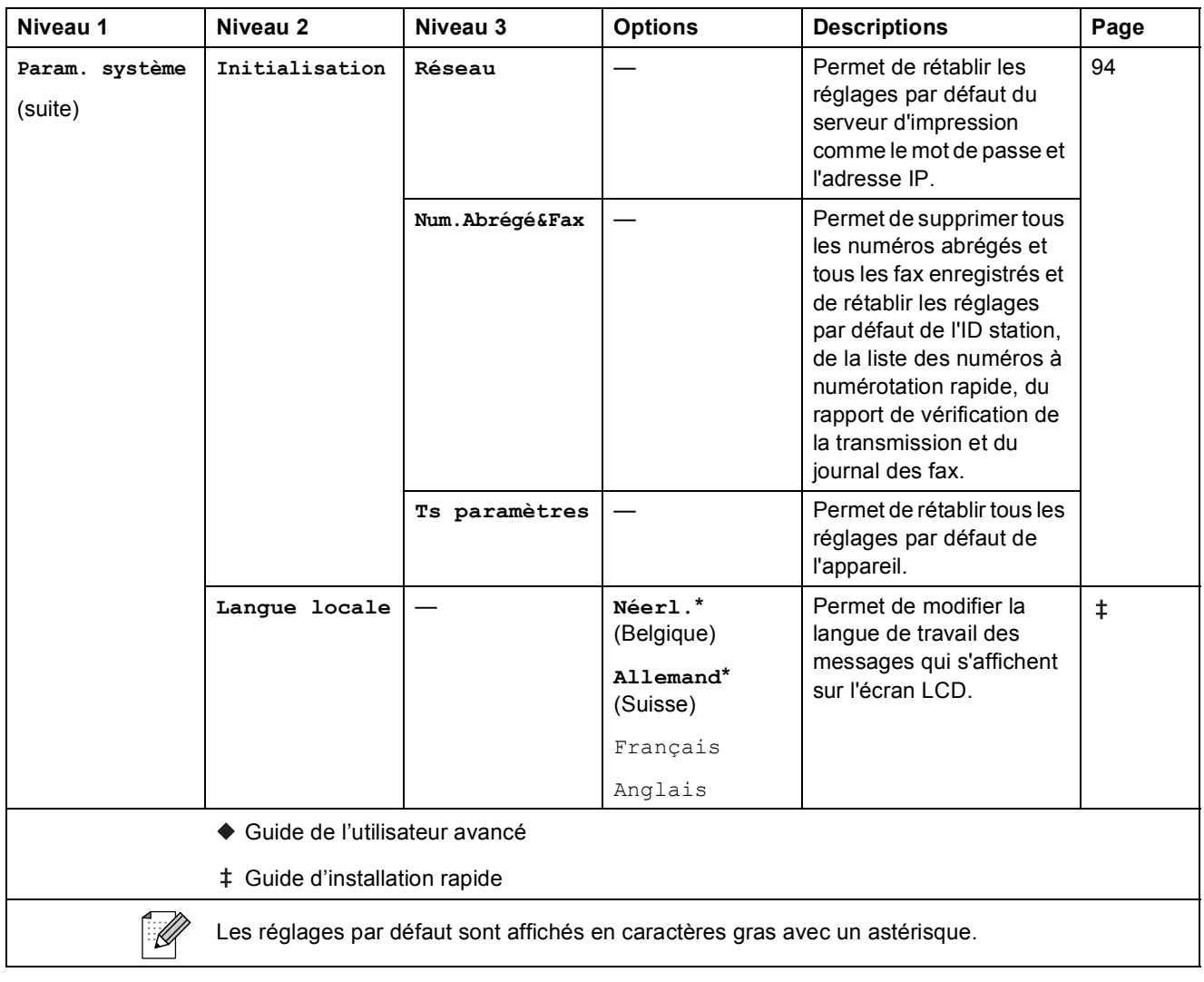

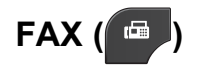

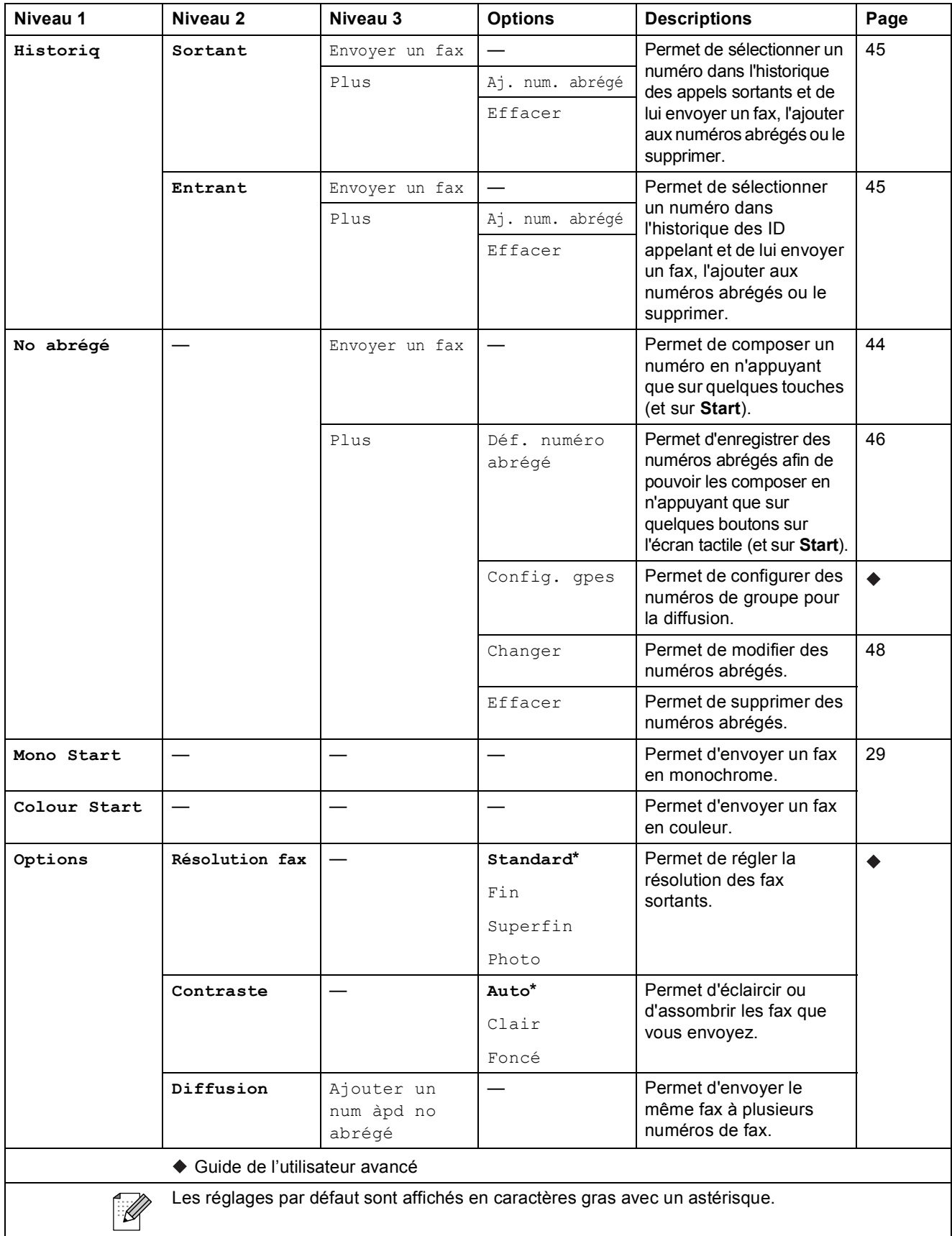

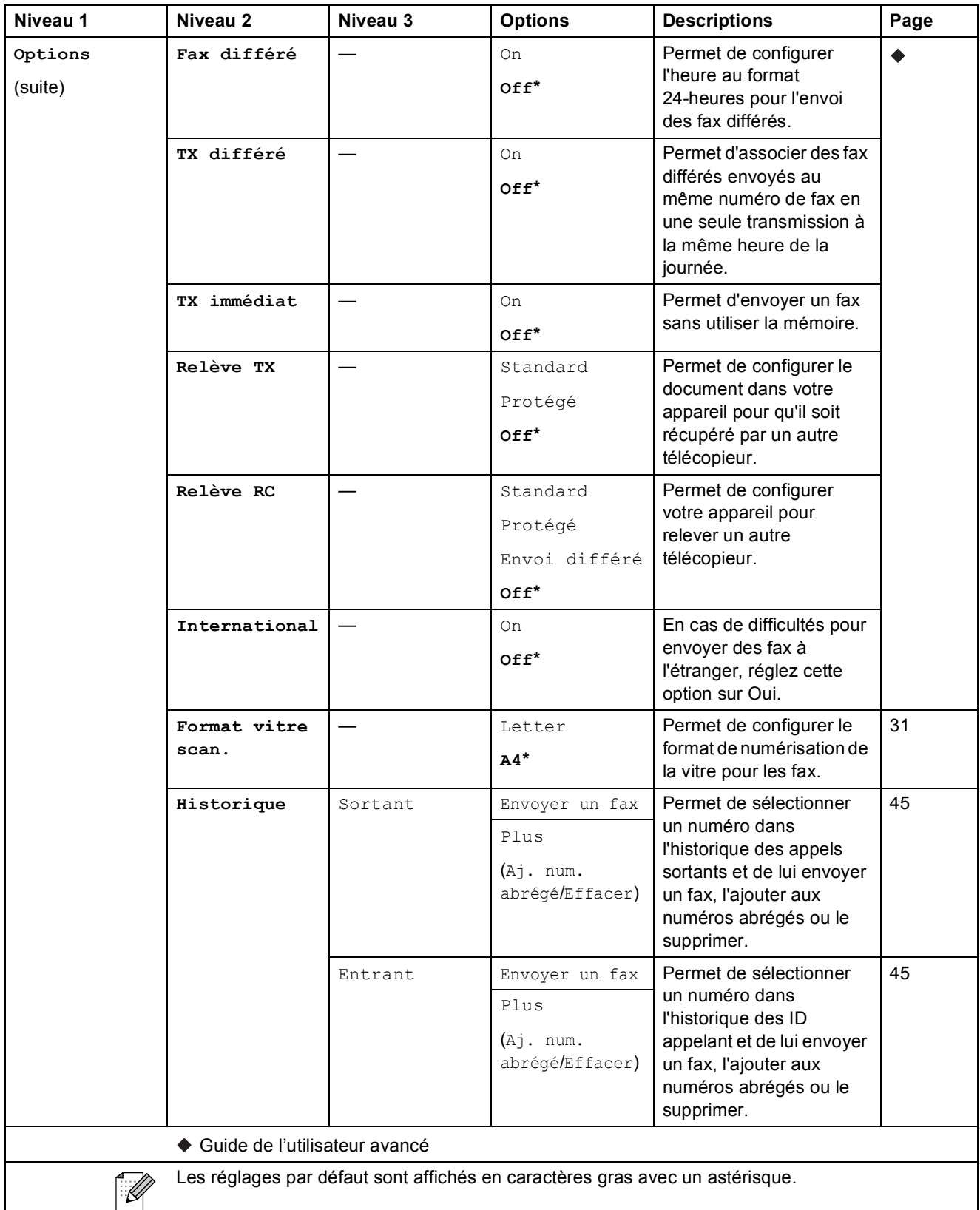

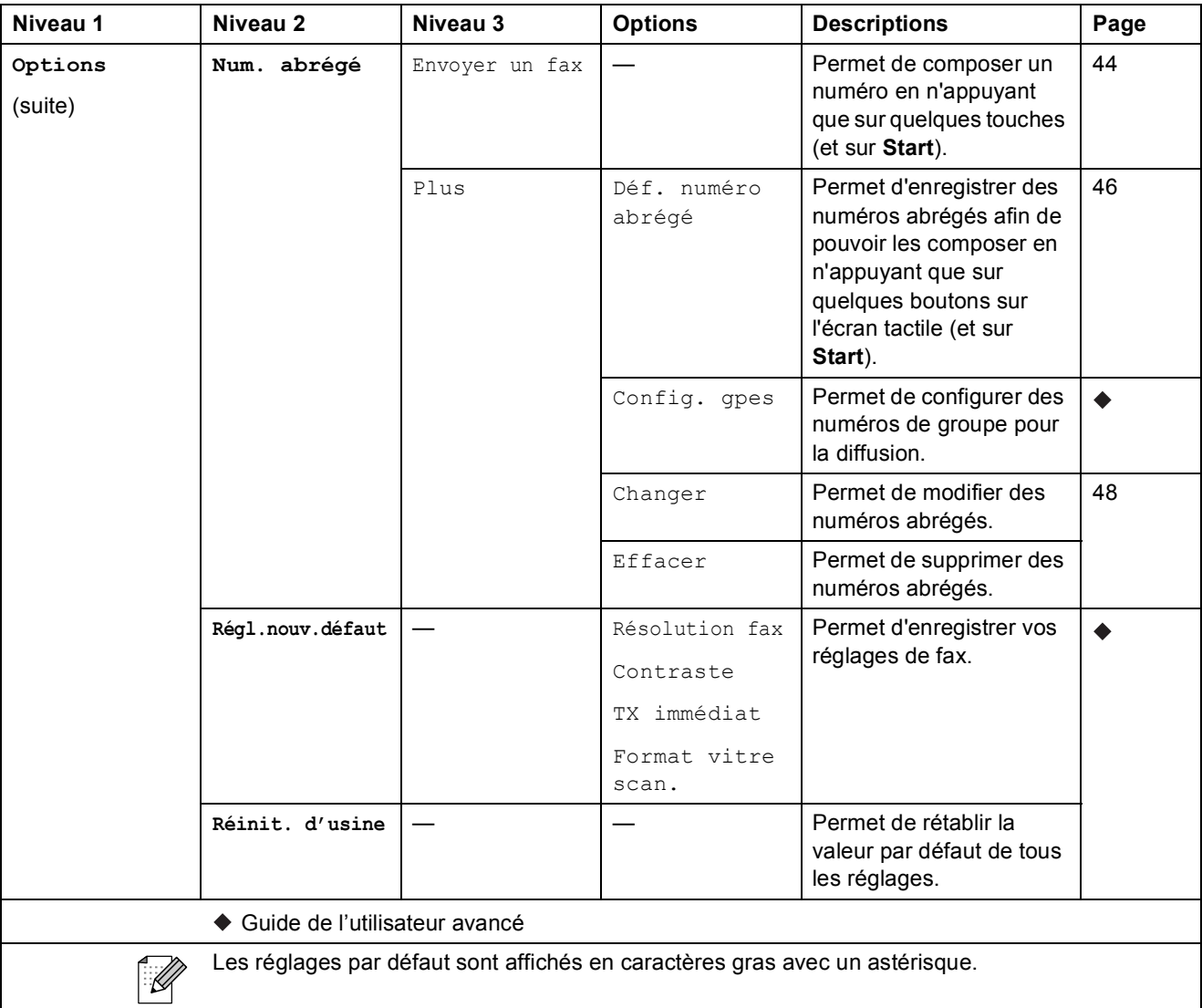

Menu et fonctions

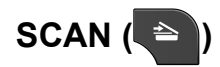

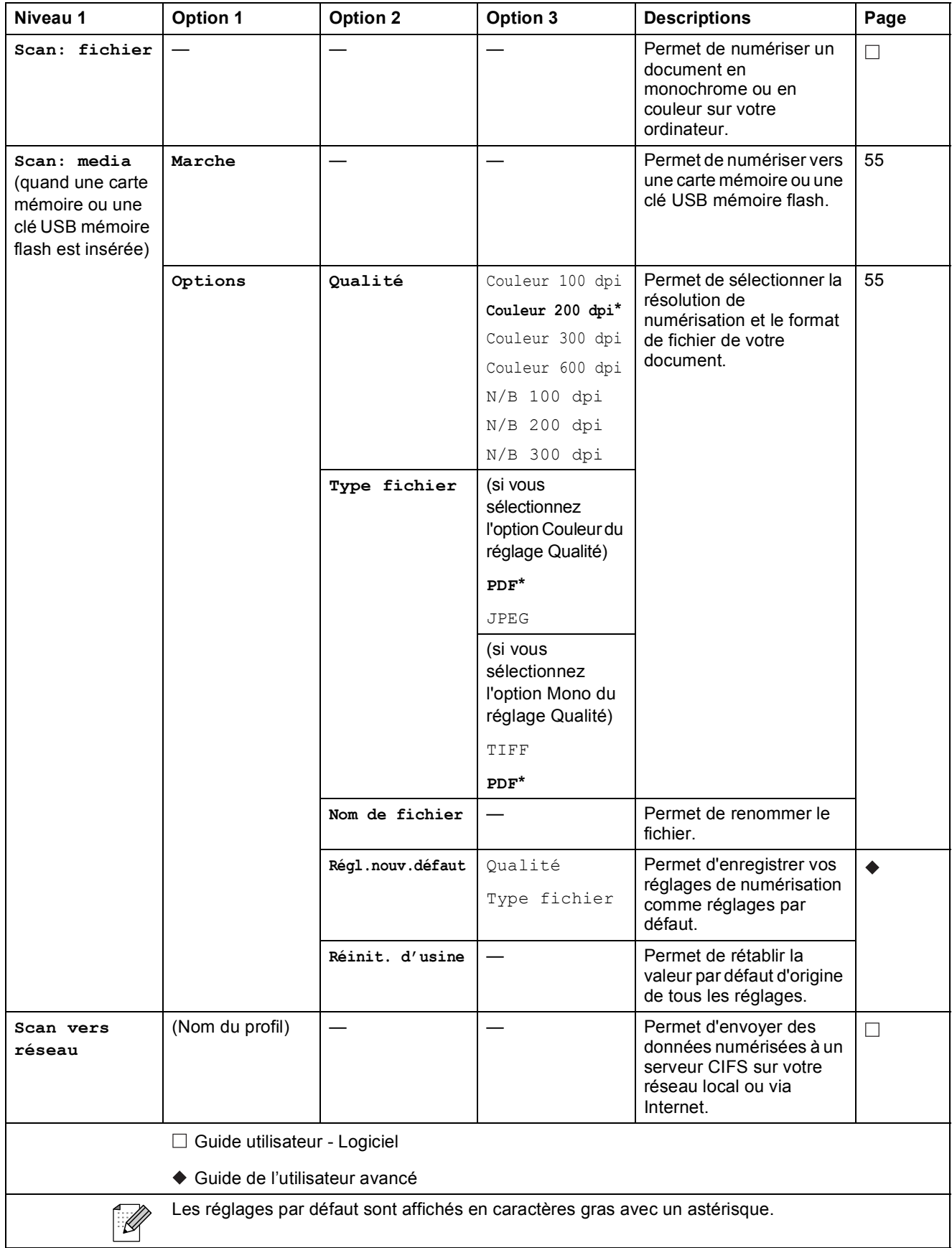

**C**

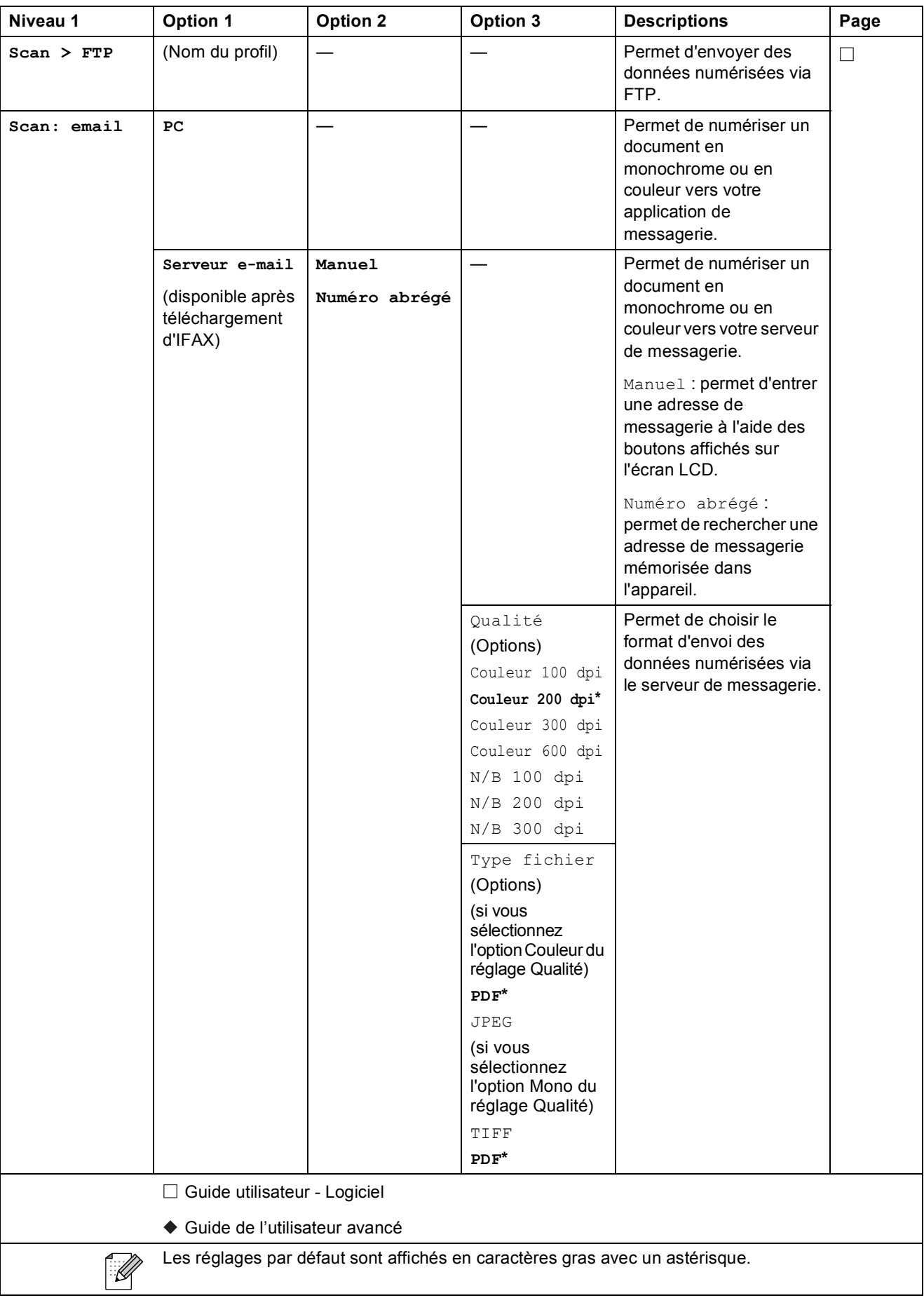

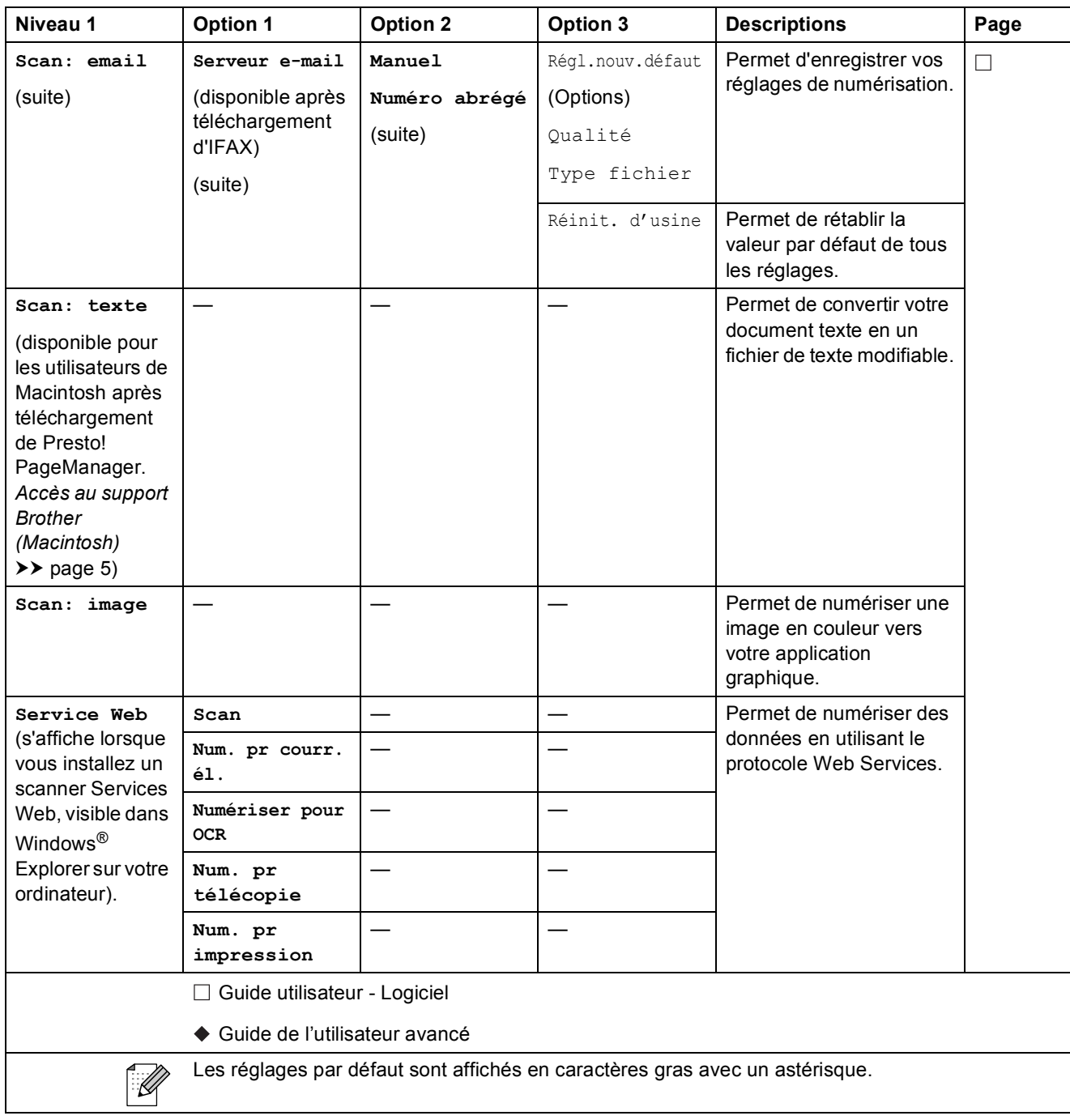

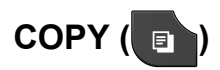

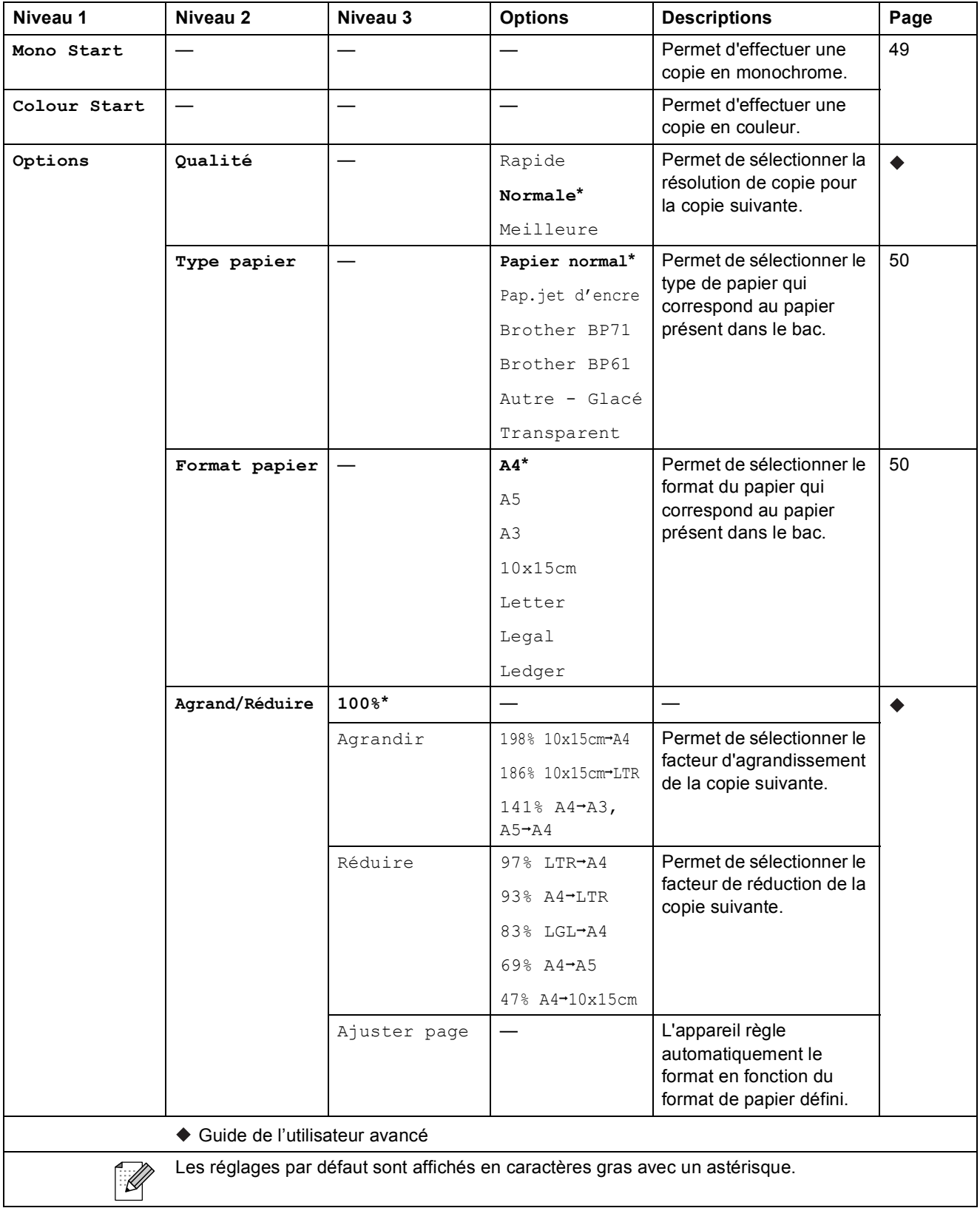

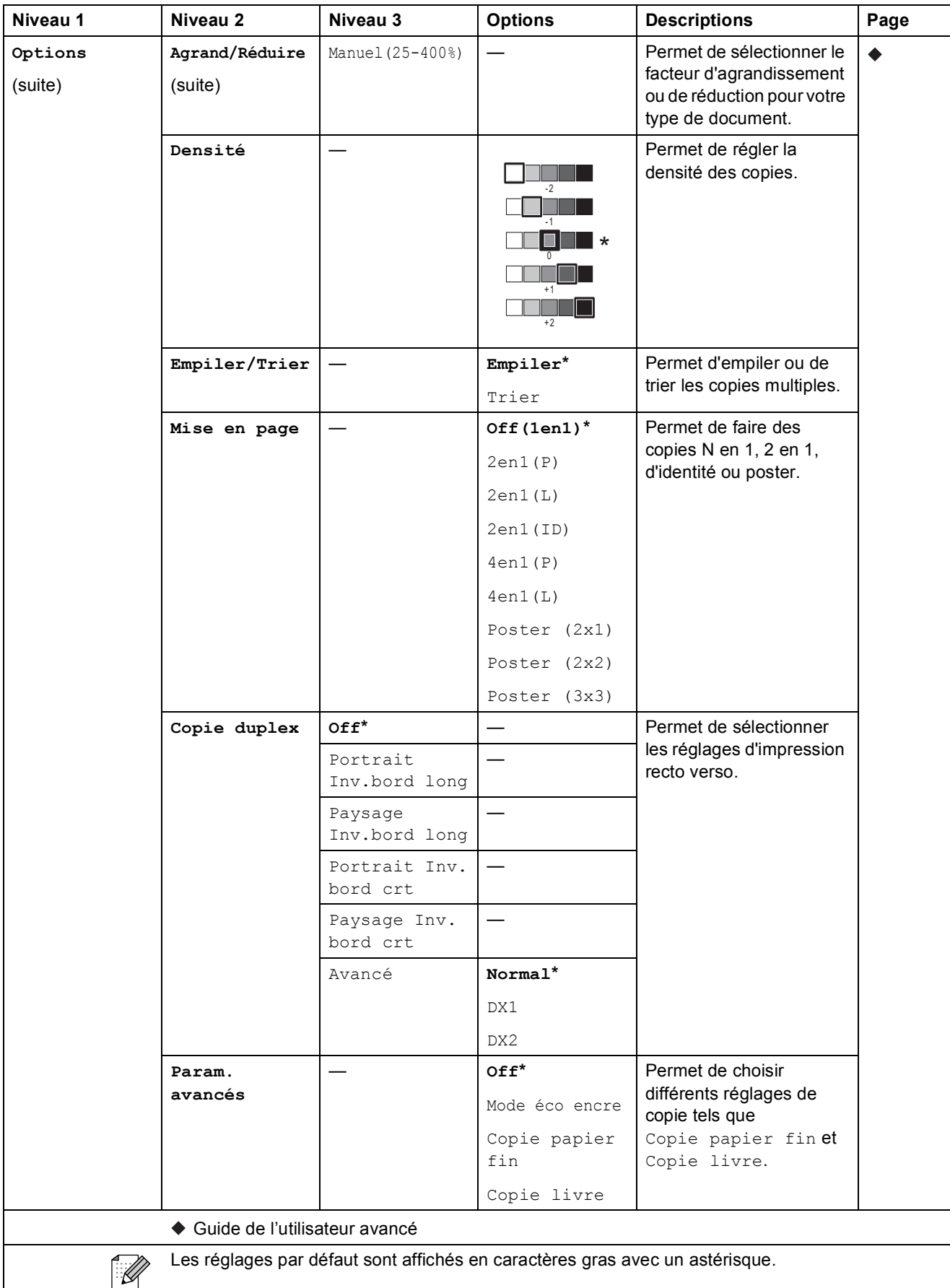

**C**

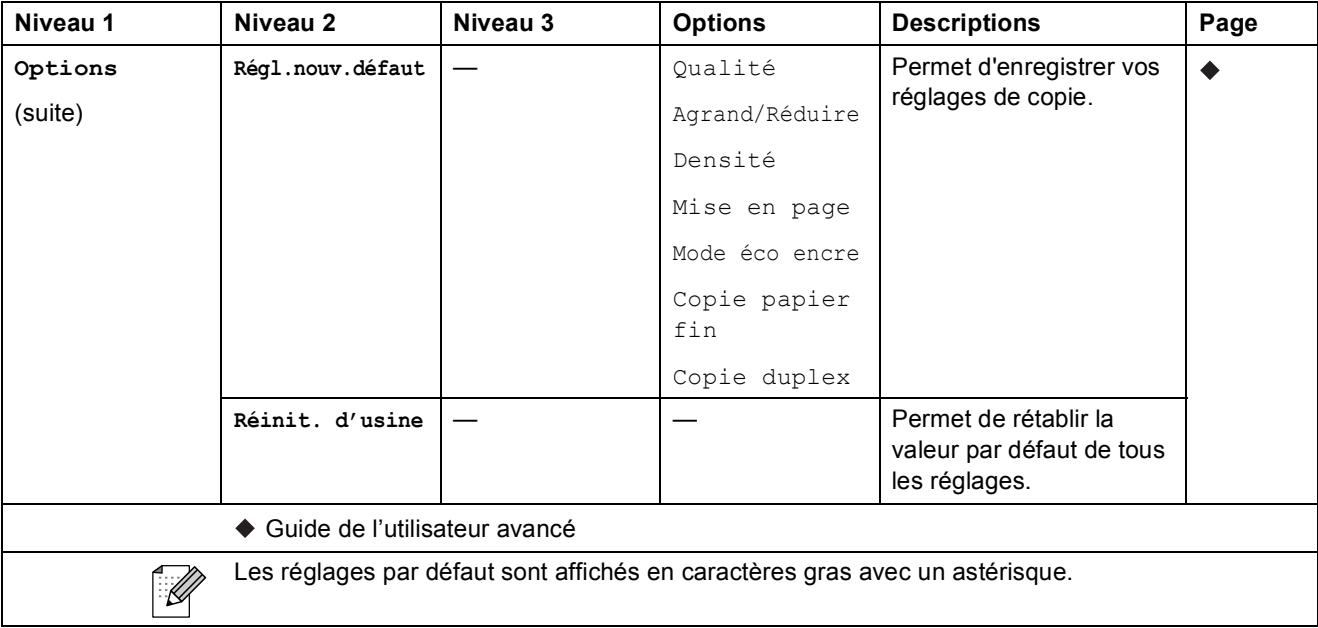

Menu et fonctions

## **PHOTO (** $\bullet$ )

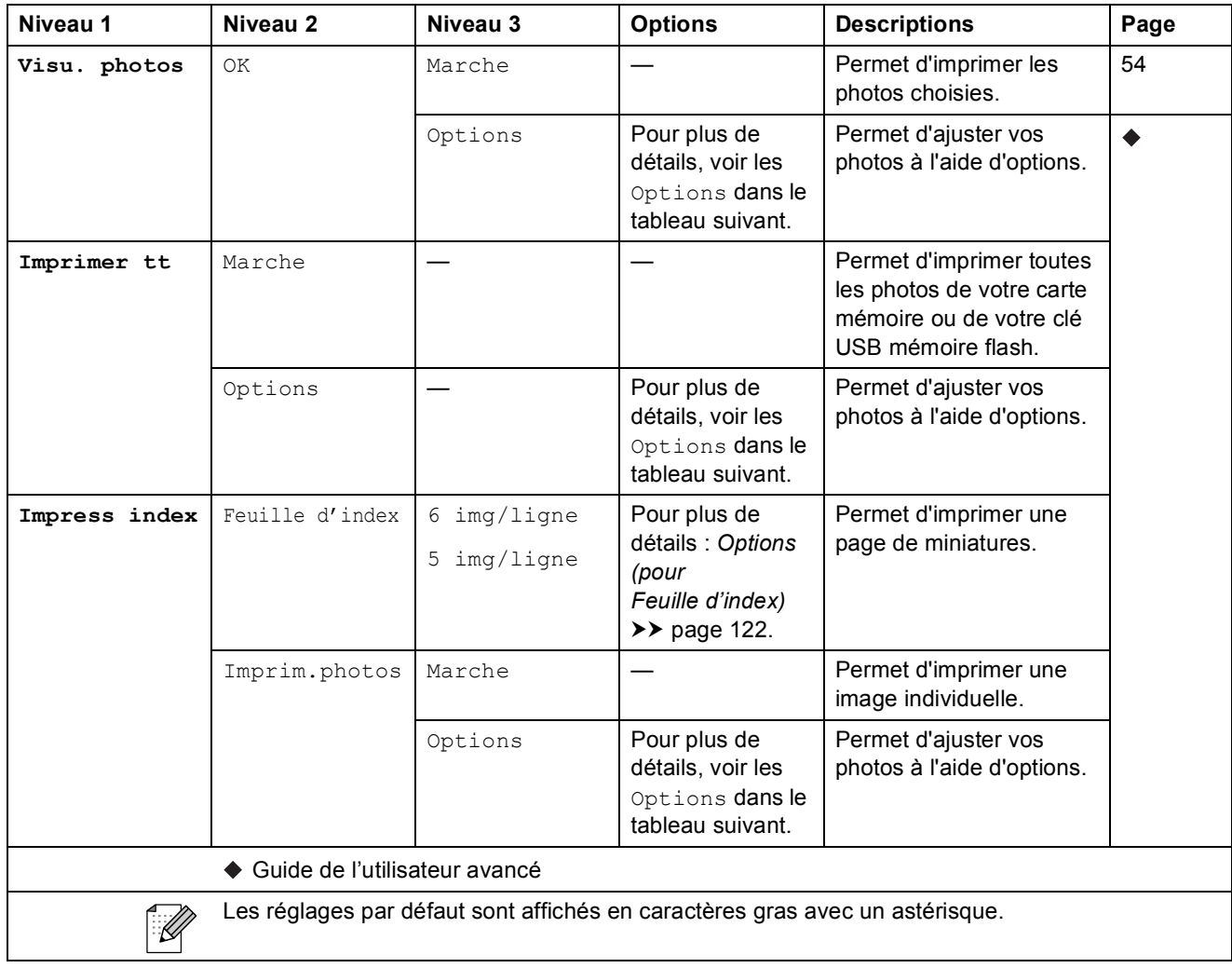

### **Options (pour PHOTO) <sup>C</sup>**

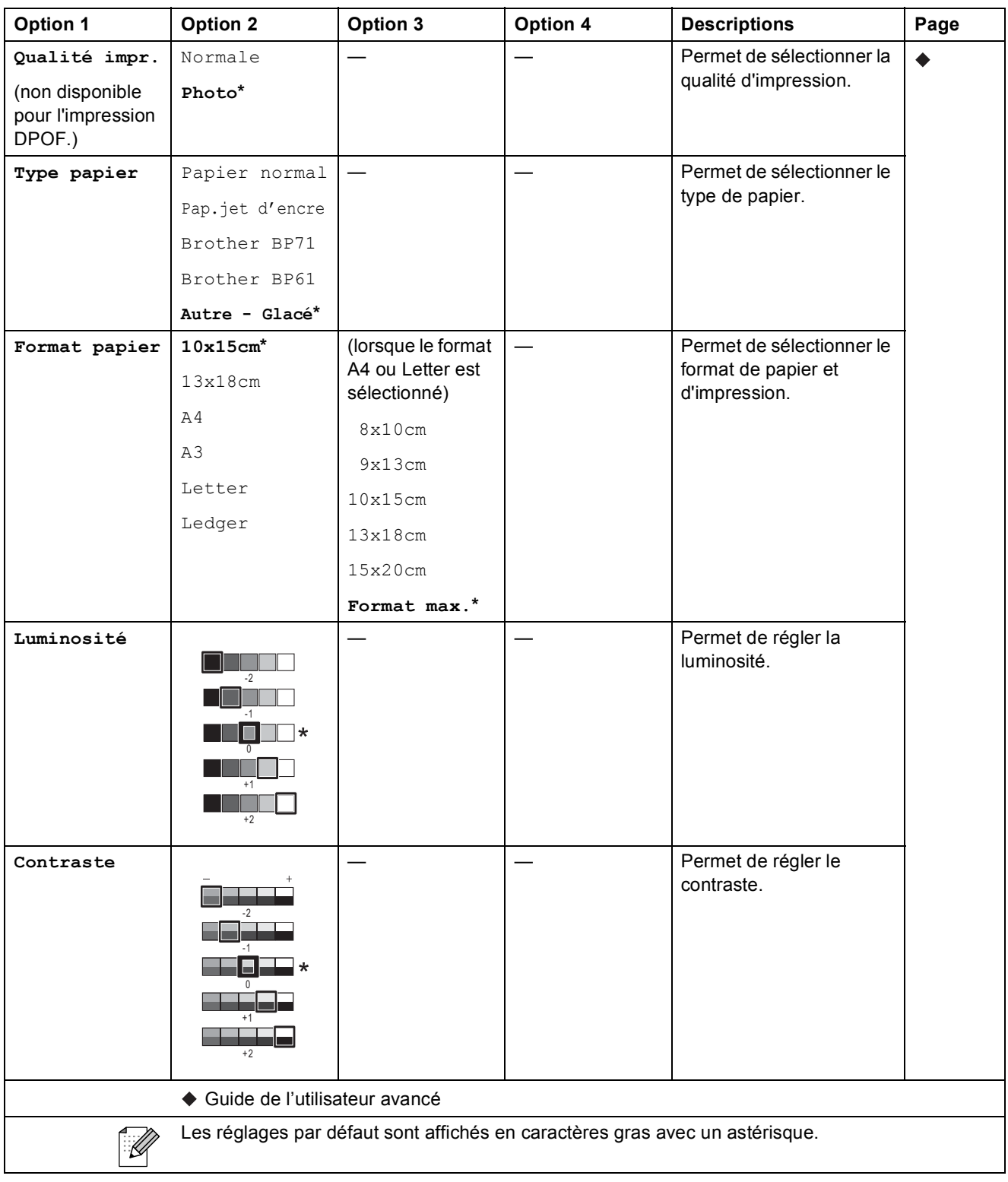

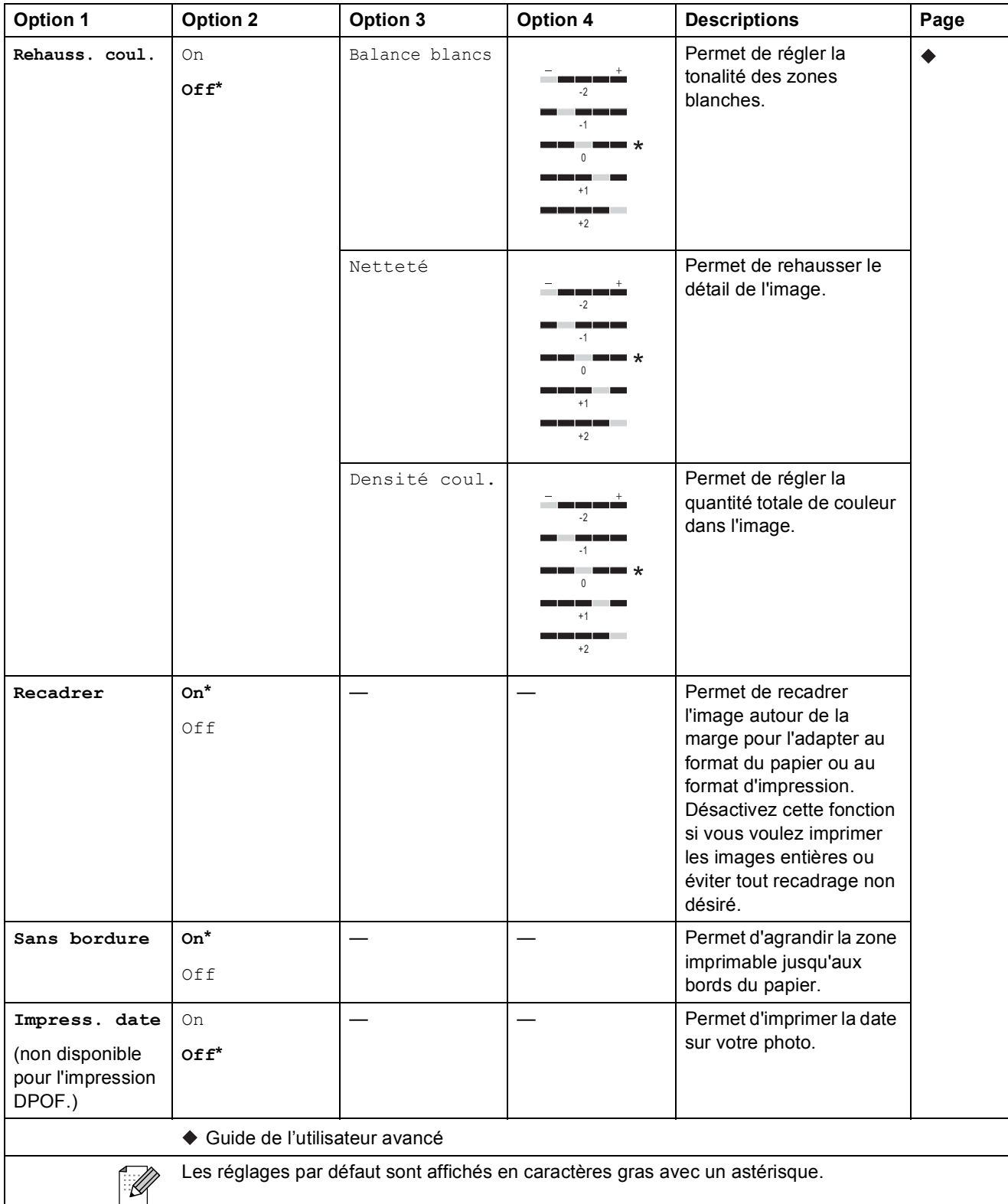

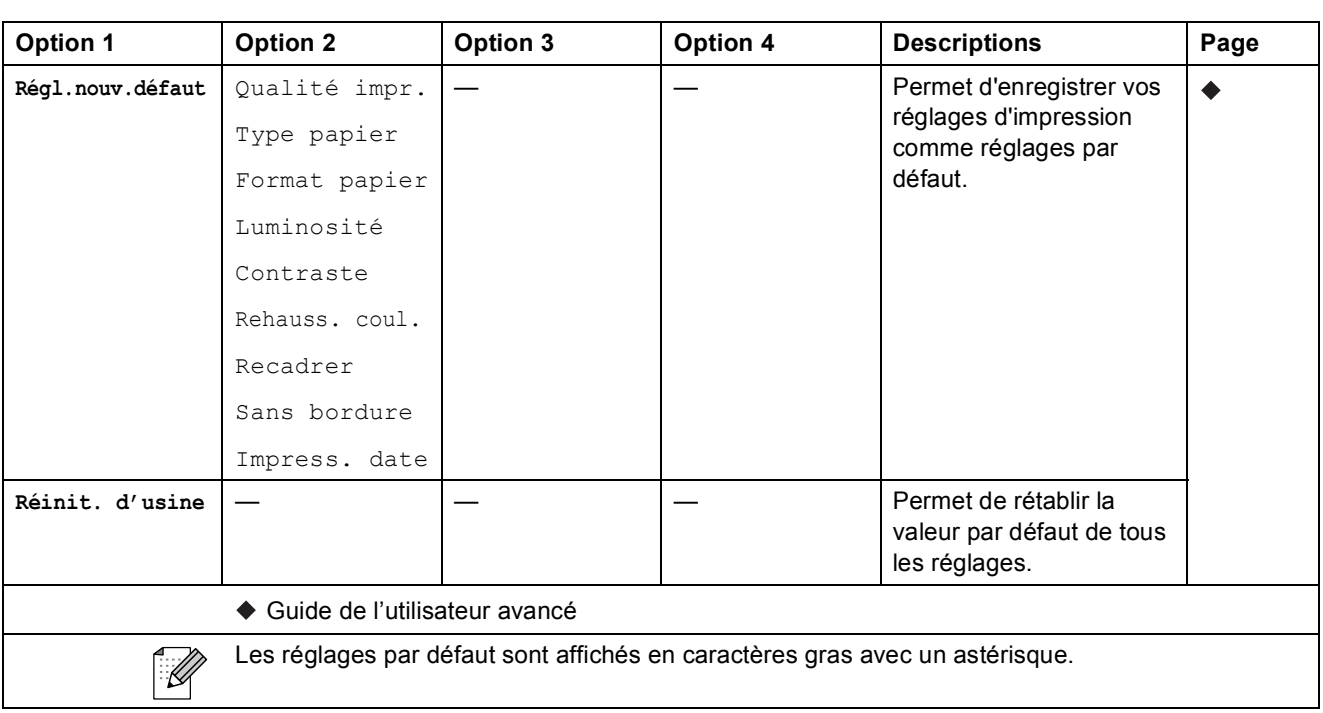

### <span id="page-129-0"></span>**Options (pour Feuille d'index) <sup>C</sup>**

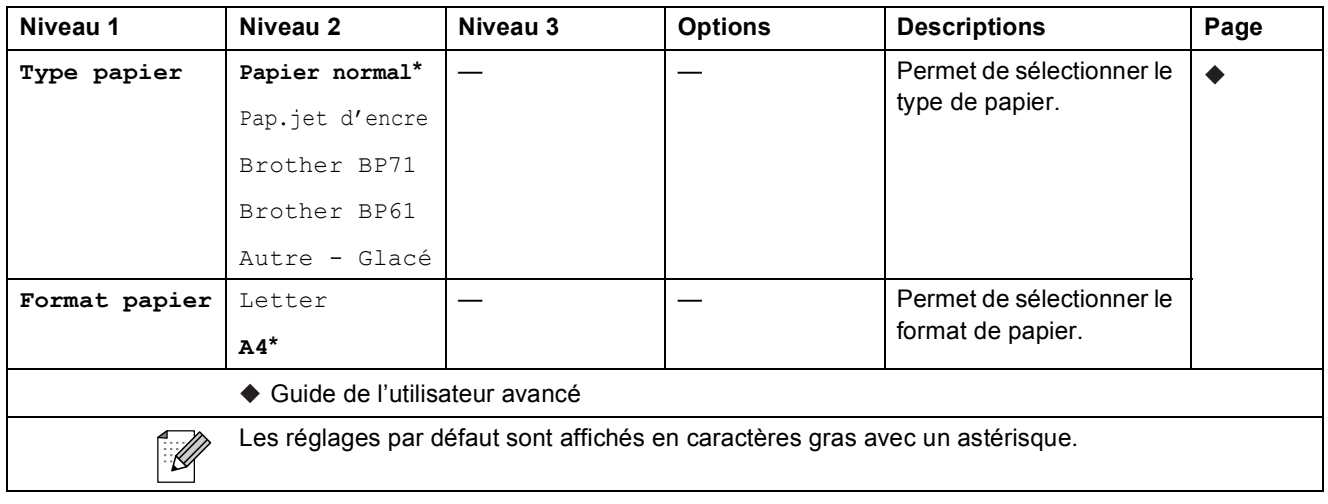

Menu et fonctions

#### **No abrégé <sup>C</sup>**

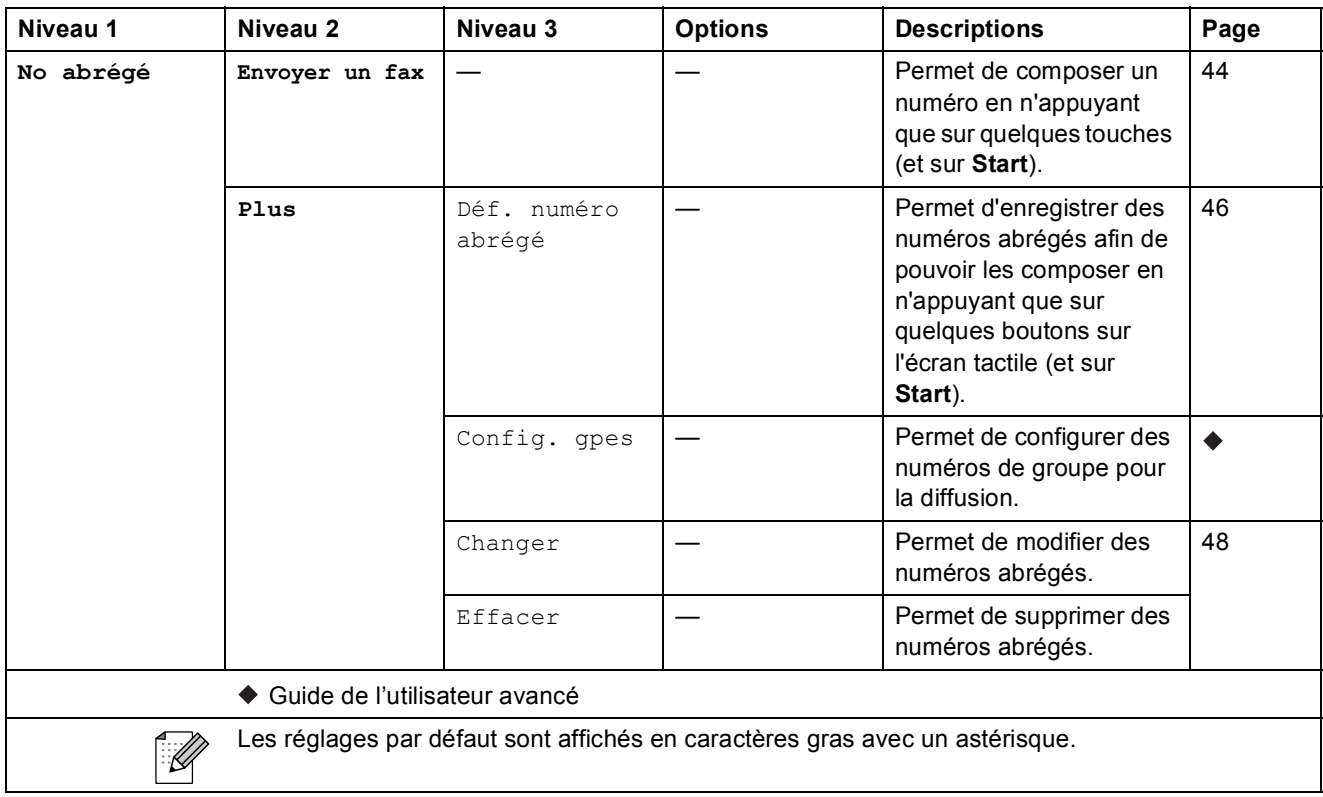

#### $H$ **istoriq**

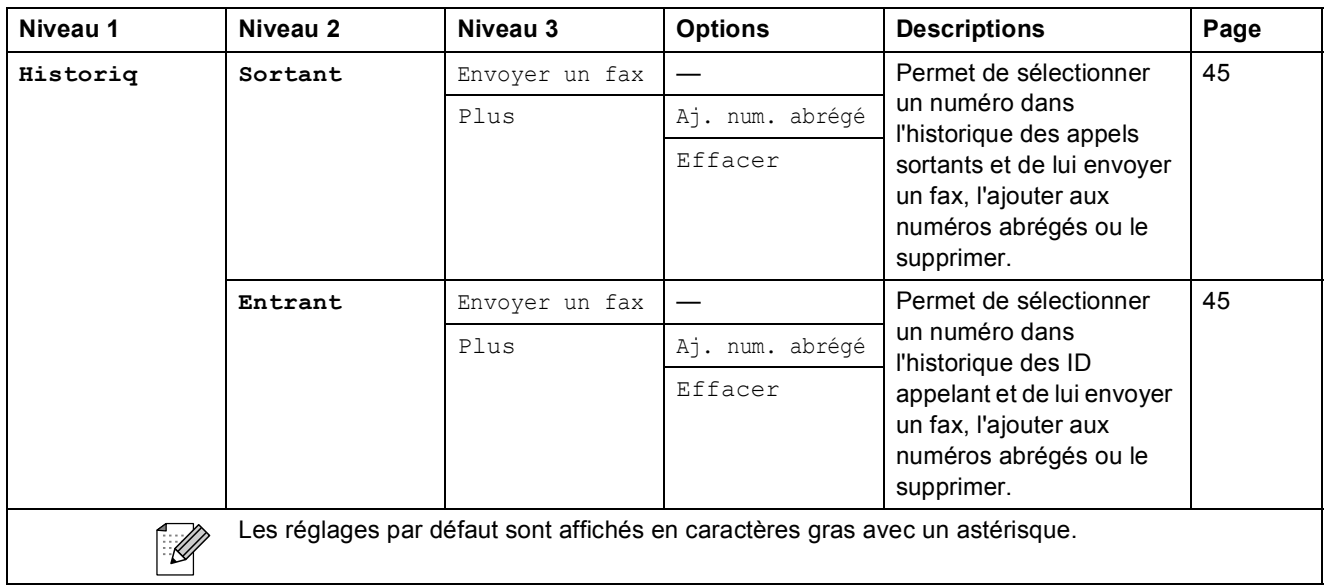

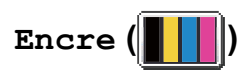

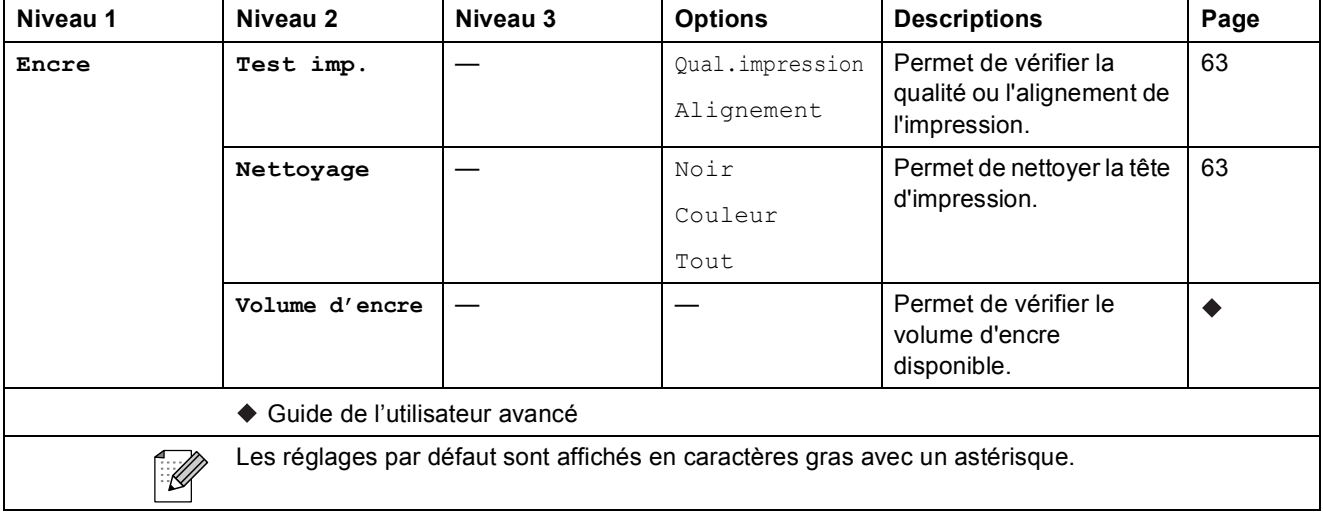

## **Saisie de texte**

Quand vous configurez certaines sélections de menu, il se peut que vous ayez besoin de saisir du texte dans l'appareil. Appuyez sur  $\frac{1}{2}$  pour basculer entre les lettres, les chiffres et les caractères spéciaux. En appuyant plusieurs fois sur le bouton approprié, vous pouvez accéder au caractère souhaité.

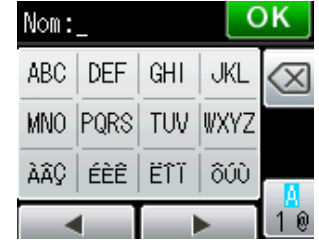

### **Insertion d'espaces**

Pour entrer un espace, appuyez sur  $\frac{n}{2}$  pour choisir les caractères spéciaux, puis appuyez sur le bouton espace  $\lfloor \frac{n}{n} \rfloor$  ou  $\lfloor \frac{n}{n} \rfloor$ .

Vous pouvez aussi appuyer deux fois sur  $\blacktriangleright$  pour déplacer le curseur.

#### *A* Remarque

Les caractères disponibles peuvent varier en fonction du pays.

### **Corrections <sup>C</sup>**

Si vous avez saisi un caractère incorrect et que vous voulez le modifier, appuyez sur **d** pour déplacer le curseur sous le caractère incorrect. Appuyez ensuite sur  $\boxed{\otimes}$ . Saisissez le caractère correct. Vous pouvez aussi insérer des caractères en déplaçant le curseur et en saisissant un caractère.

Si un bouton < n'apparaît pas sur l'écran, appuyez plusieurs fois sur **a** jusqu'à ce que le caractère incorrect soit effacé. Saisissez les caractères corrects.

### **Répétition de lettres**

Si vous devez saisir un caractère qui se trouve sur le même bouton que la lettre précédente, appuyez sur ▶ pour déplacer le curseur vers la droite avant d'appuyer à nouveau sur le même bouton.

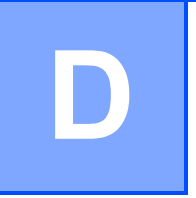

# **Caractéristiques techniques**

## **Généralités**

### **Remarque**

Ce chapitre présente une synthèse des caractéristiques techniques de l'appareil. Pour d'autres caractéristiques techniques, visitez notre site Web à l'adresse <http://www.brother.com/>.

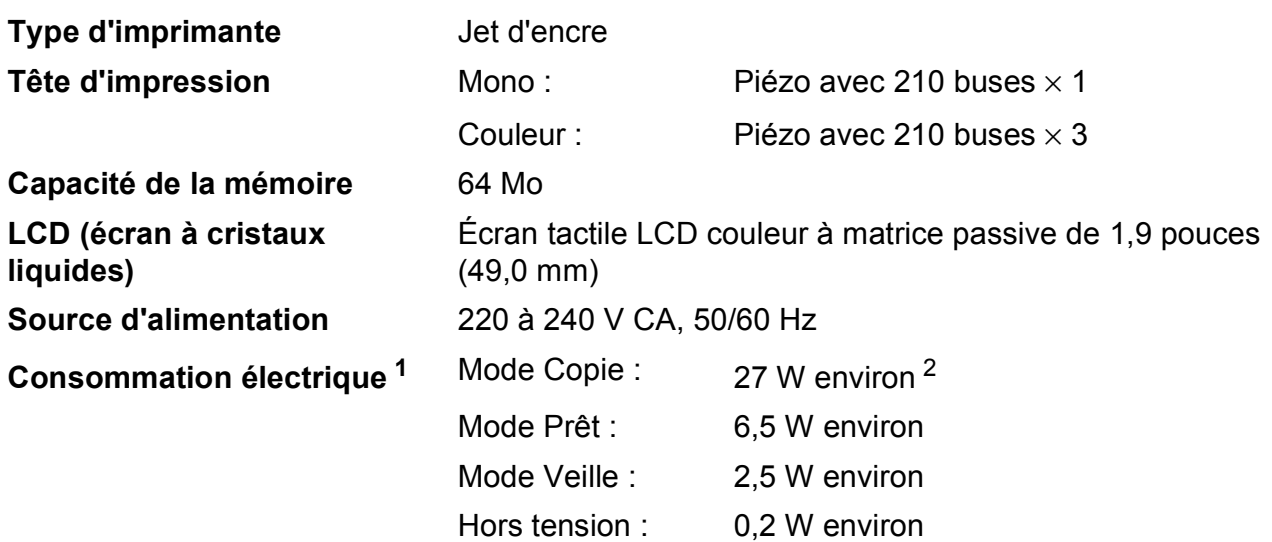

<span id="page-133-0"></span><sup>1</sup> Mesure effectuée lorsque l'appareil est connecté à l'interface USB.

<span id="page-133-1"></span><sup>2</sup> Avec chargeur automatique de documents, impression recto, résolution : standard / document : motif imprimé ISO/CEI 24712.

#### **Dimension**

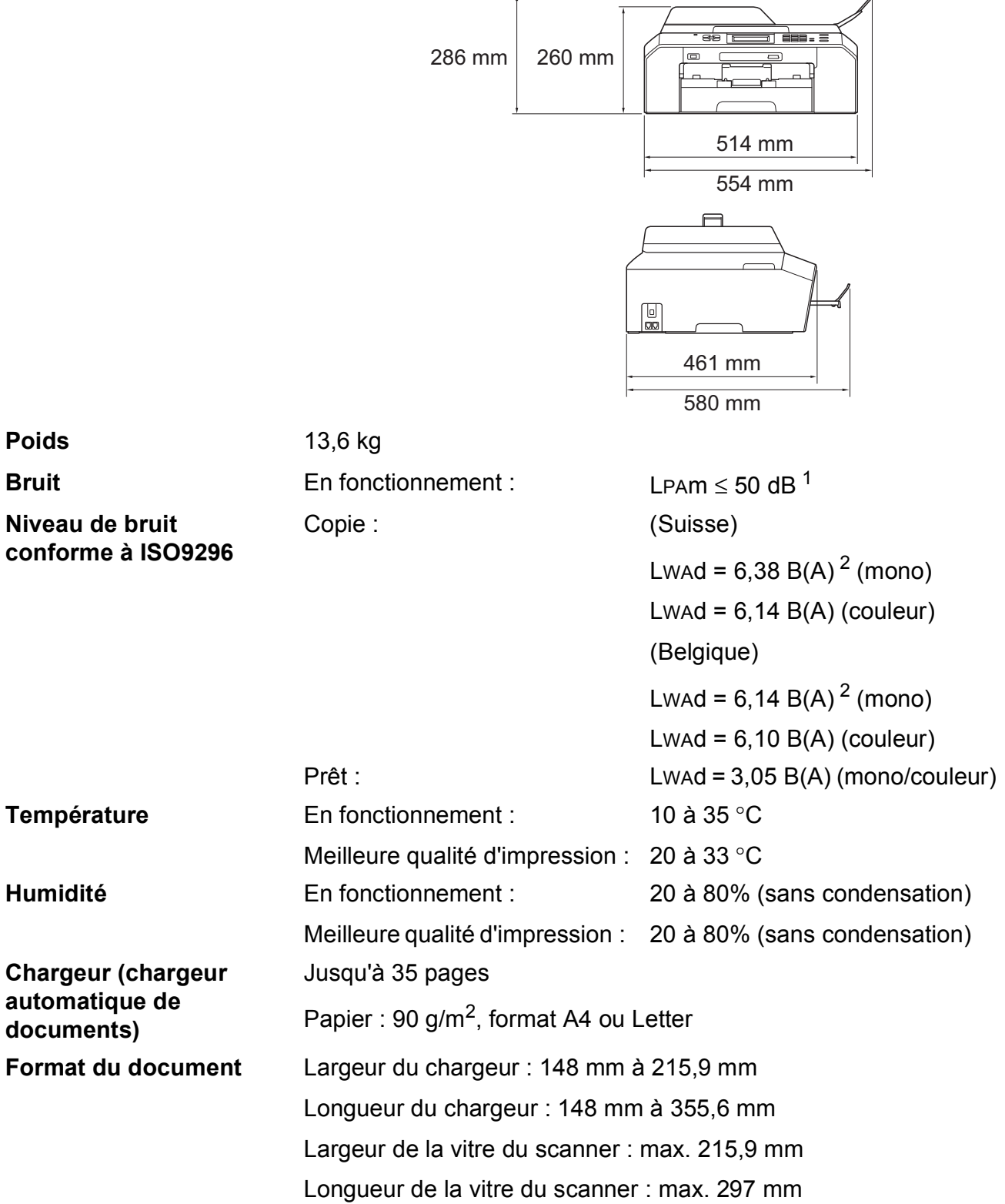

<span id="page-134-0"></span><sup>1</sup> Le niveau de bruit dépend des conditions d'impression.

<span id="page-134-1"></span><sup>2</sup> Un équipement de bureau avec LwAd>6,30 B(A) ne convient pas pour une utilisation dans une pièce où s'effectuent des tâches essentiellement intellectuelles. Cet équipement doit être placé dans des pièces séparées en raison du bruit qu'il émet.

## **Supports d'impression**

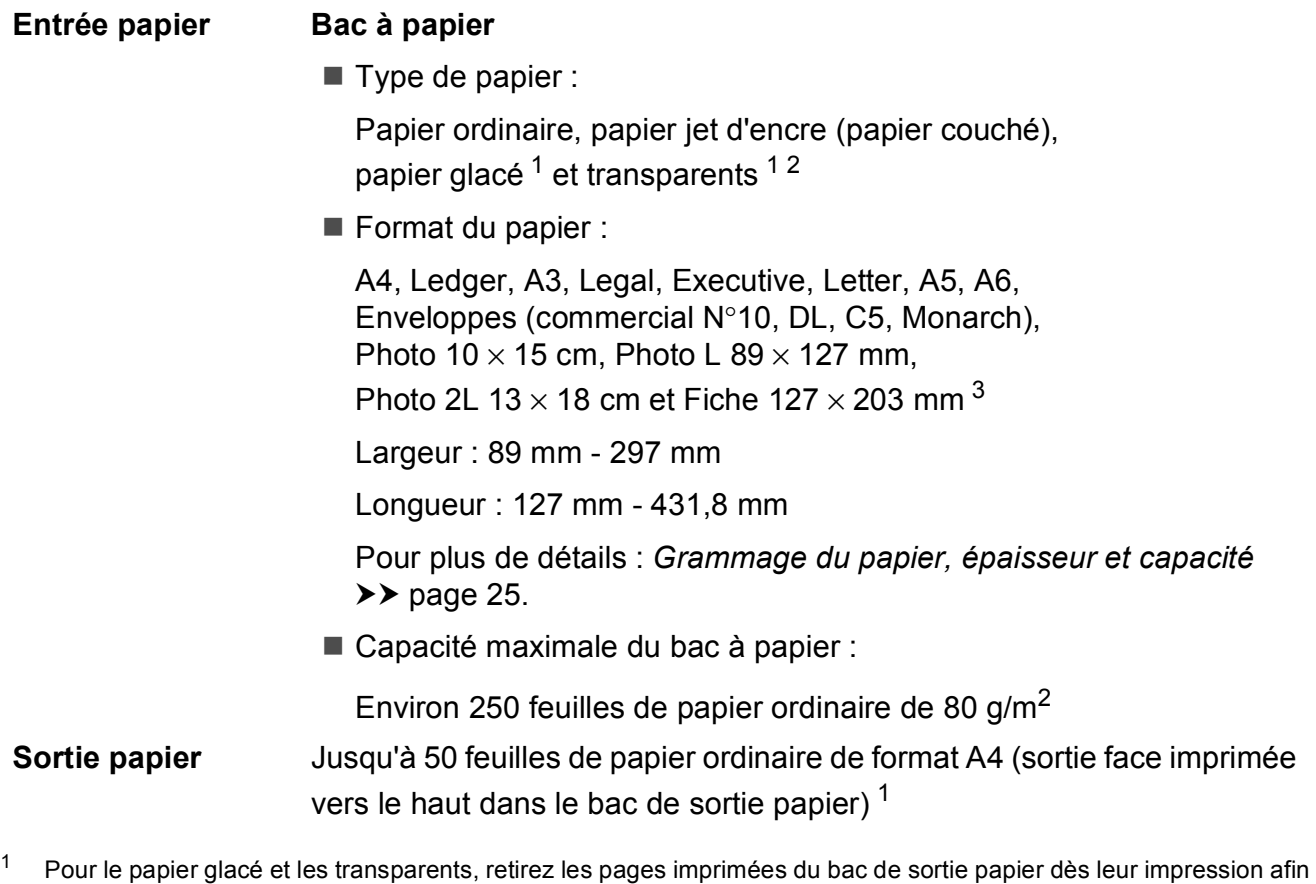

- <span id="page-135-0"></span>d'éviter le maculage.
- <span id="page-135-1"></span><sup>2</sup> N'utilisez que les transparents recommandés pour l'impression jet d'encre.
- <span id="page-135-2"></span><sup>3</sup> *[Type et format de papier pour chaque opération](#page-31-0)* >> page 24

### **Fax D***D*

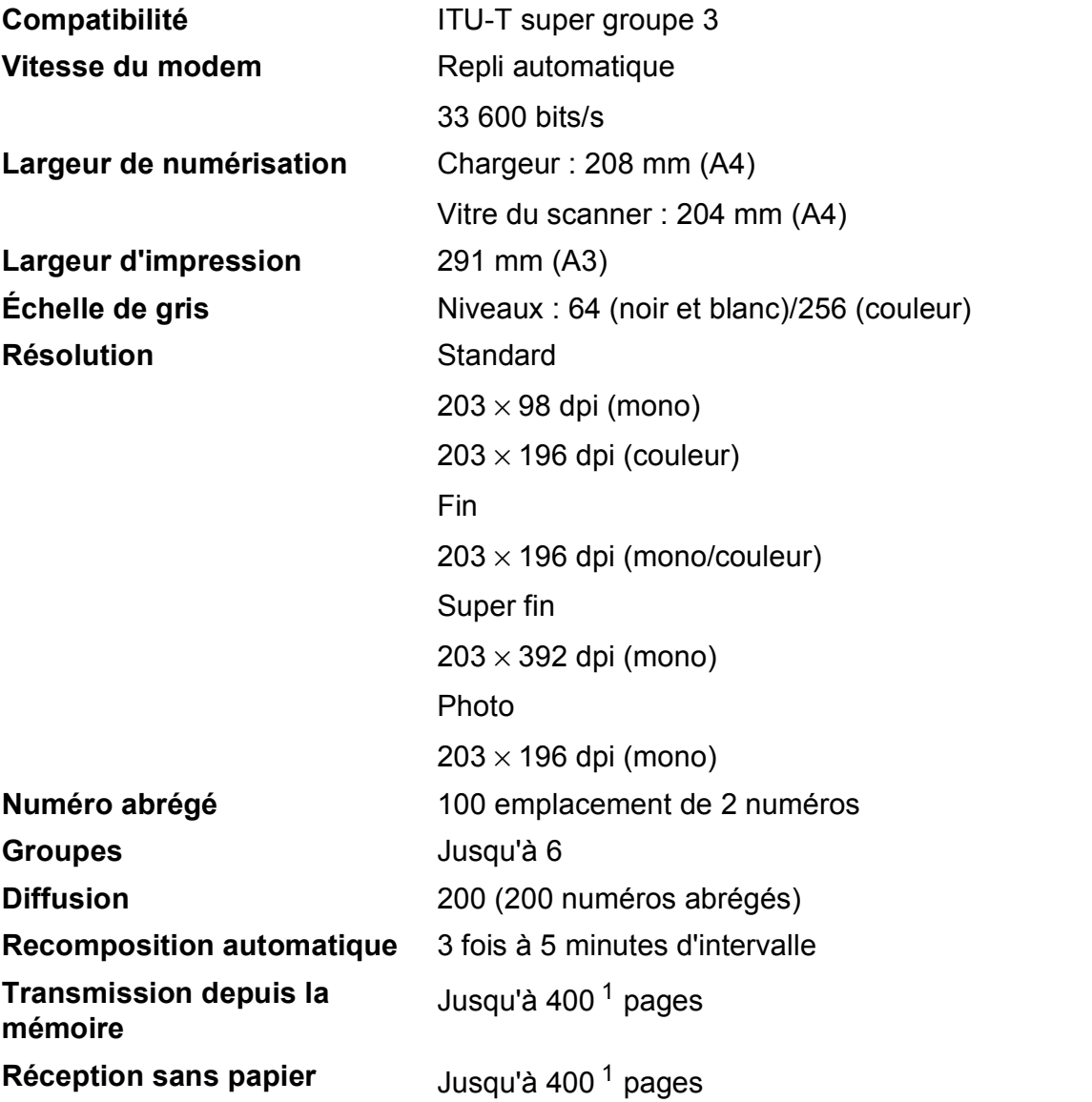

<span id="page-136-0"></span><sup>1</sup> « Pages » fait référence au « Tableau d'essai ITU-T N° 1 » (une lettre commerciale type, résolution standard, code MMR). Les caractéristiques techniques et la documentation imprimée peuvent faire l'objet de modifications sans préavis.

### $C$ opie

**Couleur/Monochrome** Oui/Oui Largeur de copie **Max. 210 mm Recto verso (2 faces)** Oui

Copies multiples **Empile/trie jusqu'à 99 pages Agrandissement/Réduction** 25% à 400% (par incréments de 1%) **Résolution** Imprime jusqu'à 1 200 × 1 200 dpi

- Type de papier : Papier ordinaire
- Format du papier :
	- A4, Ledger<sup>[1](#page-137-0)</sup>, A3<sup>1</sup>, Legal, Letter, A5

<span id="page-137-0"></span><sup>1</sup> Marges haute et basse de 22 mm minimum

### **PhotoCapture Center™**

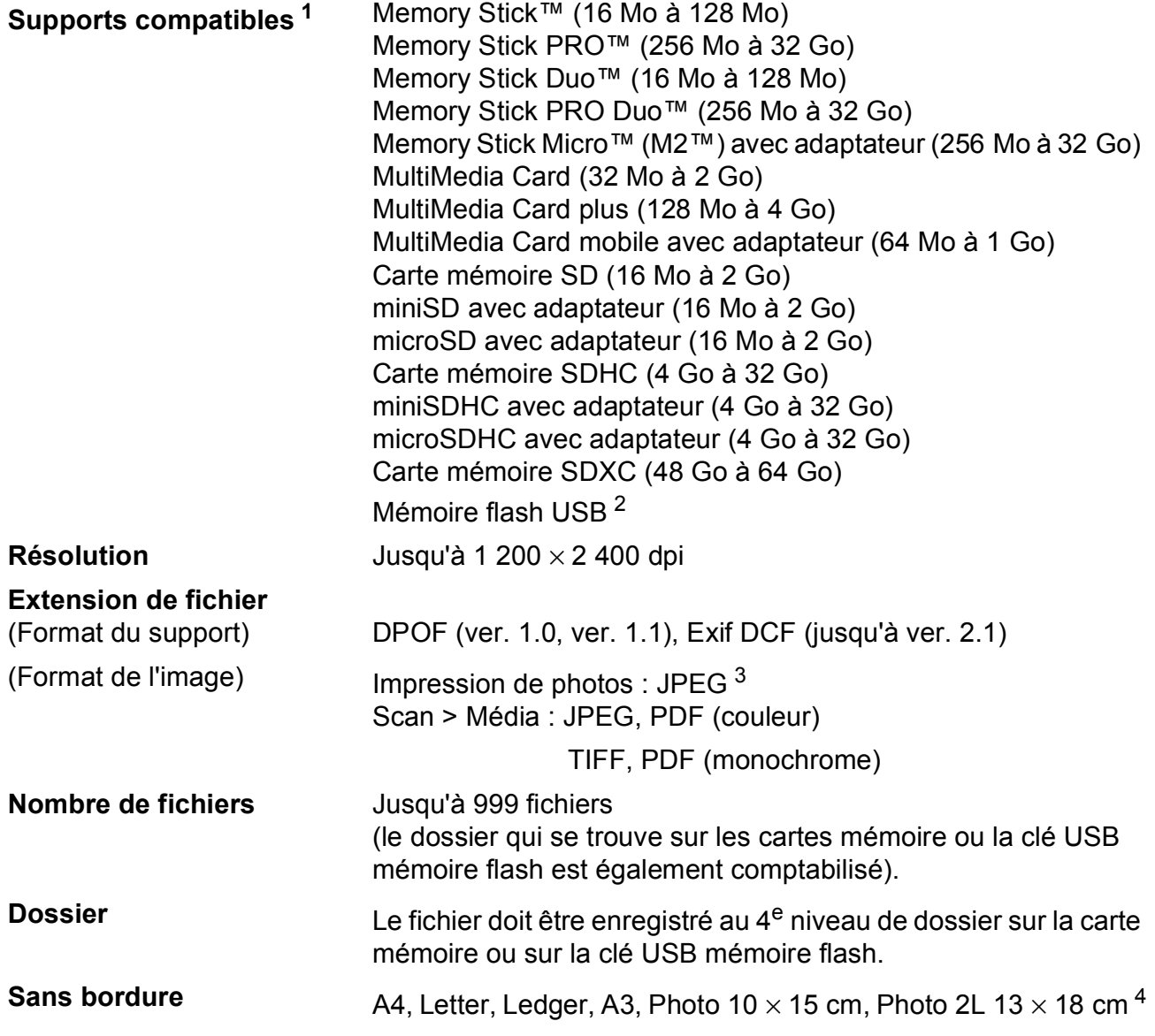

<span id="page-138-0"></span><sup>1</sup> Les cartes mémoire, les adaptateurs et la clé USB mémoire flash ne sont pas inclus.

<span id="page-138-1"></span><sup>2</sup> Norme USB 2.0 Norme de stockage de masse USB jusqu'à 32 Go Formatage : FAT12/FAT16/FAT32/exFAT

- <span id="page-138-2"></span><sup>3</sup> Le format Progressive JPEG n'est pas pris en charge.
- <span id="page-138-3"></span><sup>4</sup> *[Type et format de papier pour chaque opération](#page-31-0)* >> page 24

**D**

### **PictBridge**

**Compatibilité** Prend en charge la norme PictBridge CIPA DC-001 (Camera & Imaging Products Association).

> Pour plus d'informations, visitez le site Web <http://www.cipa.jp/pictbridge/>.

**Interface** Interface directe USB

### **Scanner**

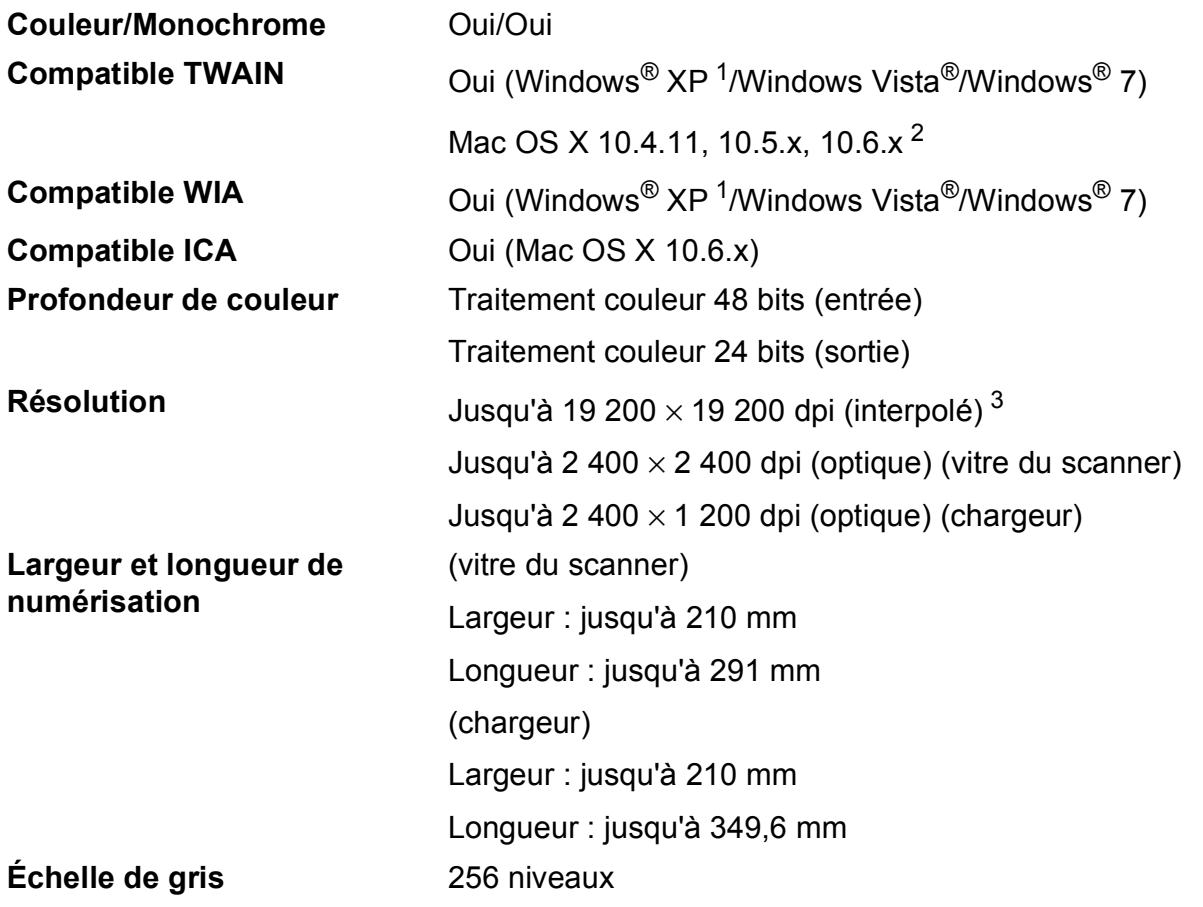

- <span id="page-140-0"></span><sup>1</sup> Windows<sup>®</sup> XP dans le présent Guide de l'utilisateur comprend Windows<sup>®</sup> XP Édition Familiale, Windows<sup>®</sup> XP Professionnel et Windows® XP Professionnel Édition x64.
- <span id="page-140-1"></span><sup>2</sup> Pour les mises à jour de pilote les plus récentes pour le système Mac OS X que vous utilisez, visitez notre site Web à l'adresse [http://solutions.brother.com/.](http://solutions.brother.com/)
- <span id="page-140-2"></span><sup>3</sup> Numérisation à 1 200 × 1 200 dpi maximum avec le pilote WIA pour Windows® XP, Windows Vista® et Windows® 7 (une résolution pouvant aller jusqu'à 19 200  $\times$  19 200 dpi peut être sélectionnée en utilisant l'utilitaire Brother Scanner Utility).

## **Imprimante**

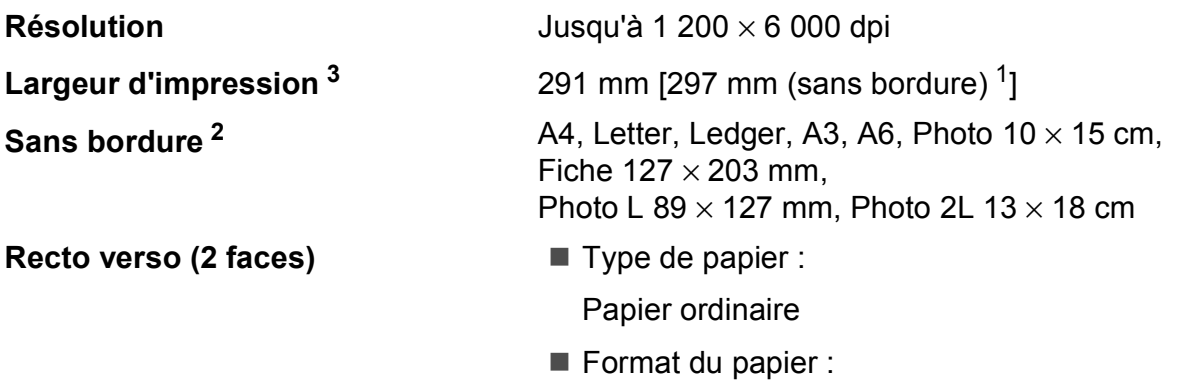

A4, Letter, Ledger<sup>5</sup>, A3<sup>5</sup>, Legal, A[5,](#page-141-3) A6, Executive

#### **Vitesse d'impression [4](#page-141-4)**

- <span id="page-141-1"></span><sup>1</sup> Lorsque la fonction Sans bordure est réglée sur Oui.
- <span id="page-141-2"></span><sup>2</sup> *[Type et format de papier pour chaque opération](#page-31-0)* >> page 24
- <span id="page-141-0"></span><sup>3</sup> Lors d'une impression sur du papier de format A3.
- <span id="page-141-4"></span><sup>4</sup> Pour des caractéristiques techniques détaillées, visitez notre site Web à l'adresse [http://www.brother.com/.](http://www.brother.com/)
- <span id="page-141-3"></span><sup>5</sup> Marges haute et basse de 22 mm minimum

### **Interfaces**

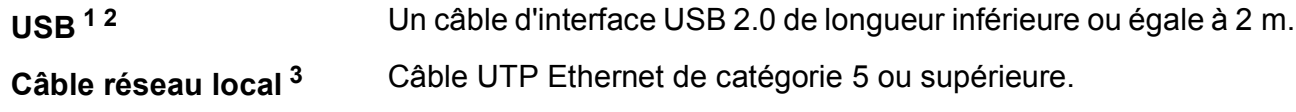

- **Réseau local sans fil** IEEE 802.11b/g/n (mode Infrastructure/Ad-hoc)
- <span id="page-142-0"></span><sup>1</sup> Votre appareil possède une interface USB 2.0 haute vitesse. Il peut également être raccordé à un ordinateur équipé d'une interface USB 1.1.
- <span id="page-142-1"></span><sup>2</sup> Les ports USB tiers ne sont pas pris en charge.
- <span id="page-142-2"></span><sup>3</sup> [Réseau \(local\)](#page-145-0) >> page 138  $\rightarrow$  Guide utilisateur - Réseau : Protocoles et fonctions de sécurité pris en charge

## **Configuration requise de l'ordinateur**

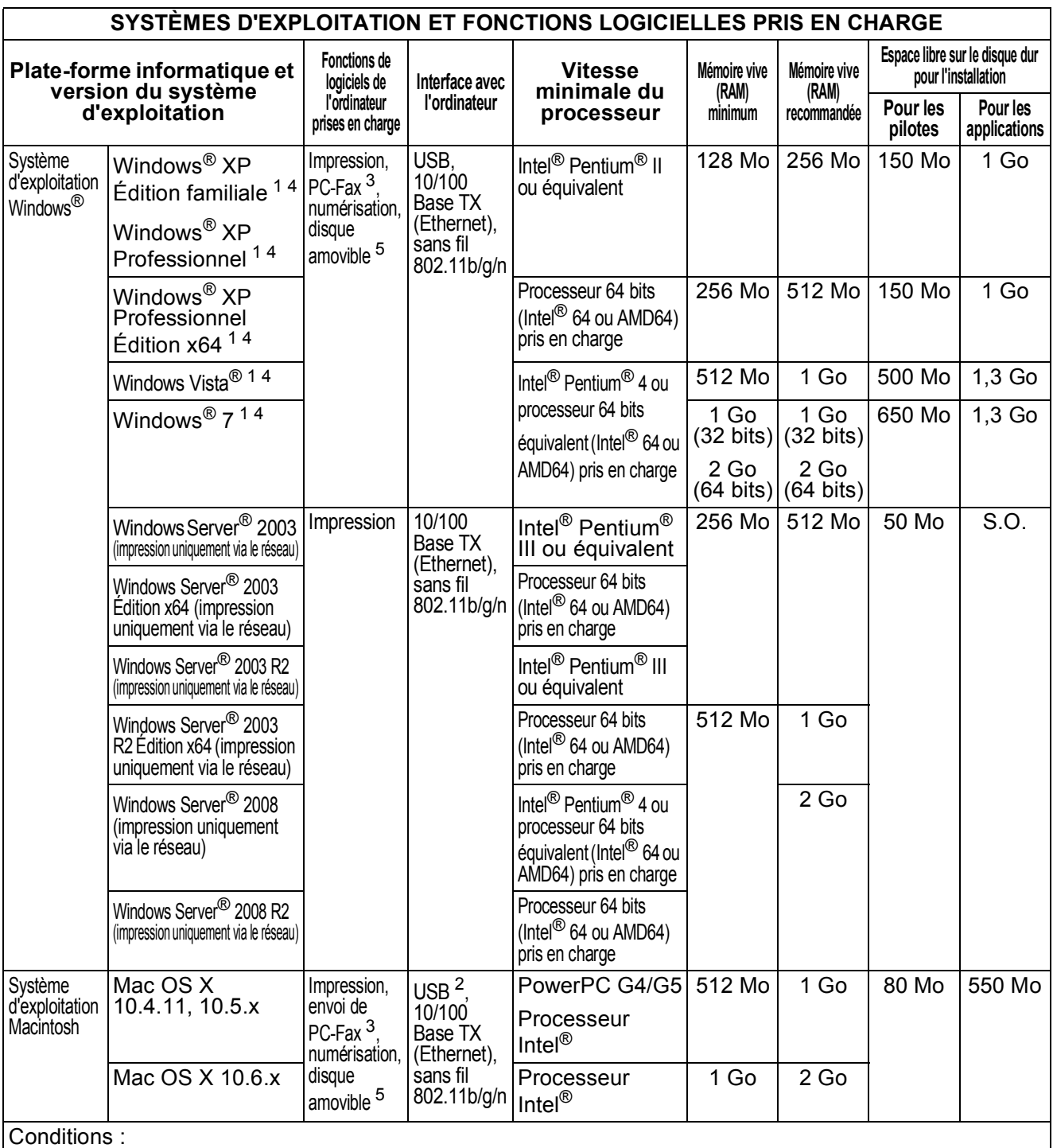

<span id="page-143-4"></span><span id="page-143-3"></span><span id="page-143-2"></span><span id="page-143-1"></span><span id="page-143-0"></span><sup>1</sup> Pour WIA, résolution 1 200  $\times$  1 200. L'utilitaire Brother Scanner Utility permet d'améliorer la résolution jusqu'à 19 20 $0\times$  19 200 dpi. 2 Les ports USB tiers ne sont pas pris en charge.<br><sup>3</sup> PC-Eax ne prend en charge que le poir et blanc  $3$  PC-Fax ne prend en charge que le noir et blanc.<br>4 PenerBort M12SE prond en charge Windows® XI <sup>4</sup> PaperPort™12SE prend en charge Windows<sup>®</sup> XP Édition Familiale (SP3 ou plus récent), XP Professionnel (SP3 ou plus récent), XP Professionnel Édition x64 (SP2 ou plus récent), Windows Vista $^\circledR$ (SP2 ou plus récent) et Windows® 7.  $5$  Le disque amovible est une fonction de PhotoCapture Center™. Pour obtenir les dernières mises à jour de pilotes, visitez notre site Web à l'adresse <http://solutions.brother.com/>. Toutes les marques commerciales et tous les noms de marque et de produit sont la propriété de leurs compagnies respectives.
# <span id="page-144-1"></span>**Consommables**

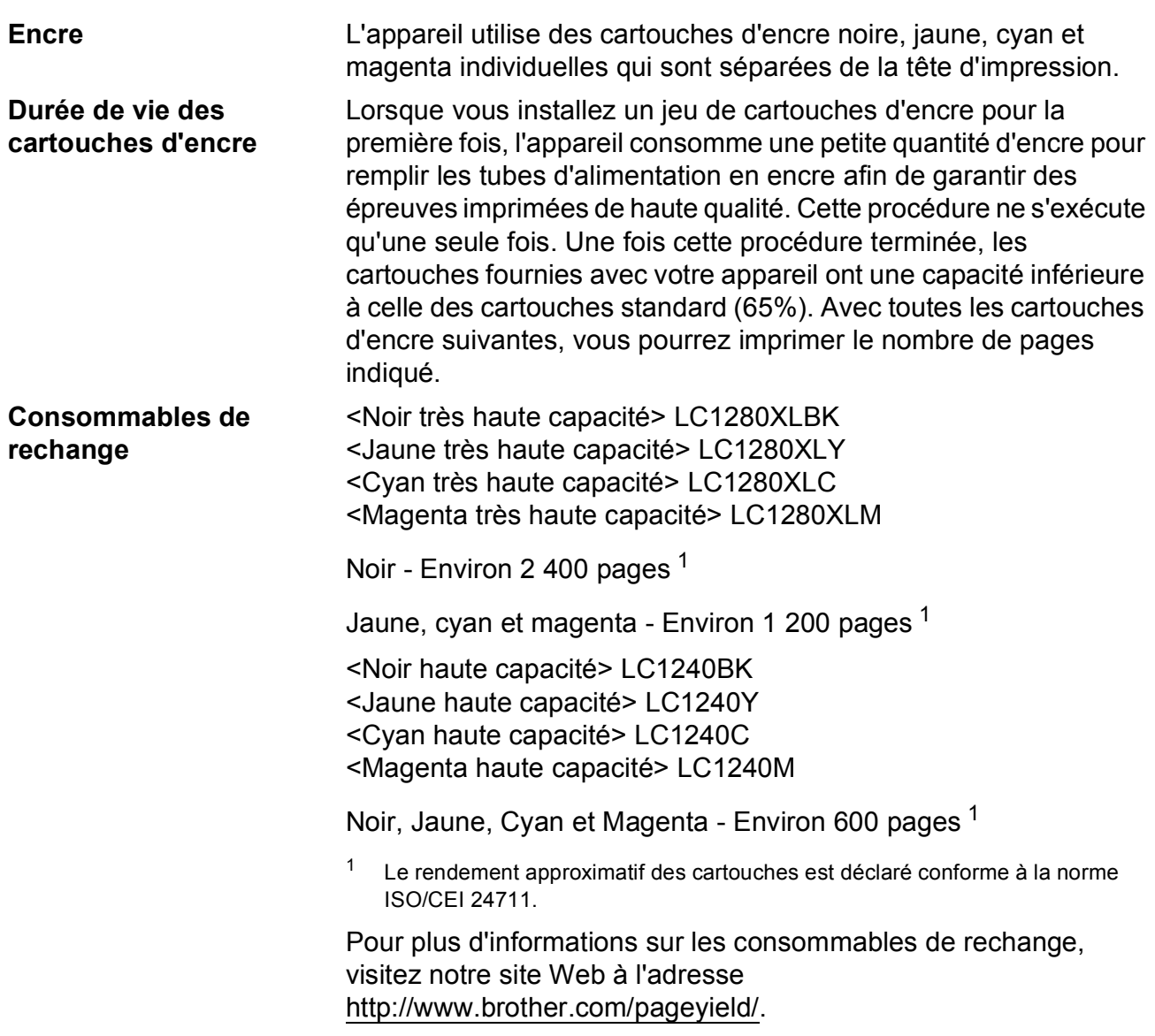

#### <span id="page-144-2"></span><span id="page-144-0"></span>**Innobella™, qu'est-ce que c'est ?**

Innobella™ est une marque de consommables d'origine proposée par Brother. Le nom « Innobella™ » est dérivé des mots « Innovation » et « Bella » (qui signifie « Belle » en italien) et représente la technologie « innovante » qui vous offre une impression « belle » et « durable ».

Pour imprimer des photos, Brother recommande le papier photo glacé Innobella™ (série BP71) pour une haute qualité. Avec de l'encre et du papier Innobella™, l'obtention de tirages éclatants n'a jamais été aussi facile.

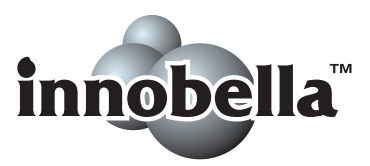

**D**

# **Réseau (local)**

#### **Remarque**

Pour plus d'informations sur les caractéristiques techniques du réseau ▶▶Guide utilisateur - Réseau

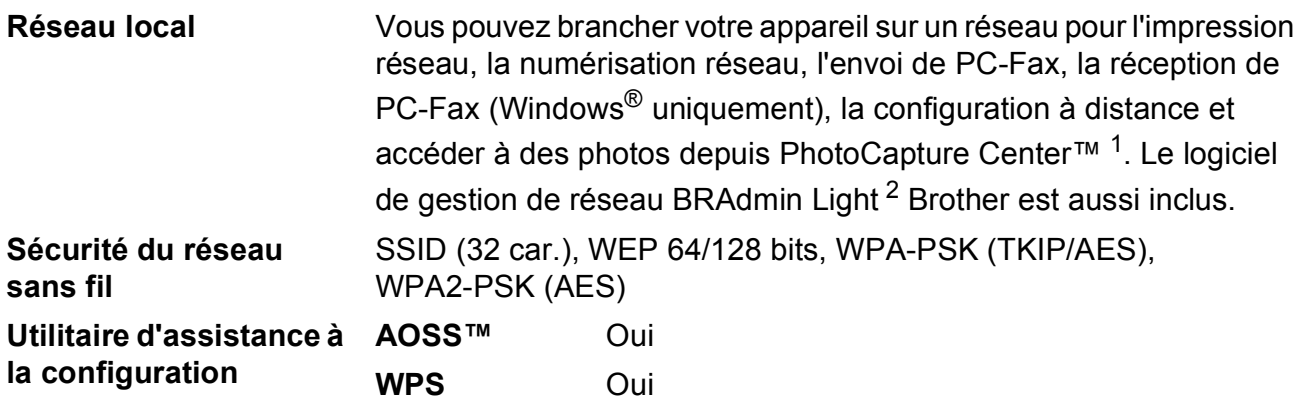

<span id="page-145-0"></span><sup>1</sup> Voir le tableau de la configuration requise de l'ordinateur à la page [136](#page-143-0).

<span id="page-145-1"></span><sup>2</sup> Si vous avez besoin d'une gestion d'imprimante plus avancée, utilisez la version la plus récente de l'utilitaire BRAdmin Professional Brother que vous pouvez télécharger depuis le site Web à l'adresse <http://solutions.brother.com/>.

# **Index**

**E**

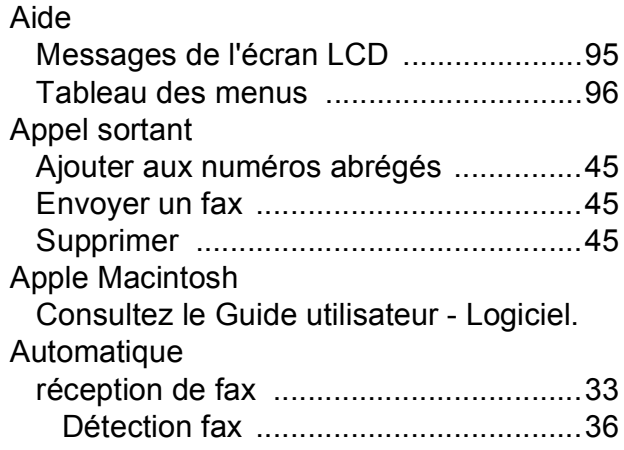

#### **B**

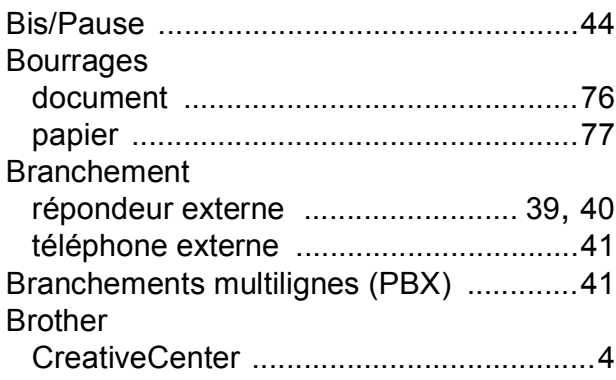

# **C**

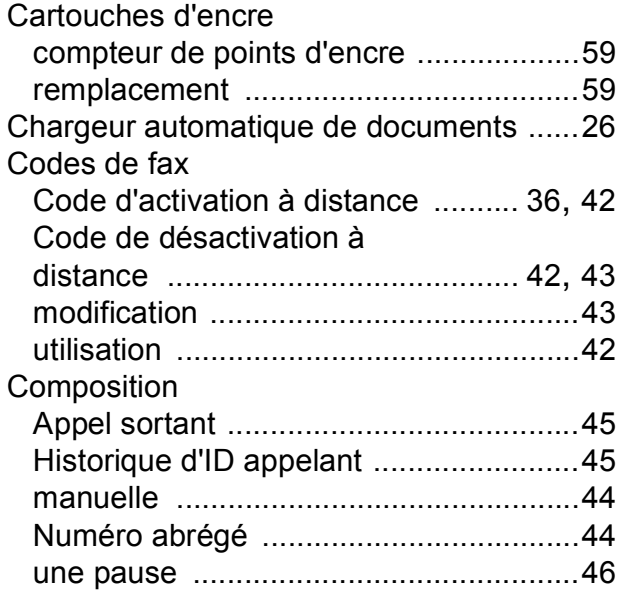

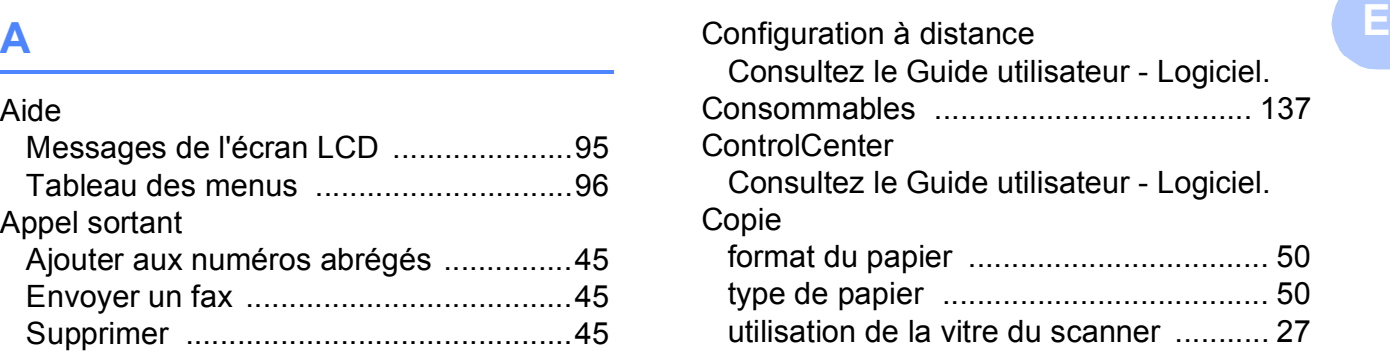

#### **D**

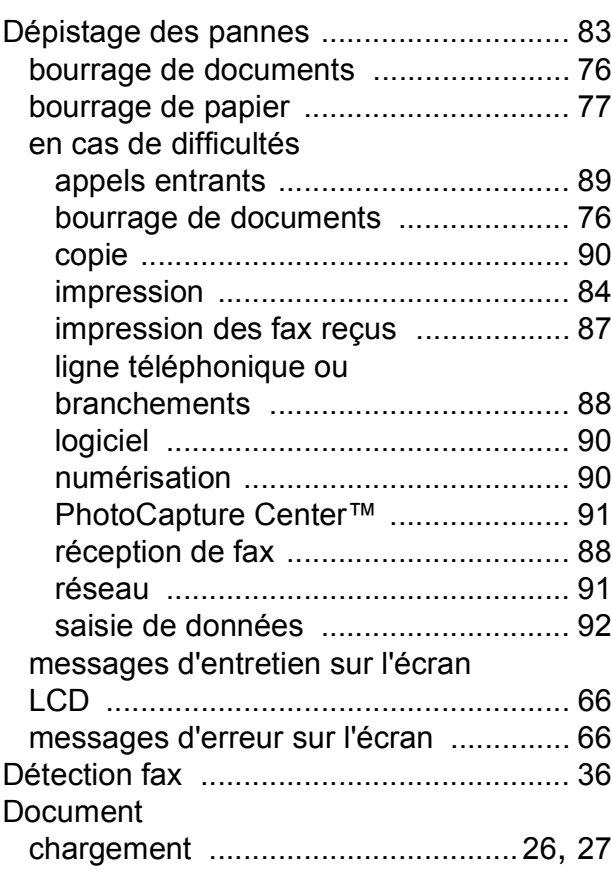

### **E**

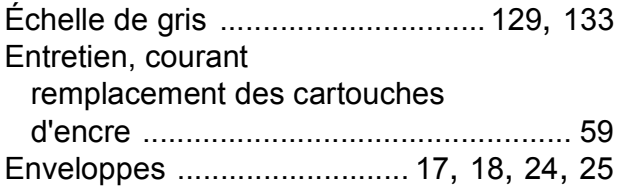

#### **F**

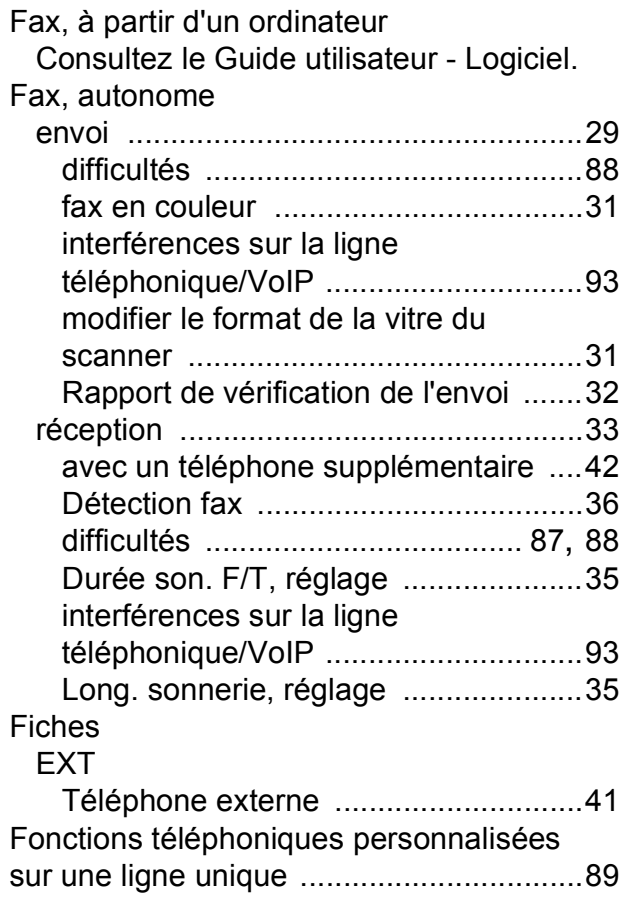

#### **I**

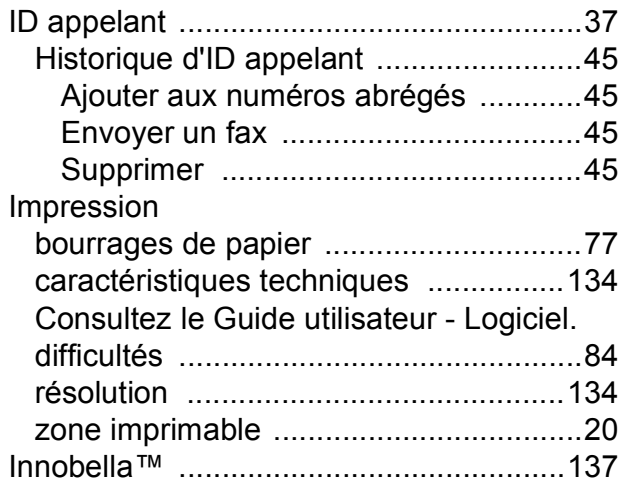

#### **L**

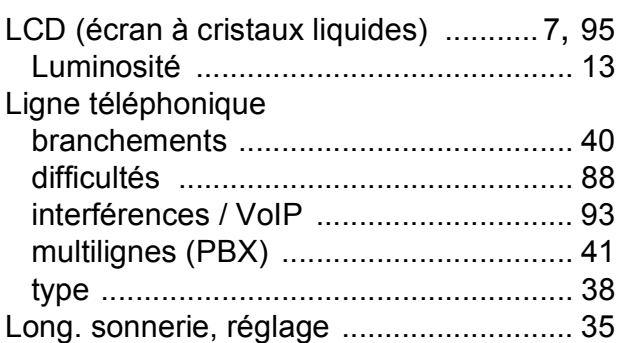

#### **M**

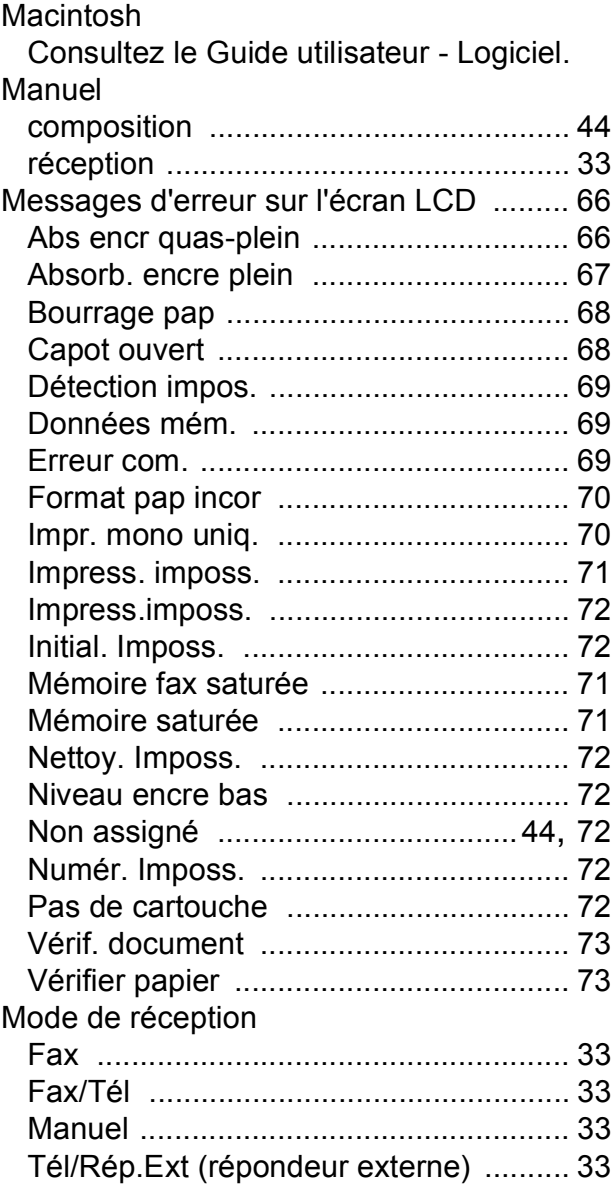

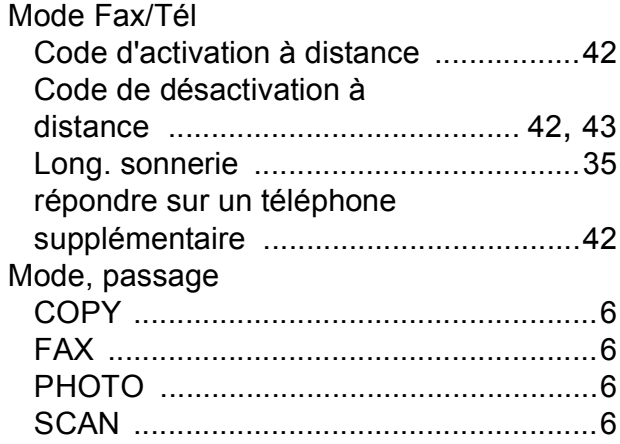

#### **N**

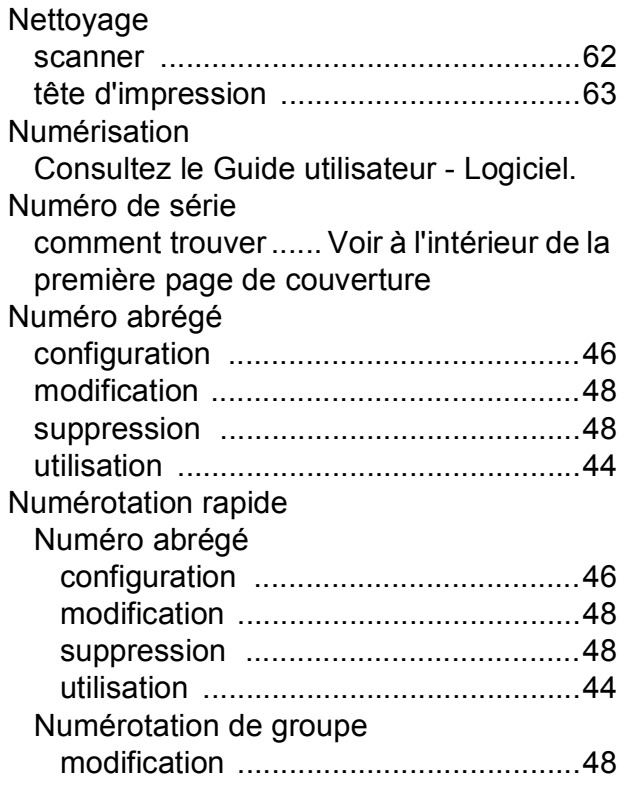

#### **P**

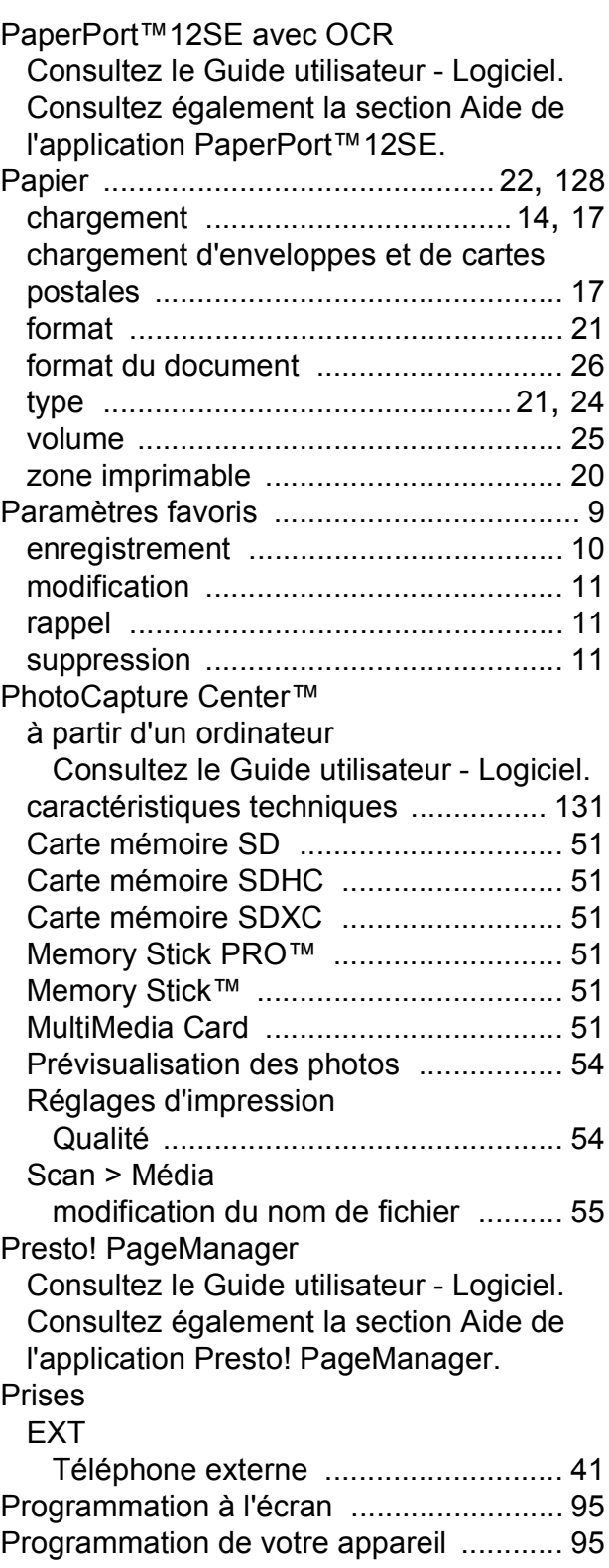

#### **R**

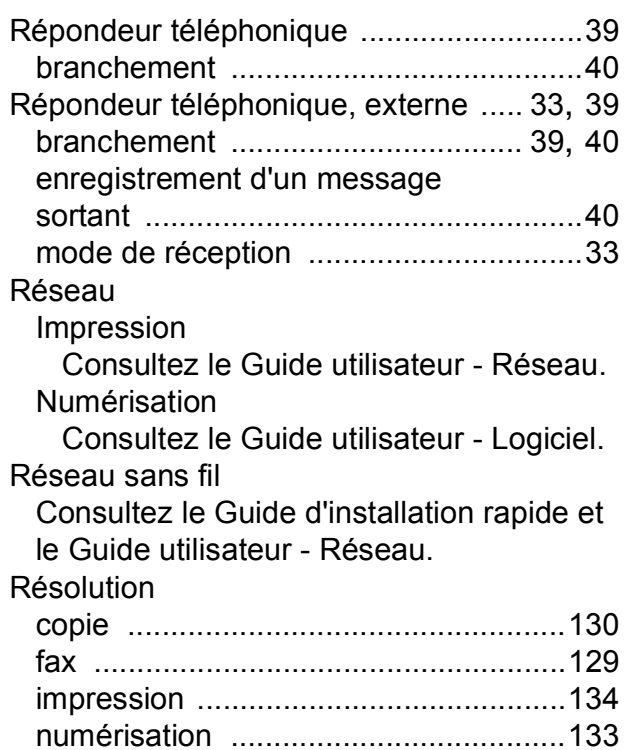

#### **T**

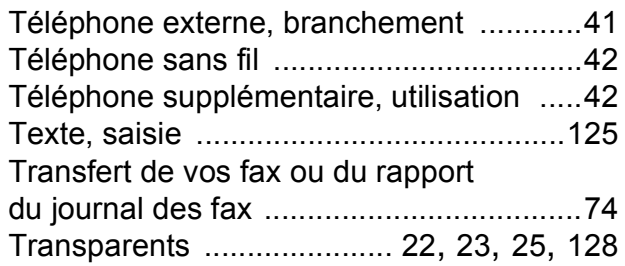

<u> 1980 - Johann Barnett, fransk konge</u>

#### **V**

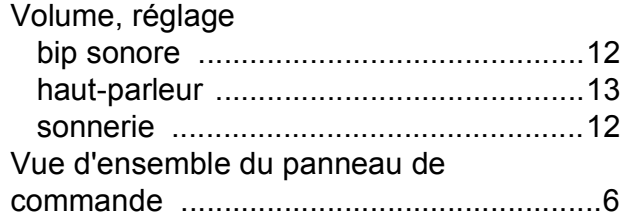

#### **W**

# Windows®

Consultez le Guide utilisateur - Logiciel.

## **Z**

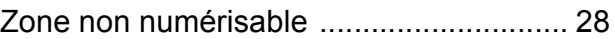

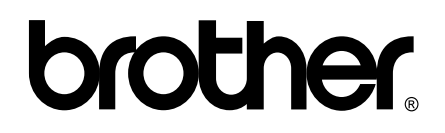

**Visitez notre site Web <http://www.brother.com/>**

Cet appareil est homologué pour une utilisation dans le pays d'achat uniquement. Les filiales locales de Brother ou leurs revendeurs ne prendront en charge que les appareils achetés dans leur propre pays.